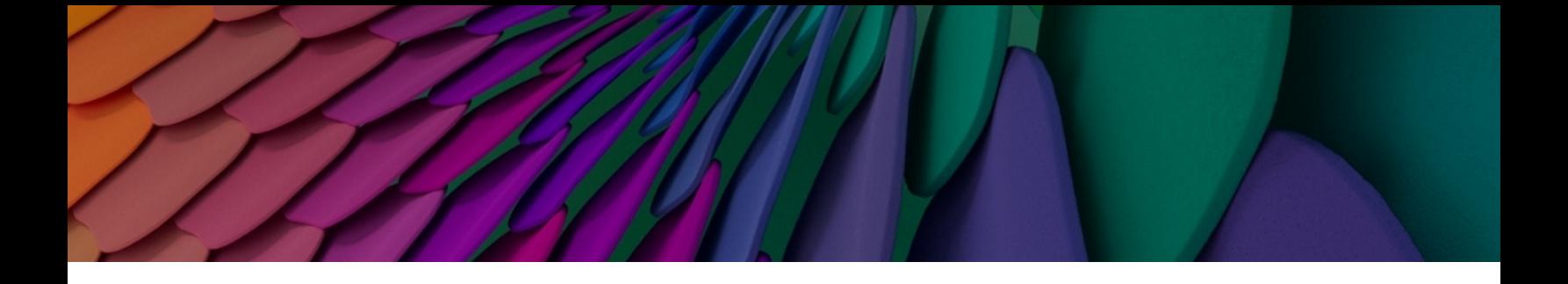

# **Aruba Instant On 2.9.0 Guia do usuário**

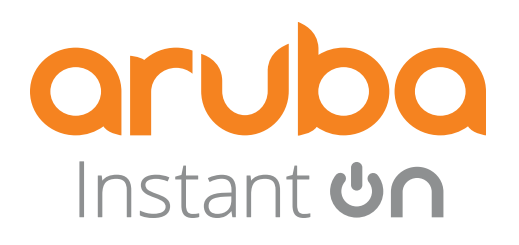

#### **Informações de copyright**

© Copyright 2024 Hewlett Packard Enterprise Development LP.

#### **Código de fonte aberta**

Este produto inclui código licenciado sob a GNU General Public License, a GNU Lesser General Public License e/ou outras licenças de código aberto determinadas. Uma cópia completa legível por máquina do código-fonte correspondente a esse código está disponível sob solicitação. Esta oferta é válida para qualquer pessoa que receber esta informação e tem validade de três anos a contar da data da distribuição final desta versão do produto pela Hewlett Packard Enterprise Company. Para obter esse código-fonte, envie um cheque ou uma ordem de pagamento no valor de US\$ 10,00 para:

Hewlett Packard Enterprise Company 6280 America Center Drive San Jose, CA 95002 EUA

<span id="page-2-0"></span>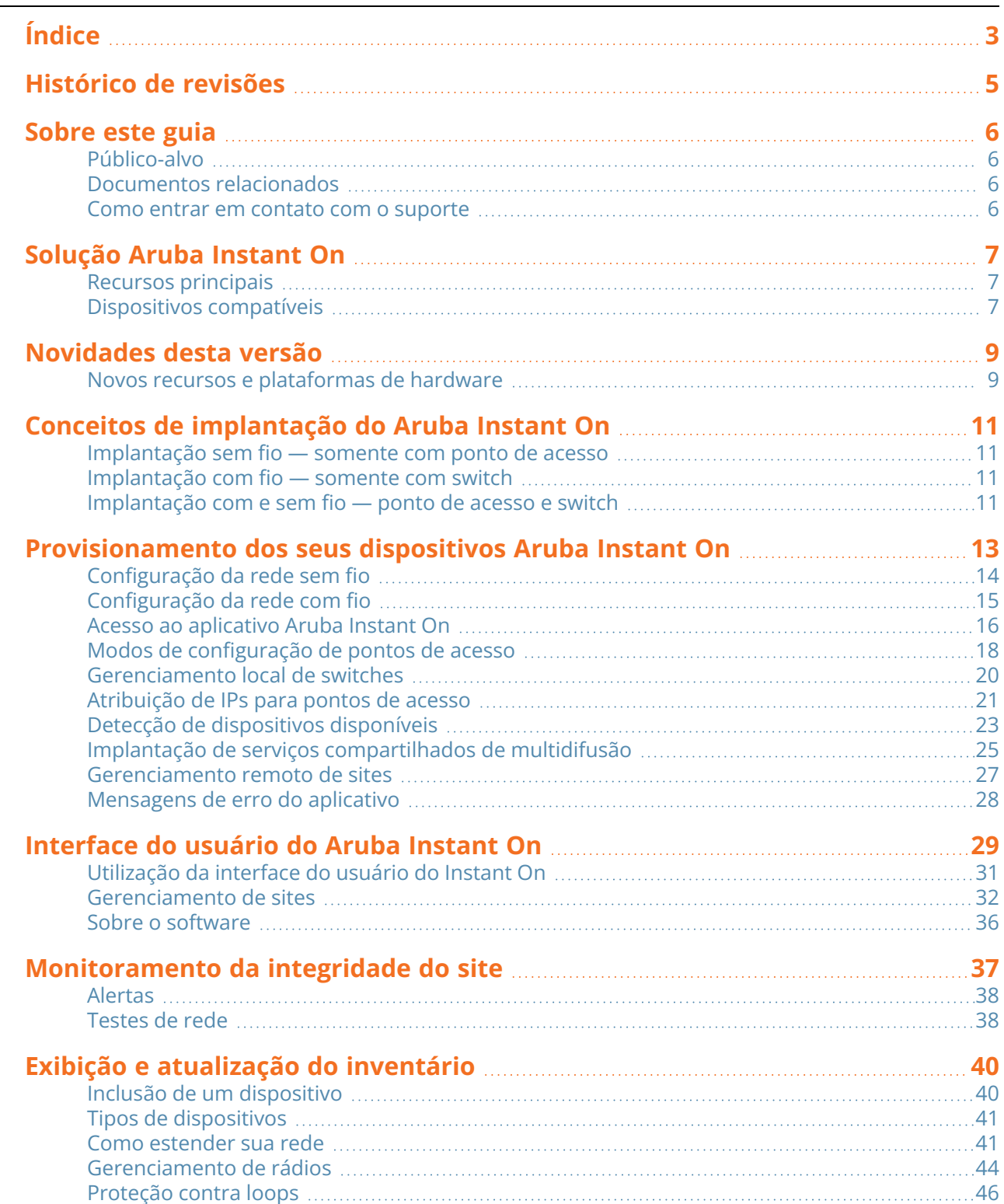

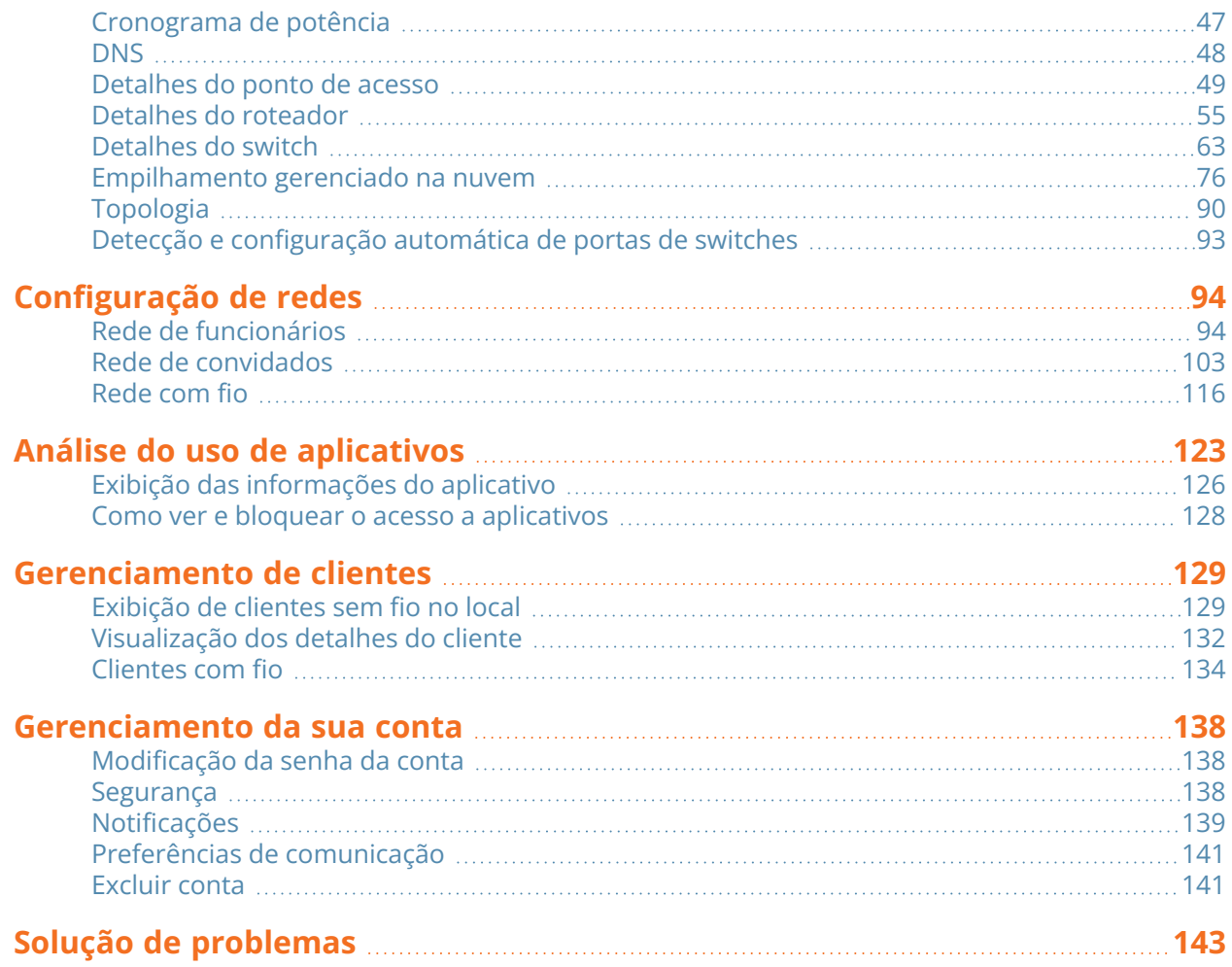

# **Histórico de revisões**

<span id="page-4-0"></span>A tabela a seguir lista as revisões deste documento.

#### **Tabela 1:** *Histórico de revisões*

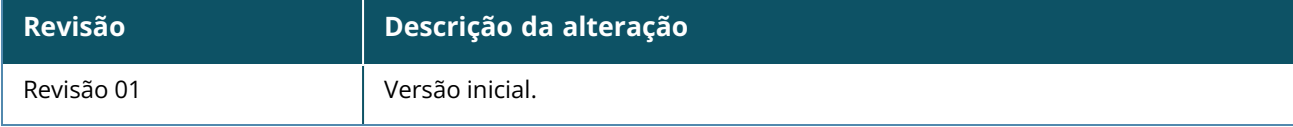

<span id="page-5-0"></span>Este guia do usuário descreve os recursos aceitos pelo Aruba Instant On 2.9.0 e fornece instruções detalhadas para configurar a rede Instant On.

# <span id="page-5-1"></span>**Público-alvo**

Este guia é destinado a administradores que configuram e usam pontos de acesso Instant On.

# <span id="page-5-2"></span>**Documentos relacionados**

Além deste documento, a documentação do Aruba Instant On 2.9.0 inclui os seguintes:

- [Documentação](https://community.arubainstanton.com/support/documentation/hardware-documentation) do hardware do ponto de acesso Aruba Instant On
- Notas de versão do [Aruba Instant](https://community.arubainstanton.com/t5/Release-Notes/tkb-p/ReleaseNotes) On
- <sup>n</sup> Guia de gerenciamento e configuração da série 1830 de switches do Aruba Instant On
- <sup>n</sup> Guia de instalação e introdução do Aruba Instant On 1830
- <sup>n</sup> Guia de gerenciamento e configuração da série 1930 de switches do Aruba Instant On
- <sup>n</sup> Guia de instalação e introdução do Aruba Instant On 1930
- <sup>n</sup> Guia de gerenciamento e configuração da série 1960 de switches do Aruba Instant On
- <sup>n</sup> Guia de instalação e introdução do Aruba Instant On 1960

### <span id="page-5-3"></span>**Como entrar em contato com o suporte**

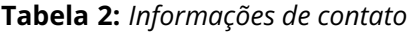

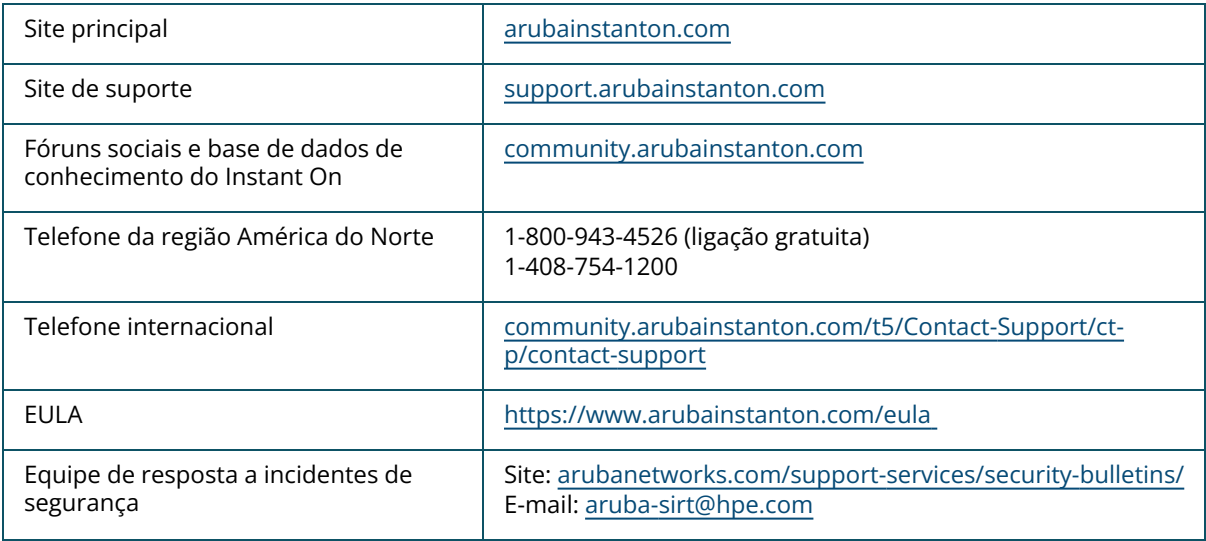

<span id="page-6-0"></span>A Solução Instant On é uma solução simples, rápida e segura desenvolvida para redes de pequenas empresas. É uma solução de custo acessível e fácil de usar que é ideal para empresas com requisitos de tecnologia e configurações simples que não têm equipe de TI. O produto oferece as tecnologias Wi-Fi e de switches mais modernas do mercado, para que sua empresa possa ter uma experiência rápida, mesmo em lojas e escritórios movimentados.

O aplicativo móvel e o aplicativo Web Instant On no pacote Solução Instant On permitem o provisionamento, monitoramento e gerenciamento de suas redes. O Instant On oferece os seguintes benefícios:

- <sup>n</sup> Configuração rápida baseada em aplicativo móvel e aplicativo Web e rápida ativação da rede
- Conjunto de recursos fáceis de usar e na medida certa
- Estatísticas simples para visualizar a integridade e o uso da rede
- Funcionalidades de monitoramento remoto
- Solução de problemas simples

# <span id="page-6-1"></span>**Recursos principais**

Os recursos principais introduzidos como parte do aplicativo Web Aruba Instant On são:

- [Monitoramento](#page-36-0) da integridade do site
- [Configuração](#page-93-0) de redes
- Análise do uso de [aplicativos](#page-122-0)
- [Gerenciamento](#page-128-0) de clientes
- [Gerenciamento](#page-26-0) remoto de sites

### <span id="page-6-2"></span>**Dispositivos compatíveis**

Atualmente, o Aruba Instant On é compatível com os seguintes dispositivos:

#### **Pontos de acesso Instant On para ambientes internos**

- Pontos de acesso Aruba Instant On AP11
- Pontos de acesso Aruba Instant On AP11D
- Pontos de acesso Aruba Instant On AP12
- Pontos de acesso Aruba Instant On AP15
- Pontos de acesso Aruba Instant On AP22
- Pontos de acesso Aruba Instant On AP25
- Pontos de acesso Instant On da HPE Networking AP22D

### **Pontos de acesso Instant On para ambientes externos**

■ Pontos de acesso Aruba Instant On AP17

### **Switches Instant On**

- Switches Instant On
- Switch Aruba Instant On 1930 8G 2SFP
- Switch Aruba Instant On 1930 8G Classe 4 PoE 2SFP 124 W
- Switch Aruba Instant On 1930 24G 4SFP/SFP+
- Switch Aruba Instant On 1930 24G Classe 4 PoE 4SFP/SFP+ 195 W
- Switch Aruba Instant On 1930 24G Classe 4 PoE 4SFP/SFP+ 370W
- Switch Aruba Instant On 1930 48G 4SFP/SFP+
- Switch Aruba Instant On 1930 48G Classe 4 PoE 4SFP/SFP+ 370 W
- Switch Aruba Instant On 1960 24G 2XGT 2SFP+
- Switch Aruba Instant On 1960 24G 20p Classe 4 4p Classe 6 PoE 2XGT 2SFP+ 370 W
- Switch Aruba Instant On 1960 48G 2XGT 2SFP+
- Switch Aruba Instant On 1960 48G 40p Classe 4 8p Classe 6 PoE 2XGT 2SFP+ 600W
- Switch Aruba Instant On 1960 12XGT 4SFP/SFP+
- Switch Aruba Instant On 1960 8p 1G Classe 4 4p SR1G/2.5G Classe 6 PoE 2p 10GBASE-T 2p SFP+ 480W
- Switch Aruba Instant On 1830 8G
- Switch Aruba Instant On 1830 8G 4p Classe 4 PoE 65 W
- Switch Aruba Instant On 1830 24G 2SFP
- Switch Aruba Instant On 1830 24G 12p Classe 4 PoE 2SFP 195 W
- Switch Aruba Instant On 1830 48G 4SFP
- Switch Aruba Instant On 1830 48G 24p Classe 4 PoE 4SFP 370 W

Para obter mais informações sobre o hardware Aruba Instant On que conta com suporte atualmente e como adquirir um Solução Instant On, consulte:

- [Documentação](https://community.arubainstanton.com/support/documentation/hardware-documentation) do hardware do Aruba Instant On
- Comprar agora de um [revendedor](https://www.arubainstanton.com/buy-now/) local

<span id="page-8-0"></span>Esta seção lista os novos recursos, aprimoramentos e plataformas de hardware introduzidos no Aruba Instant On 2.9.0.

# <span id="page-8-1"></span>**Novos recursos e plataformas de hardware**

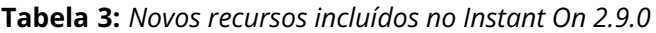

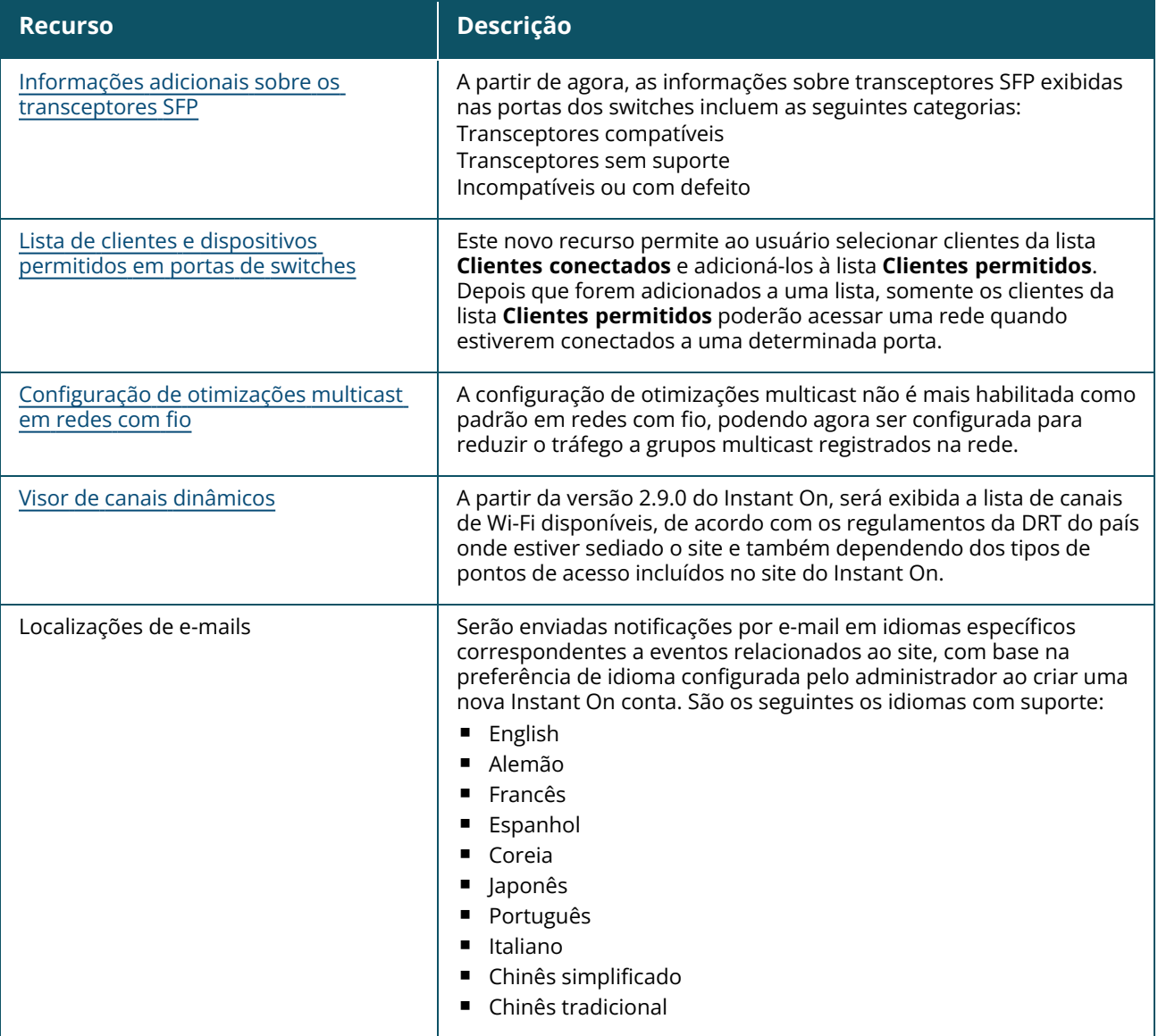

#### **Tabela 3:** *Novos recursos incluídos no Instant On 2.9.0*

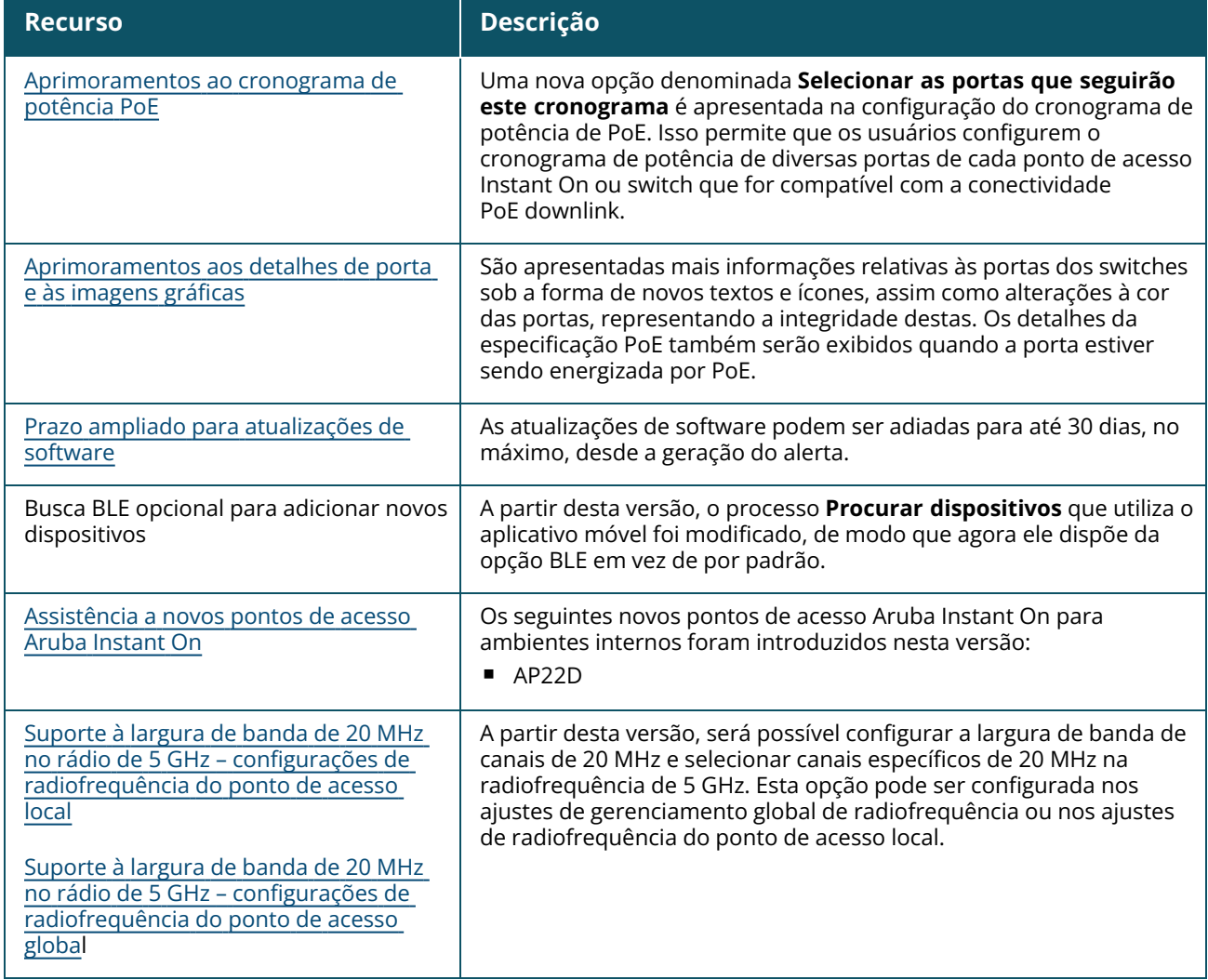

# **Capítulo 4 Conceitos de implantação do Aruba Instant On**

<span id="page-10-0"></span>Atualmente, a Solução Instant On é compatível com três tipos de implantação:

- [Implantação](#page-10-1) sem fio somente com ponto de acesso
- [Implantação](#page-10-2) com fio somente com switch
- [Implantação](#page-10-3) com e sem fio ponto de acesso e switch

Durante a configuração inicial, é necessário selecionar um dos modos de implantação acima, com base no tipo de rede que você pretende criar.

### <span id="page-10-1"></span>**Implantação sem fio — somente com ponto de acesso**

O modo de implantação sem fio é adequado para os usuários cuja infraestrutura de rede consistirá principalmente em pontos de acesso Instant On. Comece por criar o local, ligando os APs do Instant On e se certificando de que estejam conectados à Internet. Existe a opção de configurar os APs em uma rede privada ou uma configuração com base em roteador. A rede que você criar na configuração inicial será a rede padrão do local, não podendo ser excluída. O SSID desta rede padrão estará no modo de leitura e gravação, podendo ser modificado conforme a necessidade. Contudo, a VLAN de gerenciamento atribuída a esta rede padrão será somente para leitura, não podendo ser modificada. Depois que tiver concluído a configuração inicial, você poderá optar por estender a rede usando outros pontos de acesso ou switches. Nesta implantação, você poderá criar oito redes sem fio em um local, no máximo. Para obter mais informações, consulte [Configuração](#page-13-0) da rede sem fio.

### <span id="page-10-2"></span>**Implantação com fio — somente com switch**

O modo de implantação com fio é adequado para os usuários cuja infraestrutura de rede estiver principalmente interessada em integrar switches do Instant On. A configuração inicial que utiliza o aplicativo móvel Instant On ou da Web envolve um processo compreendendo etapas para integrar o switch. É necessário ligar o switch e conectá-lo à Internet para concluir o processo de integração. Ao se concluir a configuração inicial, será criada uma rede com fio que atuará como rede padrão do local, não podendo ser excluída. Ao contrário das redes sem fio, a rede com fio não exigirá a criação de um SSID nem de uma senha da rede. O nome da rede com fio será mantido como nome do local e, durante este processo, será configurado um identificador padrão de VLAN de gerenciamento. Posteriormente, você poderá adicionar APs Instant On ao local, estendendo a rede e seguindo o processo de criação de um SSID sem fio. Nesta implantação, você poderá criar 22 redes com fio em um local, no máximo. Para obter mais informações, consulte [Configuração](#page-14-0) da rede com fio.

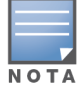

Caso haja algum ponto de acesso Instant On ligado e pronto na rede, ele será detectado durante a configuração inicial e adicionado à rede, juntamente com o switch.

### <span id="page-10-3"></span>**Implantação com e sem fio — ponto de acesso e switch**

A implantação com e sem fio é adequada para usuários cuja infraestrutura de rede inclui uma combinação de switches Instant On com fio e pontos de acesso Instant On sem fio. A configuração inicial é similar à da rede sem fio, na qual duas opções são apresentadas, para conexão dos pontos de acesso em uma rede privada ou em uma configuração com base em roteador. Nesta implantação, é permitido criar, no máximo, 30 redes em um local (22 com fio e oito sem fio). Há dois tipos de situações que podem ocorrer ao se implantar conjuntamente um ponto de acesso e um switch em um local:

- <sup>n</sup> Implantação de um ponto de acesso e um switch no modo de rede privada
- <sup>n</sup> Implantação de um ponto de acesso e um switch no modo de roteador

Ao começar a criar um novo local, selecione o botão de opção **Ponto de acesso e switch**, na tela **Introdução**, e clique em **Continuar**. Agora, siga as instruções fornecidas na seção [Modos](#page-17-0) de [configuração](#page-17-0) de pontos de acesso, para integrar os dispositivos com base no modo de sua preferência.

# **Capítulo 5 Provisionamento dos seus dispositivos Aruba Instant On**

<span id="page-12-0"></span>Este capítulo descreve os seguintes procedimentos:

- [Configuração](#page-13-0) da rede sem fio
- [Configuração](#page-14-0) da rede com fio
- Modos de [configuração](#page-17-0) de pontos de acesso
- <sup>n</sup> Detecção de [dispositivos](#page-22-0) disponíveis
- Acesso ao aplicativo [Aruba Instant](#page-15-0) On
- [Gerenciamento](#page-26-0) remoto de sites

# <span id="page-13-0"></span>**Configuração da rede sem fio**

A Solução Instant On requer que você conecte os pontos de acesso Aruba Instant On à sua rede com fio que fornece conectividade à Internet.

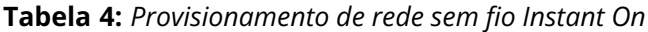

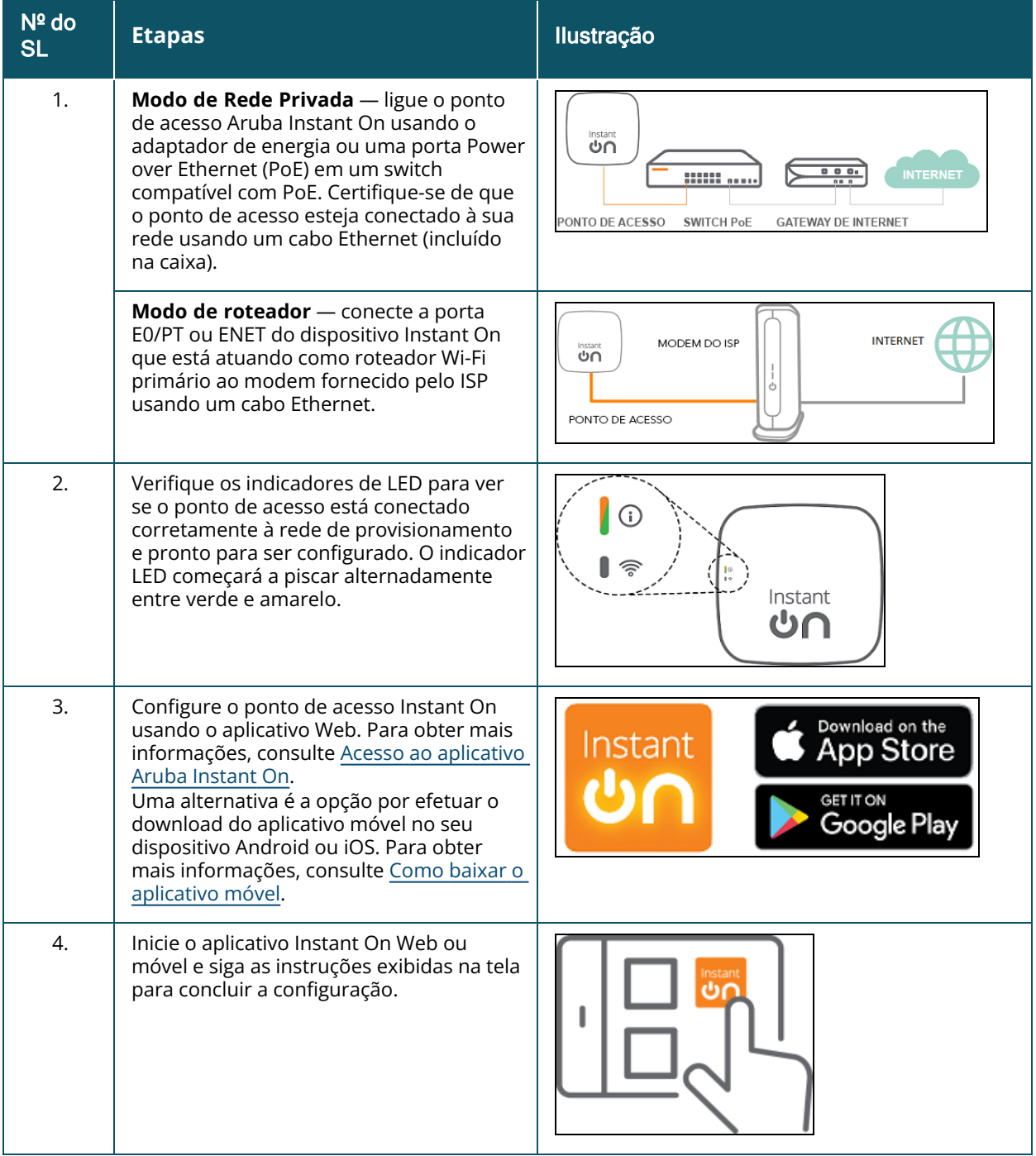

# <span id="page-14-0"></span>**Configuração da rede com fio**

O procedimento a seguir é um processo compreendendo etapas da configuração inicial para integrar switches Aruba Instant On a um local:

**Tabela 5:** *Provisionamento de rede com fio Instant On*

| Nº do<br><b>SL</b> | <b>Etapas</b>                                                                                                    | llustração                                                                 |
|--------------------|----------------------------------------------------------------------------------------------------|----------------------------------------------------------------------------|
| 1.                 | Certifique-se de que o switch Instant On<br>esteja conectado à Internet, para que<br>possa ser detectado.                                                                                                    | $\overline{\mathbf{C}}$                                                    |
| 2.                 | Conecte a porta que você quer usar como<br>uplink do switch à rede local, usando um<br>cabo Ethernet e, em seguida, ligue-a.<br>NOTA: se você tiver mais de um switch<br>Instant On, poderá adicioná-los mais<br>tarde.                                                                                                    |                                                                            |
| 3.                 | Ligue o switch. O switch estará pronto<br>para ser descoberto quando a luz de LED<br>da nuvem estiver alternando entre verde e<br>amarelo. Para obter mais informações,<br>consulte Status das luzes de LED da<br>nuvem e do AP.                                                                                                   | Instant<br>്റ                                                              |
| 4.                 | Baixe o aplicativo móvel no seu dispositivo<br>Android ou iOS. Para obter mais<br>informações, consulte Como baixar o<br>aplicativo móvel.<br>Uma alternativa é a opção por configurar o<br>AP do switch Instant On usando o<br>aplicativo Web. Para obter mais<br>informações, consulte Acesso ao aplicativo<br>Aruba Instant On. | Download on the<br>Instant<br>App Store<br><b>GET IT ON</b><br>Google Play |
| 5.                 | Inicie o aplicativo Instant On Web ou<br>móvel e siga as instruções exibidas na tela<br>para concluir a configuração.                                                                                                    |                                                                            |

A tabela a seguir exibe os diversos status dos LEDs que poderão ser vistos ao integrar pontos de acesso Instant On ou switches a um local:

| Luzes de LED da nuvem do switch<br>ou do AP | <b>Status</b>                                                                                                    |  |
|---------------------------------------------|----------------------------------------------------------------------------------------------------|--|
| Sem luzes                                   | Indica que o dispositivo não tem energia. Examine as diferentes<br>opções de alimentação e verifique se os cabos estão conectados<br>corretamente.                                                                                                    |  |
| Piscando lentamente em verde                | Indica que o dispositivo está sendo iniciado ou atualizado. Pode<br>levar até oito minutos para o dispositivo ficar pronto para uso.                                                                                                    |  |
| Piscando rapidamente em verde               | Indica que o dispositivo Instant On foi ligado.                                                                                                    |  |
| Amarelo sólido                              | Indica que o dispositivo detectou um problema. Clique ou toque no<br>link Solução de problemas, para saber mais.                                                                                                    |  |
| Alternando entre verde e amarelo            | Indica que o dispositivo está pronto para ser integrado.                                                                                                    |  |
| Verde sólido                                | Indica que o dispositivo está conectado e configurado.                                                                                                    |  |
| Piscando rapidamente em âmbar               | Indica que energia insuficiente está sendo fornecida ao dispositivo.                                                                                                    |  |
| Piscando lentamente em âmbar                | Indica que o dispositivo Instant On está conectando. A conexão<br>com o portal do Instant On está demorando mais do que o<br>esperado. Isso deve ser temporário e o dispositivo será conectado<br>o mais rápido possível.<br>NOTA: isso se aplica apenas aos pontos de acesso Instant On, e<br>não aos switches. |  |
|                                             |                                                                                                    |  |
| Vermelho sólido                             | Indica que o dispositivo está com um problema. Desconecte e<br>reconecte o dispositivo para restaurar a conectividade. Contate o<br>suporte, se o problema persistir.                                                                                                    |  |
|                                             | NOTA: isso se aplica apenas aos pontos de acesso Instant On, e<br>não aos switches.                                                                                                    |  |

<span id="page-15-1"></span>**Tabela 6:** *Status das luzes de LED da nuvem e do AP*

# <span id="page-15-0"></span>**Acesso ao aplicativo Aruba Instant On**

Certifique-se de que seu sistema atenda aos seguintes requisitos de sistema operacional e navegador do dispositivo, para acessar o aplicativo Web Instant On.

### **Requisitos de navegador**

Os seguintes navegadores da Web aceitam o aplicativo Web Instant On:

- Google Chrome
- Mozilla Firefox
- Microsoft Edge
- Apple Safari

### **Criar uma conta do Instant On**

Siga estas etapas para criar uma conta do Instant On:

- 1. Abra um navegador.
- 2. Digite **https://portal.arubainstanton.com** na barra de endereço e pressione a tecla **Enter**.
- 3. Clique em **Cadastrar-se**, para criar uma nova conta do Instant On.
- 4. Digite um identificador de e-mail no campo **E-mail**. O identificador de e-mail não deve ser associado a outra conta do Instant On.
- 5. Digite uma senha no campo **Senha**.
- 6. Marque a caixa de seleção **Contrato de Licença do Usuário Final e Acordo de Política de Privacidade e Segurança dos Dados**.
- 7. Clique em **Criar conta**.
- 8. Será enviado um e-mail de verificação para sua conta de e-mail. Siga as instruções no e-mail para ativar sua conta do Instant On.

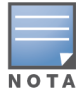

Ocasionalmente, é possível que a notificação enviada por e-mail com o link de verificação acabe na pasta de lixo eletrônico, em vez de na sua caixa de entrada.

9. Depois que as etapas acima forem concluídas, clique em **Continuar**, no aplicativo Web. Você registrou com êxito uma conta do Instant On.

Você pode usar as mesmas credenciais da conta para entrar no aplicativo móvel, no aplicativo Web, no site da comunidade ou no site de suporte.

### **Como fazer login no Instant On**

Para fazer login no aplicativo Instant On, inicie o aplicativo Web Aruba Instant On.

- 1. Abra um navegador.
- 2. Digite **https://portal.arubainstanton.com** na barra de endereço e pressione a tecla **Enter**.
- 3. Se esse for o seu primeiro acesso, digite o identificador de e-mail e a senha registradas nas caixas **E-mail** e **Senha**, respectivamente, e clique em **Entrar**. Em todos os logins futuros, as credenciais serão salvas com base nas configurações do navegador da Web.

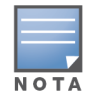

A página inicial será exibida de acordo com o número de sites associados à sua conta. Para vários sites associados à sua conta, você tem a opção de escolher um site da lista antes de ser direcionado para a respectiva página inicial.

4. Siga as instruções na tela para concluir a configuração do ponto de acesso, se a interface da Web for iniciada pela primeira vez.

### **Redefinição da senha da sua conta**

Para redefinir sua senha de login do Instant On, siga estas etapas:

- 1. Clique em **Esqueceu a senha?**, na tela de logon.
- 2. Digite o endereço de e-mail associado à sua conta do Aruba Instant On no espaço fornecido.
- 3. Clique em **Redefinir senha**. As instruções para criar uma nova senha serão enviadas para seu endereço de e-mail.
- 4. Abra o link fornecido no e-mail. Será exibida a página de alteração de senha.
- 5. Para alterar sua senha da conta do Instant On, confirme seu endereço de e-mail e digite uma nova senha.
- 6. Clique em **Redefinir senha**. Uma mensagem de confirmação da alteração da sua senha será exibida na tela.

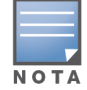

Ocasionalmente, é possível que a notificação enviada por e-mail com o link de redefinição de senha acabe na pasta de lixo eletrônico, em vez de na sua caixa de entrada.

### **URLs oficiais da nuvem para o Instant On**

Os seguintes URLs da nuvem são usados oficialmente no Aruba Instant On para adicionar à lista de domínios permitidos:

- URL de integração usado por um dispositivo Instant On não configurado para acessar a nuvem: **https://onboarding.portal.arubainstanton.com/**
- URL de conexão à nuvem usado por dispositivos Instant On configurados para enviar dados à nuvem: **https://iot.portal.arubainstanton.com**
- URL de upgrade do software usado por dispositivos Instant On para obter o firmware: **https://downloads.portal.arubainstanton.com**

# <span id="page-17-0"></span>**Modos de configuração de pontos de acesso**

Antes de começar a adicionar dispositivos a um site durante a configuração inicial, decida o modo em que os pontos de acesso devem ser implantados na rede. Atualmente, o Aruba Instant On aceita os seguintes modos de implantação de pontos de acesso Instant On:

- Modo de Rede [privada](#page-17-1)
- Modo de [roteador](#page-18-0)

### <span id="page-17-1"></span>**Modo de Rede privada**

Antes de acessarem a Internet, os dispositivos Instant On farão parte de uma rede privada atrás de um gateway ou firewall. Use este modo se você já possui uma infraestrutura de rede local que inclui um servidor DHCP, um gateway ou um firewall para a Internet. teste

#### **Pré-requisitos**

Antes de começar a provisionar o AP do Instant On, certifique-se de que os seguintes pré-requisitos tenham sido atendidos:

- Uma conexão funcional com a Internet.
- Um switch que está conectado a um gateway ou modem de Internet.
- Um servidor DHCP para fornecer endereços IP aos clientes que se conectam à rede Wi-Fi. O servidor DHCP pode ser oferecido pelo switch ou pelo gateway de Internet. Isso não se aplica à configuração da rede no modo NAT.
- As portas 80 e 443 não devem ser bloqueadas por um firewall.
- Os APs Instant On devem estar ligados e ter acesso à Internet.

#### **Configuração dos seus dispositivos Instant On no Modo de Rede Privada**

Siga estas etapas para adicionar seus dispositivos Instant On à rede no modo privado:

- 1. Conecte a porta E0/PT ou ENET dos dispositivos Instant On à sua rede local, usando um cabo Ethernet.
- 2. Ligue os dispositivos Instant On. Você também pode ligar os dispositivos usando um switch PoE (Power over Ethernet) ou um adaptador de energia.
- 3. Observe as luzes de LED nos dispositivos Instant On. Pode levar até 10 minutos para que novos dispositivos atualizem o firmware e sejam inicializados. Os dispositivos estarão prontos para detecção no aplicativo móvel Instant On quando as luzes de LED estiverem alternando entre verde e amarelo.
- 4. No aplicativo móvel: ative os serviços de localização e Bluetooth e defina as permissões do aplicativo Aruba Instant On para usar os serviços de localização e Bluetooth, para detectar automaticamente os dispositivos Instant On próximos.

No aplicativo Web, digite o número de série do dispositivo.

5. Revise e adicione os dispositivos à sua rede.

### <span id="page-18-0"></span>**Modo de roteador**

No modo de roteador, um dispositivo Instant On será conectado diretamente a um modem fornecido por seu provedor de Internet (ISP) e esse será seu roteador Wi-Fi primário na rede. Nesse modo, o dispositivo Instant On oferecerá serviços de DHCP, gateway e firewall básicos para sua rede. O ponto de acesso Instant On também oferece a possibilidade de configurar e estabelecer uma conexão PPPoE com o ISP.

#### **Pré-requisitos**

Antes de começar a provisionar o ponto de acesso Instant On como roteador Wi-Fi primário, certifiquese de que os seguintes pré-requisitos tenham sido atendidos:

- Uma conexão funcional com a Internet fornecida por seu provedor de Internet (ISP).
- As portas 80 e 443 não devem ser bloqueadas por um firewall.
- O ponto de acesso Instant On deve estar diretamente conectado ao modem de Internet sem qualquer dispositivo no meio. Portanto, ele deve ser o único ponto de acesso conectado à Internet. Outros pontos de acesso precisam estar desligados inicialmente e ser adicionados depois por meio da rede mesh usando a funcionalidade de extensão da rede.

#### **Configuração do seu dispositivo Instant On no modo de roteador**

Siga estas etapas para adicionar seus dispositivos Instant On à rede no modo de roteador:

- 1. Conecte a porta E0/PT ou ENET do dispositivo Instant On que está atuando como roteador Wi-Fi primário ao modem, usando um cabo Ethernet.
- 2. Ligue o roteador Wi-Fi primário.
- 3. Observe as luzes de LED no roteador Wi-Fi primário. Pode levar até 10 minutos para que novos dispositivos atualizem o firmware e sejam inicializados. O roteador estará pronto para detecção no aplicativo móvel Instant On quando as luzes de LED estiverem alternando entre verde e amarelo.
- 4. No aplicativo móvel: ative os serviços de localização e Bluetooth e defina as permissões do aplicativo Aruba Instant On para usar os serviços de localização e Bluetooth, para detectar

automaticamente os dispositivos Instant On próximos.

No aplicativo Web, digite o número de série do dispositivo.

# <span id="page-19-0"></span>**Gerenciamento local de switches**

Os switches Aruba Instant On também podem ser gerenciados usando-se o WebUI local do switch. Isso pode ser feito quando o switch estiver em seu estado padrão de fábrica e conectado à Internet.

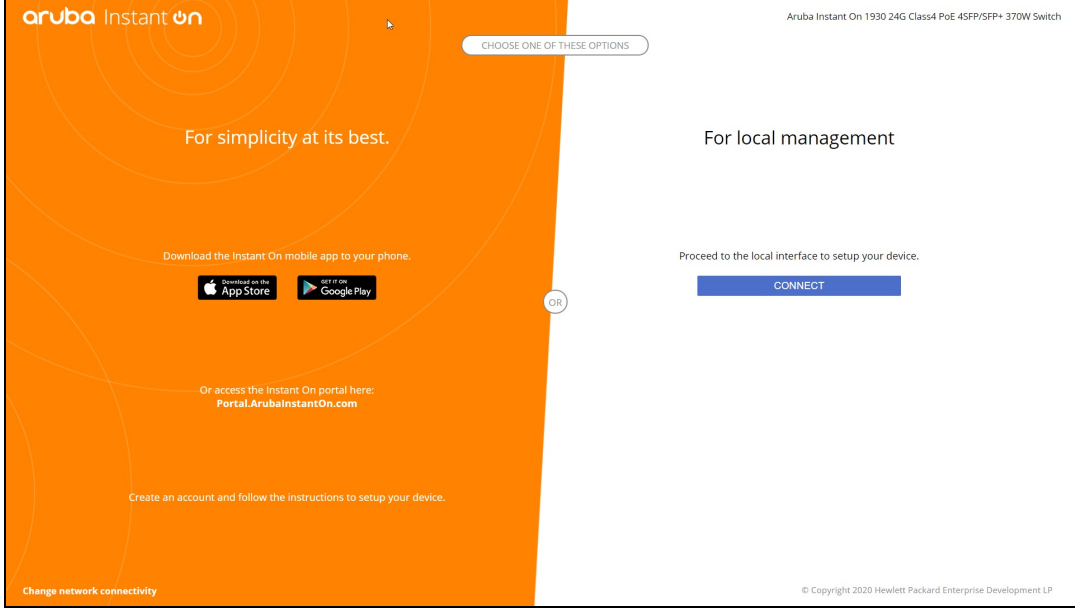

O procedimento a seguir descreve como acessar o WebUI local do switch:

- 1. Digite o endereço IP do switch no navegador da Web e pressione Enter. Será exibida página de introdução do WebUI local.
- 2. Clique na guia **CONECTAR** no lado da opção **Para Gerenciamento local** da página de introdução.

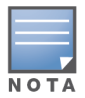

Não será possível integrar nem gerenciar o switch no Instant On interface da Web depois que tiver sido selecionado o gerenciamento local do switch. É necessário reiniciar o switch para o padrão de fábrica no WebUI local, para poder passar ao modo nuvem de gerenciamento.

Caso você tenha optado anteriormente por gerenciar os switches usando o modo nuvem (aplicativo móvel Instant On ) e quiser passar ao WebUI local:

1. Clique no bloco **Inventário** ( ) na página inicial do Aruba Instant On ou clique na faixa

**Integridade do site** ( ) e, em seguida, em **Mostrar inventário**.

- 2. Clique na seta ( ) ao lado de um switch na lista **Inventário** e, em seguida, clique na guia **Ações**.
- 3. Selecione **Mudar para gerenciamento local**. Quando esta opção for selecionada, o switch e a sua configuração serão retirados do inventário.

### **Provisionamento de switches usando o WebUI local**

O WebUI local oferece uma opção para se configurar um IP estático do switch Instant On. O switch recebe o seu endereço IP padrão do servidor DHCP. O procedimento a seguir configura um endereço IP estático e outras informações de endereçamento IP no switch usando o WebUI local:

- 1. No WebUI local, clique no link **Mudar a conectividade da rede**, no canto inferior da página.
- 2. Em Endereçamento IP, selecione o botão de opção **Estático**.
- 3. Digite o **endereço IP**, a **máscara de rede**, o **endereço IP do gateway** e as informações do **DNS**.
- 4. Clique em **Aplicar**.

O procedimento a seguir configura uma VLAN de gerenciamento para o switch, usando o WebUI local:

- 1. Em **VLAN de gerenciamento**, selecione o botão de opção **Marcado na porta uplink**.
- 2. Digite o identificador da **VLAN de gerenciamento** e o identificador da **porta uplink**.
- 3. Clique em **Aplicar**.

# <span id="page-20-0"></span>**Atribuição de IPs para pontos de acesso**

O endereço IP do ponto de acesso pode ser atribuído usando-se o WebUI local durante a integração. O WebUI local permite configurar os seguintes tipos de endereçamento IP:

- Automático (padrão)
- Estático
- <sup>n</sup> PPPoE

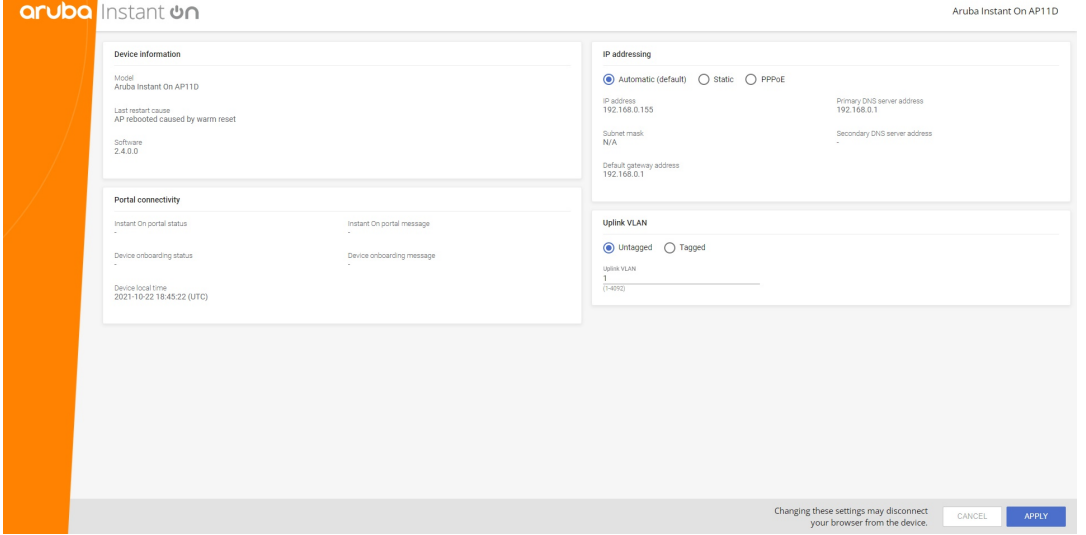

A partir da versão 2.4.0 do Instant On, foi incluída a compatibilidade com a marcação da VLAN uplink de pontos de acesso. Como padrão, a VLAN uplink não está marcada com o identificador 1 de VLAN. A partir de agora, isso poderá ser modificado por uma VLAN marcada e um outro identificador de VLAN entre 1 e 4092.

### **Endereçamento IP estático ou de servidores DHCP**

O procedimento a seguir descreve como atribuir um endereço IP ao ponto de acesso usando-se o WebUI local:

1. Conecte o ponto de acesso à rede.

- 2. Assim que o LED do ponto de acesso (AP) adquirir a cor laranja sólida, o AP transmitirá um **InstantOn-AB:CD:EF** de SSID aberto aproximadamente após um minuto, onde AB:CD:EF correspondem aos três últimos octetos do endereço MAC do AP.
- 3. Conecte o laptop ou dispositivo móvel ao SSID e acesse o servidor Web local através de **https://connect.arubainstanton.com**. Será exibida a página de configuração local de WebUI.
- 4. Na seção **Endereçamento IP**, configure uma das opções a seguir, para atribuir um IP ao ponto de acesso:
	- a. **Automático (padrão)**: o servidor DHCP atribui um endereço IP ao ponto de acesso. Como padrão, esta opção está selecionada.
	- b. **Estático**: para definir um endereço IP estático para o ponto de acesso, especifique os seguintes parâmetros:
		- i. **Endereço IP** o endereço IP do ponto de acesso.
		- ii. **Máscara de sub-rede** a máscara de sub-rede.
		- iii. **Gateway padrão** o endereço IP do gateway padrão.
		- iv. **Servidor DNS** o endereço IP do servidor DNS.
	- c. **PPPoE**: o ISP atribui um endereço IP ao ponto de acesso. Esta opção é configurável apenas em pontos de acesso AP11D, quando estes estiverem funcionando como roteadores primários da rede. Para obter mais informações sobre como configurar o PPPoE, consulte Configuração de [conectividade WAN](#page-21-0) da rede.
- 5. a. Em **VLAN uplink**, selecione o botão de opção **Marcado**.
	- b. Especifique um identificador de VLAN entre 1 e 4092 para a **VLAN uplink**.
	- c. Salve a configuração.

Depois que a rede VLAN uplink tiver sido configurada, o ponto de acesso será reiniciado, incorporando a nova configuração, e o ponto de acesso receberá um endereço IP.

- 6. Assim que o ponto de acesso for adicionado a um local, a rede VLAN de gerenciamento poderá ser modificada, de Marcada para Desmarcada, e vice-versa, na guia **Portas** do ponto de acesso Instant On.
- 7. Clique em **Aplicar**. Depois que as configurações forem aplicadas, o AP será reiniciado.

As configurações de atribuição de IPs podem ser vistas na guia **Conectividade** das páginas **Detalhes do AP** e **Detalhes do roteador** de APs e roteadores, respectivamente.

### <span id="page-21-0"></span>**Configuração de conectividade WAN da rede**

Somente é possível configurar o PPPoE quando o ponto de acesso Instant On estiver conectado como roteador de Wi-Fi primário. A configuração deve ser feita antes de integrar o(s) ponto(s) de acesso Instant On. O servidor Web local do dispositivo se disporá a configurar o PPPoE somente quando o ponto de acesso Instant On estiver em seu estado padrão de fábrica, e não se um endereço DHCP tiver sido obtido. Assim que o ponto de acesso for conectado à nuvem, a configuração de PPPoE não estará mais disponível para modificações. Contudo, se o ponto de acesso perder a conectividade com a nuvem e forem detectadas falhas de PPPoE, você deverá usar o WebUI local e atualizar novamente as configurações.

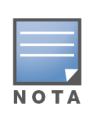

Ocasionalmente, é possível que o provedor de Internet bloqueie o endereço MAC do primeiro dispositivo conectado no servidor PPPoE. Subsequentemente, quando o usuário tentar substituir o dispositivo PPPoE pelo dispositivo Instant On, ele poderá se deparar com problemas de autenticação. Nesses casos, o usuário precisará entrar em contato com o seu provedor de Internet para liberar o endereço MAC do primeiro dispositivo, permitindo a conexão do dispositivo Instant On.

Siga as etapas abaixo para configurar o PPPoE na rede:

- 1. O ponto de acesso Instant On deve ser conectado ao modem fornecido pelo ISP, mas o servidor DHCP não fornecerá um endereço IP.
- 2. Assim que o LED do ponto de acesso (AP) adquirir a cor laranja sólida, o AP transmitirá um **InstantOn-AB:CD:EF** de SSID aberto aproximadamente após um minuto, onde AB:CD:EF correspondem aos três últimos octetos do endereço MAC do AP.
- 3. Conecte o laptop ou dispositivo móvel ao SSID e acesse o servidor Web local através de **https://connect.arubainstanton.com**. Será exibida a página de configuração local de WebUI.
- 4. Em **Endereçamento IP**, clique no botão de opção **PPPoE**.
- 5. Digite o PPPoE, o **nome de usuário**, a **senha** e a **MTU** fornecidos pelo ISP nos respectivos campos.
- 6. Em **VLAN uplink**, selecione o botão de opção **Marcado**.
- 7. Especifique um identificador de VLAN entre 1 e 4092 para a **VLAN uplink**.
- 8. Clique em **Aplicar**. O ponto de acesso será reiniciado assim que a configuração de PPPoE for aplicada.
- 9. Aguarde até que as luzes de LED pisquem em verde e laranja. Isso indica que o link PPPoE está funcionando e estável. Você verá que agora, o status de integração do dispositivo será "**Aguardando a integração...**". Esta etapa pode levar mais cinco minutos, se o firmware do ponto de acesso for atualizado durante o processo de reiniciação.
- 10. Agora, você pode criar um novo local e adicionar dispositivos. Para obter mais informações, consulte:
	- [Configuração](#page-23-0) de um novo site usando o aplicativo Web

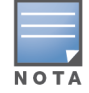

Caso um ponto de acesso com a configuração PPPoE for retirado do inventário ou o local for excluído, o ponto de acesso passará ao seu estado padrão de fábrica e a configuração de PPPoE será apagada dele.

# <span id="page-22-0"></span>**Detecção de dispositivos disponíveis**

Há várias maneiras de adicionar um ponto de acesso Instant On e switches a um local durante a configuração inicial. Você pode escolher qualquer um dos métodos a seguir para adicionar dispositivos pela primeira vez e concluir a configuração da rede:

■ Verificação BLE — por meio da tecnologia BLE, o aplicativo móvel Instant On verifica se há dispositivos próximos e exibe na tela os pontos de acesso detectados. Toque ou clique no botão **Adicionar dispositivos**, para adicionar ao site os dispositivos detectados. Você também poderá clicar em **Procurar novamente**, se houver mais dispositivos para serem exibidos. Se a verificação BLE não detectar dispositivos na vizinhança, toque na guia **Adicionar dispositivos manualmente** e opte por adicionar os dispositivos à sua rede inserindo o número de série ou lendo o código de barras do ponto de acesso.

- <sup>n</sup> Número de série digite o número de série localizado na parte posterior do ponto de acesso Instant On ou switch, e clique em **Adicionar dispositivo**.
- Leitura de código de barras como alternativa à inserção manual de números de série para adicionar dispositivos, toque no ícone de leitura de código de barras no aplicativo móvel e leia o código de barras na parte posterior do ponto de acesso Instant On ou switch.
- Código QR o número de série dos switches Instant On da série 1960 é apresentado como um código QR, em vez de um código de barras. O hardware do switch Instant On 1960 inclui uma etiqueta retrátil de cor laranja, que exibirá o código QR quando for puxada. Esta opção estará disponível apenas no aplicativo móvel do Instant On, quando forem adicionados novos dispositivos durante a configuração inicial e na configuração de **Estender rede**.

### **Solução de problemas para BLE**

A solução de problemas para BLE ocorre automaticamente durante a autodetecção de pontos de acesso na configuração inicial. Se for detectado um erro, você verá uma mensagem no aplicativo móvel que o ajudará a solucionar problemas relacionados a redes ou dispositivos, e concluir a configuração inicial com êxito.

### **Vários sites**

Quando você fizer login no aplicativo Aruba Instant On usando as credenciais da sua conta de administrador, será exibida a página **Meus sites**, caso haja vários sites do Aruba Instant On registrados em sua conta. Para ver e gerenciar as configurações de um site específico, clique em qualquer um dos sites registrados listados nessa página.

#### **Gerenciamento de contas**

Para navegar até a página **Gerenciamento de contas**, clique no ícone ao lado do nome da conta, no cabeçalho da página, e, no menu suspenso, selecione **Gerenciamento de contas**. O caractere alfabético no ícone mudará com base na primeira letra da sua conta de e-mail registrada. Para obter mais informações, consulte [Gerenciamento](#page-137-0) da sua conta.

#### <span id="page-23-0"></span>**Configurar um novo site**

Para registrar um novo site do Instant On em sua conta:

- 1. Clique no nome do local e, no menu suspenso, selecione **Configurar um novo site**. Você será redirecionado para a página inicial de configuração.
- 2. Siga as instruções fornecidas em [Configuração](#page-13-0) da rede sem fio para adicionar um novo site do Instant On.

#### **Sair**

Clique em **Sair**, para sair da sua conta do Aruba Instant On.

#### **Ajuda**

Clique no botão  $\binom{2}{2}$ , no cabeçalho da página, para exibir as opções de ajuda. As seguintes opções estão disponíveis para acessar o suporte técnico:

■ **Ajuda** — abre o portal de documentação do Aruba Instant On. Para obter mais informações, consulte [https://www.arubainstanton.com/techdocs/en/content/home.htm.](https://www.arubainstanton.com/techdocs/en/content/home.htm)

- **5 Suporte** as seguintes opções estão disponíveis para contatar o suporte do Aruba Instant On.
	- <sup>o</sup> **Contatar o suporte** abre o Portal de suporte do Aruba Instant On, que fornece informações sobre a política de garantia e suporte relativas ao produto selecionado, além do suporte técnico de plantão. Para obter mais informações, consulte [https://www.arubainstanton.com/contact](https://www.arubainstanton.com/contact-support/)[support/](https://www.arubainstanton.com/contact-support/).
	- <sup>o</sup> **Recursos de suporte** permite gerar um identificador de suporte, ao se clicar no botão **Gerar ID de suporte**. Em seguida, o identificador será compartilhado com a equipe de suporte da Aruba para executar um diagnóstico em seu dispositivo.
- **Comunidade** constitui um local para que membros ou participantes busquem informações, leiam e façam postagens sobre tópicos de interesse e aprendam uns com os outros. Para obter mais informações, consulte [https://community.arubainstanton.com/.](https://community.arubainstanton.com/)
- <sup>n</sup> **Parceiros de tecnologia e promoções** fornece detalhes sobre o produto, como funciona, um link para o suporte e a página da comunidade. Para obter mais informações, consulte [https://www.arubainstanton.com/.](https://www.arubainstanton.com/)
- **Sobre** fornece informações sobre o software instalado no aplicativo Web, além das seguintes informações:
	- <sup>o</sup> [Contrato](https://www.arubainstanton.com/eula/) de Licença de Usuário Final
	- <sup>o</sup> Acordo de Segurança e Política de [Privacidade](https://www.arubainstanton.com/dpsa/) dos Dados

# <span id="page-24-0"></span>**Implantação de serviços compartilhados de multidifusão**

A solução Instant On é compatível com diversos serviços compartilhados de multidifusão, que normalmente estão transmitindo conteúdo de um telefone, tablet ou laptop para uma TV ou altofalantes conectados.

Os dispositivos e serviços de multidifusão podem ser detectados e acessados por clientes com e sem fio, com base no identificador de VLAN da rede. Para obter mais informações, consulte [Serviços](#page-118-1) [compartilhados](#page-118-1).

Os serviços de multidifusão podem ser configurados de um dos seguintes modos:

### **Modo de Rede privada**

Para detectar serviços disponíveis na mesma rede (Mesma VLAN):

- As redes podem ser configuradas como sendo de funcionários ou de convidados.
- <sup>n</sup> Os dispositivos que oferecem o serviço e os clientes que o usam devem estar conectados à mesma rede Wi-Fi ou a diferentes redes com o mesmo identificador de VLAN.
- <sup>n</sup> As configurações **Atribuição de IPs e redes** devem ser ajustadas como **O mesmo da rede local (padrão)**. Caso a sua rede local exija, é possível atribuir uma outra rede. Para obter informações sobre as configurações de IP e rede, consulte [Atribuição](#page-110-0) de IPs e redes.
- <sup>n</sup> A definição **Acesso à rede** pode estar configurada como **Acesso irrestrito**. Para obter mais informações, consulte [Acesso](#page-111-0) à rede.

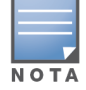

Também é possível configurar a definição **Acesso à rede** como sendo **Acesso restrito**, para usar o serviço oferecido pelos dispositivos. Porém, será necessário especificar o endereço IP.

Para detectar os serviços disponíveis nas outras redes (Entre as VLANs):

- É necessário configurar as redes como sendo de funcionários.
- Os dispositivos que oferecem o serviço e os clientes que o usam podem ser conectados a outras redes de funcionários com um identificador de VLAN diferente.
- <sup>n</sup> As configurações **Atribuição de IPs e redes** devem ser ajustadas como **O mesmo da rede local (padrão)**. Para obter informações, consulte [Atribuição](#page-110-0) de IPs e redes.
- <sup>n</sup> A definição **Acesso à rede** da rede de funcionários deverá ser configurada como **Acesso irrestrito**. Os clientes conectados à rede de convidados poderão usar serviços compartilhados da rede de funcionários quando o seu acesso à rede estiver configurado como **Acesso irrestrito**, a configuração **Atribuição de IPs e redes** estiver ajustada como **O mesmo da rede local** e o serviço tiver permissão para acessar. No caso de uma rede de convidados, os serviços disponíveis em outras redes não serão detectados. Para obter mais informações, consulte [Acesso](#page-111-0) à rede.

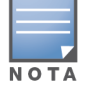

Não receberão suporte os serviços de multidifusão em redes de convidados ou de funcionários configuradas com a opção **Específico desta rede**, se os dispositivos que oferecem o serviço e os clientes que o utilizam estiverem localizados em outra VLAN.

Também é possível configurar a definição **Acesso à rede** como sendo **Acesso restrito**, para usar o serviço oferecido pelos dispositivos. Porém, será necessário especificar o endereço IP.

### **Modo de roteador**

Para detectar serviços disponíveis na mesma rede (Mesma VLAN):

- As redes podem ser configuradas como sendo de funcionários ou de convidados.
- <sup>n</sup> Os dispositivos que oferecem o serviço e os clientes que o usam devem estar conectados à mesma rede Wi-Fi ou a diferentes redes com o mesmo identificador de VLAN.
- <sup>n</sup> As configurações **Atribuição de IPs e redes** devem ser ajustadas como **O mesmo da rede local (padrão)**. Caso a sua rede local exija, é possível atribuir uma outra rede. Para obter informações sobre as configurações de IP e rede, consulte [Atribuição](#page-110-0) de IPs e redes.
- <sup>n</sup> A definição **Acesso à rede** deve estar configurada como **Acesso irrestrito**. Para obter mais informações, consulte [Acesso](#page-111-0) à rede.
- Por outro lado, caso se utilize um AP11D como roteador Wi-Fi primário, os clientes e serviços conectados às portas E1, E2 e E3 também receberão suporte. No caso da rede com fio, os serviços entre as VLANs poderão sempre estabelecer o acesso.

Para detectar os serviços disponíveis nas diversas redes (Entre as VLANs):

- É necessário configurar a rede como sendo de funcionários.
- <sup>n</sup> Os dispositivos que oferecem o serviço e os clientes que o usam podem ser conectados a outras redes de funcionários com um identificador de VLAN diferente.
- <sup>n</sup> As configurações **Atribuição de IPs e redes** devem ser ajustadas como **O mesmo da rede local (padrão)**. Para obter mais informações, consulte [Atribuição](#page-110-0) de IPs e redes.
- <sup>n</sup> A configuração **Acesso à rede** de redes de funcionários deve ser ajustada como **Acesso irrestrito (padrão)**. Os clientes conectados à rede de convidados poderão acessar serviços compartilhados da rede de funcionários quando o seu acesso à rede estiver configurado como **Acesso irrestrito** e as configurações **Atribuição de IPs e redes** estiverem definidas como **O mesmo da rede local**. Para obter mais informações, consulte [Acesso](#page-111-0) à rede.

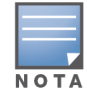

### **Exemplos**

A seguir são apresentados alguns exemplos de implantação de serviços de multidifusão:

- <sup>n</sup> modo de rede privada com uma combinação de clientes e serviços com fio e sem fio.
- modo de roteador com clientes e serviços na mesma rede sem fio.
- $\blacksquare$  modo de roteador com clientes e serviços na mesma rede com fio.

# <span id="page-26-0"></span>**Gerenciamento remoto de sites**

O acesso remoto permite configurar, monitorar e solucionar problemas de implantações do Aruba Instant On em sites remotos.

■ Quando um site do Instant On é implantado e configurado, ele estabelece uma conexão com a nuvem do Instant On, que permite acessar e gerenciar sites remotamente. As informações do site e as credenciais da conta associadas ao site são registradas e armazenadas na nuvem. Depois que o site do Instant On for registrado, ele poderá ser acessado e gerenciado remotamente por meio do aplicativo Instant On.

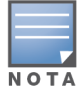

O site remoto deve ter acesso à Internet para se conectar à nuvem do Instant On. Se o site perder a conectividade com a Internet e não estabelecer conexão com a nuvem, você não poderá acessá-lo remotamente.

<sup>n</sup> Quando você entrar no aplicativo Instant On, será exibida a lista de todos os sites associados à sua conta. Selecione um site da lista para o qual você quer iniciar uma sessão de acesso remoto. Quando a sessão de acesso remoto for estabelecida, você poderá começar a gerenciar o site remotamente.

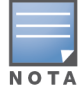

A lista de sites será exibida somente quando sua conta estiver associada a vários sites. Se sua conta estiver associada somente a um site, o aplicativo Instant On se conectará diretamente a esse site.

### **Gerenciamento de nomes de usuário e senhas**

A qualquer momento, você pode alterar o nome de usuário e a senha da sua conta remotamente. O aplicativo Instant On se comunicará automaticamente com a nuvem do Instant On para atualizar as credenciais de todos os sites associados à conta.

### **Indicador de indisponibilidade do serviço de nuvem**

Quando há uma interrupção no serviço AWS em sua região, não é possível acessar o portal Aruba Instant On 2.9.0 remotamente até que ele volte ao estado normal de funcionamento. As versões da Web e móvel do aplicativo Instant On não podem ser acessadas, mas seus sites, redes e dispositivos devem estar funcionando normalmente, não sendo afetados pela interrupção.

Como consequência do período de inatividade, uma mensagem é exibida na página de login indicando a indisponibilidade temporária do aplicativo.

# <span id="page-27-0"></span>**Mensagens de erro do aplicativo**

A partir da versão 2.4.0 do Instant On, o aplicativo móvel e o aplicativo Web exibirão mensagens de erro caso ocorra um evento inesperado durante determinadas operações. A mensagem de erro também incluirá uma recomendação sobre providências a serem tomadas, caso sejam cabíveis, para solucionar o problema. A mensagem será exibida na tela por um período fixo, com base no tipo de erro. Algumas das mensagens de erro exibidas pelo aplicativo quando ocorrer um evento inesperado são mostradas abaixo:

| Tipo de erro              | Mensagem de erro                                                                                                    | Prazo de validade da<br>mensagem                                                                     |
|---------------------------|----------------------------------------------------------------------------------------------------|----------------------------------------------------------------------------------------------------|
| Falha na operação         | Ocorreu uma falha na execução da operação. Os<br>dados serão recarregados.                                                | A mensagem será exibida na<br>tela por um breve período e<br>subsequentemente removida.              |
| Perda de<br>conectividade | Sua conexão de Internet parece estar offline.                                                                             | A mensagem será exibida na<br>tela até que a conectividade<br>com a nuvem seja restaurada.           |
| Erro no aplicativo        | O Instant On detectou um erro no sistema. Tente<br>novamente e entre em contato com o suporte se o<br>problema persistir. | A mensagem será exibida na<br>tela até que o usuário tome<br>alguma providência ou se<br>desconecte. |

**Tabela 7:** *Mensagens de erro do aplicativo*

### **Capítulo 6 Interface do usuário do Aruba Instant On**

<span id="page-28-0"></span>A interface do usuário do Aruba Instant On permite criar, modificar e monitorar os componentes de rede a partir de um local centralizado. A interface do usuário foi projetada para oferecer facilidade de acesso por meio de um layout intuitivo e um modelo de navegação simples.

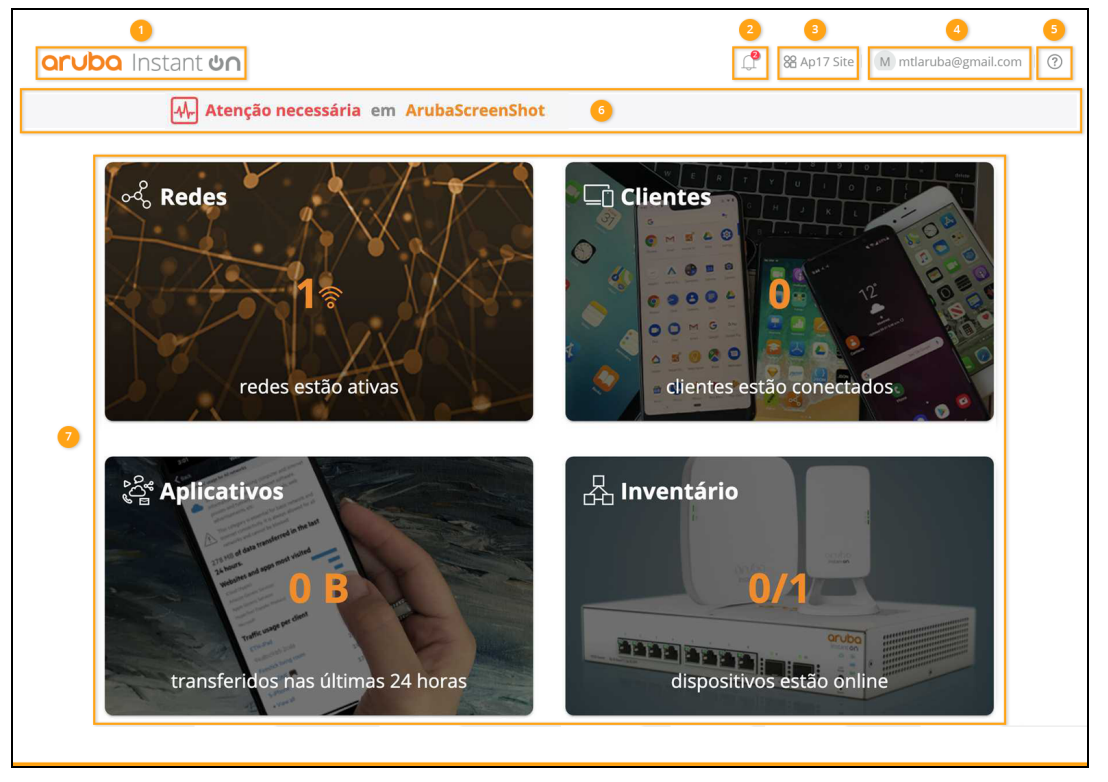

**Figura 1** *Visão geral da interface do usuário do aplicativo Web*

A interface do usuário do Instant On consiste nos seguintes componentes:

| Legenda | Conteúdo do<br>cabeçalho       | <b>Descrição</b>                                                                                                    |
|---------|--------------------------------|----------------------------------------------------------------------------------------------------|
|         | Logotipo Aruba<br>Instant On   | Exibe o logotipo e as funções do Aruba Instant On como um botão, para<br>retornar à página inicial do Instant On.                                                                                                    |
|         | Alertas $(\downarrow)$         | Exibe os alertas que são disparados pelo sistema quando uma atividade incomum<br>é observada na rede. Consulte Alertas, para obter mais informações.                                                                                                 |
|         | Opções do site (<br>8호)<br>8日) | Exibe o nome do site e fornece as opções a seguir para gerenciar os sites sob sua<br>administração:<br>Gerenciamento de sites - permite modificar várias configurações da<br>conta, inclusive fuso horário e notificações do local selecionado. Para |

**Tabela 8:** *Componentes da interface do usuário do Aruba Instant On*

#### **Tabela 8:** *Componentes da interface do usuário do Aruba Instant On*

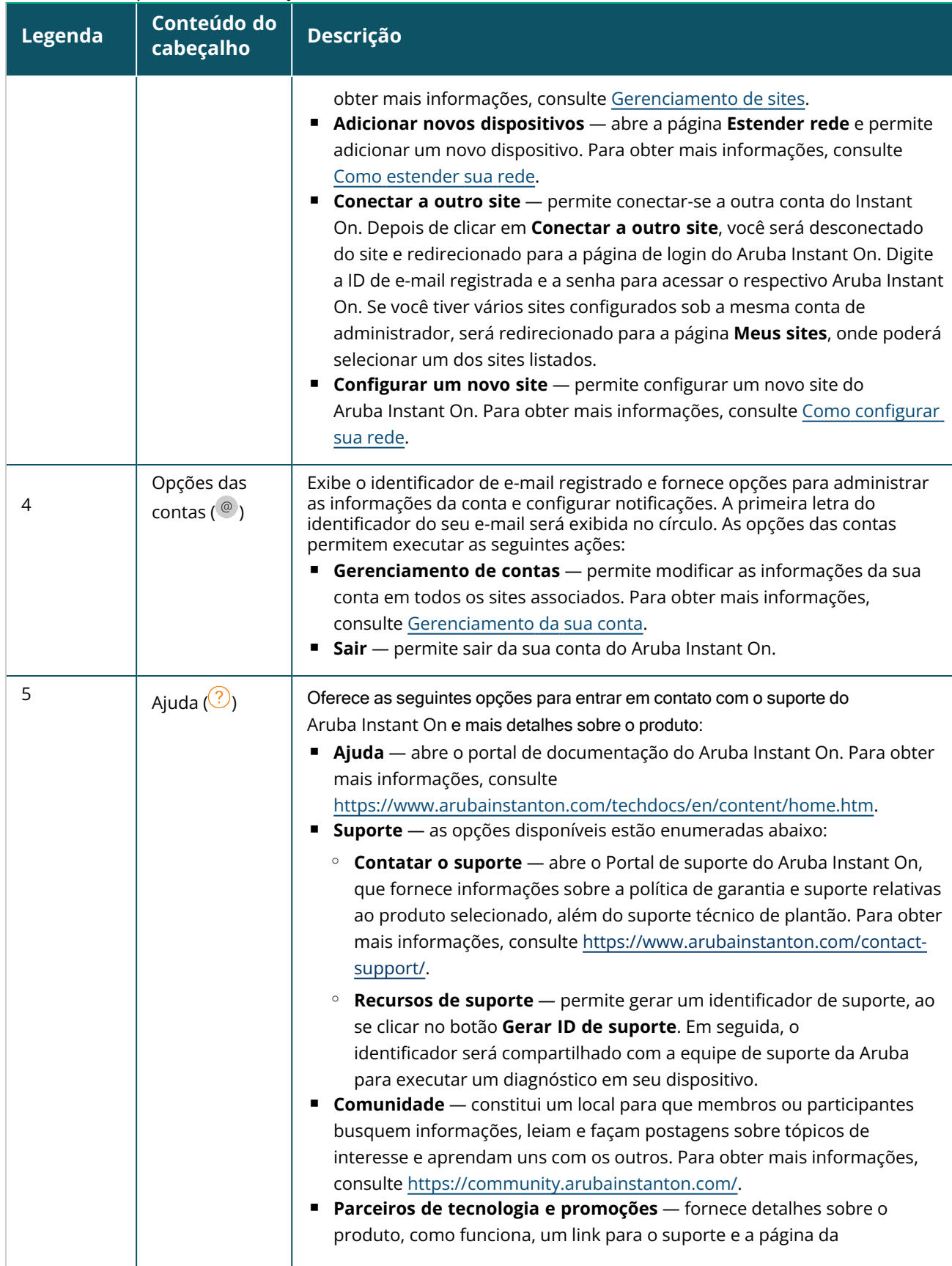

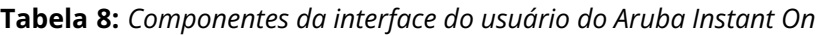

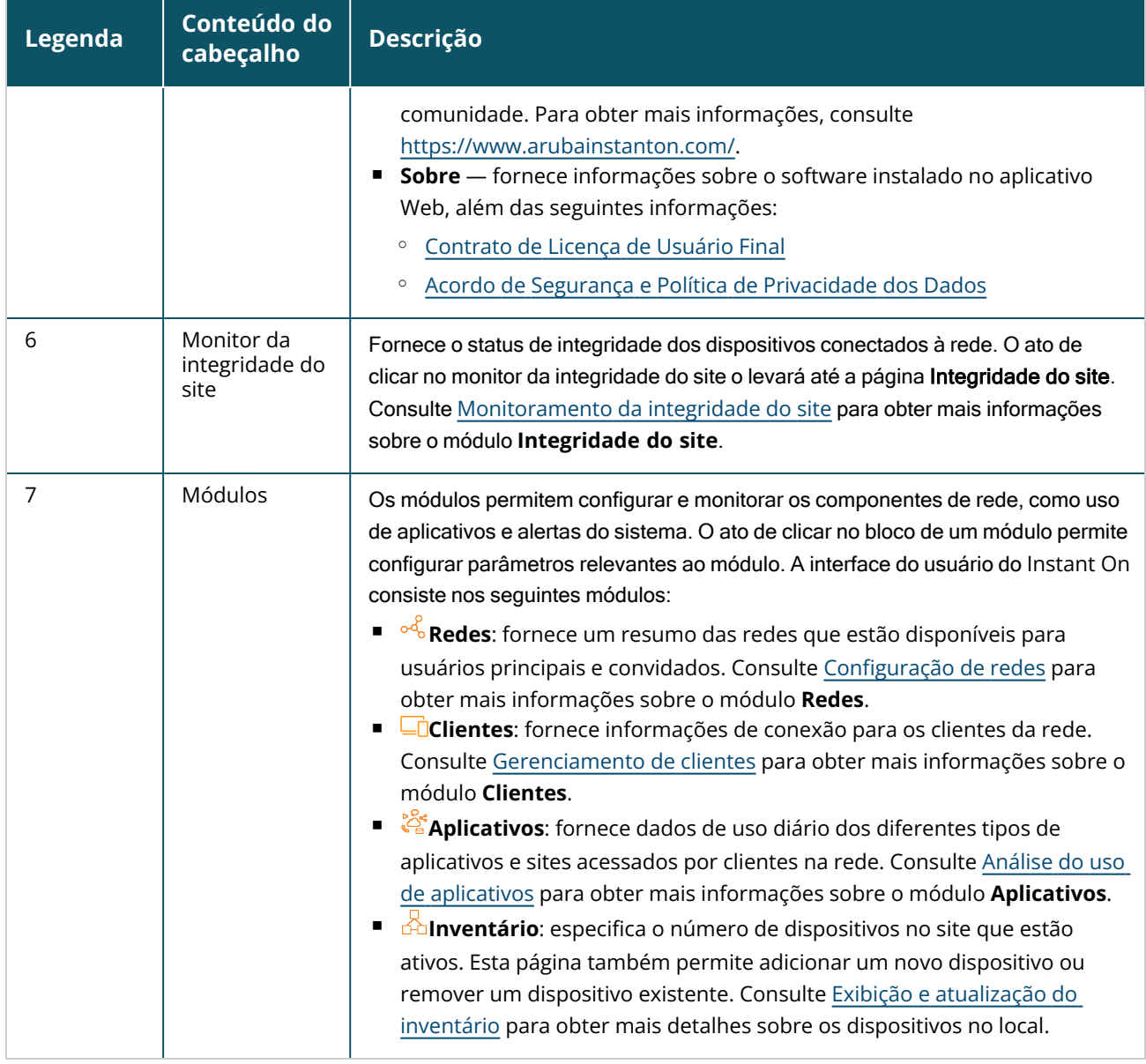

# <span id="page-30-0"></span>**Utilização da interface do usuário do Instant On**

As operações na rede do Instant On são gerenciadas através do monitor de integridade do site e dos módulos presentes na página inicial.

### **Como abrir um módulo**

Para abrir um módulo, clique no bloco do módulo, na página inicial. Serão exibidas as configurações relevantes ao módulo em questão. Quando um determinado módulo estiver aberto, os respectivos blocos estarão dispostos na parte inferior da página inicial. É possível passar de um módulo para outro, clicando-se nos blocos abaixo.

### **Como fechar um módulo**

Para fechar um módulo e retornar à página inicial do Instant On no aplicativo Web, faça o seguinte:

- Clique no **X** no canto superior direito do módulo.
- Clique no logotipo do Aruba Instant On no canto superior esquerdo da página.

### <span id="page-31-0"></span>**Gerenciamento de sites**

Clique no nome do local e, no menu suspenso, selecione **Gerenciamento de sites**. A página **Gerenciamento de sites** exibe as seguintes configurações de usuário que podem ser modificadas no aplicativo Aruba Instant On:

- Administração
- $\blacksquare$  Fuso horário
- Portal do convidado
- Atualização do software

### **Administração**

A página **Administração** permite modificar as informações do administrador, incluindo o nome do site do Aruba Instant On e as credenciais da sua conta. Também é possível adicionar uma conta de administrador secundária para gerenciar o local. Consulte [Configurações](#page-31-1) de administração para obter mais detalhes sobre a página **Administração**.

### **Fuso horário**

A página **Fuso horário** permite definir o fuso horário local, a data e a hora do seu site do Aruba Instant On. Consulte [Configurações](#page-33-0) de fuso horário para obter mais detalhes sobre a página **Fuso horário**.

### **Portal do convidado**

A página Portal do convidado no aplicativo Web Instant On fornece um Editor de portal cativo para desenvolver e personalizar uma página de boas-vindas quando você achar conveniente. A página também fornece a opção de configurar o serviço Facebook Wi-Fi de conexão à Internet. Isso é usado em redes de convidados, sem a necessidade de uma senha segura para autenticação. Consulte [Configuração](#page-103-0) do portal de convidados, para obter mais informações.

### **Atualização do software**

Agora, você pode gerenciar as atualizações de software, criando cronogramas no aplicativo Web Instant On. Para obter mais informações, consulte [Atualização](#page-34-1) da imagem do software em um site do Instant [On.](#page-34-1)

### <span id="page-31-1"></span>**Configurações de administração**

A página **Administração** permite modificar as informações do administrador, incluindo o nome do site do Aruba Instant On e as credenciais da sua conta. Também é possível adicionar duas outras contas de administrador para gerenciar o local. Todas as três contas terão todos os privilégios para a configuração e o status do local do Instant On.

#### **Como modificar o nome do site do Aruba Instant On**

Para modificar o nome do site do Aruba Instant On, siga estas etapas:

1. Clique no nome do local e, no menu suspenso, selecione **Gerenciamento de sites**. Será exibida a tela **Administração**.

2. Digite um novo nome para o site do Aruba Instant On em **Nome do site**.

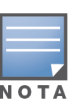

O nome do site deve conter entre um e 32 caracteres alfanuméricos.

#### **Adição de contas secundárias**

Cada local do Aruba Instant On pode ser gerenciado por três contas de administrador diferentes. Para adicionar contas de administrador secundárias ao seu site, siga estas etapas:

- 1. Clique no nome do local e, no menu suspenso, selecione **Gerenciamento de sites**. Será exibida a tela **Administração**.
- 2. Para adicionar uma conta de administrador secundária, clique em ( ), ao lado de **Conta gerenciando este site**.
- 3. Digite uma ID de e-mail válida no campo **E-mail** e clique em **Adicionar conta**, para salvar as alterações.

#### **Bloqueio da conta de administrador**

A opção **Bloquear conta** impede que outros usuários que estiverem acessando o site através de uma conta secundária cancelem ou transfiram a propriedade da conta. Esta configuração está disponível apenas na conta primária de administrador que tiver sido usada para criar o site. Siga estas etapas para bloquear as contas de administrador primárias ou secundárias:

- 1. Clique no nome do local e, no menu suspenso, selecione **Gerenciamento de sites**. Será exibida a tela **Administração**.
- 2. Em **Contas gerenciando este site**, clique em **Bloquear conta**.
- 3. Clique em **Bloquear**, na janela que será exibida na tela. A conta está bloqueada para modificações envolvendo a propriedade desta.
- 4. Para desbloquear a conta, repita as etapas 1 e 2, e clique em **Desbloquear**.

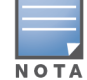

A operação **Bloquear conta** é uma configuração feita em cada site. Por exemplo, se a conta A estiver bloqueada no site 1, ela não estará bloqueada no site 2, enquanto o usuário não bloqueá-la neste site.

#### **Cancelamento da propriedade da conta**

O Aruba Instant On permite cancelar a propriedade de uma conta existente de administrador que estiver gerenciando o site. Para cancelar a propriedade de um site do Aruba Instant On, siga estas etapas:

- 1. Clique no nome do local e, no menu suspenso, selecione **Gerenciamento de sites**. Será exibida a tela **Administração**.
- 2. Em **Contas gerenciando este site**, clique em **Revogar propriedade**.
- 3. Clique novamente em **Revogar propriedade**, na janela que será exibida na tela.

Será efetuada a desconexão imediata da conta, que não poderá mais ser utilizada para acessar o site.

#### **Transferência de propriedade da conta**

O Aruba Instant On permite transferir a propriedade de uma conta de administrador para outra. Para transferir a propriedade de um site do Aruba Instant On para outra conta de administrador, siga estas etapas:

- 1. Clique no nome do local e, no menu suspenso, selecione **Gerenciamento de sites**. Será exibida a tela **Administração**.
- 2. Em **Contas gerenciando este site**, clique em **Transferir propriedade**. Será exibida a página **Transferir propriedade**.
- 3. Digite a nova ID de e-mail em **E-mail**.
- 4. Clique em **Transferir propriedade** a fim de transferir a propriedade do site para a nova conta de administrador.

Depois que sua conta tiver sido removida, você será desconectado do site. Será exibida uma mensagem de confirmação, informando que sua conta foi transferida.

#### **Exclusão de um site**

Para excluir um site Instant On, siga estas etapas:

- 1. Clique no nome do local e, no menu suspenso, selecione **Gerenciamento de sites**. Será exibida a tela **Administração**.
- 2. Em **Operações do site**, clique em **Excluir este site**.
- 3. Clique novamente em **Excluir este site**, na janela subsequente que será exibida na tela.

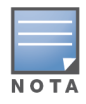

A exclusão do site apagará permanentemente todas as informações relacionadas aos dispositivos a ele associados e impedirá qualquer pessoa de acessá-lo remotamente.

Serão restauradas as configurações de fábrica de todos os dispositivos do site e você precisará reconfigurá-los para recuperar o acesso pleno.

### <span id="page-33-0"></span>**Configurações de fuso horário**

O fuso horário é definido automaticamente quando o dispositivo é configurado pela primeira vez. No entanto, se você quiser alterar as configurações de fuso horário, a página **Fuso horário** permite definir o fuso horário local, a data e a hora para o seu site do Aruba Instant On. Essa informação é usada para os seguintes recursos do Aruba Instant On:

- Exibir estatísticas diárias para sua rede.
- Aplicar cronogramas de disponibilidade da rede.
- Executar verificações diárias de imagem no servidor de imagens do Aruba Instant On.

#### **Definição de um fuso horário local**

Para definir o fuso horário local para seu site do Aruba Instant On, siga estas etapas:

- 1. Clique no nome do local e, no menu suspenso, selecione **Gerenciamento de sites**. Como padrão, será exibida a página **Administração**.
- 2. Clique em **Fuso horário**, para abrir a página **Fuso horário**.
- 3. Selecione um fuso horário na lista suspensa **Fuso horário local do site**.

Depois que o fuso horário local for definido, o Aruba Instant On atualiza automaticamente a data e a hora locais em **Data e hora locais**.

### **Gerenciamento de upgrades de firmware dos pontos de acesso**

Firmware é o software programado nos pontos de acesso Instant On para garantir que os dispositivos funcionem e forneçam funcionalidade aos usuários. O firmware instalado nos pontos de acesso Instant On é a imagem do software Instant On. Quando o firmware passa por um upgrade, o desempenho e a funcionalidade do dispositivo são melhorados por meio de aprimoramentos de recursos e correções de bugs.

#### <span id="page-34-0"></span>**Upgrade do firmware de um ponto de acesso ou switch Instant On**

Quando um ponto de acesso ou switch é implantado na rede, ele ingressa em um local do Instant On, que é um grupo de pontos de acesso configurados e gerenciados a partir de um único local. Depois de ingressar no site, o ponto de acesso ou o switch sincroniza automaticamente a imagem do software Instant On com a versão da imagem do software configurada no site. A cada vez que a imagem do software for atualizada no site, todos os pontos de acesso e switches do site passarão por um upgrade para a nova versão da imagem do software.

#### **Servidor de imagens do Instant On**

Cada versão da imagem do software Instant On é carregada e armazenada em um servidor de imagens baseado em uma nuvem que é hospedado pela Aruba. O servidor de imagens sempre contém a versão mais recente do software Instant On, para que você possa manter seu sistema atualizado. Consulte [Atualização](#page-34-1) da imagem do software em um site do Instant On, para obter mais detalhes sobre como atualizar os pontos de acesso para a versão mais recente da imagem do software Instant On.

#### <span id="page-34-1"></span>**Atualização da imagem do software em um site do Instant On**

O Instant On permite controlar quando é necessário ocorrer uma atualização de software no site. Isso é feito por meio da configuração de um dia da semana e do horário de sua preferência para o site que estiver utilizando o aplicativo Web Instant On. Quando uma nova atualização de software estiver disponível, será exibido um alerta informacional com suficientes detalhes sobre o momento em que ocorrerá a atualização. A página **Atualização do software** exibe o número da nova versão e as **novidades** sobre ela. A página também inclui a expectativa de lançamento da atualização e as opções **Instalar agora** ou **Programar a atualização**. O ato de clicar no link **Programar a atualização** abrirá um calendário no qual o administrador poderá selecionar uma data preferencial específica para a atualização. A atualização de software pode ser ampliada para até 30 dias, no máximo, desde a geração do alerta. Caso não se defina uma data no calendário, a atualização de software ocorrerá com base na configuração de preferência de **dia da semana**.

Para criar um cronograma para a atualização do software ser instalada automaticamente no site, siga estas etapas:

1. Clique no ícone do menu de configurações ( $\leq$  ) no cabeçalho do Aruba Instant On e selecione

**Gerenciamento de sites** no menu suspenso. Será exibida a página **Gerenciamento de sites**.

- 2. Clique na guia **Atualização do software**, para exibir as opções de agendamento.
- 3. Selecione o **Dia da semana preferencial \***, para instalar automaticamente a atualização do software.
- 4. Selecione uma **Hora \*** adequada no menu suspenso.

Será exibido o status da atualização na página **Atualização do software** por meio de uma barra de progresso. A barra de progresso ficará verde se a atualização do firmware for bem-sucedida ou amarela se a instalação do firmware falhar em algum dispositivo.

No final da atualização do software, será exibida uma lista que permite ao usuário saber quantos dispositivos instalaram o firmware com êxito e quantos não concluíram a instalação.

Quando o software estiver atualizado, a página mostrará a versão atual do software Instant On e a data da última atualização.

#### **Verificação da conectividade de clientes durante o upgrade**

Os pontos de acesso Instant On são reiniciados automaticamente com a nova versão da imagem do software Instant On durante um upgrade do software. Quando um ponto de acesso se torna inativo durante a reinicialização, os clientes sem fio conectados a esse AP são movidos para outro AP no site do Instant On ou são completamente descartados da rede. Embora este cenário seja esperado, lembre-se de que um upgrade de firmware pode causar interrupções maiores para os clientes em sua rede. Isso é limitado ao período de reinicialização dos pontos de acesso, que é de 3 a 5 minutos. Recomendamos agendar essa atividade para quando não se espera que os usuários estejam conectados ativamente à rede.

#### **Falha no upgrade**

Se um upgrade do software falhar, um alerta será gerado para avisar o usuário sobre um possível problema na rede. Os pontos de acesso ou switches Instant On continuarão funcionando na versão existente do software, e haverá uma nova tentativa de upgrade do software durante a próxima janela de manutenção.

#### **Compatibilidade do aplicativo móvel Instant On**

Embora o aplicativo móvel Instant On seja compatível com versões anteriores da imagem do software Instant On, a imagem do software Instant On NÃO é compatível com versões anteriores do aplicativo móvel. Se o aplicativo móvel instalado em seu dispositivo for mais antigo que a imagem do software Instant On em execução em seu site do Instant On, será exibida uma mensagem de aviso quando você tentar iniciar o aplicativo.

O aplicativo móvel pode ser iniciado somente se estiver atualizado para a versão mais recente. Para atualizar o aplicativo móvel, clique no ícone da loja de aplicativos que está disponível abaixo da mensagem de aviso.

# <span id="page-35-0"></span>**Sobre o software**

A página **Sobre** fornece informações sobre o software instalado no aplicativo Web. Para exibir as

seguintes informações na página **Sobre**, clique no ícone de ajuda ( ) do cabeçalho da página e selecione **Sobre**, no menu suspenso.

- [Contrato](https://www.arubainstanton.com/eula/) de Licença de Usuário Final
- Acordo de Segurança e Política de [Privacidade](https://www.arubainstanton.com/dpsa/) dos Dados

Clique em **OK**, para sair da página **Sobre**,
# **Capítulo 7 Monitoramento da integridade do site**

A página **Integridade do site** fornece um resumo do status de integridade dos dispositivos Instant On conectados à rede. Ela mostra uma lista consolidada de alertas disparados dos dispositivos provisionados no site.

Também mostra os detalhes do inventário dos dispositivos conectados e dados em tempo real de conexões de clientes ativas de hora em hora com a velocidade de transferência cumulativa de todos os dispositivos.

Uma das seguintes mensagens será exibida na parte inferior do ícone de Integridade do site:

| <b>Mensagem</b>             | <b>Descrição</b>                                                                                                    |
|-----------------------------|----------------------------------------------------------------------------------------------------|
| Tudo certo                  | Este alerta informativo indica que não há nenhum problema com a<br>Integridade do site. O código de cor é verde.                                                                                     |
| <b>AM</b> Possivel problema | Este alerta moderado indica um ou vários possíveis problemas detectados<br>no sistema. O código de cor é amarelo.                                                                                    |
| Atenção necessária          | Este alerta grave indica um ou vários problemas detectados no sistema<br>que necessitam de atenção imediata. Esses alertas apresentam o mais<br>alto nível de gravidade. O código de cor é vermelho. |

**Tabela 9:** *Mensagens de integridade do site*

Os alertas são classificados com base na sua gravidade. A página [Alertas](#page-37-0) no aplicativo Web Instant On prioriza o alerta que requer atenção imediata, colocando-o no topo da lista. O Instant On dispara um alerta quando ocorre uma atividade incomum no site e é necessário que o administrador tome as medidas oportunas. Os alertas são classificados da seguinte maneira:

- Alerta grave ativo ( $\langle \Omega \rangle$ ) os alertas com essa classificação são considerados pelo sistema como os mais graves e incitam o usuário a tomar medidas imediatas. Esses alertas são disparados quando há um tempo de inatividade definido para um dispositivo, ocorre uma falha na sincronização ou a conectividade com a Internet está inativa.
- Alerta moderado ativo ( $\langle \cdot \cdot \cdot \rangle$ ) os alertas são classificados como moderados quando é observada uma degradação no desempenho, mas sem nenhum tempo de inatividade. Esses alertas são disparados quando um sistema ou dispositivo está sobrecarregado ou o endereço MAC de um dispositivo não é autorizado.

Os dispositivos registrados enviam ou recebem notificações quando um alerta é disparado pelo Instant On devido a uma atividade incomum no site. Para obter informações sobre como ativar ou desativar notificações de alertas, consulte Ativação e desativação de [notificações](#page-139-0).

A página Integridade do site também exibe a velocidade da transferência atual, em bytes por segundo.

Clique em [Mostrar](#page-37-0) todos os alertas, para exibir a lista de alertas recebidos no local.

Clique em Mostrar [inventário](#page-39-0) para exibir uma lista de todos os dispositivos na rede, juntamente com seu status operacional.

# <span id="page-37-0"></span>**Alertas**

Os alertas são disparados pelo sistema quando uma atividade incomum é observada com os dispositivos de rede no site. Para exibir a página **Alertas**, clique no ícone de **Alertas** ( ) que

aparecerá na barra de título do aplicativo Web, quando houver um alerta pendente. O número de alertas no sistema é exibido como um selo colorido na parte superior do ícone de **Alerta** ( ). A cor do

selo determina a gravidade do alerta presente no sistema. Quando não houver alertas presentes no sistema ou todos os alertas tiverem sido confirmados, o ícone de **Alerta ( )** não aparecerá em nenhuma das barras de título do aplicativo Web ou móvel.

## **Visualização do histórico de alertas**

Para ver o Histórico de alertas, siga estas etapas:

- 1. Clique na faixa **Integridade do site** ( $\vert A_r \vert$ ), na página inicial do Instant On.
- 2. Na página principal da Integridade do site, você verá os detalhes do alerta mais recente. Clique em **Mostrar todos os alertas**. A página **Alertas** exibe uma lista de todos os alertas recebidos pelo aplicativo, incluindo os alertas ativos e aqueles que foram removidos.
- 3. Clique na seta ( $\geq$ ) ao lado do alerta. Os detalhes do alerta são exibidos.

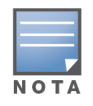

Quando o aplicativo recebe vários alertas ativos, a caixa de resumo na página **Integridade do site** exibe os alertas ativos com a gravidade mais alta no sistema junto com seus códigos de cores. Por exemplo: o alerta grave ativo tem a prioridade mais alta e é exibido em uma caixa de resumo vermelha. A página **Alertas** exibe a lista de alertas ativos em ordem decrescente de gravidade e a sequência na qual eles devem ser confirmados.

### **Alerta disparado quando o ponto de acesso Instant On AP25 está com a energia fraca**

Os pontos de acesso Instant On AP25 exigem uma potência mínima de 802.3at (Classe 4) para funcionarem corretamente. Caso o dispositivo esteja com a energia fraca, um alerta é exibido na página **Detalhes do ponto de acesso**. A seção **Rádios** da página também exibe um aviso após a desabilitação das configurações de rádio do ponto de acesso. O LED no dispositivo continua a piscar rapidamente em âmbar até que uma fonte de alimentação adequada seja providenciada e passa para verde sólido.

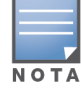

Quando os pontos de acesso AP25 com energia fraca estiverem em um ponto de rede mesh, nenhum alerta ou aviso será exibido no aplicativo Instant On.

# **Testes de rede**

A opção **Testes de rede** é usada para testar a capacidade de alcançar um dispositivo Instant On. Para efetuar um teste de rede, é necessário selecionar um dispositivo de **Origem** no qual serão executados os comandos e um **Destino** a ser alcançado.

Para executar um teste de rede em um dispositivo Instant On, siga estas etapas:

- 1. Clique na faixa **Integridade do site** (<sub>44</sub>, ), na página inicial do Instant On.
- 2. Em **Testes de rede**, clique em **Executar um teste de conectividade**. Será exibida a tela **Teste de conectividade**.

3. Em **Origem**, selecione um dispositivo Instant On na lista suspensa.

Somente os dispositivos ativos de um site poderão ser selecionados neste campo. Pode ser um switch ou um ponto de acesso.

- 4. Em **Destino**, digite o **nome de host ou endereço IP** do dispositivo ao qual deverá se conectar o dispositivo de origem.
- 5. Clique em **Iniciar teste de conectividade**.

A tabela abaixo mostra os possíveis resultados de teste na rede:

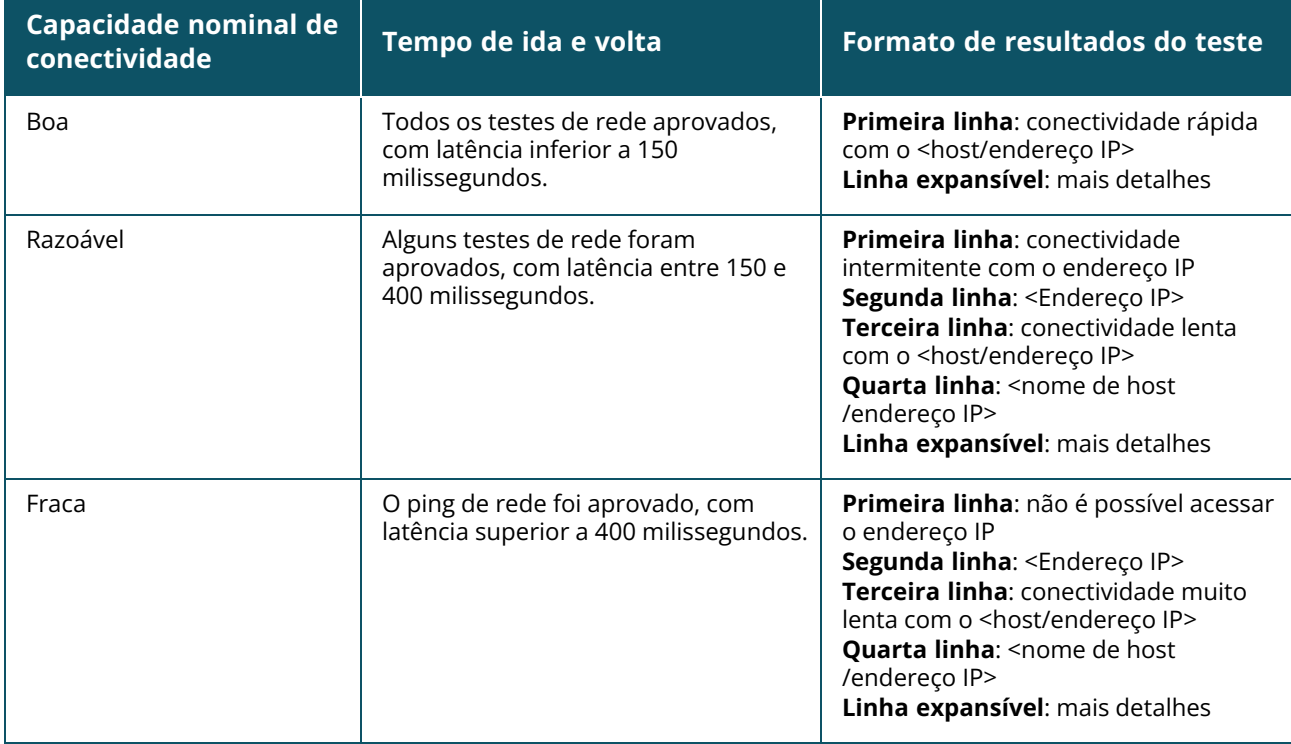

# **Capítulo 8 Exibição e atualização do inventário**

<span id="page-39-0"></span>O Inventário exibe uma lista de dispositivos na rede, juntamente com o status operacional dos dispositivos.

Para ver a página **Inventário**, siga estas etapas:

- 1. Clique no bloco **Inventário** ( $\frac{1}{2}$ ), na página inicial do Instant On, ou clique na faixa **Integridade do site** e, em seguida, em **Mostrar inventário**.
- 2. A página **Inventário** lista os pontos de acesso e switches adicionados à rede, assim como o seu status operacional. Clique em um ponto de acesso ou switch para exibir os detalhes do dispositivo.

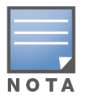

Se um stack estiver presente no inventário, o número real de dispositivos online/número total de dispositivos no stack é exibido ao lado do nome do stack. Por exemplo, a coluna **Estado** mostraria **Ativo (2/2)**.

A tabela a seguir lista os ícones e os status correspondentes:

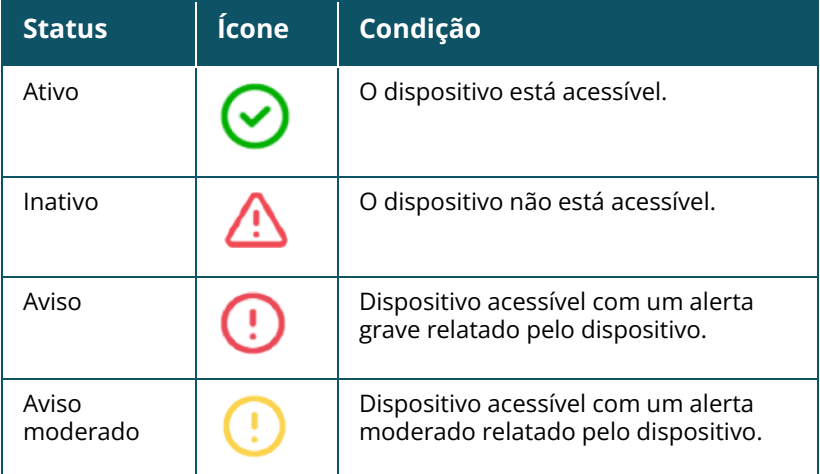

#### **Tabela 10:** *Status do dispositivo*

# **Inclusão de um dispositivo**

Para adicionar um dispositivo à lista do inventário, siga estas etapas:

- 1. Clique no bloco **Inventário** (<sub>2</sub>, na página inicial do Instant On, ou clique na faixa **Integridade do site** e, em seguida, em **Mostrar inventário**. Será exibida a página **Inventário**.
- 2. Clique em **+ Adicionar dispositivos**.
- 3. Coloque o dispositivo Instant On na área de destino dele e certifique-se de que ele esteja ligado e conectado à Internet. Agora, selecione **Procurar meu dispositivo**. Normalmente, a detecção dos dispositivos Instant On leva entre quatro e cinco minutos. Você também pode optar por estender

sua rede clicando em **Como estender minha rede**. Para obter mais informações, consulte [Como](#page-40-0) [estender](#page-40-0) sua rede.

4. Revise o(s) dispositivo(s) descoberto(s) e adicione-o(s) ao seu site.

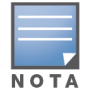

Os dispositivos incompatíveis encontrados durante a descoberta de dispositivos não podem ser adicionados ao inventário. Uma mensagem de erro dizendo **Este modelo de dispositivo não é compatível** será exibida.

5. Se você ainda não conseguiu localizar o dispositivo, clique no botão **Não vejo meu dispositivo**, para exibir as opções de solução de problemas.

# **Tipos de dispositivos**

O Instant On é compatível com três tipos de dispositivos:

- [Pontos](#page-48-0) de acesso
- [Roteadores](#page-54-0)
- **n** [Switches](#page-64-0)

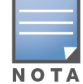

Você pode adicionar no máximo 50 dispositivos Instant On por site.

## <span id="page-40-0"></span>**Como estender sua rede**

A página **Como estender sua rede** fornece instruções sobre duas maneiras diferentes de adicionar mais dispositivos à sua rede.

- Estender usando um cabo
- Estender sem fio (Mesh)

### **Estender usando um cabo**

Esta opção está disponível apenas na interface do usuário, caso você opte por configurar os dispositivos Instant On no modo de rede privada. Para estender a rede usando um cabo, siga estas etapas no aplicativo Web:

- 1. Clique no bloco **Inventário** ( $\frac{1}{10}$ ), na página inicial do Instant On, ou clique na faixa **Integridade do site** e, em seguida, em **Mostrar inventário**. Será exibida a página **Inventário**.
- 2. Clique em **+ Adicionar dispositivos**.
- 3. Na página **Como estender sua rede**, selecione **Estender usando um cabo**.

Para incluir dispositivos conectados sem fio, clique na caixa de seleção **Incluir dispositivos OTA para ambientes externos na pesquisa**.

- 4. Para garantir o desempenho ideal, conecte os dispositivos Instant On adicionais ao mesmo switch do primeiro ponto de acesso, usando cabos de rede. Ligue o AP usando Power over Ethernet (PoE) ou um adaptador de energia CC (se tiver solicitado o kit de instalação).
- 5. Aguarde até que as luzes de LED no(s) AP(s) adicional(is) do Instant On pisque(m) alternadamente entre verde e âmbar.
- 6. Selecione **Procurar meu dispositivo** para que o Aruba Instant On procure dispositivos com e sem fio. O AP deverá aparecer na lista de dispositivos detectados na rede.
- 7. Revise o(s) dispositivo(s) descoberto(s) e adicione-o(s) ao seu site.

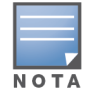

Os dispositivos incompatíveis encontrados durante a descoberta de dispositivos não podem ser adicionados ao inventário. Uma mensagem de erro dizendo **Este modelo de dispositivo não é compatível** será exibida.

8. Se você ainda não conseguiu localizar seu dispositivo, clique em **Não vejo meu dispositivo** para exibir as opções de solução de problemas.

## **Estender pelo ar (sem fio)**

Para estender a rede pelo ar, siga estas etapas no aplicativo Web:

- 1. Na página **Como estender sua rede**, selecione **Estender pelo ar (sem fio)**.
- 2. Conecte pelo menos um ponto de acesso Instant On a um switch com fio local ou a um roteador e certifique-se de que a configuração esteja concluída.
- 3. Instale um ponto de acesso Instant On sem fio em um local dentro do alcance do Wi-Fi e ligue-o. Para obter mais informações, consulte Diretrizes de [posicionamento](#page-42-0) do ponto de acesso sem fio [Instant](#page-42-0) On.
- 4. Aguarde até que as luzes de LED nos pontos de acesso Instant On adicionais pisquem alternadamente entre verde e amarelo.
- 5. Selecione **Procurar meu dispositivo**, para que o Aruba Instant On procure dispositivos com e sem fio. O AP deverá aparecer na lista de dispositivos detectados na rede.
- 6. Revise o(s) dispositivo(s) descoberto(s) e adicione-o(s) ao seu site.

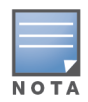

Os dispositivos incompatíveis encontrados durante a descoberta de dispositivos não podem ser adicionados ao inventário. Uma mensagem de erro dizendo **Este modelo de dispositivo não é compatível** será exibida.

7. Se você ainda não conseguiu localizar seu dispositivo, clique em **Não vejo meu dispositivo** para exibir as opções de solução de problemas.

#### **Situações que disparam mensagens de erro ao adicionar dispositivos ao inventário**

Abaixo são citadas algumas situações que disparam uma mensagem de erro ao adicionar um dispositivo Instant On durante a configuração inicial ou por meio de Estender minha rede:

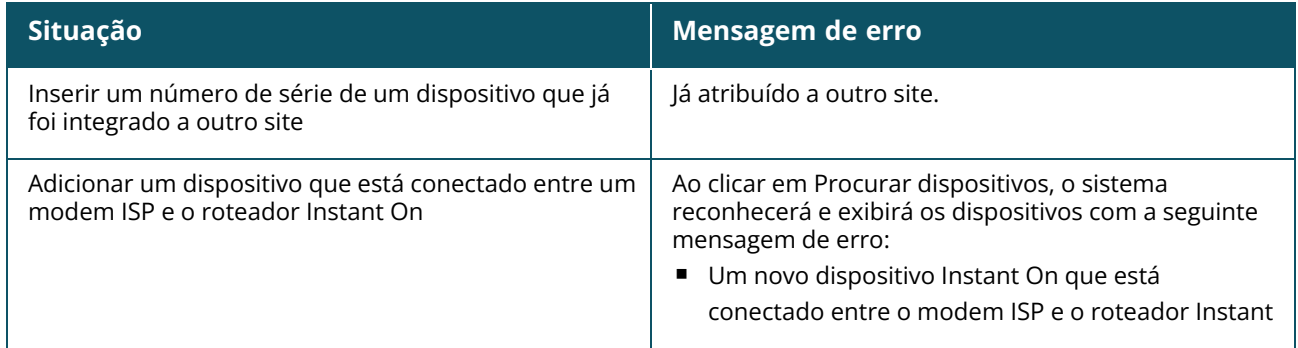

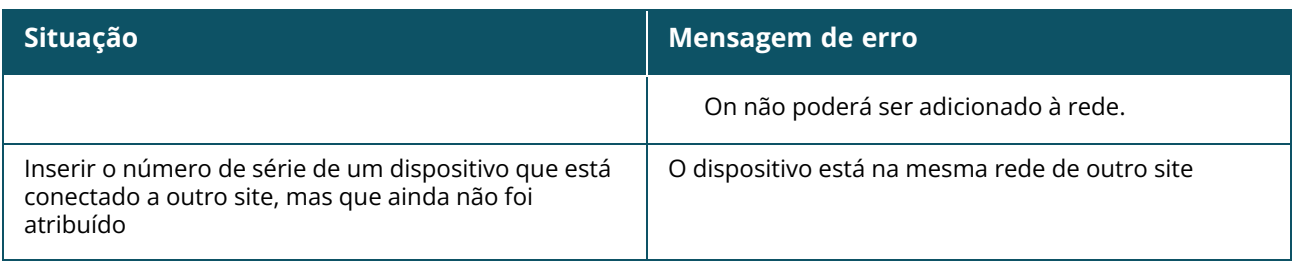

Algumas das mensagens de erro contêm o link **Exibir detalhes**. Clique em **Exibir detalhes**, para ver uma janela pop-up com a explicação.

## <span id="page-42-0"></span>**Diretrizes de posicionamento do ponto de acesso sem fio Instant On**

É necessário considerar as diretrizes a seguir na instalação de outros pontos de acesso na rede sem fio:

- <sup>n</sup> **Fontes de interferência ou obstáculos** verifique se há fontes de interferência ou obstáculos e instale os pontos de acesso no teto ou na parede.
- Linha de visão se você conseguir ver claramente o ponto de acesso com fio de onde está, provavelmente o AP oferecerá um sinal forte e boa cobertura.
- <sup>n</sup> **Sem linha de visão** quando a linha de visão não for possível, os pontos de acesso deverão ser instalados em um raio de alcance próximo entre si. O número de obstáculos e o tipo dos materiais influenciam e atenuam significativamente o sinal de RF. Nesta situação, recomenda-se uma distância mínima de 5 metros e uma distância máxima de 18,25 metros entre os pontos de acesso.
- <sup>n</sup> **APs sem fio instalados em andares diferentes** se você instalar os pontos de acesso em andares diferentes, tente alinhá-los ao longo de uma linha vertical.

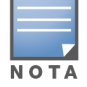

Essas são diretrizes gerais e talvez você precise testar o posicionamento dos pontos de acesso Instant On antes de instalá-los em um local permanente.

### **Situações de implantação de pontos de acesso para ambientes externos**

As versões anteriores à 1.4.0 da linha de produtos Instant On incluem pontos de acesso para ambientes fechados e externos. Contudo, a interface do usuário não permitia especificar se um ponto de acesso deveria ser configurado para funcionar em ambientes fechados ou externos. No caso de um ponto de acesso para ambiente externo, como o AP17 configurado como um ponto mesh, é possível que ele sofra interrupções no serviço quando todos os pontos de acesso ao redor forem unidades para uso em ambientes fechados. Isso se deve ao fato de muitos domínios de regulamentação reduzirem os canais disponíveis para o uso em ambientes externos. Consequentemente, o ponto de acesso para uso em ambientes fechados poderá optar por utilizar um canal que não esteja disponível ao ponto de acesso para uso em ambientes externos e, assim, o ponto mesh AP17 jamais conseguirá se conectar com o portal mesh. As seguintes situações de implantação de pontos de acesso para ambientes externos contribuem para mitigar esses problemas:

#### **1ª situação: implantação de um local no canal do ponto de acesso para ambiente externo**

Nessa solução, quando o usuário tentar estender a rede, a interface de usuário solicitará confirmação se o novo ponto de acesso adicionado como ponto mesh destina-se a ambientes externos (o AP17, por exemplo). Nesse caso, todo o local estará provisionado para funcionar no canal do ponto de acesso para ambiente externo, contanto que este faça parte do inventário. Contudo, quando um ponto de acesso para ambiente externo for retirado do inventário, e não houver outros pontos de acesso para

ambiente externo presentes, o local passará a funcionar no canal padrão de instalação do ponto de acesso.

#### **2ª situação: novo local ou local existente sem pontos mesh externos**

Ao estender a rede, será apresentada a opção ao usuário de incluir a detecção de pontos de acesso mesh externos na busca. Nesta situação, os dois resultados possíveis são os seguintes:

Se o usuário optar por detectar pontos de acesso para ambientes externos como parte da busca ao marcar a caixa de seleção **Incluir dispositivos OTA para ambientes externos na pesquisa**:

<sup>n</sup> Será exibida uma mensagem de aviso, indicando que a rede Wi-Fi estará temporariamente indisponível durante a busca por dispositivos sem fio para ambientes externos. Todos os pontos de acesso do local serão forçados para o canal para ambiente externo e o plano de suprimento de energia. Todos os pontos de acesso detectados na busca, independentemente do seu tipo ou status de conectividade, serão exibidos e poderão ser adicionados ao Inventário. Se este processo não detectar pontos de acesso para ambientes externos, o local retornará ao plano de canais padrão.

Se o usuário optar por não incluir pontos de acesso para ambientes externos como parte da operação de detecção:

<sup>n</sup> A operação **Procurar meu dispositivo** manterá o plano de canais padrão e buscará pontos de acesso com e sem fio na área. Os pontos de acesso OTA para ambientes externos serão ignorados nos resultados da busca. Contudo, os pontos de acesso com fio para ambientes externos poderão ser localizados e adicionados ao inventário, mas eles funcionarão separadamente no plano de canais para ambientes externos.

#### **3ª situação: locais existentes com pontos de acesso mesh externos**

Caso um ponto de acesso mesh externo não consiga localizar um portal de rede mesh em um canal externo, a interface do usuário o exibirá como estando off-line.

Se um ponto de acesso mesh externo estiver em um canal compatível, a interface do usuário o exibirá como estando ativo e em funcionamento.

#### **4ª situação: exclusão do último ponto mesh externo**

Ao excluir o último ponto mesh externo, o local retornará ao seu plano de canais padrão.

## **Gerenciamento de rádios**

A página **Gerenciamento de rádios** permite configurar o canal de rádio no qual o ponto de acesso precisa funcionar. Isso reduz a interferência e ajuda a otimizar o desempenho de radiofrequências dos pontos de acesso, ao atuar em um canal de RF e uma largura de banda ideais. A configuração do gerenciamento de rádio é global em um local e pode ser acessada no menu avançado, na página **Inventário**. Os pontos de acesso do local utilizam apenas os canais selecionados e permitidos à largura do canal.

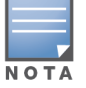

A alteração dessas configurações pode desconectar os clientes da rede.

Siga estas etapas para configurar um canal de rádio no qual deverá funcionar o ponto de acesso:

- 1. Clique no bloco **Inventário**, na página inicial do Portal do Aruba Instant On, ou clique na faixa **Integridade do site** e, em seguida, clique em **Mostrar inventário**.
- 2. Clique no ícone de configurações avançadas ( ) e selecione **Gerenciamento de rádios**.
- 3. Escolha uma **Largura do canal** em cada uma das seguintes opções:
	- a. Radiofrequência de 2,4 GHz **20 MHz (padrão)** ou **20/40 MHz**.
	- b. Radiofrequência de 5 GHz **20 MHz**, **20/40 MHz**, **20/40/80 MHz (padrão)** ou **20/40/80/160 MHz**.

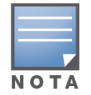

- A largura de canal de 160 MHz é aceita somente em pontos de acesso AP25. No entanto, quando estes pontos de acesso forem implantados como pontos de rede mesh, funcionarão somente a **20/40 MHz** ou **20/40/80 MHz (padrão)**.
- <sup>n</sup> A largura de canal de 160 MHz estará disponível como configuração global somente depois que um AP25 for adicionado ao inventário pela primeira vez. No entanto, a configuração **20/40/80/160 MHz** ainda estará disponível depois que todos os AP25 forem removidos do inventário.

Com base na sua seleção de cada radiofrequência, serão atualizadas as opções **Seleção de canal**. Como padrão, todos os canais estão ativados, sendo exibidos em cor laranja. Os canais desativados são exibidos em cinza.

5. Configure a faixa da **potência de transmissão** das radiofrequências, ajustando o controle deslizante entre um valor mínimo e um máximo. Por exemplo, se o controle deslizante tiver sido definido entre **Muito alta** e **Máx.**, a radiofrequência será transmitida entre 30 dBm e a potência máxima. Os valores disponíveis são:

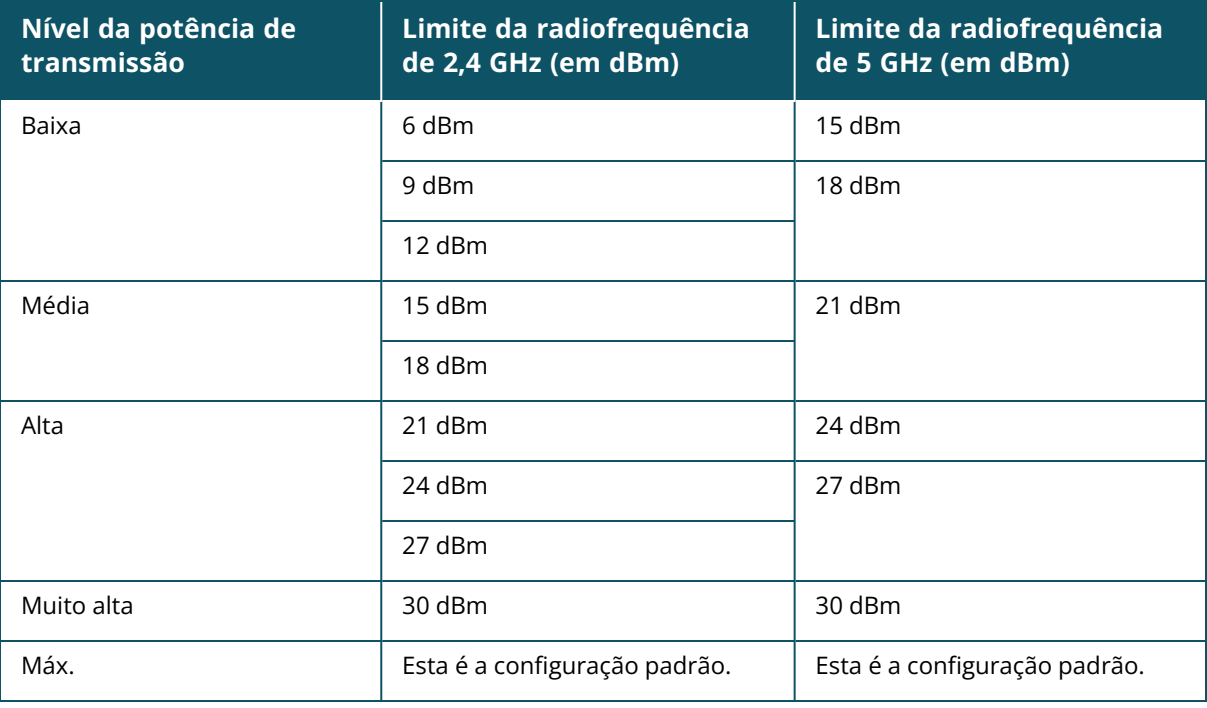

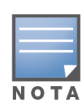

Os valores acima são controlados pelos regulamentos da DRT de cada país. Caso um país não ofereça suporte a níveis de potência de transmissão acima de 23 dBM a 5 GHz, o usuário ficará limitado por este valor proveniente da tabela regulamentar sujeita a downloads (DRT), ao utilizar a configuração máxima de potência de transmissão.

As alterações feitas no procedimento acima serão salvas automaticamente.

# **Proteção contra loops**

A página **Proteção contra loops** estará disponível apenas quando houver um ou mais switches no inventário. Os dispositivos Instant On utilizam dois mecanismos para proteção contra loops:

- Mecanismo [patenteado](#page-45-0) pela Aruba
- Protocolo Estrutura [estendida](#page-45-1) rápida (RSTP)

### <span id="page-45-0"></span>**Mecanismo patenteado pela Aruba**

Este mecanismo está integrado em pontos de acesso AP11D, para protegê-los contra loops ou tempestades. Este mecanismo não pode ser desativado no dispositivo usando-se o aplicativo Web Instant On. O dispositivo envia um pacote exclusivo e bloqueia qualquer porta que receber o mesmo pacote. O dispositivo irá se recuperar dentro de 60 segundos, assim que a falha for retirada.

## <span id="page-45-1"></span>**Protocolo Estrutura estendida rápida (RSTP)**

Este mecanismo está disponível apenas nos switches Instant On, sendo compatível com o padrão 802.1w. O RSTP proporciona proteção contra loops em um ambiente interoperável com equipamentos de redes de terceiros.

O mecanismo RSTP pode ser ativado ou desativado na rede utilizando-se o aplicativo Web Instant On. Quando este mecanismo estiver habilitado, serão enviados pacotes de sondagem a cada dois segundos a partir do dispositivo ponte raiz. Se o mesmo pacote for visto em mais de uma porta de um dispositivo de downstream, ele indica a existência de um loop na rede e o RSTP bloqueará portas, criando uma topologia sem loops.

Siga estas etapas para ativar o RSTP na rede:

- 1. Clique no bloco **Inventário**, na página inicial do Aruba Instant On, ou clique na faixa **Integridade do site** e, em seguida, clique em **Mostrar inventário**.
- 2. Clique no ícone de configurações avançadas ( ) e selecione **Proteção contra loops**.
- 3. Deslize o botão de alternância **Estrutura estendida rápida (RSTP)**, para ativar a opção ( ), configurando a proteção contra loops na rede. A página enumera os diagnósticos da estrutura estendida, como o **Dispositivo switch raiz** conectado à rede e o seu valor de **prioridade**. Ela também indica a duração e o número de vezes em que ocorreram **alterações à topologia** do dispositivo switch raiz na rede.

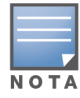

Como padrão, a RSTP está ativada quando houver um stack no inventário, não apresentando um botão de alternância para desativar a configuração. Contudo, se o stack for removido do inventário, a RSTP continuará ativada, mas o botão de alternância passará a estar disponível para ativar ou desativar a configuração.

### **Atribuições de prioridade da ponte**

A página **Prioridade da ponte** exibe os dispositivos com estrutura estendida que forem participantes, além de sua respectiva prioridade da ponte. A prioridade será determinada automaticamente, utilizando-se a topologia e a posição dos dispositivos relacionados entre si. A prioridade da ponte será atribuída ao switch ou roteador Instant On que estiver mais próximo ao roteador de Internet ou ponto de entrada de uma rede privada. Será atribuído o valor padrão de 32768 à prioridade da ponte raiz. Serão atribuídos valores prioritários a todos os switches Instant On e roteadores subsequentes, com base na sua distância da ponte raiz.

Por exemplo, uma rede com três dispositivos Instant On pode ter as seguintes atribuições de prioridade:

- Ao Instant On 1 será atribuída a prioridade 32768 (raiz)
- Ao Instant On 2 será atribuída a prioridade 36864
- Ao Instant On 3 será atribuída a prioridade 40960

Para exibir os detalhes de prioridade da ponte e modificá-la, siga estas etapas:

- 1. Clique no bloco **Inventário**, na página inicial do Aruba Instant On, ou clique na faixa **Integridade do site** e, em seguida, clique em **Mostrar inventário**.
- 2. Clique no ícone de configurações avançadas ( ) e selecione **Proteção contra loops**.
- 3. Deslize o botão de alternância **Estrutura estendida rápida (RSTP)** para a posição habilitada ( ). Serão exibidos os detalhes de **Prioridade de base** e **Ponte raiz**.
- 4. Em **Atribuições de prioridade da ponte**, clique na seta suspensa e selecione uma prioridade na lista **Prioridade de base**.
- 5. Caso você opte por recalcular a prioridade da ponte, clique no ícone de configurações avançadas ( ), ao lado de **Atribuições de prioridade da ponte**, e, em seguida, clique em **Recalcular a**

#### **prioridade da ponte**.

As configurações serão salvas automaticamente.

# <span id="page-46-0"></span>**Cronograma de potência**

A página **Cronograma de potência** permite configurar um cronograma para os switches Instant On e pontos de acesso compatíveis com PoE, para que estes alimentem os dispositivos a eles conectados. Esta configuração é global e se aplica a todos os switches e pontos de acesso compatíveis com PoE. A partir do Instant On 2.8.0, a configuração do cronograma de potência é aplicada a cada porta PoE com ou sem dispositivos de site conectados.

O recurso Cronograma de potência não entrará em vigor:

- $\blacksquare$  Porta uplink
- Portas de agregação de links

Siga estas etapas para configurar um cronograma de potência para as portas PoE na rede:

- 1. Clique no bloco **Inventário**, na página inicial do Aruba Instant On, ou clique na faixa **Integridade do site** e, em seguida, clique em **Mostrar inventário**.
- 2. Clique no ícone de configurações avançadas ( ) e selecione **Cronograma de potência**.
- 3. Em **Regido por um cronograma**, clique em uma das seguintes opções:
	- a. **Fixo** indica a configuração de cronograma somente para períodos recorrentes (dia/hora semanalmente) durante os quais o switch permite o fornecimento de alimentação às portas PoE.
		- Selecione os dias nos quais o switch deverá alimentar as portas PoE com energia.
		- <sup>n</sup> Selecione uma das seguintes opções em **Horas ativas durante o dia**:
			- <sup>o</sup> **O dia todo**: o switch fornece energia às portas PoE durante todo o dia.
			- <sup>o</sup> **Ativa até**: o switch fornece energia às portas PoE no período especificado. Configure **Hora de início** e **Hora de término** da alimentação de PoE, conforme a necessidade.
	- b. **Variável** indica a configuração do cronograma que permite que os usuários definam um intervalo de tempo diferente diariamente.
- Siga estas etapas para habilitar o cronograma de potência para dias específicos da semana:
	- <sup>o</sup> Depois de selecionar **Variável**, clique no dia da semana para o qual você precisa configurar um cronograma.
	- <sup>o</sup> Marque a caixa de seleção **Ativa**.
	- <sup>o</sup> Selecione uma das seguintes opções em **Horas ativas durante o dia**:
		- <sup>l</sup> **O dia todo**: o switch fornece energia às portas PoE durante todo o dia.
		- **· Ativa até**: o switch fornece energia às portas PoE no período especificado. Configure **Hora de início** e **Hora de término** da alimentação de PoE, conforme a necessidade.

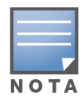

Quando a **Hora de término** for configurada como sendo anterior à hora de início, será exibida uma marca **Dia seguinte**, indicando que o switch desligará o suprimento de energia para as portas PoE no horário configurado do dia seguinte.

Também 4. é possível configurar o cronograma de potência PoE em várias portas de dispositivos do inventário.

- a. Em **Selecionar as portas que seguirão este cronograma**, clique em um roteador Instant On ou switch na lista de dispositivos exibidos.
- b. Clique nas portas cujo cronograma de potência deve se habilitado. Como alternativa, também é possível clicar em **Todas seguem**, para habilitar o cronograma de potência em todas as portas PoE disponíveis no dispositivo.

Clfique em X para sair. A configuração é salva automaticamente.

Embora a opção Cronograma de potência seja aplicável de maneira global, o uso do cronograma pode ser desligado em determinadas portas. A opção de desligar o cronograma de potência de portas específicas está disponível na seção **Porta** da página **Detalhes do switch**. Para obter mais informações, consulte [Gerenciamento](#page-69-0) de energia.

# **DNS**

A página DNS permite configurar o servidor DNS utilizado pela rede do Instant On. Esta é uma configuração global da rede do Instant On.

Siga estas etapas para configurar um servidor DNS para a rede:

- 1. Clique no bloco **Inventário**, na página inicial do Aruba Instant On, ou clique na faixa **Integridade do site** e, em seguida, clique em **Mostrar inventário**.
- 2. Clique no ícone de configurações avançadas ( ) e selecione **DNS**.
- 3. Selecione uma das três opções a seguir:
	- **Automático (padrão)** configure o DNS do Cloudflare (1.1.1.1) como sendo o servidor DNS. Como padrão, esta opção está selecionada.
	- **Atribuído pela rede** configure o DNS atribuído pela rede como sendo o servidor DNS, em redes sem roteador.
	- **Atribuído por ISP** configure o DNS atribuído por ISP como sendo o servidor DNS, em redes com roteador.
	- **Personalizado** especifique um servidor DNS personalizado. É possível criar até três servidores DNS para a rede. Para criar um servidor DNS personalizado, siga estas etapas:
- a. Selecione o botão de opção **Personalizado**.
- b. Digite o endereço IP do **servidor DNS** em clique em **+**. Para remover um servidor DNS, clique no ícone **excluir**, ao lado da seleção de DNS.

# <span id="page-48-0"></span>**Detalhes do ponto de acesso**

As seguintes opções estão disponíveis na exibição expandida de um ponto de acesso do inventário:

- [Identificação](#page-48-1)
- [Conectividade](#page-49-0)
- [Portas](#page-49-1)
- [Atribuição](#page-50-0) de rede
- [Rádios](#page-50-1)
- [Ações](#page-52-0)

## <span id="page-48-1"></span>**Identificação**

A página **Identificação** fornece os detalhes do ponto de acesso selecionado, que incluem o nome, o endereço IP, o endereço MAC, o número de série, o rádio, as portas e o tipo de modelo do ponto de acesso. Esta página também fornece um resumo dos rádios sem fio, incluindo o número de clientes atualmente conectados. Para ver os detalhes do ponto de acesso, siga estas etapas:

1. Clique no bloco **Inventário** ( ) na página inicial do Aruba Instant On ou clique na faixa

**Integridade do site** ( ) e, em seguida, em **Mostrar inventário**.

2. Clique na seta ( <sup>></sup> ) ao lado de um ponto de acesso, na lista **Inventário**. Serão exibidos os detalhes do ponto de acesso, como o seu nome, endereço IP, endereço MAC, número de série, SKU, tipo, rádio e o número de clientes conectados a cada canal de rádio.

#### **Luzes do ponto de acesso**

A seção **Luzes do ponto de acesso** permite ligar ou desligar as luzes de status e rádio dos dispositivos. Como padrão, as luzes estão ligadas, para proporcionar um indicador visual claro e instantâneo do status do dispositivo. Esta configuração está disponível somente para pontos de acesso Instant On. Siga estas etapas para modificar o status das luzes do ponto de acesso:

- 1. Clique no bloco **Inventário**, na página inicial do Portal do Aruba Instant On, ou clique na faixa **Integridade do site** e, em seguida, clique em **Mostrar inventário**.
- 2. Clique na seta  $(\frac{1}{2})$  ao lado de um ponto de acesso, na lista **Inventário**.
- 3. Em **Luzes do ponto de acesso**, selecione uma das opções a seguir:
	- a. **Modo normal (padrão)** use esta opção para ligar as luzes de status e rádio. Como padrão, esta opção está selecionada.
	- b. **Modo de luz inativa** use esta opção para desligar as luzes de status e rádio. Quando esta opção estiver selecionada, as luzes dos dispositivos estarão desligadas durante o funcionamento normal.
- 4. Clique em **Salvar**.

#### **Rádios**

Esta seção fornece detalhes sobre os clientes que funcionam nas radiofrequências de 2,4 GHz e 5 GHz do dispositivo:

- <sup>n</sup> Número de clientes conectados indica o número de clientes conectados ao rádio.
- Canal de operação indica o canal de rádio no qual estão funcionando os clientes conectados.
- Potência de transmissão de rádio indica a taxa de potência de transmissão de radiofrequência (em dBm) dos clientes conectados.
- Utilização do tempo de transmissão indica a utilização do tempo de transmissão (em %) detectada pelo rádio.

## <span id="page-49-0"></span>**Conectividade**

Você pode configurar dispositivos Instant On para que recebam automaticamente um endereço IP de um servidor DHCP em execução na rede LAN ou configurar manualmente um endereço IP estático. Para configurar a atribuição de IPs do ponto de acesso, siga estas etapas:

- 1. Clique no bloco **Inventário** (<sub>14</sub>) na página inicial do Aruba Instant On ou clique na faixa **Integridade do site** ( $\sqrt[k]{r}$ ) e, em seguida, em **Mostrar inventário**. Será exibida a página **Inventário**.
- 2. Clique na seta (<sup>></sup>) ao lado de um ponto de acesso, na lista **Inventário** e, em seguida, clique na guia **Conectividade**.
- 3. Selecione uma das opções a seguir, para atribuir um endereço IP ao ponto de acesso:
	- **Automático (padrão)** o endereço IP do ponto de acesso é atribuído pelo servidor DHCP.
	- **Estático** atribua um endereço IP estático para o ponto de acesso e configure os seguintes parâmetros:
		- a. **IP da LAN** digite um endereço IP estático.
		- b. **Máscara de sub-rede** digite a máscara de sub-rede.
		- c. **Gateway padrão** digite o endereço IP do gateway padrão.
		- d. **Servidor DNS** digite o endereço IP do servidor DNS.
- 4. Clique em **Salvar**.

### <span id="page-49-1"></span>**Portas**

Toda rede requer que a porta E0/PT ou ENET do ponto de acesso seja conectada ao gateway ou switch usando um cabo Ethernet. A página Detalhes da porta exibe a porta ENET, o status do uplink e as taxas de transferência de upload e download. É possível alterar o nome da porta Ethernet, digitando-se um novo nome no campo de texto **ENET da porta**.

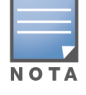

O link **Detalhes da porta** não será exibido se o ponto de acesso estiver conectado como ponto mesh na rede.

### **Clientes e dispositivos conectados**

Quando a porta ENET for selecionada, a seção **Clientes e dispositivos conectados a esta porta** exibirá a lista de clientes e dispositivos conectados à porta. Como padrão, serão exibidos os clientes e dispositivos de **Todas as redes** que se aplicarem à porta. Os clientes e os dispositivos de infraestrutura que estiverem conectados diretamente à porta serão exibidos como um link para a página Detalhes do cliente. Os clientes conectados indiretamente serão exibidos conforme o seu endereço MAC. Para filtrar os clientes e dispositivos conectados a uma rede específica, selecione uma rede na lista suspensa **Mostrar**.

## <span id="page-50-0"></span>**Atribuição de rede**

A tela **Atribuição de rede** pemite atribuir um ponto de acesso Instant On às redes sem fio configuradas no site.

O seguinte procedimento descreve como atribuir um ponto de acesso Instant On a uma rede sem fio:

- 1. Clique no bloco **Inventário** (<sub>14</sub>) na página inicial do Aruba Instant On ou clique na faixa **Integridade do site** ( $\sqrt{k}$ ) e, em seguida, em **Mostrar inventário**. Será exibida a página **Inventário**.
- 2. Clique na seta (  $\geq$  ) ao lado de um ponto de acesso, na lista **Inventário** e, em seguida, clique na guia **Atribuição de rede**.
- 3. Em **Permitir acesso às seguintes redes**, clique na caixa de seleção ao lado do nome de uma rede para atribuir o ponto de acesso a ela.

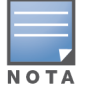

Quando um novo ponto de acesso é adicionado ao site, por padrão, todas as redes sem fio disponíveis serão atribuídas ao ponto de acesso.

## <span id="page-50-1"></span>**Rádios**

A guia **Rádios** oferece uma opção para anular os ajustes de radiofrequência configurados no nível do site e permite ajustar as configurações de radiofrequência de específicas ao dispositivo Instant On selecionado.

Siga estas etapas para anular as configurações de radiofrequência no nível do site e configurar os ajustes de radiofrequência específicos ao dispositivo:

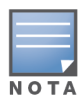

Os pontos de acesso Instant On conectados sem fio não têm a opção de anular a configuração de radiofrequência de 5 GHz feita no nível do site. Esses dispositivos podem configurar apenas os ajustes de radiofrequências de 2,4 GHz no nível de dispositivo.

- 1. Em **Rádios**, clique na caixa de seleção **Usar configurações específicas para este rádio** de **Radiofrequência de 2,4 GHz**, **Radiofrequência de 5 GHz**, respectivamente, para exibir as configurações de radiofrequência específicas ao dispositivo.
- 2. Em **Detalhes dos rádios**, marque a caixa de seleção **Utilizar canais específicos e configuração de potência** correspondente a cada um dos rádios, para modificar os valores de canal e potência.
- 3. Escolha uma **Largura do canal** em cada uma das seguintes opções:
	- a. Radiofrequência de 2,4 GHz **20 MHz (padrão)** ou **20/40 MHz**.
	- b. Radiofrequência de 5 GHz **20 MHz**, **20/40 MHz**, **20/40/80 MHz (padrão)** ou **20/40/80/160 MHz**.

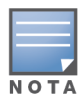

- A largura de canal de 160 MHz é aceita somente em pontos de acesso AP25 . No entanto, quando estes pontos de acesso forem implantados como pontos de rede mesh, funcionarão somente a **20/40 MHz** ou **20/40/80 MHz (padrão)**.
- 4. Com base na sua seleção de cada radiofrequência, serão atualizadas as opções **Seleção de canal**. Como padrão, todos os canais estão ativados, sendo exibidos em cor laranja. Os canais desativados são exibidos em cinza.

5. Configure a faixa da **potência de transmissão** das radiofrequências de , ajustando o controle deslizante entre um valor mínimo e um máximo. Por exemplo, se o controle deslizante tiver sido definido entre **Muito alta** e **Máx.**, a radiofrequência será transmitida entre 30 dBm e a potência máxima. Os valores disponíveis são:

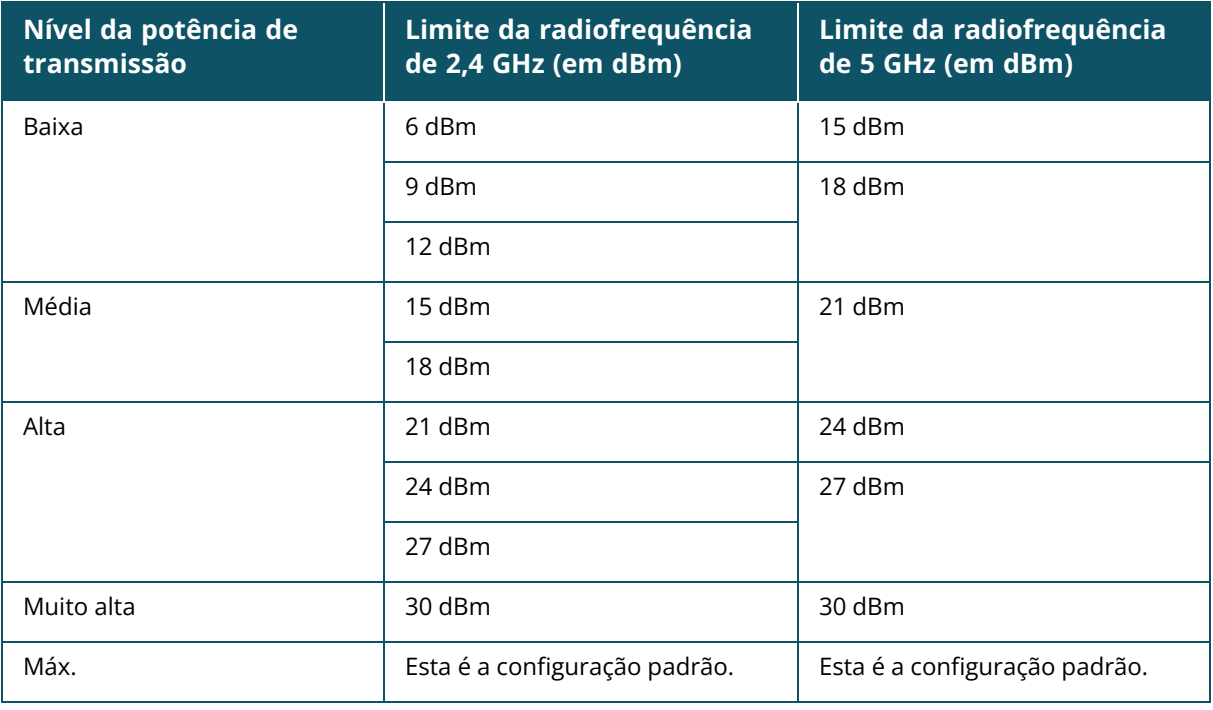

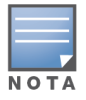

Os valores acima são controlados pelos regulamentos da DRT de cada país. Caso um país não ofereça suporte a níveis de potência de transmissão acima de 23 dBM a 5 GHz, o usuário ficará limitado por este valor proveniente da tabela regulamentar sujeita a downloads (DRT), ao utilizar a configuração máxima de potência de transmissão.

As alterações feitas no procedimento acima serão salvas automaticamente.

#### **Visor de canais dinâmicos**

A partir da versão 2.9.0 do Instant On, será exibida a lista de canais de Wi-Fi disponíveis, de acordo com os regulamentos da DRT do país onde estiver sediado o site e também dependendo dos tipos de pontos de acesso incluídos no site do Instant On. Algumas das principais funções do recurso de exibição dinâmica de canais são descritas da seguinte maneira:

- Os regulamentos da DRT variam conforme o tipo de ponto de acesso e o país.
- A seção gerenciamento global de rádio abrange o conjunto completo de todos os canais disponíveis relacionados aos tipos de pontos de acesso incluídos no site.
- <sup>n</sup> É possível que os canais e as larguras de banda disponíveis sejam diferentes, dependendo se o modo do site é em ambiente fechado (o padrão) ou externo (rede ampliada com dispositivos externos como AP17).
- <sup>n</sup> Os canais e as larguras de banda exibidos na seção gerenciamento global de rádio são devidamente atualizados, caso se adicione ou remova um dispositivo do site.
- <sup>n</sup> Quando um novo arquivo DRT estiver disponível em versões futuras do Instant On, as seções de rádio refletirão automaticamente as alterações, conforme a necessidade.

## <span id="page-52-0"></span>**Ações**

A guia **Ações** oferece as seguintes opções de configuração:

#### **Localizar**

O Instant On permite localizar o dispositivo quando houver muitos dispositivos no local.

Para localizar o dispositivo, siga estas etapas:

- 1. Clique no bloco **Inventário** (A), na página inicial do Instant On, ou clique na faixa **Integridade do site** e, em seguida, em **Mostrar inventário**. Será exibida a página **Inventário**.
- 2. Clique na seta ( $\geq$ ) ao lado de um ponto de acesso, na lista **Inventário** e, em seguida, clique na guia **Ações**.
- 3. Deslize para a direita o botão de alternância **Ativar luzes** ( ), para ativar a luz do localizador no dispositivo. A luz do localizador permanecerá ativa por 30 minutos após ter sido ligado o botão de alternância. Como padrão, a luz está desligada.

#### **Testes de rede**

A opção **Testes de rede** é usada para testar a capacidade de alcançar um dispositivo Instant On. Para efetuar um teste de rede, é necessário selecionar um dispositivo de **Origem** no qual serão executados os comandos e um **Destino** a ser alcançado.

Para executar um teste de rede em um switch Instant On, siga estas etapas:

- 1. Clique no bloco **Inventário** (<sub>2</sub>, na página inicial do Instant On, ou clique na faixa **Integridade do site** e, em seguida, em **Mostrar inventário**. Será exibida a página **Inventário**.
- 2. Clique na seta (<sup>></sup>) ao lado de um ponto de acesso, na lista **Inventário** e, em seguida, clique na guia **Ações**.
- 3. Clique na guia **Testes de conectividade**, ao lado de **Testes de rede**. Será exibida a tela **Teste de conectividade**.
- 4. Em **Origem**, selecione um dispositivo Instant On na lista suspensa.

Somente os dispositivos ativos de um site poderão ser selecionados neste campo. Pode ser um switch ou um ponto de acesso.

- 5. Em **Destino**, digite o **nome de host ou endereço IP** do dispositivo ao qual deverá se conectar o dispositivo de origem.
- 6. Clique em **Iniciar teste de conectividade**.

A tabela abaixo mostra os possíveis resultados de teste na rede:

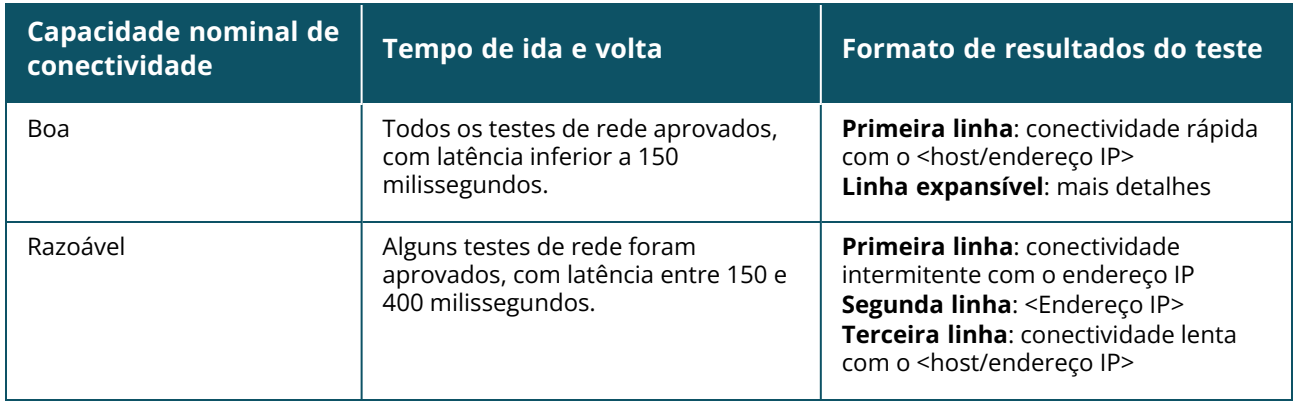

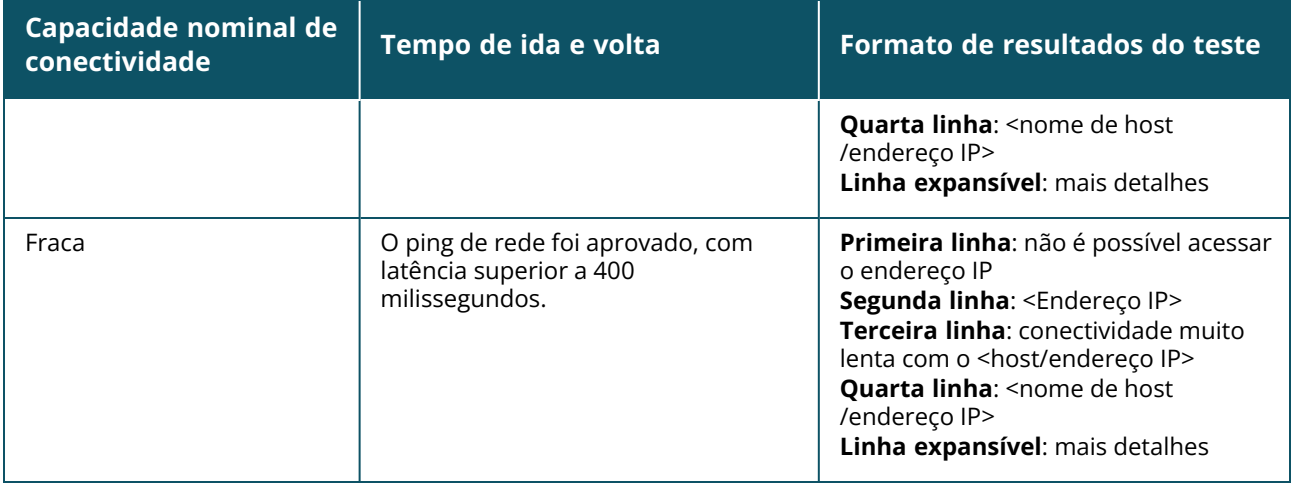

#### **Reiniciar**

A Aruba permite reiniciar o dispositivo, caso haja suspeitas de qualquer problema com ele. Para reiniciar o dispositivo, siga estas etapas:

1. Clique no bloco **Inventário** ( ) na página inicial do Aruba Instant On ou clique na faixa

### **Integridade do site** ( ) e, em seguida, em **Mostrar inventário**.

- 2. Clique na seta (<sup>></sup>) ao lado de um ponto de acesso, na lista **Inventário** e, em seguida, clique na guia **Ações**.
- 3. Clique em **Reiniciar**.

#### **Remover do inventário**

Siga estas etapas para remover um AP que ainda está online:

1. Clique no bloco **Inventário** ( ) na página inicial do Aruba Instant On ou clique na faixa

**Integridade do site** ( ) e, em seguida, em **Mostrar inventário**.

- 2. Selecione o ponto de acesso que você quer remover do inventário, clicando na seta ( $\geq$ ) ao lado do nome do dispositivo.
- 3. Na guia **Ações**, clique em **Remover**, ao lado de **Remover do inventário**.
- 4. Clique em **Remover**, na janela pop-up que será exibida na tela.

Siga estas etapas para remover um AP que está off-line:

- 1. Navegue até **Inventário**. Selecione o ponto de acesso que você quer remover do inventário clicando na seta (<sup>></sup>) ao lado do nome do AP. Na guia **Ações**, será exibida uma barra retangular abaixo do nome do dispositivo, quando for disparado um alerta. A cor da barra retangular do alerta será exibida de acordo com o tipo de alerta.
- 2. Clique no link **Alertas**. Você será direcionado para a página **Detalhes do alerta**, que fornece mais informações sobre a atividade incomum. O menu **Avançado** não aparece na barra de título quando o status é inativo.
- 3. Se o dispositivo Instant On tiver sido removido da rede, é possível optar por excluí-lo do inventário, clicando em **Remover do inventário**, na guia **Ações**. Será exibida uma caixa instantânea na tela, solicitando a sua confirmação.
- 4. Clique em **Remover** para excluir o dispositivo do inventário.

### **Substituição de um ponto de acesso com defeito do inventário**

O Instant On permite substituir um ponto de acesso do inventário na eventualidade improvável de que ocorra uma falha. Um novo ponto de acesso ou qualquer ponto de acesso já existente no local poderá ser usado para substituir o dispositivo com defeito. Durante essa operação, a configuração em vigor do dispositivo com defeito também será transferida para o dispositivo substituído.

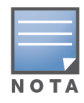

É recomendável substituir o ponto de acesso com defeito por um ponto de acesso funcional exatamente do mesmo modelo, para restaurar todas as configurações com êxito. É possível que a substituição do dispositivo com defeito por um modelo diferente de ponto de acesso não restaure as mesmas configurações do ponto de acesso antigo. Por exemplo: a substituição de um ponto de acesso de Wi-Fi 6 por um de Wi-Fi 5 resultará na não transferência de determinadas configurações de Wi-Fi 6 para o ponto de acesso de Wi-Fi 5.

Para substituir um ponto de acesso com defeito do inventário, siga estas etapas:

- 1. Clique no bloco **Inventário** ( $\frac{1}{10}$ ), na página inicial do Aruba Instant On, ou clique na faixa **Integridade do site** ( $\sqrt{4}$ ) e, em seguida, em **Mostrar inventário**. Será exibida a página **Inventário**.
- 2. Na lista **Inventário**, clique na seta (  $\geq$  ) ao lado do ponto de acesso com defeito que você quer substituir. Será exibida uma barra retangular abaixo do nome do dispositivo quando o alerta for disparado.
- 3. Clique no link **Alertas**. Você será direcionado para a página **Detalhes do alerta**, que fornece mais informações sobre a atividade incomum e um link para substituir o ponto de acesso.
- 4. Na página **Detalhes do alerta**, clique no link de **substituição**. Será exibida a página **Substituir ponto de acesso**. Você também poderá efetuar esta ação, clicando no botão **Substituir**, ao lado de **Substituir dispositivo**, na guia **Ações**.
- 5. Desconecte o ponto de acesso que você quer substituir e conecte o novo ponto de acesso à rede. Clique em **Continuar**, quando as luzes do dispositivo estiverem alternando entre verde e amarelo.
- 6. Digite o número de série localizado no novo ponto de acesso Instant On e clique em **Pesquisar**.
- 7. Assim que o ponto de acesso for detectado, toque em **Substituir**.
- 8. Clique em **Concluir**, quando o novo ponto de acesso tiver sido adicionado à rede.

## <span id="page-54-0"></span>**Detalhes do roteador**

A página Detalhes do roteador fornece detalhes sobre o roteador de Wi-Fi selecionado, que incluem o seu nome, o endereço IP, o endereço MAC, o número de série, o rádio, as portas e o tipo de modelo. Esta página também fornece um resumo dos rádios sem fio, incluindo o número de clientes atualmente conectados. Atualmente, o Instant On é compatível com o AP11D ou os dispositivosAP22D, atuando como o roteador Wi-Fi primário da rede.

Para exibir a página Detalhes do roteador, siga estas etapas:

1. Clique no bloco **Inventário** ( ) na página inicial do Aruba Instant On ou clique na faixa

### **Integridade do site** ( ) e, em seguida, em **Mostrar inventário**.

2. Clique na seta  $(\frac{1}{2})$  ao lado do roteador, na lista **Inventário**.

## **Identificação**

A seção Identificação exibe detalhes como o nome do roteador, endereço IP, endereço MAC, número de série, SKU, tipo de roteador, rádio e o número de clientes conectados a cada canal de rádio.

#### **Rádios**

Esta seção fornece detalhes sobre os clientes que funcionam nas radiofrequências de 2,4 GHz e 5 GHz do dispositivo:

- Número de clientes conectados indica o número de clientes conectados ao rádio.
- Canal de operação indica o canal de rádio no qual estão funcionando os clientes conectados.
- Potência de transmissão de rádio indica a taxa de potência de transmissão de radiofrequência (em dBm) dos clientes conectados.
- Utilização do tempo de transmissão indica a utilização do tempo de transmissão (em %) detectada pelo rádio.

## **Conectividade**

O Instant On AP11D ou dispositivo AP22D conecta-se como roteador Wi-Fi primário ao modem fornecido pelo ISP, utilizando um cabo Ethernet. A seção **Conectividade** enumera o endereço IP do gateway do uplink e o **IP da Internet** encaminhado pelo modem fornecido pelo ISP ao roteador. O roteador Instant On atua como um serviço DHCP na rede local, fornecendo endereços IP aos dispositivos solicitantes. Para configurar a atribuição de IPs de LAN do AP11D ou do roteador AP22D, adote o procedimento a seguir:

- 1. **Endereço IP de base** configure o endereço IP da LAN para a interface com o roteador.
- 2. **Máscara de sub-rede** configure a máscara de sub-rede.
- 3. Clique em **Salvar**.

#### **Reserva de endereço IP no servidor DHCP**

Em implantações de modo de roteador, o ponto de acesso Instant On será usado como roteador Wi-Fi primário e também fornecerá endereços IP no servidor DHCP para os pontos de acesso Instant On a ele conectados. O roteador é capaz de reservar endereços IP no servidor DHCP para clientes e dispositivos, de modo que, futuramente, um mesmo endereço IP no servidor DHCP seja emitido ao cliente ou dispositivo quando este se conectar à mesma rede. Este recurso tem suporte quando os dispositivos forem gerenciados por uma rede com fio. Os dispositivos do site sempre terão um endereço IP no dispositivo padrão com fio. Os clientes poderão ter os seus endereços IP reservados em quaisquer redes com fio, que são gerenciadas pelo roteador. Além disso, este recurso oferece suporte para clientes sem fio em ponte no site com um gateway.

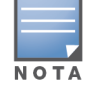

O recurso reserva de endereço IP no servidor DHCP não funcionará nos clientes que estiverem usando a randomização MAC, já que eles utilizam o endereço MAC para reservar um endereço IP para o cliente ou dispositivo.

As seguintes implantações de modo de roteador oferecem suporte à reserva de endereço IP no servidor DHCP:

- Modo de roteador exclusivamente sem fio
- Modo de roteador com e sem fio

#### **Configuração da reserva de endereço IP no servidor DHCP no modo de roteador – exclusivamente sem fio**

Em um site exclusivamente sem fio, no qual um dispositivo Instant On estiver funcionando como roteador Wi-Fi primário, é possível reservar um endereço IP por meio da página de detalhes do cliente ou dispositivo na qual deseja reservar o IP ou por meio da página de detalhes do roteador.

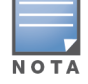

Em um site exclusivamente sem fio, qualquer ponto de acesso Instant On pode ser utilizado como roteador Wi-Fi primário.

Para reservar endereços IP no servidor DHCP na página Detalhes do roteador, siga estas etapas:

- 1. Na página **Dispositivos**, clique na guia **Conectividade**.
- 2. Em **Reservas de endereço IP**, clique em **+ Reservar um endereço IP**. Será exibida a lista de clientes conectados ao site, juntamente com seus endereços IP.
- 3. Clique no cliente ou dispositivo, para reservar o endereço IP dele no servidor DHCP. O dispositivo e o seu endereço IP serão adicionados à lista **Reservas de endereço IP**.

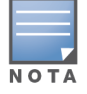

Caso você opte por modificar o endereço IP reservado do cliente ou dispositivo, toque no ícone de edição ao lado do nome do dispositivo ou cliente e digite o novo endereço IP.

4. Clique em **Salvar**.

Para reservar endereços IP no servidor DHCP na página Detalhes do cliente, siga estas etapas:

- 1. Clique no bloco **Clientes** (na página inicial do aplicativo Web Instant On. Será exibida a página **Clientes**.
- 2. Clique na guia **Clientes conectados**, para exibir a lista de clientes conectados.
- 3. Clique no ícone ( $\geq$ ) ao lado do nome de um cliente sem fio que estiver conectado ao roteador Wi-Fi primário. Serão exibidos os detalhes do cliente.
- 4. Clique no link **Reserva de IP** localizado ao lado do endereço IP do cliente. Você será redirecionado para a página Detalhes da rede com fio.
- 5. Em **Reservas de endereço IP**, clique em **+ Reservar um endereço IP**. Será exibida a lista de clientes conectados ao site, juntamente com seus endereços IP.
- 6. Clique no cliente ou dispositivo, para reservar o endereço IP dele no servidor DHCP. O dispositivo e o seu endereço IP serão adicionados à lista **Reservas de endereço IP**.
- 7. Clique em **Salvar**.

#### **Configuração da reserva de endereço IP no servidor DHCP no modo de roteador – com e sem fio**

Neste modo, a reserva de endereço IP no servidor DHCP poderá ser feita na página Detalhes do roteador ou Detalhes do cliente, conforme é mostrado acima em redes sem fio, e na página Detalhes da rede, em redes com fio.

Para reservar endereços IP no servidor DHCP na página **Detalhes da rede**, siga estas etapas:

- 1. Na página **Redes**, clique (<sup>></sup>) no ícone ao lado do nome de uma rede com fio conectada ao roteador Wi-Fi primário. Serão exibidos os detalhes da rede.
- 2. Clique em **Opções**.
- 3. Em **Reservas de endereço IP**, clique em **+ Reservar um endereço IP**. Será exibida a lista de clientes conectados ao site, juntamente com seus endereços IP.
- 4. Clique no cliente ou dispositivo, para reservar o endereço IP dele no servidor DHCP. O dispositivo e o seu endereço IP serão adicionados à lista **Reservas de endereço IP**.
- 5. Clique em **Salvar**.

### **Portas**

Toda rede requer que a porta E0/PT ou ENET do ponto de acesso ou roteador seja conectada ao gateway ou switch usando um cabo Ethernet. Cada ponto de acesso Instant On tem uma única porta, exceto AP11D ou os dispositivos AP22D que tiverem três portas LAN adicionais: E1, E2 e E3, respectivamente. Essas portas podem ser usadas para conectar outros pontos de acesso na rede. As portas estão visualmente representadas na página da mesma maneira que as portas físicas no dispositivo. Como padrão, a porta E0/PT ou ENET está sempre selecionada e atua como a porta uplink padrão do roteador. Para ver os detalhes das portas e o status do uplink, siga estas etapas:

- 1. Clique na seta (<sup>></sup>) ao lado de um AP11D ou um roteador AP22D, na lista **Inventário**.
- 2. Na guia **Portas**, selecione qualquer uma das portas, para exibir os seguintes detalhes:
- Número da porta o número físico da porta do roteador.
- Status da porta será exibida a velocidade do tronco, se a porta for integrante de um tronco.
- Rendimento upstream e downstream será exibido o rendimento upstream e downstream do tronco, quando a porta for integrante de um tronco.

Atualmente, o Instant On oferece suporte a um AP11D ou AP22D a um dispositivo, para atuar como roteador na rede. A seção **Portas** referente às portas não conectadas consiste nas seguintes configurações:

- **Ativa** marque a caixa de seleção para ativar a porta. Para desativar a porta, desmarque a caixa de seleção.
- Nome da porta no modo de leitura e gravação.

#### **Autenticação e segurança**

- <sup>n</sup> **Controle de acesso à porta (802.1X)** marque a caixa de seleção para ativar o controle de acesso a redes com base em portas, concebido para aprimorar a proteção WLAN 802.11. Configure as seguintes definições do RADIUS quando esta opção estiver ativa:
	- <sup>o</sup> **Servidor RADIUS primário** configure os parâmetros a seguir para o **Servidor RADIUS primário**. Caso esteja usando o aplicativo móvel Instant On, toque em **Mais parâmetros do RADIUS**, para exibir as configurações abaixo.
	- <sup>o</sup> **Endereço IP ou nome do domínio do servidor RADIUS** digite o endereço IP do servidor RADIUS ou o nome do domínio totalmente qualificado do servidor RADIUS.
	- <sup>o</sup> **Segredo compartilhado** digite uma chave compartilhada para comunicação com o servidor RADIUS externo.
	- <sup>o</sup> **Tempo limite do servidor** especifique um valor de tempo limite, em segundos. O valor determina o tempo limite de uma solicitação ao RADIUS. O dispositivo Instant On tentará várias vezes enviar a solicitação (conforme a configuração na **Contagem de repetições**), antes de desconectar o usuário. Por exemplo, se o tempo limite for de 5 segundos e a contagem de tentativas for 3, o usuário será desconectado após 20 segundos. O valor padrão é de 5 segundos.
	- <sup>o</sup> **Contagem de repetições** especifique um número entre 1 e 5. O número de tentativas indica o valor máximo de solicitações de autenticação que são enviadas ao grupo de servidores e o valor padrão é de três solicitações.
- <sup>o</sup> **Porta de autenticação** digite o número da porta de autenticação do servidor RADIUS externo, contido no intervalo 1–65535. O número de porta padrão é 1812.
- <sup>n</sup> **Enviar contas do RADIUS** marque a caixa de seleção para enviar as mensagens de contas do RADIUS.
- <sup>n</sup> **Servidor RADIUS secundário** marque a caixa de seleção para configurar um servidor RADIUS secundário e os parâmetros a seguir:
	- <sup>o</sup> **Endereço IP ou nome do domínio do servidor** digite o endereço IP ou o nome do domínio totalmente qualificado do servidor RADIUS secundário.
	- <sup>o</sup> **Segredo compartilhado** digite uma chave compartilhada para comunicação com o servidor RADIUS externo.
	- <sup>o</sup> **Porta de autenticação** digite o número da porta de autenticação do servidor RADIUS externo, contido no intervalo 1–65535. O número de porta padrão é 1812.

#### **Redes incluídas**

Selecione uma das opções a seguir:

- <sup>n</sup> **Não marcada** esta é a configuração padrão. A porta receberá e enviará tráfego da rede padrão sem usar uma marcação VLAN. Para personalizar o mapeamento da porta para uma VLAN não marcada, clique na lista suspensa **Rede não marcada** e selecione uma rede na lista. É possível atribuir apenas uma rede não marcada a uma porta por vez.
- **Marcada** para personalizar o mapeamento da porta para uma VLAN marcada, marque as caixas de seleção correspondentes às redes enumeradas em **Redes marcadas**. É possível mapear simultaneamente até 22 redes marcadas em uma porta, no máximo.

#### **Clientes e dispositivos conectados a esta porta**

Quando uma porta específica de um AP11D ou AP22D roteador for selecionada, a seção **Clientes e dispositivos conectados a esta porta** exibirá a lista de clientes e dispositivos conectados à porta. Como padrão, serão exibidos os clientes e dispositivos de **Todas as redes** que se aplicarem à porta. Os clientes e os dispositivos de infraestrutura que estiverem conectados diretamente à porta serão exibidos como um link para a página Detalhes do cliente. Os clientes conectados indiretamente serão exibidos conforme o seu endereço MAC. Para filtrar os clientes e dispositivos conectados a uma rede específica, selecione uma rede na lista suspensa **Mostrar**.

### **Redes**

Após ter criado a rede, você terá a opção de mapeá-la para uma porta da VLAN, que permite tráfego de todas as redes ou apenas de uma rede específica. A cada porta do Instant OnAP11D ou dispositivo AP22D pode ser atribuído um identificador distinto de VLAN, cada porta sendo configurada para administrar o tráfego da rede. O procedimento a seguir descreve como mapear uma rede para uma porta de VLAN:

- 1. Clique no bloco **Inventário** ( $\frac{1}{10}$ ), na página inicial do Instant On, ou clique na faixa **Integridade do site** e, em seguida, em **Mostrar inventário**. Será exibida a página **Inventário**.
- 2. Clique na seta (  $\geq$  ) ao lado de um AP11D ou de um roteador AP22D, na lista **Inventário** e, em seguida, clique na guia **Redes**.
- 3. Na lista suspensa **Rede selecionada**, escolha a rede que deseja mapear para uma porta específica.
- 4. Clique na porta à qual deseja atribuir a rede selecionada.
- 5. Clique na guia **Portas**, para exibir os detalhes da configuração da porta mapeada à rede selecionada.
- 6. Clique em **Salvar**, para terminar de mapear a rede para a porta.

## **Rádios**

A guia **Rádios** oferece uma opção para anular os ajustes de radiofrequência configurados no nível do site e permite ajustar as configurações de radiofrequência de específicas ao dispositivo Instant On selecionado.

Siga estas etapas para anular as configurações de radiofrequência no nível do site e configurar os ajustes de radiofrequência específicos ao dispositivo:

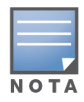

Os pontos de acesso Instant On conectados sem fio não têm a opção de anular a configuração de radiofrequência de 5 GHz feita no nível do site. Esses dispositivos podem configurar apenas os ajustes de radiofrequências de 2,4 GHz no nível de dispositivo.

- 1. Em **Rádios**, clique na caixa de seleção **Usar configurações específicas para este rádio** de **Radiofrequência de 2,4 GHz**, **Radiofrequência de 5 GHz**, respectivamente, para exibir as configurações de radiofrequência específicas ao dispositivo.
- 2. Em **Detalhes dos rádios**, marque a caixa de seleção **Utilizar canais específicos e configuração de potência** correspondente a cada um dos rádios, para modificar os valores de canal e potência.
- 3. Escolha uma **Largura do canal** em cada uma das seguintes opções:
	- a. Radiofrequência de 2,4 GHz **20 MHz (padrão)** ou **20/40 MHz**.
	- b. Radiofrequência de 5 GHz **20 MHz**, **20/40 MHz**, **20/40/80 MHz (padrão)** ou **20/40/80/160 MHz**.

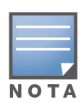

■ A largura de canal de 160 MHz é aceita somente em pontos de acesso AP25 . No entanto, quando estes pontos de acesso forem implantados como pontos de rede mesh, funcionarão somente a **20/40 MHz** ou **20/40/80 MHz (padrão)**.

- 4. Com base na sua seleção de cada radiofrequência, serão atualizadas as opções **Seleção de canal**. Como padrão, todos os canais estão ativados, sendo exibidos em cor laranja. Os canais desativados são exibidos em cinza.
- 5. Configure a faixa da **potência de transmissão** das radiofrequências de , ajustando o controle deslizante entre um valor mínimo e um máximo. Por exemplo, se o controle deslizante tiver sido definido entre **Muito alta** e **Máx.**, a radiofrequência será transmitida entre 30 dBm e a potência máxima. Os valores disponíveis são:

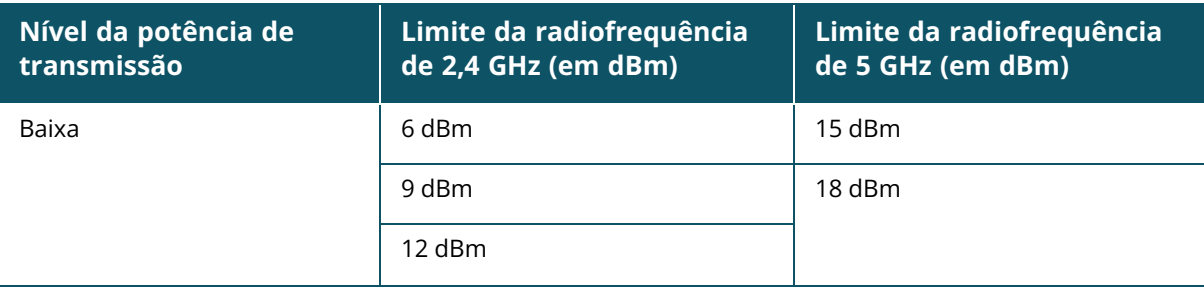

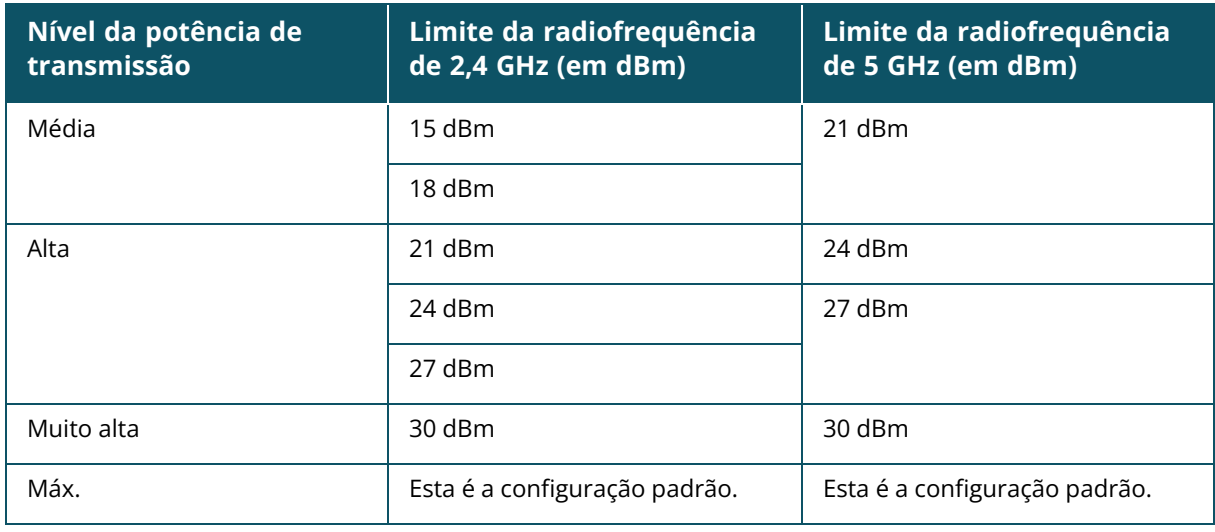

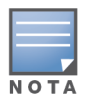

Os valores acima são controlados pelos regulamentos da DRT de cada país. Caso um país não ofereça suporte a níveis de potência de transmissão acima de 23 dBM a 5 GHz, o usuário ficará limitado por este valor proveniente da tabela regulamentar sujeita a downloads (DRT), ao utilizar a configuração máxima de potência de transmissão.

As alterações feitas no procedimento acima serão salvas automaticamente.

#### **Visor de canais dinâmicos**

A partir da versão 2.9.0 do Instant On, será exibida a lista de canais de Wi-Fi disponíveis, de acordo com os regulamentos da DRT do país onde estiver sediado o site e também dependendo dos tipos de pontos de acesso incluídos no site do Instant On. Algumas das principais funções do recurso de exibição dinâmica de canais são descritas da seguinte maneira:

- Os regulamentos da DRT variam conforme o tipo de ponto de acesso e o país.
- <sup>n</sup> A seção gerenciamento global de rádio abrange o conjunto completo de todos os canais disponíveis relacionados aos tipos de pontos de acesso incluídos no site.
- <sup>n</sup> É possível que os canais e as larguras de banda disponíveis sejam diferentes, dependendo se o modo do site é em ambiente fechado (o padrão) ou externo (rede ampliada com dispositivos externos como AP17).
- <sup>n</sup> Os canais e as larguras de banda exibidos na seção gerenciamento global de rádio são devidamente atualizados, caso se adicione ou remova um dispositivo do site.
- <sup>n</sup> Quando um novo arquivo DRT estiver disponível em versões futuras do Instant On, as seções de rádio refletirão automaticamente as alterações, conforme a necessidade.

## **Ações**

A guia **Ações** oferece as seguintes opções de configuração:

#### **Localizar**

O Instant On permite localizar o dispositivo quando houver muitos dispositivos no local. Para localizar o dispositivo, siga estas etapas:

1. Clique no bloco **Inventário** ( $\frac{1}{10}$ ), na página inicial do Instant On, ou clique na faixa **Integridade do site** e, em seguida, em **Mostrar inventário**. Será exibida a página **Inventário**.

- 2. Clique na seta (  $\geq$  ) ao lado de um AP11D ou AP22D roteador, na lista **Inventário** e, em seguida, clique na guia **Ações**.
- 3. Deslize para a direita o botão de alternância **Ativar luzes** ( ), para ativar a luz do localizador no dispositivo. A luz do localizador permanecerá ativa por 30 minutos após ter sido ligado o botão de alternância. Como padrão, a luz está desligada.

#### **Testes de rede**

A opção **Testes de rede** é usada para testar a capacidade de alcançar um dispositivo Instant On. Para efetuar um teste de rede, é necessário selecionar um dispositivo de **Origem** no qual serão executados os comandos e um **Destino** a ser alcançado.

Para executar um teste de rede em um roteador Instant On, siga estas etapas:

- 1. Clique no bloco **Inventário** ( $\frac{1}{10}$ ), na página inicial do Instant On, ou clique na faixa **Integridade do site** e, em seguida, em **Mostrar inventário**. Será exibida a página **Inventário**.
- 2. Clique na seta (<sup>></sup>) ao lado de um ponto de acesso, na lista **Inventário** e, em seguida, clique na guia **Ações**.
- 3. Clique na guia **Testes de conectividade**, ao lado de **Testes de rede**. Será exibida a tela **Teste de conectividade**.
- 4. Em **Origem**, selecione um dispositivo Instant On na lista suspensa.

Somente os dispositivos ativos de um site poderão ser selecionados neste campo. Pode ser um switch ou um ponto de acesso.

- 5. Em **Destino**, digite o **nome de host ou endereço IP** do dispositivo ao qual deverá se conectar o dispositivo de origem.
- 6. Clique em **Iniciar teste de conectividade**.

A tabela abaixo mostra os possíveis resultados de teste na rede:

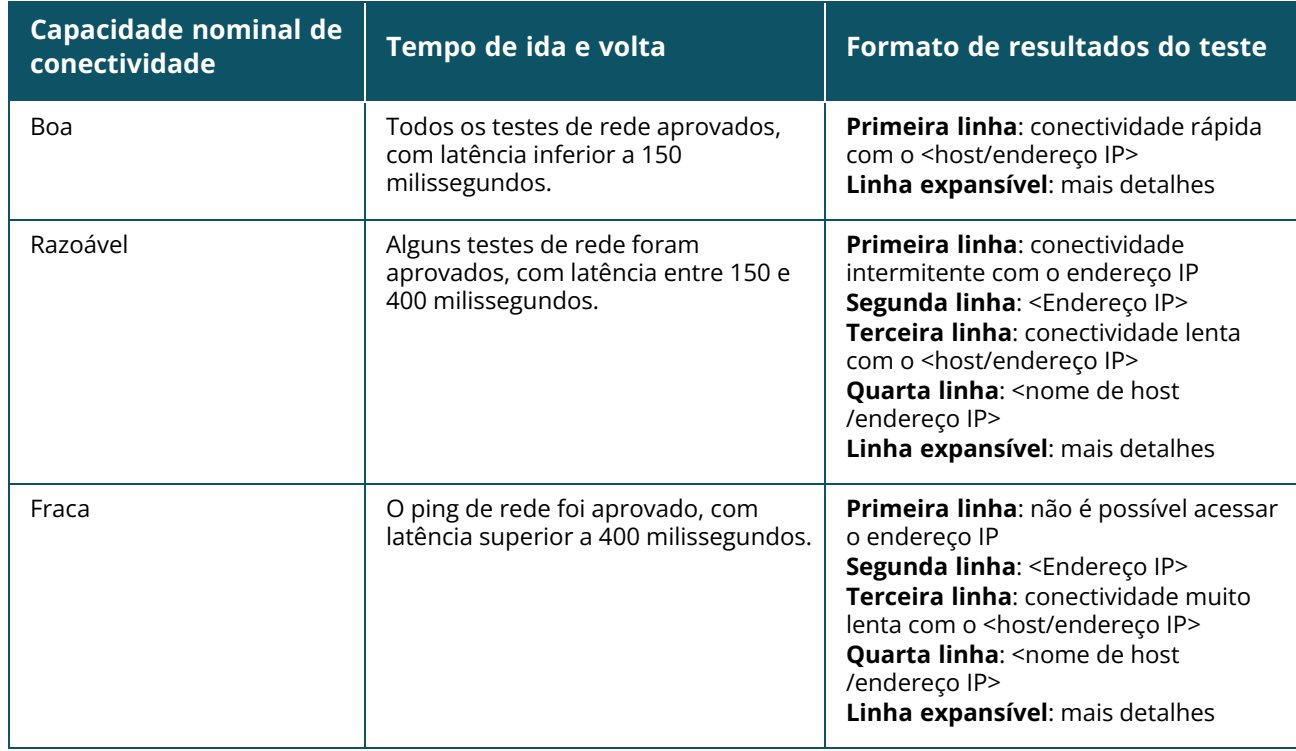

#### **Reiniciar**

A Aruba permite reiniciar o dispositivo, caso haja suspeitas de qualquer problema com ele. Para reiniciar o dispositivo, siga estas etapas:

- 1. Clique no bloco **Inventário** ( ) na página inicial do Aruba Instant On ou clique na faixa
	- **Integridade do site** ( ) e, em seguida, em **Mostrar inventário**.
- 2. Clique na seta (<sup> $>$ </sup>) ao lado de um AP11D ou roteador AP22D, na lista **Inventário** e, em seguida, clique na guia **Ações**.
- 3. Clique em **Reiniciar**.

### **Substituição de um roteador do inventário**

O Instant On permite substituir um roteador do inventário, quando este estiver off-line. Um roteador novo ou já existente no local pode ser usado para substituir o roteador antigo. O roteador antigo precisa ser reiniciado manualmente para poder ser usado como um roteador normal. Esta opção está disponível apenas se o dispositivo selecionado na lista do inventário for um roteador.

Para substituir o roteador no inventário, siga estas etapas:

- 1. Clique no bloco **Inventário** (<sub>14</sub>) na página inicial do Aruba Instant On ou clique na faixa **Integridade do site** ( $\sqrt{k}$ ) e, em seguida, em **Mostrar inventário**. Será exibida a página **Inventário**.
- 2. Na lista **Inventário**, clique na seta (  $\geq$  ) ao lado do roteador que você quer substituir. Será exibida uma barra retangular abaixo do nome do dispositivo quando o alerta for disparado.
- 3. Clique no link **Alertas**. Você será direcionado para a página **Detalhes do alerta**, que fornece mais informações sobre a atividade incomum e um link para substituir o roteador.
- 4. Na página **Detalhes do alerta**, clique no link de **substituição**. Será exibida a página **Substituir roteador**. Você também poderá efetuar esta ação, clicando no botão **Substituir**, ao lado de **Substituir dispositivo**, na guia **Ações**.
- 5. Desconecte o roteador que você quer substituir e conecte o novo dispositivo Instant On ao modem do seu provedor de serviços de Internet (ISP). Clique em **Continuar**, quando as luzes do dispositivo estiverem alternando entre verde e amarelo.
- 6. Digite o número de série localizado no novo roteador Wi-Fi primário Instant On e clique em **Pesquisar**.
- 7. Assim que o roteador preferencial for detectado, selecione **Substituir**, para configurar o dispositivo como roteador Wi-Fi primário.
- 8. Clique em **Concluir**, quando o novo roteador tiver sido adicionado à rede.

# **Detalhes do switch**

Para exibir a página **Detalhes do switch**, siga estas etapas:

- 1. Clique no bloco **Inventário** ( ) na página inicial do Aruba Instant On ou clique na faixa **Integridade do site** ( ) e, em seguida, em **Mostrar inventário**.
- 2. Clique na seta ( ) ao lado de um switch, na lista **Inventário**. Será exibida a página **Detalhes do dispositivo**.

A página **Detalhes do dispositivo** do switch contém as seguintes seções:

- [Identificação](#page-63-0)
- $\blacksquare$  [Conectividade](#page-63-1)
- [Portas](#page-64-0)
- [Redes](#page-70-0)
- [Agregação](#page-70-1) de link
- [Ações](#page-71-0)
- **[Ferramentas](#page-74-0)**

## <span id="page-63-0"></span>**Identificação**

Exibe as informações do dispositivo, como o seu nome, SKU, uso de PoE, conectividade uplink e o endereço IP.

#### **Nome do dispositivo**

Será exibido o nome do dispositivo no modo de leitura e gravação. Se necessário, você poderá alterar o nome do dispositivo. Até 32 caracteres são permitidos.

#### **Conectividade**

Exibe os detalhes da conexão uplink. Quando o switch estiver conectado a um dispositivo da rede na porta uplink, será exibido um link para a página de detalhes do dispositivo.

#### **IP da rede local**

Exibe o IP da rede local do switch.

#### **Power over Ethernet (PoE)**

A seção **PoE** fornece as seguintes informações:

- **Orçamento total** a potência total (em watts) que pode ser fornecida pelo switch.
- **Consumo de energia** a quantidade de energia (em watts) que está sendo consumida pelos dispositivos PoE conectados.

## <span id="page-63-1"></span>**Conectividade**

#### **IP da LAN**

Configure a atribuição de IPs do switch Instant On. É possível configurar uma das opções a seguir:

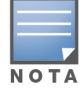

O switch Instant On será reiniciado, aplicando as alterações à configuração.

- <sup>n</sup> **Automático (padrão)** o switch Instant On herdará o endereço IP atribuído pelo DHCP na rede.
- **Estático** especifique um endereço IP estático para o switch Instant On, digitando os seguintes parâmetros de rede:
	- <sup>o</sup> **IP da LAN** digite o endereço IP do switch.
	- <sup>o</sup> **Máscara de sub-rede** digite a máscara de sub-rede.
	- <sup>o</sup> **Gateway padrão** digite o endereço IP do gateway padrão.
	- <sup>o</sup> **Servidor DNS** digite o endereço IP do servidor DNS.

#### **Roteamento**

Configure o roteamento no switch Instant On. Como padrão, o roteamento está desativado. Para configurar o roteamento do switch, execute as seguintes etapas:

- 1. Para ativar o roteamento em um switch, marque a caixa de seleção **Permitir roteamento entre redes**. Para desativar o roteamento, desmarque a caixa de seleção.
- 2. Quando a opção **Permitir roteamento entre redes** estiver selecionada, será exibido o ícone ao lado das redes que podem ser roteadas. Se o ícone  $\bigoplus$  não estiver visível, o roteamento está desligado na rede.
- 3. Para configurar o roteamento de uma rede, selecione-a, para exibir as opções de roteamento:
	- a. Marque a caixa de seleção **Permitir roteamento**, para ativar o roteamento. Para desligar o roteamento, desmarque a caixa de seleção.
	- b. Configure uma das opções a seguir, para atribuir um IP à rede:
		- <sup>n</sup> **Automático (padrão)** a rede receberá o endereço IP de um servidor DHCP.
		- **Estático** defina a atribuição de endereços IP da rede digitando os seguintes parâmetros de rede:
			- <sup>o</sup> **Endereço IP da rede** digite o endereço IP da rede.
			- <sup>o</sup> **Máscara de sub-rede** digite a máscara de sub-rede.
- 4. Clique em **Salvar**, para aplicar as mudanças à configuração. A configuração de roteamento será aplicada após a reiniciação do switch Instant On.
- Para efetuar o roteamento, é necessário configurar pelo menos duas redes com fio no local.
- É necessário que o switch Instant On esteja on-line para que se possa configurar o roteamento.
- Apenas um switch Instant On em um local pode efetuar o roteamento.

### **Quadros Jumbo**

Agora os quadros Jumbo melhoram a eficiência da transmissão de dados reduzindo o número de quadros e cargas para os switches processarem. A configuração de quadros Jumbo tem suporte em todos os switches Instant On e pode ser habilitada em cada switch individualmente.

O seguinte procedimento permite configurar quadros Jumbo em um switch Instant On:

- 1. Em **Quadros Jumbo**, marque a caixa de seleção **Quadros Jumbo**.
- 2. Clique em **Salvar**.

O switch Instant On reinicia automaticamente para aplicar as alterações.

### <span id="page-64-0"></span>**Portas**

As portas estão visualmente representadas na página da mesma maneira que as portas físicas no dispositivo. Cada porta é classificada de acordo com o número que consta do switch e exibe o seu status. Selecione uma porta, para abrir a configuração da porta. Quando se seleciona uma porta, são exibidas as seguintes opções:

- Nome da porta no modo de leitura e gravação
- **Ativa** marque a caixa de seleção para ativar a porta. Para desativar a porta, desmarque a caixa de seleção. Clientes e dispositivos podem consumir energia da porta e conectarem-se a ela quando

estiver definida como **Ativa**. Essa configuração está disponível para portas PoE com ou sem dispositivos de site conectados.

### **Visualização de detalhes das portas**

A seção a seguir descreve os diferentes comportamentos das portas do switch.

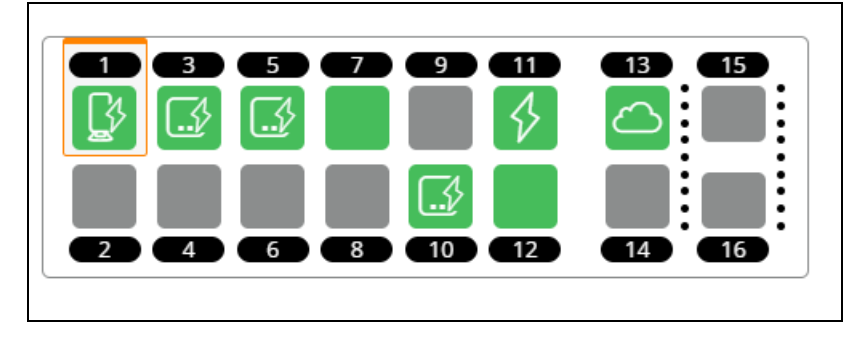

#### **Cor das portas**

A cor da porta se baseia no número de pacotes de erro observados na porta em relação ao número total de pacotes que passam pela porta

A cor da porta estará:

- verde, se a taxa de erro for menor do que 0,1% e a porta estiver no modo duplex pleno
- amarela, se a taxa de erro for maior do que 0,1% e a porta estiver no modo duplex pleno
- verde, se a taxa de erro for menor do que 2% e a porta estiver no modo meio duplex
- amarela, se a taxa de erro for maior do que 2% e a porta estiver no modo meio duplex

#### **Ícones das portas**

A tabela a seguir lista alguns dos principais ícones exibidos nas portas do switch.

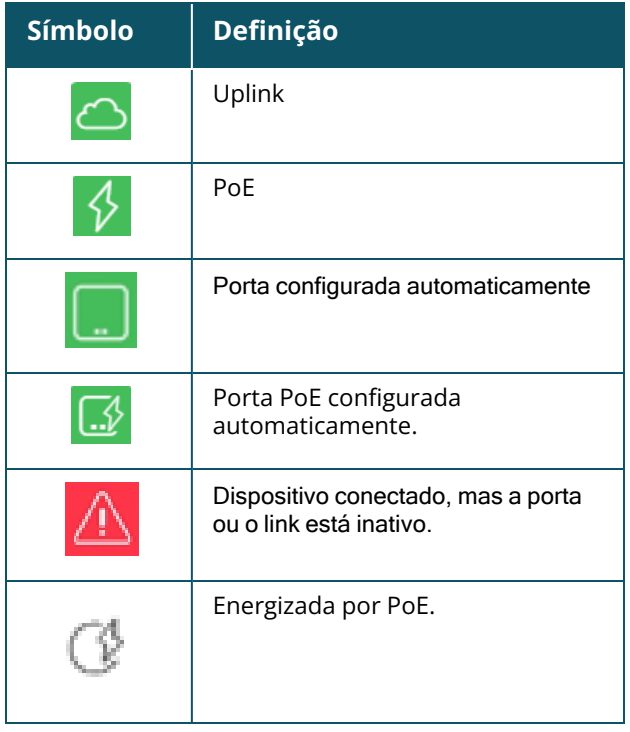

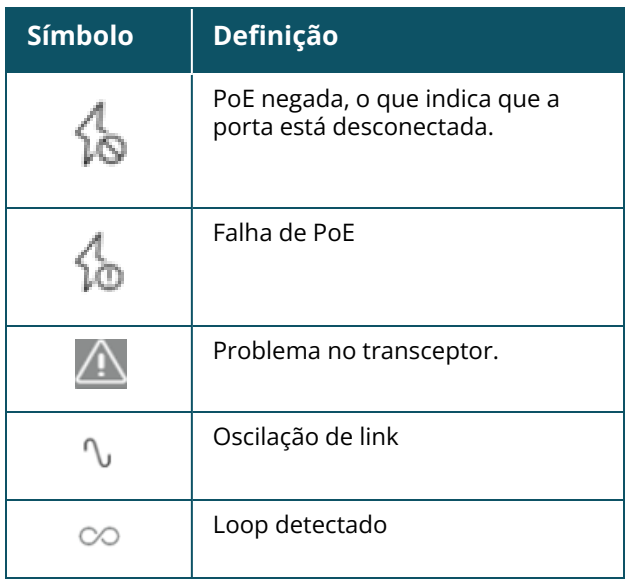

### **Especificação da PoE**

Os detalhes da porta também exibem a especificação da PoE, quando a porta for energizada por PoE. As informações são exibidas como energia fornecida, energia alocada, classe de PoE, conforme destacado no instantâneo de tela abaixo.

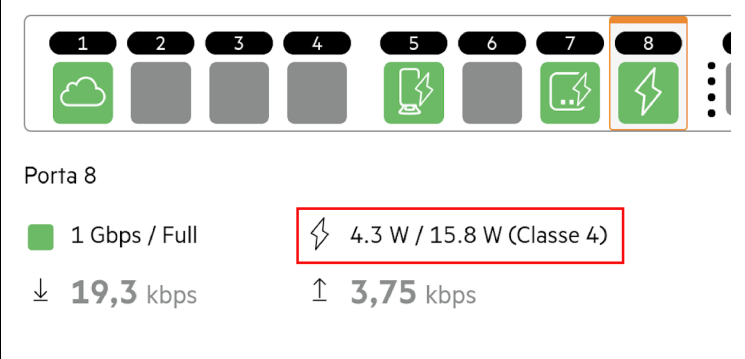

#### **Autenticação e segurança**

A seção **Autenticação e segurança** consiste nas seguintes opções:

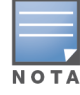

Estas configurações estão disponíveis somente para portas PoE ou não-PoE que não têm clientes ou dispositivos conectados a elas.

- <sup>n</sup> **Sem autenticação (padrão)** dispositivos e clientes Instant On podem se conectar à porta sem autenticação. Esta é a configuração padrão.
- **Baseado em porta** todos os dispositivos e clientes Instant On conectados à porta serão autorizados após o êxito da autenticação RADIUS 802.1x inicial.
- **Baseado em cliente** exige que cada dispositivo ou cliente Instant On que estiver se conectando à porta efetue a sua própria autenticação ao servidor RADIUS 802.1x para obter acesso. Também é possível habilitar o botão de alternância Autenticação 802.1X e MAC (O), para considerar a autenticação MAC como sendo a opção secundária, caso a autenticação RADIUS não tenha êxito.

Os métodos de autenticação **Baseado em porta** e **Baseado em cliente** exigem a configuração do RADIUS, para determinar o comportamento da autenticação em todas as portas controladas de acesso. Os parâmetros de autenticação RADIUS 802.1x estão enumerados na tabela abaixo, juntamente com suas respectivas descrições:

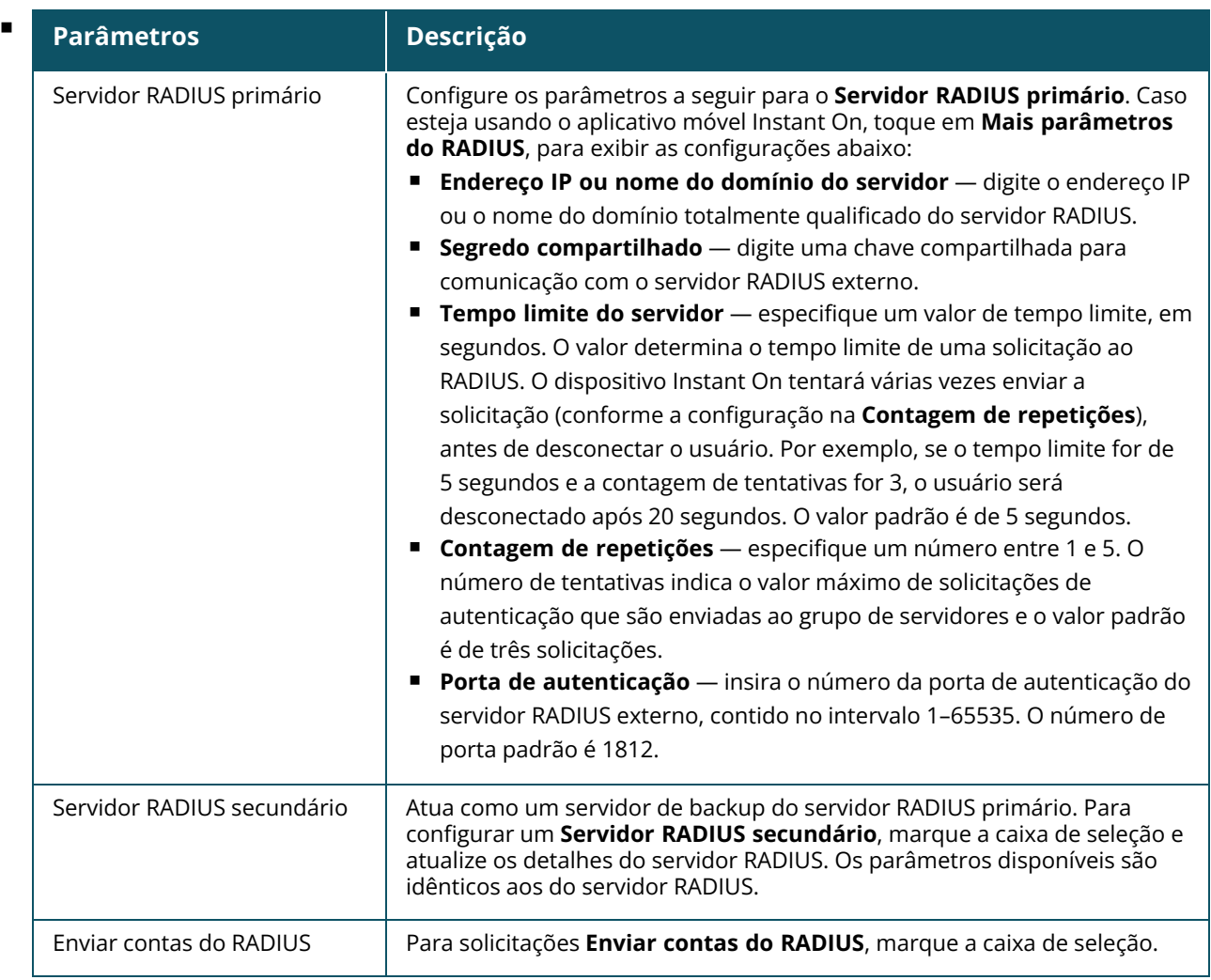

<sup>n</sup> **Proteções de segurança** — ative esta configuração quando houver dispositivos não confiáveis conectados à porta. Esta configuração, combinada com Segurança da rede, é usada para evitar ataques DHCP e ARP à rede com fio. Para obter mais informações, consulte [Segurança](#page-119-0) da rede.

#### **Redes incluídas**

Selecione uma das opções a seguir:

- **Não marcada** esta é a configuração padrão. A porta receberá e enviará tráfego da rede padrão sem usar uma marcação VLAN. Para personalizar o mapeamento da porta para uma VLAN não marcada, clique na lista suspensa **Rede não marcada** e selecione uma rede na lista. É possível atribuir apenas uma rede não marcada a uma porta por vez.
- Marcada para personalizar o mapeamento da porta para uma VLAN marcada, marque as caixas de seleção correspondentes às redes enumeradas em **Redes marcadas**. É possível mapear simultaneamente até 22 redes marcadas em uma porta, no máximo.

#### **Clientes e dispositivos permitidos**

Este ajuste permite ao usuário selecionar clientes da lista de clientes conectados e adicioná-los à lista **Clientes e dispositivos permitidos**. Somente os clientes que constarem da lista poderão acessar a

rede quando estiverem conectados através dessa porta. A desabilitação deste recurso permitirá que qualquer cliente com fio se conecte à porta.

O procedimento a seguir descreve como adicionar clientes e dispositivos à lista de permissões, em uma determinada porta de um switch Instant On:

- 1. Clique no bloco **Inventário** ( $\frac{D}{2}$ ), na página inicial do Instant On, ou clique na faixa **Integridade do site** e, em seguida, em **Mostrar inventário**. Será exibida a página **Inventário**.
- 2. Clique na seta ( ) ao lado de um switch na lista **Inventário** e, em seguida, clique na guia **Portas**.
- 3. Em **Clientes e dispositivos permitidos**, marque a caixa de seleção **Permitir clientes e dispositivos selecionados**.
- 4. Clique no ícone de adição **+** ao lado de **Adicionar novos clientes e dispositivos**.
- 5. Clique no botão **Procurar novos clientes e dispositivos** e conecte os clientes e dispositivos à porta a ser descoberta.
- 6. Assim que a busca tiver sido concluída, marque a caixa de seleção ao lado dos clientes e dispositivos que você quiser adicionar à lista de permissões e clique no botão **Adicionar clientes e dispositivos**.
- 7. Clique em **Salvar**.

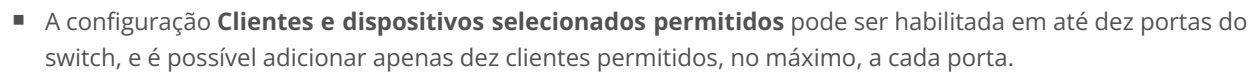

■ Esta configuração não é compatível com os switches Instant On 1830 nem pode ser habilitada em portas Uplink ou nas portas às quais estiverem conectados os dispositivos Instant On.

#### **Clientes e dispositivos conectados a esta porta**

**Mostrar** — permite exibir os dispositivos conectados à porta, classificados segundo a rede. Como padrão, **Todas as redes** está selecionada. Para filtrar os clientes e dispositivos conectados a uma rede específica, selecione uma rede na lista suspensa Mostrar. Os clientes e os dispositivos de infraestrutura que estiverem conectados diretamente à porta serão exibidos como um link que o levará até a página Detalhes do cliente. Os clientes conectados indiretamente serão exibidos conforme o seu endereço MAC.

#### **agregação de link**.

#### **Detalhes do transceptor**

Os switches Instant On são capazes de detectar um transceptor SFP. Quando um transceptor está conectado a um switch, os detalhes do transceptor são exibidos na guia **Portas** da página de detalhes do switch. É possível que os detalhes do transceptor sejam exibidos mesmo se o estado da porta for ativa, inativa, loop detectado ou oscilação de link.

Os seguintes detalhes do transceptor são exibidos na guia Portas:

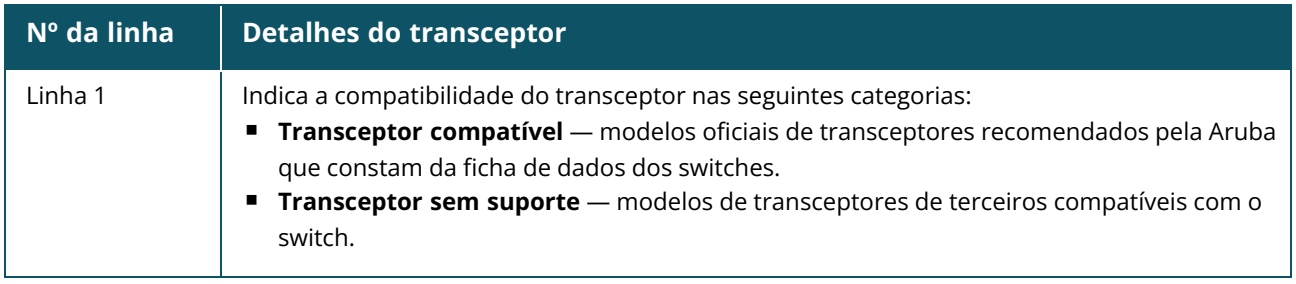

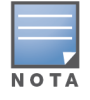

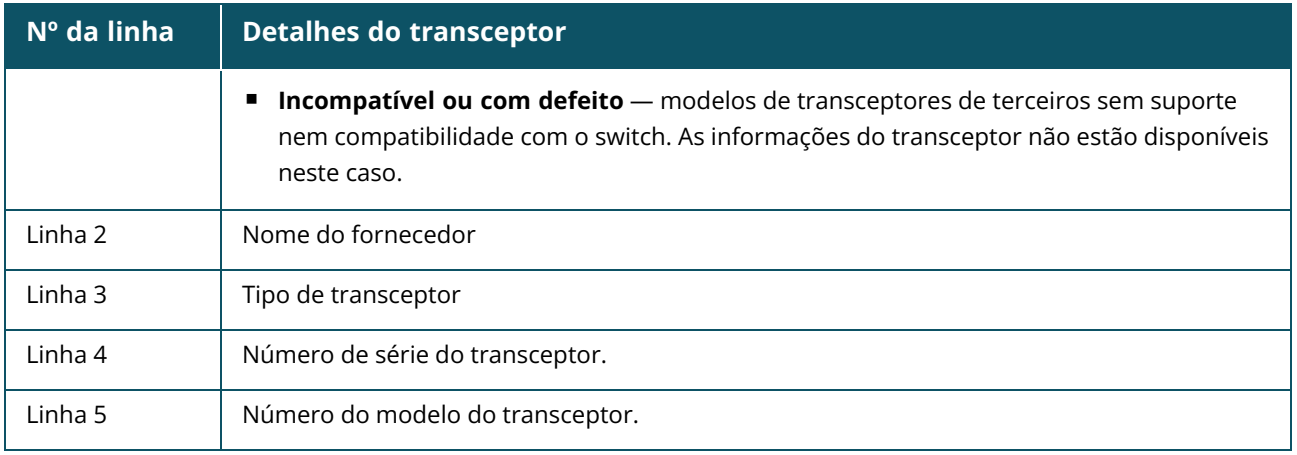

- Se a porta do switch à qual o transceptor está conectado estiver offline, uma mensagem informativa será exibida dizendo **O link está inativo ou o transceptor não está funcionando**.
- 
- Transceptores compatíveis com Instant On são recomendados para garantir o desempenho ideal. Consulte as fichas de dados do produto Instant On para ver uma lista de transceptores compatíveis e o Guia do transceptor Aruba Instant On 2.9.0 para saber mais detalhes. Não é garantido que os transceptores incompatíveis funcionem corretamente e eles podem apresentar limitação de função. As informações exibidas sobre transceptores incompatíveis podem ser limitadas e imprecisas.

### <span id="page-69-0"></span>**Gerenciamento de energia**

As opções de gerenciamento de energia permitem configurar o suprimento de PoE para os dispositivos que estiverem conectados ao switch. Estas opções não estarão disponíveis para as portas que fizerem parte do LACP.

- <sup>n</sup> Norma de alimentação de energia selecione uma das opções a seguir, para configurar a norma de alimentação de energia da porta:
	- <sup>o</sup> **Uso (padrão)** a potência alocada à porta baseia-se no uso e não é restrita.
	- <sup>o</sup> **Classe** a potência alocada à porta baseia-se no padrão PoE do dispositivo. A classe de potência dos dispositivos é categorizada da seguinte maneira:

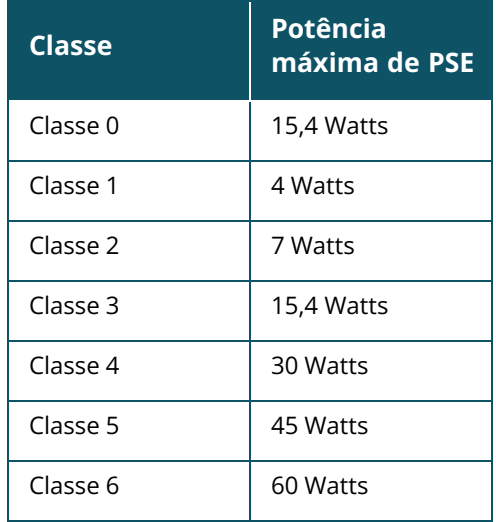

- <sup>n</sup> **Prioridade de portas** atribui um nível de prioridade às portas. Quando houver uma restrição à provisão de energia PoE no switch, a energia será fornecida aos dispositivos conectados com base na prioridade das portas. A energia será fornecida na seguinte ordem: **Crítica > Alta > Baixa**. Em **Prioridade de portas**, atribua um dos seguintes níveis de prioridade à porta:
	- <sup>o</sup> **Baixa (padrão) —** configura a porta como sendo de prioridade baixa.
	- <sup>o</sup> **Alta —** configura a porta como sendo de prioridade alta.
	- <sup>o</sup> Crítica configura a porta como sendo de prioridade crítica.

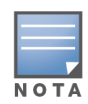

- <sup>n</sup> Quando duas portas com a mesma prioridade exigirem energia, terá prioridade a porta com o número mais baixo. Exemplo: quando as portas 2 e 5 receberem a classe **Crítica** e o switch tiver uma restrição à provisão de energia, o dispositivo na porta 2 receberá um suprimento pleno de energia e a provisão de energia restante será alocada ao dispositivo na porta 5.
- <sup>n</sup> Não é possível configurar a prioridade de PoE de dispositivos Instant On. Como padrão, os dispositivos Instant On são configurados com o modo de **Uso** e **Crítica**, na **Prioridade de portas.**
- <sup>n</sup> **Usar o cronograma de potência do site** marque esta caixa de seleção para ativar ou desativar o cronograma de potência da porta. Caso esteja ativa, a alimentação de PoE da porta será determinada pelo cronograma de potência que tiver sido definido. Para alterar o cronograma de potência, clique em **Editar cronograma de potência do site**. Para obter mais informações sobre como configurar o **Cronograma de potência**, consulte [Cronograma](#page-46-0) de potência.

## <span id="page-70-0"></span>**Redes**

Após ter criado a rede, você terá a opção de mapeá-la para uma porta da VLAN, que permite tráfego de todas as redes ou apenas de uma rede específica. A cada porta do switch Instant On pode ser atribuído um identificador distinto de VLAN, sendo configurada para administrar o tráfego da rede.

Para atribuir a rede a uma porta, clique na lista suspensa **Rede selecionada** e escolha a rede que deseja mapear para a porta.

## <span id="page-70-1"></span>**Agregação de link**

A configuração da agregação de links depende do número de portas disponíveis no switch. Atualmente, o Instant On oferece suporte a switches com os seguintes números de portas:

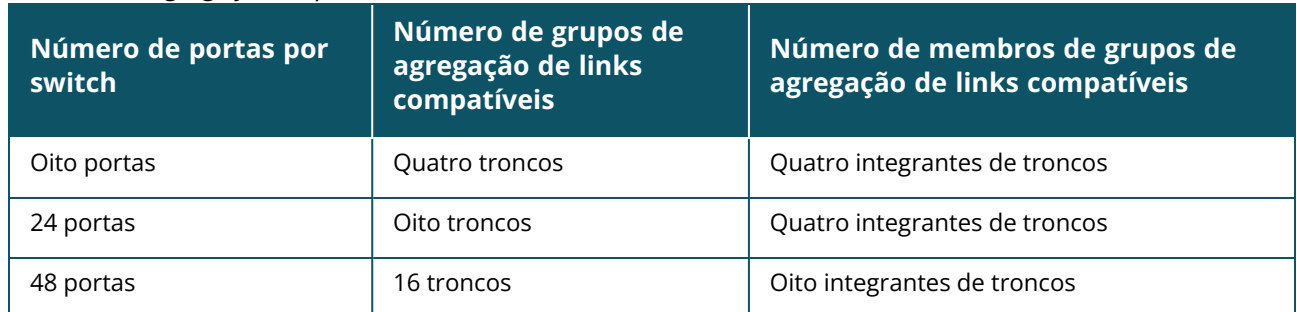

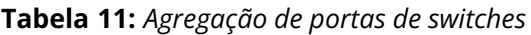

O procedimento a seguir descreve como adicionar um grupo de agregação de links ao switch:

1. Clique na seta ( ) ao lado de um switch, na lista **Inventário**, e selecione a guia **Agregação de link**.

- 2. Clique no link **+ Adicionar agregação de link**. Serão exibidas as seguintes opções de configuração:
- Ativa selecione esta opção para ativar as portas do LACP. Ela indica que os integrantes da porta da agregação de links estão disponíveis para conexão pelos dispositivos. Desmarque a caixa de seleção para desativar as portas do LACP.
- **Nome** forneça um nome personalizado para a agregação de links no campo de texto.
- <sup>n</sup> **Membros de portas** clique nas portas que deseja adicionar como integrantes da agregação de links. As portas integrantes selecionadas serão exibidas abaixo, separadas por vírgulas.
- <sup>n</sup> **Excluir** clique em Excluir, para excluir a **Agregação de link**.

#### **Modo de agregação**

Selecione um dos seguintes modos de agregação:

- <sup>n</sup> **Estático (padrão)** como padrão, esta opção está selecionada. Ela indica a simples agregação de portas sem detecção de link ativo ou failover.
- LACP a seleção desta opção indica a detecção dinâmica e a recuperação automática de falhas quando conectado a outros switches compatíveis com LACP (802.3ad). Este modo permite que apenas uma rede definida por usuário passe através do link agregado. Esta opção será tratada pela rede VLAN de gerenciamento como não marcada e por todas as outas redes como marcada.

Selecione uma das opções a seguir:

- <sup>n</sup> **Não marcada** esta é a configuração padrão. A porta receberá e enviará tráfego da rede padrão sem usar uma marcação VLAN. Para personalizar o mapeamento da porta para uma VLAN não marcada, clique na lista suspensa **Rede não marcada** e selecione uma rede na lista. É possível atribuir apenas uma rede não marcada a uma porta por vez.
- **Marcada** para personalizar o mapeamento da porta para uma VLAN marcada, marque as caixas de seleção correspondentes às redes enumeradas em **Redes marcadas**. É possível mapear simultaneamente até 22 redes marcadas em uma porta, no máximo.

#### **Clientes e dispositivos conectados nesta agregação de link**

■ **Mostrar** — permite exibir os dispositivos conectados à porta, classificados segundo a rede. Como padrão, **Todas as redes** está selecionada. Para filtrar os clientes e dispositivos conectados a uma rede específica, selecione uma rede na lista suspensa Mostrar. Os clientes e os dispositivos de infraestrutura que estiverem conectados diretamente à porta serão exibidos como um link que o levará até a página Detalhes do cliente. Os clientes conectados indiretamente serão exibidos conforme o seu endereço MAC.

## <span id="page-71-0"></span>**Ações**

A guia Ações exibe as seguintes opções:

- **[Localizar](#page-72-0)**
- [Testes](#page-72-1) de rede
- [Reiniciar](#page-73-0)
- Mudar para [gerenciamento](#page-73-1) local
- **n** Substituir [dispositivo](#page-73-2)
- Remover do [inventário](#page-73-3)
## **Localizar**

O Instant On permite localizar o dispositivo quando houver muitos dispositivos no local. Para localizar o dispositivo, siga estas etapas:

- 1. Clique no bloco **Inventário** ( $\frac{1}{(1)}$ ), na página inicial do Instant On, ou clique na faixa **Integridade do site** e, em seguida, em **Mostrar inventário**. Será exibida a página **Inventário**.
- 2. Clique na seta ( ) ao lado de um switch na lista **Inventário** e, em seguida, clique na guia **Ações**.
- 3. Deslize para a direita o botão de alternância **Ativar luzes** ( ), para ativar a luz do localizador no dispositivo. A luz do localizador permanecerá ativa por 30 minutos após ter sido ligado o botão de alternância. Como padrão, a luz está desligada.

## **Testes de rede**

A opção **Testes de rede** é usada para testar a capacidade de alcançar um dispositivo Instant On. Para efetuar um teste de rede, é necessário selecionar um dispositivo de **Origem** no qual serão executados os comandos e um **Destino** a ser alcançado.

Para executar um teste de rede em um switch Instant On, siga estas etapas:

- 1. Clique no bloco **Inventário** ( $\frac{1}{10}$ ), na página inicial do Instant On, ou clique na faixa **Integridade do site** e, em seguida, em **Mostrar inventário**. Será exibida a página **Inventário**.
- 2. Clique na seta ( ) ao lado de um switch na lista **Inventário** e, em seguida, clique na guia **Ações**.
- 3. Clique na guia **Testes de conectividade**, ao lado de **Testes de rede**. Será exibida a tela **Teste de conectividade**.
- 4. Em **Origem**, selecione um dispositivo Instant On na lista suspensa.

Somente os dispositivos ativos de um site poderão ser selecionados neste campo. Pode ser um switch ou um ponto de acesso.

- 5. Em **Destino**, digite o **nome de host ou endereço IP** do dispositivo ao qual deverá se conectar o dispositivo de origem.
- 6. Clique em **Iniciar teste de conectividade**.

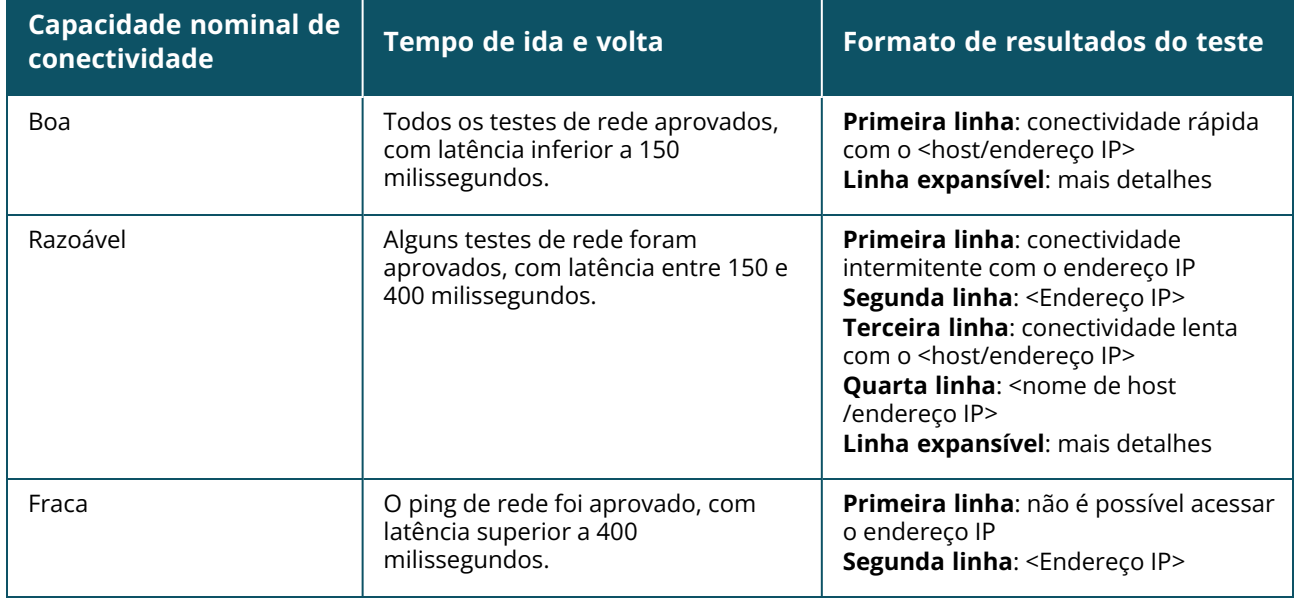

A tabela abaixo mostra os possíveis resultados de teste na rede:

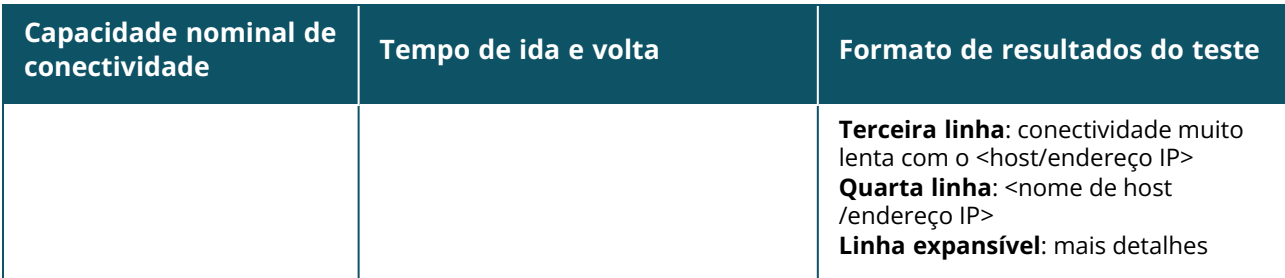

## **Reiniciar**

Para reiniciar o dispositivo, siga estas etapas:

1. Clique no bloco **Inventário** ( ) na página inicial do Aruba Instant On ou clique na faixa

**Integridade do site** ( ) e, em seguida, em **Mostrar inventário**.

- 2. Clique na seta ( $\geq$ ) ao lado de um ponto de acesso, na lista **Inventário** e, em seguida, clique na guia **Ações**.
- 3. Clique em **Reiniciar**.

### **Mudar para gerenciamento local**

A opção **Mudar para gerenciamento local** permite alterar o gerenciamento de switches, do modo nuvem para o local. Quando esta opção estiver selecionada, o switch será removido do local e a configuração existente será armazenada no switch. Para obter mais informações, consulte [Gerenciamento](#page-19-0) local de switches.

## **Substituir dispositivo**

Siga estas etapas para substituir um switch Instant On com defeito por outro switch Instant On, mantendo as configurações específicas do dispositivo:

Essa opção estará visível apenas quando o switch Instant On estiver off-line.

É recomendável substituir o switch com defeito por um switch funcional exatamente do mesmo modelo, para garantir que todas as configurações do dispositivo sejam transferidas com êxito para o switch substituto.

1. Clique no bloco **Inventário** ( $\overrightarrow{AD}$ ), na página inicial do Aruba Instant On, ou clique na faixa

## **Integridade do site** ( ) e, em seguida, em **Mostrar inventário**.

- 2. Selecione o switch com defeito que você quer remover do inventário clicando na seta ( $\geq$ ) ao lado do nome do switch.
- 3. Clique na guia **Ações**.
- 4. Clique na guia **Pesquisar**, ao lado de **Substituir dispositivo**.

Serão exibidos os switches independentes Instant On que estiverem conectados à rede.

- 5. Selecione um switch na lista e clique em **Substituir**.
- 6. Clique em **Concluir**.

#### **Remover do inventário**

Siga estas etapas para remover um switch que ainda está online:

- 1. Clique no bloco **Inventário** ( ) na página inicial do Aruba Instant On ou clique na faixa
	- **Integridade do site** ( ) e, em seguida, em **Mostrar inventário**.
- 2. Selecione o switch que você quer remover do inventário, clicando na seta ( $\geq$ ) ao lado do nome do dispositivo.
- 3. Na guia **Ações**, clique em **Remover**, ao lado de **Remover do inventário**.
- 4. Na janela pop-up, clique em **Remover**, para excluir o switch do inventário.

Siga estas etapas para remover um switch que estiver off-line:

1. Clique no bloco **Inventário** ( $\frac{1}{2}$ ) na página inicial do Aruba Instant On ou clique na faixa

**Integridade do site** ( ) e, em seguida, em **Mostrar inventário**.

- 2. Selecione o switch que você quer remover do inventário, clicando na seta ( $\geq$ ) ao lado do nome do switch.
- 3. Na guia **Ações**, será exibida uma barra retangular abaixo do nome do dispositivo, quando for disparado um alerta. A cor da barra retangular do alerta será exibida de acordo com o tipo de alerta.
- 4. Clique no link **Alertas**. Você será direcionado para a página Detalhes do alerta, que fornece mais informações sobre a atividade incomum. O menu **Avançado** não aparece na barra de título quando o status é inativo.
- 5. Se o dispositivo do Instant On tiver sido removido da rede, é possível optar por excluí-lo do inventário, clicando em **Remover**, ao lado de **Remover do inventário**, na guia **Ações**. Será exibida uma caixa instantânea na tela, solicitando a sua confirmação.
- 6. Clique em **Remover** para excluir o dispositivo do inventário.

## **Ferramentas**

Atualmente, a guia **Ferramentas** oferece uma opção para se configurar o espelhamento de portas no switch Instant On.

### **Espelhamento de porta**

Os switches Instant On são capazes de acompanhar os pacotes enviados e recebidos de uma porta, ao espelhar os dados e enviá-los a uma porta de destino. Este recurso é útil para solucionar problemas relacionados a redes. É possível configurar apenas uma sessão de espelhamento de uma porta por cada switch Instant On. Caso um site tenha diversos switches, é possível que haja diversas sessões de espelhamento de portas ativas simultâneas em diversos dispositivos. Quando houver uma sessão ativa de espelhamento de porta, não será possível selecionar uma porta de destino como sendo membro de um grupo de agregação de links.

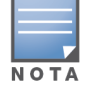

Ao configurar o espelhamento de porta, evite superar a oferta da porta de destino, para impedir a perda de dados espelhados.

Para configurar uma sessão de espelhamento de uma porta, siga estas etapas:

1. Clique no bloco **Inventário** ( ) na página inicial do Aruba Instant On ou clique na faixa

**Integridade do site** ( ) e, em seguida, em **Mostrar inventário**.

2. Selecione o switch no inventário, clicando na seta ( $\geq$ ) ao lado do nome do switch.

- 3. Clique em **Ferramentas**.
- 4. Em **Espelhamento de porta**, selecione na lista suspensa uma porta de switch, que espelhará o tráfego. Este ajuste é configurado como sendo a porta de destino. O destino pode ser qualquer porta do switch, exceto as seguintes:
	- $\blacksquare$  A porta uplink
	- Uma porta à qual estiver conectado o dispositivo Instant On.
	- Uma porta configurada como parte de um tronco.
	- $\blacksquare$  Uma porta que utilize 802.1x
- 5. Em **Origem**, selecione uma das opções a seguir:
	- a. **Rede** selecione uma das redes disponíveis na lista suspensa.
	- b. **Portas** selecione a(s) porta(s) a ser(em) usada(s) como porta(s) de origem.

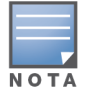

É possível selecionar até oito portas como sendo de origem.

- 6. Selecione uma das opções a seguir como sendo a **Direção de tráfego**:
	- a. Transmissão e recepção
	- b. Transmissão
	- c. Recepção
- 7. Toque em **Iniciar espelhamento**, para iniciar o espelhamento dos pacotes enviados da origem ao destino.

Para interromper o espelhamento, toque a qualquer momento em **Parar espelhamento**.

## **Empilhamento gerenciado na nuvem**

O Aruba Instant On é compatível com o empilhamento gerenciado na nuvem, que é um método de vincular diversos switches Instant On, de modo que possam atuar como um único switch. É necessário que os switches estejam diretamente conectados entre si para constituir uma topologia de cadeia ou anel. Este recurso é compatível apenas com os switches Instant On da série 1960. É possível implantar até quatro switches por stack, no máximo. Cada local do Instant On é capaz de acomodar diversos stacks. Os switches do stack compreendem as seguintes funções:

- Condutor switch principal ao qual o cabo uplink está conectado.
- Backup switch secundário que assumirá as operações do condutor na eventualidade de uma recuperação.
- $\blacksquare$  Membro consiste nos dois switches restantes do stack.

O condutor é responsável por proporcionar serviços de camada 3. Na eventualidade de que o condutor passe a ficar off-line, o switch de backup assumirá as funções do condutor, até que este retorne à condição on-line.

Um stack deve conter pelo menos dois switches Aruba Instant On da série 1960. É possível criar um stack adotando um dos seguintes métodos:

- Criação de um novo local após a configuração inicial.
- Criação de um novo stack após a configuração inicial

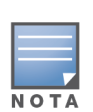

- Há um total de seis SKUs para os switches Instant On 1960, e um stack pode ser formado selecionando qualquer variante dos switches 1960. Por exemplo, um switch PoE Instant On 1960 de 24 portas pode ser colocado em um stack com switch 1960 8p 1G 4p 2.5G de acesso híbrido.
- Os switches Instant On 1960 aceitam o stacking híbrido. Por exemplo, um stack Instant On pode conter uma combinação de switches 1960 de acesso ou agregadores para formar um stack.
- Um stack Instant On 1960 pode ser conectado a portas 1G/2.5G ou 10G, mas é recomendado conectar ambas as extremidades das portas de stacking à mesma velocidade.

## **Criação de um novo stack — durante a configuração inicial**

Durante a configuração inicial, é possível criar um novo stack ao se criar um novo local, ou ao estender a rede. Para detectar os switches Instant On da série 1960 durante a configuração inicial, estes deverão estar conectados segundo a topologia de anel ou cadeia. É necessário que haja dois switches conectados, no mínimo, ou quatro, no máximo, na mesma rede da camada 2. A rede da camada 2 deve ser a rede de gerenciamento.

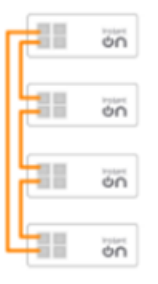

O procedimento a seguir descreve como criar um novo stack durante a configuração inicial de um local Instant On:

- 1. Conecte o Instant On da série 1960 segundo a topologia de anel e siga as instruções fornecidas na seção [Configurar](#page-23-0) um novo site. O protocolo de detecção deve detectar o stack de switches Instant On da série 1960.
- 2. Na página **Adicionar novos dispositivos**, selecione o stack na lista de dispositivos detectados na rede.
- 3. Clique em **Concluir**.

O stack recém criado passará a ser exibido no inventário do local.

Para criar um novo stack usando a configuração Estender sua rede, siga as instruções fornecidas na seção [Estender](#page-40-0) usando um cabo. Este método permite implantar um stack somente quando este estiver conectado na topologia de anel.

## **Criar um novo stack — após a configuração inicial**

O procedimento a seguir permite criar um novo stack em um inventário que compreende mais de um switch Aruba Instant On da série 1960:

- 1. Clique no bloco **Inventário** ( ) na página inicial do Aruba Instant On ou clique na faixa **Integridade do site** ( ) e, em seguida, em **Mostrar inventário**.
- 2. Clique na seta ( $\geq$ ) ao lado do switch independente Instant On da série 1960 no qual deverá ser criado o stack.
- 3. Na guia **Ações**, clique em **Criar stack**. A tela exibirá os switches independentes Instant On da série 1960 que integram o inventário do local.
- 4. Clique no switch Instant On da série 1960 que deverá ser adicionado ao stack e, em seguida, clique em **Adicionar dispositivo**.
- 5. Na tela **Funções**, configure a função de Backup do switch Instant On da série 1960 recém adicionado. O switch que tiver sido utilizado para iniciar a criação do stack assumirá automaticamente as funções de Condutor.
- 6. Clique em **Continuar**.

O stack recém criado passará a ser exibido no inventário do local.

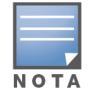

Dentre quatro switches Aruba Instant On da série 1960 de um stack, um deverá receber a função de **condutor**, enquanto outro será o de **backup**. Os dois switches restantes do stack assumirão a função de **membro**. Caso um stack compreenda apenas dois switches, ele terá um **condutor** e um switch de **backup**, mas nenhum **membro**.

## **Inclusão de um switch Instant On da série 1960 a um stack já existente**

O procedimento a seguir permite adicionar um switch Aruba Instant On da série 1960 a um stack já existente no inventário, que compreende menos de três switches Instant On da série 1960:

1. Clique no bloco **Inventário** ( ) na página inicial do Aruba Instant On ou clique na faixa

**Integridade do site** ( ) e, em seguida, em **Mostrar inventário**.

- 2. Assegure-se de que o switch Instant On da série 1960 a ser adicionado ao stack esteja enumerado no inventário.
- 3. Clique na seta (<sup>></sup>) ao lado do stack, na lista **Inventário**. Serão exibidos os detalhes dos dispositivos do stack.
- 4. Na guia **Stack**, clique em **Adicionar dispositivo**. A tela exibirá os switches independentes Instant On da série 1960 que integram o inventário do local, mas não integram o stack.
- 5. Selecione o switch Instant On da série 1960 que deverá ser adicionado ao stack e, em seguida, clique em **Adicionar dispositivo**.

O switch Instant On da série 1960 selecionado foi adicionado ao stack no inventário.

## **Detalhes do stack**

A página **Detalhes do stack** fornece detalhes sobre o stack selecionado, que compreende pelo menos dois switches Aruba Instant On da série 1960. Para exibir a página **Detalhes do stack**, siga estas etapas:

1. Clique no bloco **Inventário** ( ) na página inicial do Aruba Instant On ou clique na faixa

## **Integridade do site** ( ) e, em seguida, em **Mostrar inventário**.

2. Clique na seta ( ) ao lado de um stack, na lista **Inventário**. Será exibida a página **Detalhes do dispositivo** do stack.

A página **Detalhes do dispositivo** do stack contém as seguintes seções:

- [Identificação](#page-78-0)
- [Conectividade](#page-78-1)
- **n** [Portas](#page-80-0)
- n [Redes](#page-83-0)
- [Agregação](#page-83-1) de link
- [Stack](#page-84-0)
- [Ações](#page-85-0)
- **[Ferramentas](#page-88-0)**

## <span id="page-78-0"></span>**Identificação**

Exibe as informações do dispositivo, como o seu nome, uso de PoE, conectividade uplink e o endereço IP.

## **Nome do stack**

Indica o nome do stack. Como padrão, o número de série do switch condutor é utilizado como nome do stack. O usuário também poderá editar e especificar um nome personalizado para o stack.

## **Nome do dispositivo**

Será exibido o nome do dispositivo no modo de leitura e gravação. Se necessário, você poderá alterar o nome do dispositivo. Até 32 caracteres são permitidos.

## **Condutor**

O condutor é o switch Aruba Instant On da série 1960 no qual foi criado o stack.

## **Backup**

Indica o switch Aruba Instant On secundário da série 1960 que estiver configurado no stack. O switch de backup assumirá as operações quando o switch condutor for colocado offline.

## **Membro**

Indica o terceiro ou quarto switch Aruba Instant On da série 1960 que integra o stack.

## **Conectividade**

Exibe os detalhes da conexão uplink. Quando o stack estiver conectado a um dispositivo da rede na porta uplink, será exibido um link para a página de detalhes do dispositivo

## **IP da rede local**

Exibe o IP da rede local dos switches Instant On da série 1960 no stack.

A seção **PoE** fornece as seguintes informações:

- **Orçamento total** a potência total (em watts) que pode ser fornecida pelo switch Instant On da série 1960. Em cada switch PoE do stack serão exibidas essas informações.
- **Consumo de energia** a quantidade de energia (em watts) que está sendo consumida pelos switches PoE conectados.

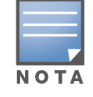

Não será exibida a seção **PoE** correspondente a switches não PoE.

## <span id="page-78-1"></span>**Conectividade**

A guia **Conectividade** permite configurar de maneira independente os ajustes de **IP da LAN** de cada dispositivo, assim como o **Roteamento** do stack. Para configurar os parâmetros **IP da LAN** e

**Roteamento** dos switches Instant On da série 1960 do stack, clique no menu suspenso acima do cabeçalho **IP da LAN** e selecione um dispositivo da lista.

## **IP da LAN**

Configura a atribuição de IPs de um switch Instant On da série 1960. É possível configurar uma das opções a seguir:

- <sup>n</sup> **Automático (padrão)** o switch Instant On herdará o endereço IP atribuído pelo DHCP na rede.
- **Estático** especifique um endereço IP estático para o switch Instant On, digitando os seguintes parâmetros de rede:
	- <sup>o</sup> **IP da LAN** digite o endereço IP do switch.
	- <sup>o</sup> **Máscara de sub-rede** digite a máscara de sub-rede.
	- <sup>o</sup> **Gateway padrão** digite o endereço IP do gateway padrão.
	- <sup>o</sup> **Servidor DNS** digite o endereço IP do servidor DNS.
	- <sup>o</sup> **Servidor DNS secundário** digite o endereço IP do servidor DNS secundário.

#### **Roteamento**

Um stack de switches Instant On da série 1960 permite o roteamento para todos os dispositivos do stack. O roteamento de um stack é definido no nível deste. Caso o switch condutor for colocado offline, o switch de backup assumirá a função de roteamento do stack. Como padrão, o roteamento está desativado. Para configurar o roteamento dos switches do stack, execute as seguintes etapas:

- 1. Clique na seta (<sup>></sup>) ao lado de um stack, na lista **Inventário**. Serão exibidos os detalhes do stack.
- 2. Marque a caixa de seleção **Permitir roteamento entre redes**. Para desativar o roteamento, desmarque a caixa de seleção.
- 3. Quando a opção **Permitir roteamento entre redes** estiver selecionada, será exibido o ícone ao lado das redes que podem ser roteadas. Se o ícone  $\bigcirc$  não estiver visível, o roteamento está desligado na rede.
- 4. Para configurar o roteamento de uma rede, selecione-a, para exibir as opções de roteamento:
	- a. Marque a caixa de seleção **Permitir roteamento**, para ativar o roteamento. Para desligar o roteamento, desmarque a caixa de seleção.
	- b. Configure uma das opções a seguir, para atribuir um IP à rede:
		- <sup>n</sup> **Automático (padrão)** a rede receberá o endereço IP de um servidor DHCP.
		- **Estático** defina a atribuição de endereços IP da rede digitando os seguintes parâmetros de rede:
			- <sup>o</sup> **Endereço IP da rede** digite o endereço IP da rede.
			- <sup>o</sup> **Máscara de sub-rede** digite a máscara de sub-rede.
- 5. Clique em **Salvar**, para aplicar as mudanças à configuração.
- Para efetuar o roteamento, é necessário configurar pelo menos duas redes com fio no local.
- É necessário que o switch Instant On esteja on-line para que se possa configurar o roteamento.

## **Quadros Jumbo**

Agora os quadros Jumbo melhoram a eficiência da transmissão de dados reduzindo o número de quadros e cargas para os switches processarem. Os quadros Jumbo podem ser configurados em stacks gerenciados na nuvem. Quando a configuração estiver habilitada no stack, a configuração será aplicada a cada switch Instant On no stack. Um novo switch adicionado ao stack adotará automaticamente a configuração de quadros Jumbo do stack.

O seguinte procedimento descreve como habilitar quadros Jumbo em um stack:

- 1. Em **Quadros Jumbo**, marque a caixa de seleção **Quadros Jumbo**.
- 2. Clique em **Salvar**.

Os switches Instant On no stack reiniciam automaticamente para aplicar as alterações.

#### <span id="page-80-0"></span>**Portas**

As portas estão visualmente representadas na página da mesma maneira que as portas físicas no dispositivo. Cada porta é classificada de acordo com o número que consta do switch e exibe o seu status. Selecione uma porta, para abrir a configuração da porta. Quando se seleciona uma porta, são exibidas as seguintes opções:

- <sup>n</sup> Nome da porta no modo de leitura e gravação. O nome padrão da porta é porta <número de identificação da porta selecionada>.
- **Ativa** marque a caixa de seleção para ativar a porta. Para desativar a porta, desmarque a caixa de seleção.

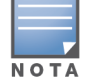

Em um stack, as configurações da guia **Portas** de cada switch Instant On da série 1960 do stack podem ser ajustadas independentemente.

### **Autenticação e segurança**

A seção **Autenticação e segurança** consiste nas seguintes opções:

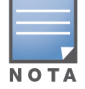

Estas configurações estão disponíveis somente para portas PoE ou não-PoE que não têm clientes ou dispositivos conectados a elas.

- <sup>n</sup> **Sem autenticação (padrão)** dispositivos e clientes Instant On podem se conectar à porta sem autenticação. Esta é a configuração padrão.
- <sup>n</sup> **Baseado em porta** todos os dispositivos e clientes Instant On conectados à porta serão autorizados após o êxito da autenticação RADIUS 802.1x inicial.
- **Baseado em cliente** exige que cada dispositivo ou cliente Instant On que estiver se conectando à porta efetue a sua própria autenticação ao servidor RADIUS 802.1x para obter acesso. Também é possível habilitar o botão de alternância Autenticação 802.1X e MAC (O), para considerar a autenticação MAC como sendo a opção secundária, caso a autenticação RADIUS não tenha êxito.

Os métodos de autenticação **Baseado em porta** e **Baseado em cliente** exigem a configuração do RADIUS, para determinar o comportamento da autenticação em todas as portas controladas de acesso. Os parâmetros de autenticação RADIUS 802.1x estão enumerados na tabela abaixo, juntamente com suas respectivas descrições:

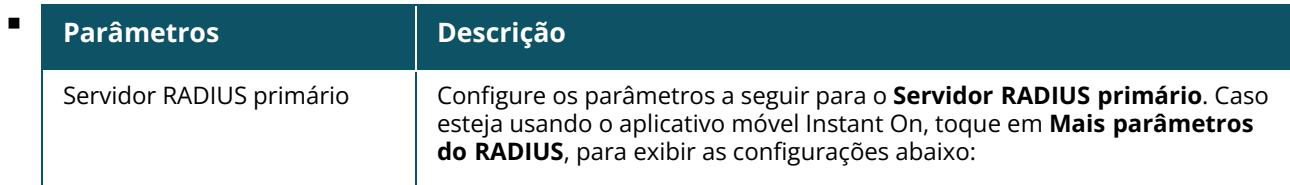

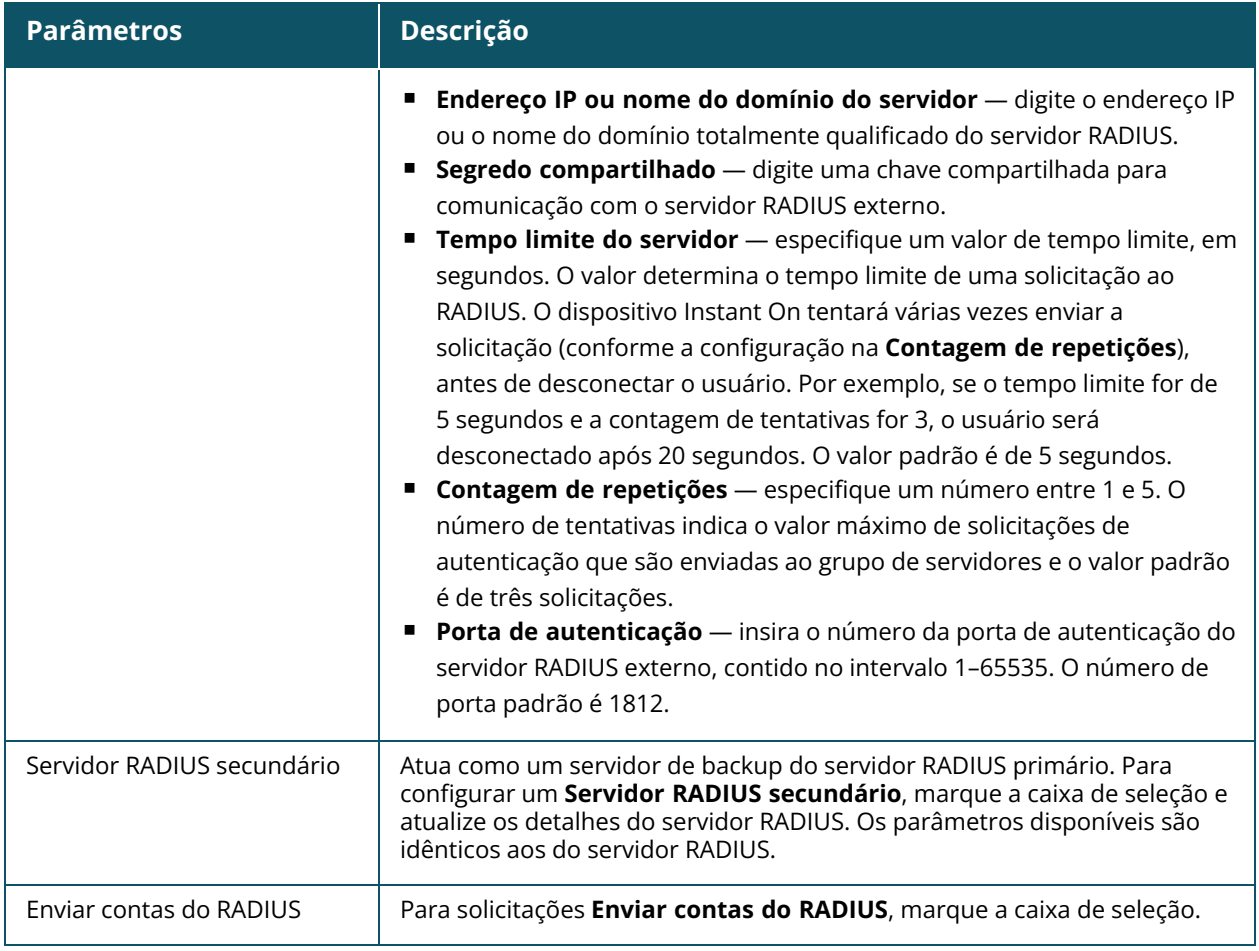

<sup>n</sup> **Proteções de segurança** — ative esta configuração quando houver dispositivos não confiáveis conectados à porta. Esta configuração, combinada com Segurança da rede, é usada para evitar ataques DHCP e ARP à rede com fio. Para obter mais informações, consulte [Segurança](#page-119-0) da rede.

## **Redes incluídas**

Selecione uma das opções a seguir:

- <sup>n</sup> **Não marcada** esta é a configuração padrão. A porta receberá e enviará tráfego da rede padrão sem usar uma marcação VLAN. Para personalizar o mapeamento da porta para uma VLAN não marcada, clique na lista suspensa **Rede não marcada** e selecione uma rede na lista. É possível atribuir apenas uma rede não marcada a uma porta por vez.
- **Marcada** para personalizar o mapeamento da porta para uma VLAN marcada, marque as caixas de seleção correspondentes às redes enumeradas em **Redes marcadas**. É possível mapear simultaneamente até 22 redes marcadas em uma porta, no máximo.

## **Clientes e dispositivos conectados a esta porta**

**Bloquear** — permite bloquear a porta e impedir que novos dispositivos se juntem a ela. Quando uma porta estiver bloqueada, todos os clientes a ela conectados terão permissão e acesso a ela, enquanto novos clientes serão bloqueados. Para poder conectar novos dispositivos, é necessário que a porta esteja desbloqueada. Esta opção não estará disponível nas portas nas quais houver dispositivos Instant On conectados. Esta opção será exibida quando houver clientes e dispositivos conectados à porta.

Para bloquear uma porta de um switch Instant On, marque a caixa de seleção **Bloquear**. Desmarque a caixa de seleção **Bloquear**, para desbloquear a porta.

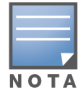

É possível bloquear até dez portas por switch Instant On.

É possível bloquear até dez clientes por porta.

■ **Mostrar** — permite exibir os dispositivos conectados à porta, classificados segundo a rede. Como padrão, **Todas as redes** está selecionada. Para filtrar os clientes e dispositivos conectados a uma rede específica, selecione uma rede na lista suspensa Mostrar. Os clientes e os dispositivos de infraestrutura que estiverem conectados diretamente à porta serão exibidos como um link que o levará até a página Detalhes do cliente. Os clientes conectados indiretamente serão exibidos conforme o seu endereço MAC.

### **Gerenciamento de energia**

As opções de gerenciamento de energia permitem configurar o suprimento de PoE para os dispositivos que estiverem conectados ao switch. Estas opções não estarão disponíveis para as portas que fizerem parte do LACP.

- <sup>n</sup> Norma de alimentação de energia selecione uma das opções a seguir, para configurar a norma de alimentação de energia da porta:
	- <sup>o</sup> **Uso (padrão)** a potência alocada à porta baseia-se no uso e não é restrita.
	- <sup>o</sup> **Classe** a potência alocada à porta baseia-se no padrão PoE do dispositivo. A classe de potência dos dispositivos é categorizada da seguinte maneira:

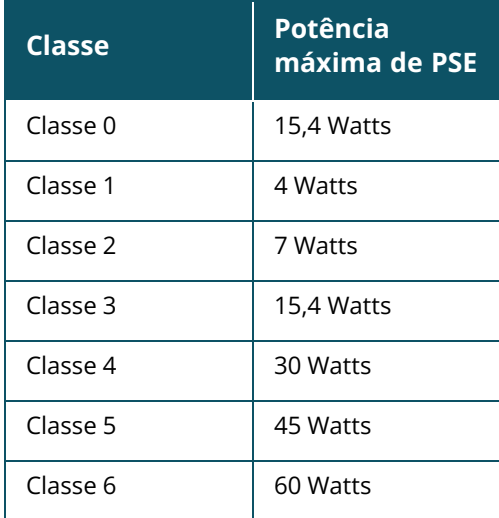

- <sup>n</sup> **Prioridade de portas** atribui um nível de prioridade às portas. Quando houver uma restrição à provisão de energia PoE no switch, a energia será fornecida aos dispositivos conectados com base na prioridade das portas. A energia será fornecida na seguinte ordem: **Crítica > Alta > Baixa**. Em **Prioridade de portas**, atribua um dos seguintes níveis de prioridade à porta:
	- <sup>o</sup> **Baixa (padrão) —** configura a porta como sendo de prioridade baixa.
	- <sup>o</sup> **Alta —** configura a porta como sendo de prioridade alta.
	- <sup>o</sup> **Crítica —** configura a porta como sendo de prioridade crítica.

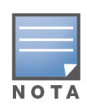

Quando duas portas com a mesma prioridade exigirem energia, terá prioridade a porta com o número mais baixo. Exemplo: quando as portas 2 e 5 receberem a classe **Crítica** e o switch tiver uma restrição à provisão de energia, o dispositivo na porta 2 receberá um suprimento pleno de energia e a provisão de energia restante será alocada ao dispositivo na porta 5.

<sup>n</sup> **Usar o cronograma de potência do site** — marque esta caixa de seleção para ativar ou desativar o cronograma de potência da porta. Caso esteja ativa, a alimentação de PoE da porta será determinada pelo cronograma de potência que tiver sido definido. Para alterar o cronograma de potência, clique em **Editar cronograma de potência do site**. Para obter mais informações sobre como configurar o **Cronograma de potência**, consulte [Cronograma](#page-46-0) de potência.

## <span id="page-83-0"></span>**Redes**

A guia **Redes** exibe o mapeamento atual das portas do switch para um identificador de VLAN específico. Para ver as informações de mapeamento de portas em uma rede específica, clique na seta suspensa em **Rede selecionada** e selecione uma das redes disponíveis na lista.

## <span id="page-83-1"></span>**Agregação de link**

A guia **Agregação de link** de um stack fornece opções para configurar os grupos de agregação de links de cada dispositivo do stack. A configuração da agregação de links depende do número de portas disponíveis no switch. Atualmente, o Instant On oferece suporte a switches com os seguintes números de portas:

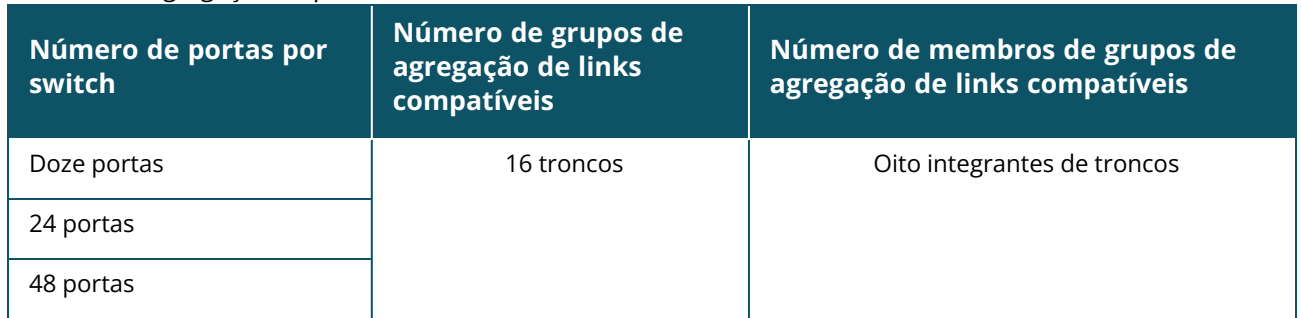

#### **Tabela 12:** *Agregação de portas de switches*

O procedimento a seguir descreve como adicionar um grupo de agregação de links a um switch no stack:

- 1. Clique na seta ( ) ao lado do stack, na lista **Inventário** e, em seguida, selecione a guia **Agregação de link**.
- 2. Na seção **Dispositivo**, clique em qualquer um dos switches Instant On da série 1960 enumerados na ordem das funções que lhes tiverem sido atribuídas.
- 3. Clique no link **+ Adicionar agregação de link**. Serão exibidas as seguintes opções de configuração:
	- **Ativa** selecione esta opção para ativar as portas do LACP. Ela indica que os integrantes da porta da agregação de links estão disponíveis para conexão pelos dispositivos. Desmarque a caixa de seleção para desativar as portas do LACP.
	- **Nome** forneça um nome personalizado para a agregação de links no campo de texto.
	- <sup>n</sup> **Membros de portas** clique nas portas que deseja adicionar como integrantes da agregação

de links. As portas integrantes selecionadas serão exibidas abaixo, separadas por vírgulas.

<sup>n</sup> **Excluir** — clique em Excluir, para excluir a **Agregação de link**.

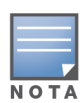

É possível configurar até 16 grupos de agregação de links por stack, no máximo. Os 16 grupos de agregação de links podem ser configurados em um único dispositivo do stack ou distribuídos entre todos os dispositivos deste. O link **Adicionar agregação de link** não estará mais disponível depois que o número máximo de grupos de agregação de links for configurado no stack.

A agregação de link para um switch uplink a partir de dois membros de um stack é compatível apenas no modo ativo ou passivo, e não no modo de balanceamento de carga.

## **Modo de agregação**

Selecione um dos seguintes modos de agregação:

- <sup>n</sup> **Estático (padrão)** como padrão, esta opção está selecionada. Ela indica a simples agregação de portas sem detecção de link ativo ou failover.
- **LACP** a seleção desta opção indica a detecção dinâmica e a recuperação automática de falhas quando conectado a outros switches compatíveis com LACP (802.3ad). Este modo permite que apenas uma rede definida por usuário passe através do link agregado. Esta opção será tratada pela rede VLAN de gerenciamento como não marcada e por todas as outas redes como marcada.

Selecione uma das opções a seguir:

- <sup>n</sup> **Não marcada** esta é a configuração padrão. A porta receberá e enviará tráfego da rede padrão sem usar uma marcação VLAN. Para personalizar o mapeamento da porta para uma VLAN não marcada, clique na lista suspensa **Rede não marcada** e selecione uma rede na lista. É possível atribuir apenas uma rede não marcada a uma porta por vez.
- **Marcada** para personalizar o mapeamento da porta para uma VLAN marcada, marque as caixas de seleção correspondentes às redes enumeradas em **Redes marcadas**. É possível mapear simultaneamente até 22 redes marcadas em uma porta, no máximo.

### **Clientes e dispositivos conectados nesta agregação de link**

■ **Mostrar** — permite exibir os dispositivos conectados à porta, classificados segundo a rede. Como padrão, **Todas as redes** está selecionada. Para filtrar os clientes e dispositivos conectados a uma rede específica, selecione uma rede na lista suspensa Mostrar. Os clientes e os dispositivos de infraestrutura que estiverem conectados diretamente à porta serão exibidos como um link que o levará até a página Detalhes do cliente. Os clientes conectados indiretamente serão exibidos conforme o seu endereço MAC.

### <span id="page-84-0"></span>**Stack**

A guia **Stack** fornece opções para adicionar ou remover um switch Instant On da série 1960 do stack, assim como redesignar a função atribuída a cada switch do stack. A página **Stack** exibe todos os dispositivos do stack, classificados segundo a sua função (ou seja, Condutor, Backup e Membro). Cada switch Instant On da série 1960 é reconhecido pela função que desempenha, seguida pelo nome personalizado dado pelo usuário. Se um switch de um stack não tiver recebido um nome personalizado, será utilizado o seu número de série em vez disso. Serão exibidas as funções, com base no número de switches Instant On da série 1960 do stack.

## **Atribuição de uma função para o switch do stack**

O procedimento a seguir é utilizado para gerenciar as funções atribuídas a cada switch Instant On da série 1960 do stack:

- 1. Clique no bloco **Inventário** ( $\frac{1}{2}$ ), na página inicial do Instant On, ou clique na faixa **Integridade do site** e, em seguida, em **Mostrar inventário**. Será exibida a página **Inventário**.
- 2. Clique na seta (<sup>></sup>) ao lado do stack, na lista **Inventário** e, em seguida, clique na guia **Stack**.
- 3. Em **Funções**, clique no menu suspenso abaixo de qualquer uma das funções enumeradas na tela **Stack**, para atribuir outro switch à função. Os switches Instant On da série 1960 presentes no stack são exibidos pelo seu nome personalizado ou pelo seu número de série.
- 4. Selecione o switch Instant On da série 1960 na lista ao qual se precisará atribuir a função.
- 5. Clique em **Concluído**.

## **Remoção de um switch do stack**

O procedimento a seguir é utilizado para remover um switch do stack:

- 1. Clique no bloco **Inventário** (<sub>3</sub>), na página inicial do Instant On, ou clique na faixa **Integridade do site** e, em seguida, em **Mostrar inventário**. Será exibida a página **Inventário**.
- 2. Clique na seta ( <sup>></sup> ) ao lado do stack, na lista **Inventário** e, em seguida, clique na guia **Stack**.
- 3. Clique na guia **Remover**, ao lado de **Remover dispositivo do stack**. Será exibida a página **Remover do stack** com os switches membros.

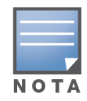

Essa opção estará disponível apenas se o stack contiver switches. É possível remover apenas os switches que fizerem parte do stack. Não é possível remover os switches aos quais tiverem sido atribuídas as funções de condutor e backup.

- 4. Selecione o switch a ser removido do stack.
- 5. Clique em **Remover**.

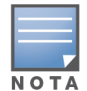

A remoção de um switch do stack não remove o dispositivo do local. O switch será listado no local como sendo independente.

Não é possível remover um switch Instant On da série 1960 do stack enquanto a função atribuída a ele for condutor ou backup. Para remover o switch de um stack, é necessário primeiramente trocar a função de condutor com um membro e, em seguida, remover o switch do stack.

## <span id="page-85-0"></span>**Ações**

A guia **Ações** exibe as seguintes opções:

- **n** [Localizar](#page-85-1)
- [Testes](#page-86-0) de rede
- **[Reiniciar](#page-87-0)**
- [Desfazer](#page-87-1) stack
- **n** Substituir [dispositivo](#page-87-2)

## <span id="page-85-1"></span>**Localizar**

O Instant On permite localizar o dispositivo quando houver muitos dispositivos no local. Para localizar o dispositivo, siga estas etapas:

- 1. Clique no bloco **Inventário** ( $\frac{1}{10}$ ), na página inicial do Instant On, ou clique na faixa **Integridade do site** e, em seguida, em **Mostrar inventário**. Será exibida a página **Inventário**.
- 2. Clique na seta ( ) ao lado do stack, na lista **Inventário** e, em seguida, clique na guia **Ações**.
- 3. Os botões de alternância correspondentes aos dispositivos do stack são exibidos ao lado do campo **Localizar**. Deslize para a direita o botão de alternância ( $\Box$ ), para ativar a luz do localizador no dispositivo. A luz do localizador permanecerá ativa por 30 minutos após ter sido ligado o botão de alternância. Como padrão, a luz está desligada, podendo ser ligada em um determinado membro do stack ou no stack inteiro.

### <span id="page-86-0"></span>**Testes de rede**

A opção **Testes de rede** é usada para testar a capacidade de alcançar um dispositivo Instant On. O teste de rede de um stack não difere do que é efetuado em um switch independente. Quando se fornece um nome de host ou endereço IP, o teste será executado em cada um dos dispositivos do stack, e os respectivos resultados serão exibidos. Para efetuar este teste, é necessário selecionar um dispositivo de **Origem** no qual serão executados os comandos e um **Destino** a ser alcançado. Para executar um teste de rede em um stack Instant On, siga estas etapas:

1. Clique no bloco **Inventário** ( $\frac{1}{10}$ ), na página inicial do Instant On, ou clique na faixa **Integridade do site** e, em seguida, em **Mostrar inventário**. Será exibida a página **Inventário**.

- 2. Clique na seta ( ) ao lado de um stack, na lista **Inventário**, e, em seguida, clique na guia **Ações**.
- 3. Clique na guia **Testes de conectividade**, ao lado de **Testes de rede**. Será exibida a tela **Teste de conectividade**.
- 4. Em **Origem**, selecione um dispositivo Instant On na lista suspensa.

Somente os dispositivos ativos de um site poderão ser selecionados neste campo.

- 5. Em **Destino**, digite o **nome de host ou endereço IP** do dispositivo ao qual deverá se conectar o dispositivo de origem.
- 6. Clique em **Iniciar teste de conectividade**.

Serão executados e exibidos os testes de rede de cada dispositivo do stack.

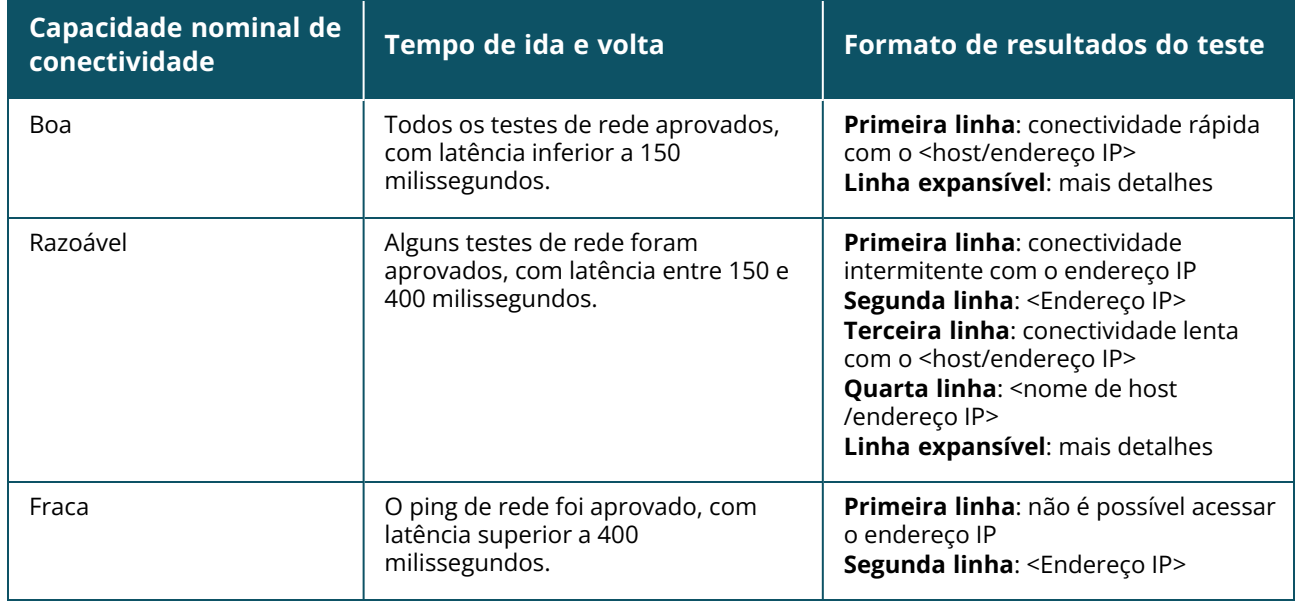

A tabela abaixo mostra os possíveis resultados de teste na rede:

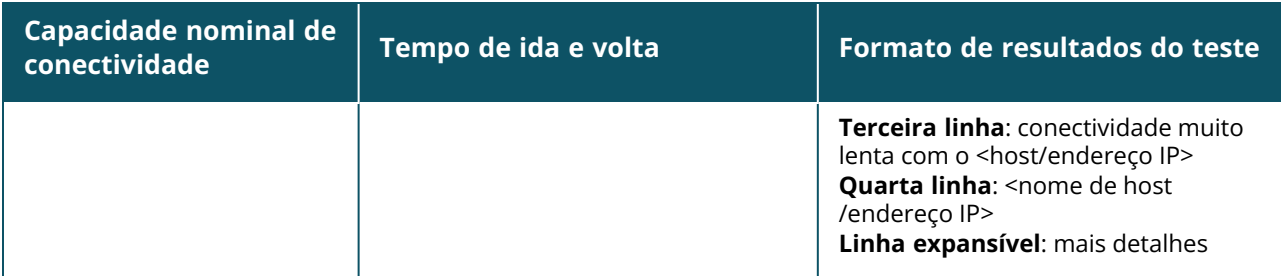

### <span id="page-87-0"></span>**Reiniciar**

Para reiniciar o stack, siga estas etapas:

1. Clique no bloco **Inventário** ( $\overrightarrow{h}$ ) na página inicial do Aruba Instant On ou clique na faixa

**Integridade do site** ( ) e, em seguida, em **Mostrar inventário**.

- 2. Clique na seta (  $\geq$  ) ao lado do stack, na lista **Inventário** e, em seguida, clique na guia **Ações**.
- 3. Na janela **Reiniciar <Nome do dispositivo>**, selecione Todos os dispositivos, caso queira reiniciar todos os dispositivos do stack, ou selecione um dispositivo específico do stack.
- 4. Clique em **Reiniciar**.

### <span id="page-87-1"></span>**Desfazer stack**

Siga estas etapas para desfazer o stack dos switches Instant On da série 1960:

1. Clique no bloco **Inventário** ( ) na página inicial do Aruba Instant On ou clique na faixa

**Integridade do site** ( ) e, em seguida, em **Mostrar inventário**.

- 2. Selecione o stack que deseja desfazer, separando-o em dispositivos distintos no inventário, clicando na seta ( $\geq$ ) ao lado do nome do dispositivo.
- 3. Na guia **Ações**, clique em **Desfazer stack**. Será exibida uma janela pop-up na tela, que exigirá a confirmação.
- 4. Clique em **Desfazer stack**.

O stack será removido e os switches passarão a constar como dispositivos independentes no inventário.

### <span id="page-87-2"></span>**Substituir dispositivo**

Siga estas etapas para substituir um switch Instant On da série 1960 do stack por outro switch Instant On da série 1960, mantendo as configurações específicas ao dispositivo:

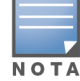

Esta opção estará visível quando pelo menos um dos switches Instant On da série 1960 que integrar o stack estiver offline.

1. Clique no bloco **Inventário** ( ) na página inicial do Aruba Instant On ou clique na faixa

**Integridade do site** ( ) e, em seguida, em **Mostrar inventário**.

- 2. Selecione o switch offline que você quer substituir no inventário, clicando na seta ( $\geq$ ) ao lado do nome do switch.
- 3. Clique na guia **Ações**.

#### 4. Clique na guia **Pesquisar**, ao lado de **Substituir dispositivo**.

Serão exibidos os switches independentes Instant On da série 1960 que estiverem conectados à rede.

- 5. Selecione um switch na lista e clique em **Substituir**.
- 6. Clique em **Concluir**.

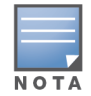

É permitida a substituição de um switch da série Instant On 1960 por um modelo com menos portas ou de um dispositivo PoE por um switch não PoE. Contudo, o novo switch não seria capaz de adotar as mesmas configurações que se aplicaram apenas ao switch substituído.

#### <span id="page-88-0"></span>**Ferramentas**

Atualmente, a guia **Ferramentas** oferece uma opção para se configurar o espelhamento de portas no stack do Instant On.

#### **Espelhamento de porta**

Os switches Instant On são capazes de acompanhar os pacotes enviados e recebidos de uma porta, ao espelhar os dados e enviá-los a uma porta de destino. Este recurso é útil para solucionar problemas relacionados a redes. Permite-se apenas uma sessão de espelhamento de uma porta por switch. Quando houver uma sessão ativa de espelhamento de porta, não será possível selecionar uma porta de destino como sendo membro de um grupo de agregação de links.

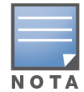

Ao configurar o espelhamento de porta, evite superar a oferta da porta de destino, para impedir a perda de dados espelhados.

Para configurar uma sessão de espelhamento de uma porta, siga estas etapas:

1. Clique no bloco **Inventário** ( ) na página inicial do Aruba Instant On ou clique na faixa

**Integridade do site** ( ) e, em seguida, em **Mostrar inventário**.

- 2. Selecione o stack no inventário, clicando na seta ( $\geq$ ) ao lado do nome do stack.
- 3. Clique em **Ferramentas**.
- 4. Em **Espelhamento de porta**, selecione um switch do stack como sendo o **Dispositivo de espelhamento**.
- 5. Selecione na lista suspensa uma porta de switch, que espelhará o tráfego. Este ajuste é configurado como sendo a porta de destino. O destino pode ser qualquer porta do switch, exceto as seguintes:
	- $\blacksquare$  A porta uplink
	- Uma porta à qual estiver conectado o dispositivo Instant On.
	- Uma porta configurada como parte de um tronco.
	- Uma porta que utilize 802.1x
- 6. Em **Origem**, selecione uma das opções a seguir:
	- a. **Rede** selecione uma das redes disponíveis na lista suspensa.
	- b. **Portas** selecione a(s) porta(s) a ser(em) usada(s) como porta(s) de origem.

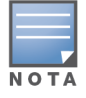

É possível selecionar até oito portas como sendo de origem.

- 7. Selecione uma das opções a seguir como sendo a **Direção de tráfego**:
	- a. Transmissão e recepção
	- b. Transmissão
	- c. Recepção
- 8. Toque em **Iniciar espelhamento**, para iniciar o espelhamento dos pacotes enviados da origem ao destino.

Para interromper o espelhamento, toque a qualquer momento em **Parar espelhamento**.

# **Topologia**

A guia **Topologia**, na página Inventário, exibe uma visão geral da rede Instant On. Informações como a topologia da rede, o estado dos dispositivos de rede, o número de clientes conectados e o status dos elos entre os dispositivos da rede serão exibidas nesta página. Passe o cursor sobre um dispositivo para exibir o respectivo cartão de [informações.](#page-91-0) Clique em um dispositivo para visitar a página de configurações deste.

Um exemplo de página de topologia é exibida abaixo:

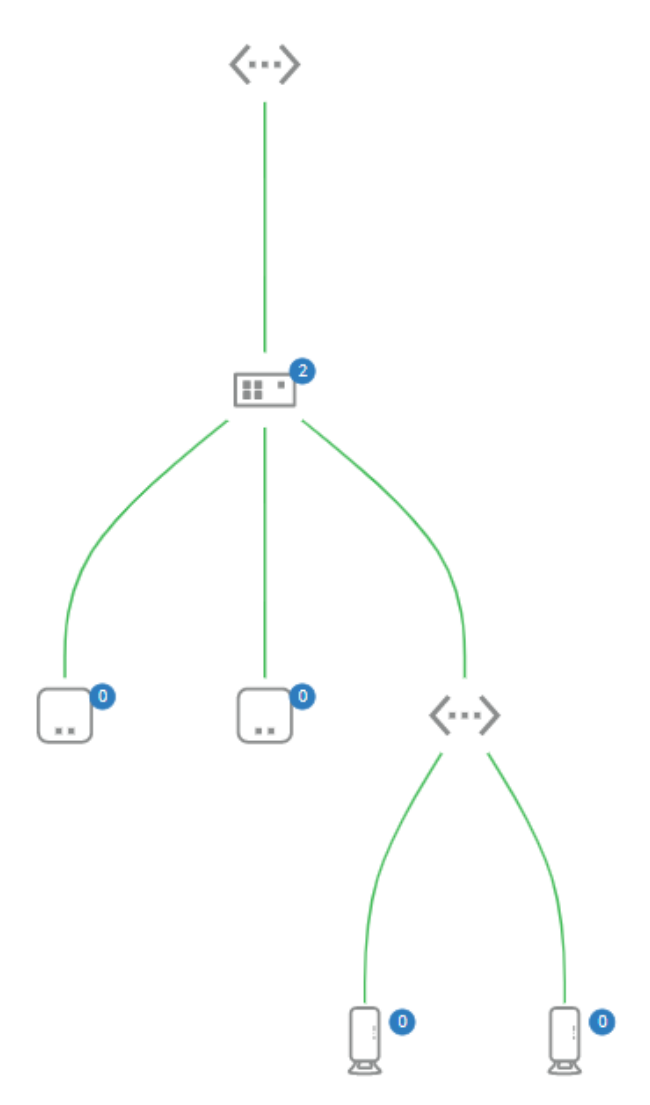

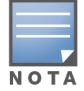

Utilize a rolagem do mouse para ampliar ou reduzir a imagem da topologia da rede.

#### *Descrição dos ícones de topologia*

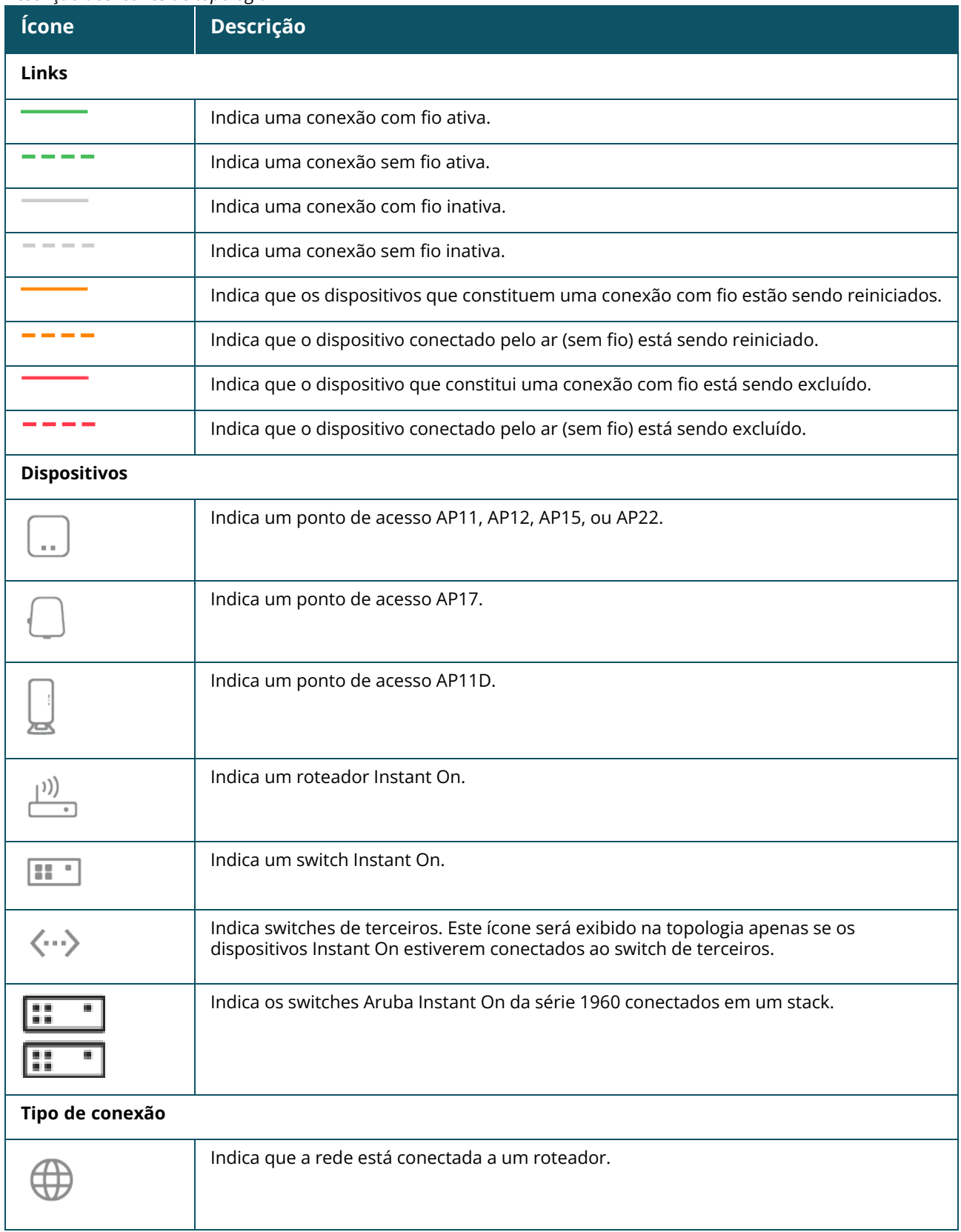

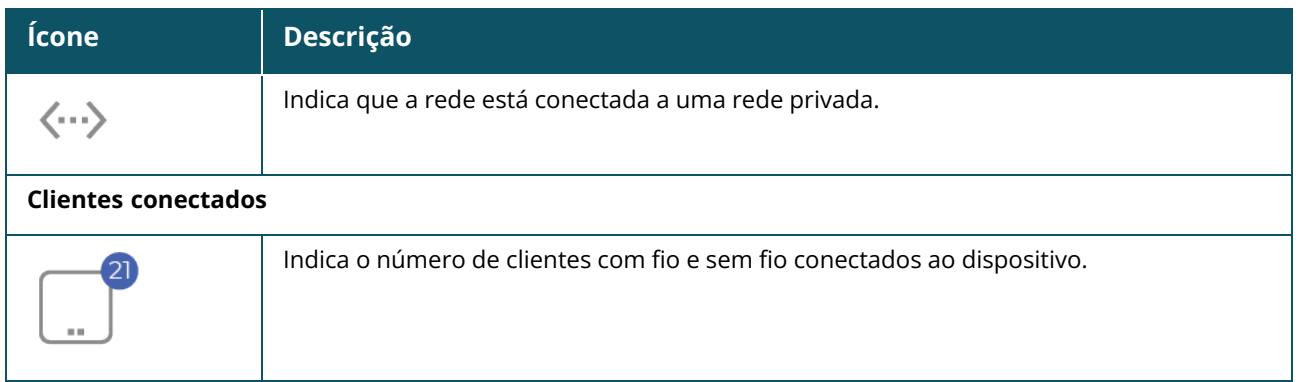

Os seguintes detalhes são exibidos quando você passa o cursor por um dispositivo na topologia:

<span id="page-91-0"></span>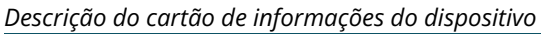

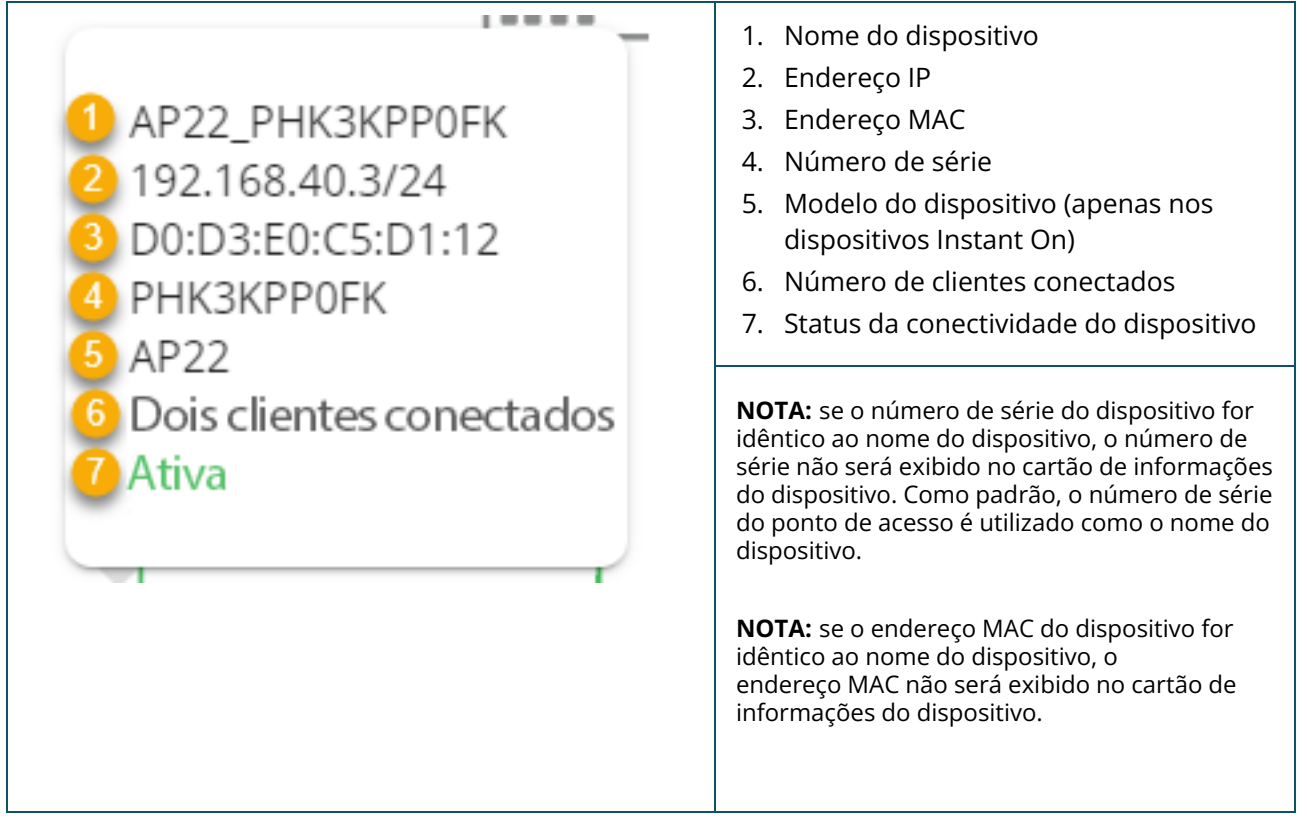

## **Topologia do stack**

Um stack compreende sua própria topologia dentro do inventário de dispositivos. Para ver a topologia do stack, siga estas etapas:

- 1. Clique no bloco **Inventário** ( ), na página inicial do Instant On, ou clique na faixa **Integridade do site** e, em seguida, em **Mostrar inventário**.
- 2. Clique na guia **Topologia**.
- 3. Deslize o botão de alternância **Ver topologia do stack** para a direita ( ).

A topologia formada pelos dispositivos no stack será exibida.

A topologia do stack exibe os seguintes detalhes:

- Interconexões entre os dispositivos no stack.
- <sup>n</sup> Os dispositivos no stack que estão conectados a outro dispositivo Instant On que não faz parte do stack.
- Status da conectividade entre os dispositivos.
- Dispositivos de terceiros conectados ao stack, resultando em uma topologia inválida.
- Exibe os dispositivos no stack que estão com problemas. O ícone de aviso ( $\overline{\mathcal{L}'}$ ) é exibido no canto inferior esquerdo do dispositivo.
- Exibe as conexões entre um dispositivo do stack e outro dispositivo Instant On no inventário.
- Exibe os detalhes resumidos de cada dispositivo do stack e dos dispositivos autônomos.

## **Detecção e configuração automática de portas de switches**

Numa situação em que um dispositivo Instant On estiver conectado a outro, o sistema Instant On irá configurar as portas com definições automáticas, para evitar a complexidade de ter de reconfigurar manualmente a porta. A detecção e configuração automática oferece os seguintes recursos:

- Quando um segundo dispositivo Instant On solicitar energia a uma porta, a prioridade PoE desta porta será definida como sendo crítica, para manter o serviço o quanto for possível.
- <sup>n</sup> Todas as redes serão disponibilizadas nessa porta, para garantir que os serviços de outro dispositivo Instant On possam funcionar livremente.
- Caso a porta configurada automaticamente seja conectada a outro dispositivo Instant On, o status desta será definido como Confiável.
- <sup>n</sup> Não é permitido aos usuários alterar as configurações das **portas** que interfiram com o serviço de configuração automática.

# **Capítulo 9 Configuração de redes**

O aplicativo Web Aruba Instant On fornece um resumo das redes que estão disponíveis aos funcionários e usuários convidados.

Para exibir a página **Redes**, clique no bloco **Redes**, na página inicial do Aruba Instant On.

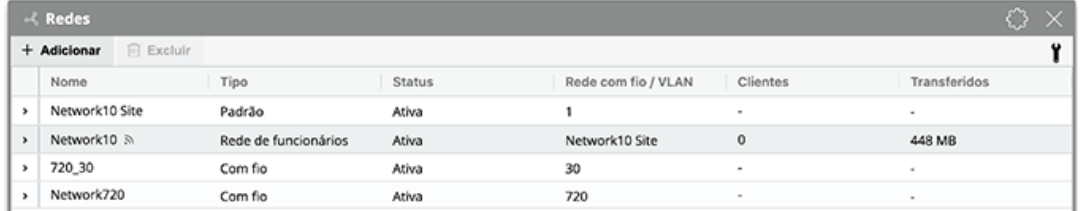

#### **Figura 2** *Instantâneo de tela do Painel da rede*

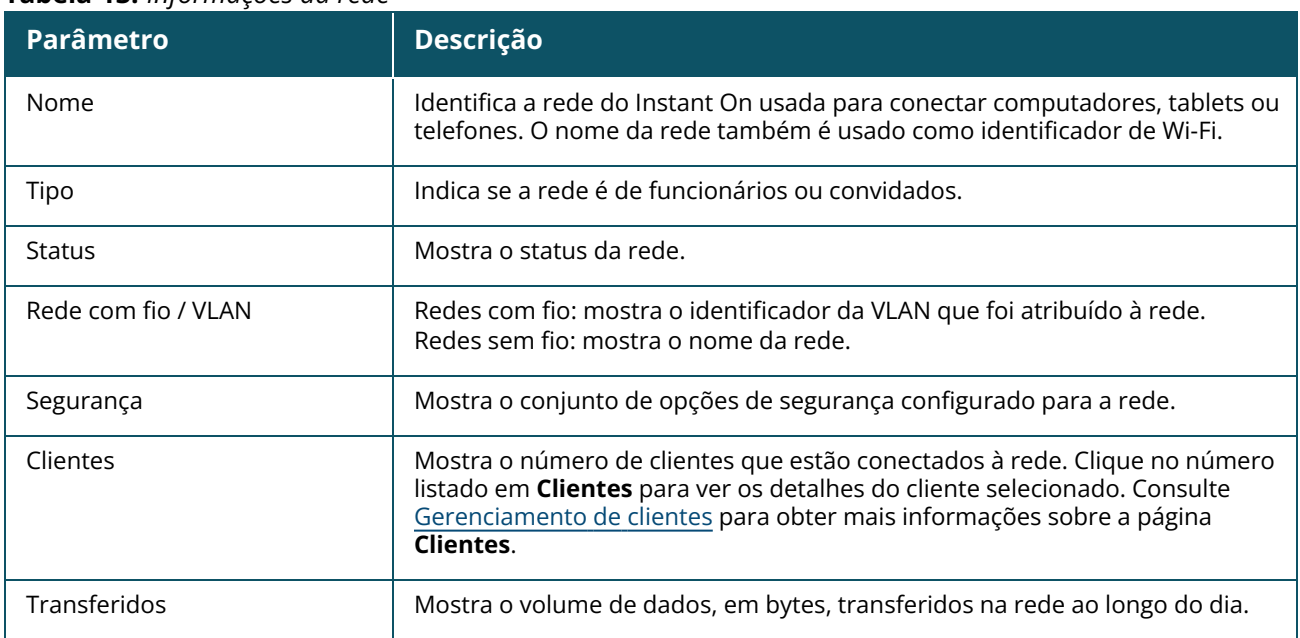

#### **Tabela 13:** *Informações da rede*

Para obter mais detalhes sobre uma rede específica, selecione uma das seguintes redes, na página **Redes**:

- <sup>n</sup> **Rede de [funcionários](#page-93-0)**
- <sup>n</sup> **Rede de [convidados](#page-102-0)**
- <sup>n</sup> **[Rede](#page-115-0) com fio**

## <span id="page-93-0"></span>**Rede de funcionários**

Uma rede de funcionários é uma clássica rede Wi-Fi. Esse tipo de rede é usado pelos funcionários de uma organização e aceita os métodos de autenticação baseados em senha (PSK) ou em 802.1X. Os

funcionários podem acessar os dados protegidos por meio da rede de funcionários após o êxito na autenticação. Como padrão, a rede de funcionários é selecionada durante uma configuração de perfil de rede.

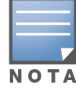

A primeira rede de funcionários que você criar para o site não poderá ser excluída, a menos que você opte por excluir o site por completo da sua conta.

Para configurar uma rede de funcionários:

- 1. Clique no bloco **Redes**, na página inicial do aplicativo Web Instant On.
- 2. Clique em Adicionar  $(+)$  e selecione a guia **Identificação**.
- 3. Selecione a opção **Sem fio**, na seleção **Tipo de rede**. A opção sem fio aparecerá apenas quando o local possuir redes com e sem fio.
- 4. Selecione **Funcionário**, em Uso, para indicar que a rede destina-se a uma empresa.
- 5. Digite o **Nome da rede** de funcionários. Isso também será transmitido como o SSID da rede WLAN.
- 6. Configure qualquer uma das seguintes opções de segurança:
	- a. **Senha** quando esta opção for selecionada, serão exibidas as opções de **Senha da rede (PSK)**. Isso permite proteger a rede usando uma senha compartilhada (PSK). Crie uma senha de sua escolha no campo **Senha de rede**. Como padrão, a opção WPA2 Personal está ativada. Para ativar WPA2 + WPA3 Personal, marque a caixa de seleção.

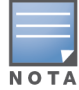

As configurações de **senha da rede** estarão esmaecidas quando apenas o espectro de rádio de 6 GHz estiver selecionado na rede sem fio. Para obter mais informações, consulte [Rádio.](#page-110-0)

b. **RADIUS** — quando esta opção for selecionada, serão exibidas as opções de **Servidor de autenticação (RADIUS)**. Isso permite proteger a rede usando um servidor de autenticação RADIUS com criptografia mais complexa. Para configurar um servidor RADIUS, atualize os seguintes parâmetros:

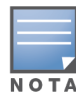

É necessário configurar o servidor RADIUS para permitir pontos de acesso individuais ou definir uma regra para permitir a sub-rede inteira.

- <sup>n</sup> **WPA2 + WPA3 Enterprise** como padrão, a opção WPA2 Enterprise está ativada. Para ativar WPA2 + WPA3 Enterprise, marque a caixa de seleção.
- <sup>n</sup> **Enviar contas do RADIUS** marque esta caixa de seleção para enviar as mensagens de contas do RADIUS.
- <sup>n</sup> **Servidor RADIUS primário** configure os parâmetros a seguir para o **Servidor RADIUS primário**.
	- <sup>o</sup> **Endereço IP ou nome do domínio do servidor** digite o endereço IP ou o nome do domínio totalmente qualificado do servidor RADIUS.
	- <sup>o</sup> **Segredo compartilhado** digite uma chave compartilhada para comunicação com o servidor RADIUS externo.
	- <sup>o</sup> **Tempo limite do servidor** especifique um valor de tempo limite, em segundos. O valor determina o tempo limite de uma solicitação ao RADIUS. O ponto de acesso Instant On tenta várias vezes enviar a solicitação (conforme a configuração na **Contagem de repetições**), antes de desconectar o usuário. Por exemplo, se o tempo limite for de

5 segundos e a contagem de tentativas for 3, o usuário será desconectado após 20 segundos. O valor padrão é de 5 segundos.

- <sup>o</sup> **Contagem de repetições** especifique um número entre 1 e 5. O número de tentativas indica o valor máximo de solicitações de autenticação que são enviadas ao grupo de servidores e o valor padrão é de três solicitações.
- <sup>o</sup> **Porta de autenticação** digite o número da porta de autenticação do servidor RADIUS externo, contido no intervalo 1–65535. O número de porta padrão é 1812.
- <sup>o</sup> **Servidor RADIUS secundário** marque esta caixa de seleção para configurar um servidor RADIUS secundário. Quando estiver selecionado, configure os seguintes parâmetros:
	- <sup>l</sup> **Endereço IP ou nome do domínio do servidor** digite o endereço IP ou o nome do domínio totalmente qualificado do servidor RADIUS secundário.
	- <sup>l</sup> **Segredo compartilhado** digite uma chave compartilhada para comunicação com o servidor RADIUS secundário.
	- <sup>l</sup> **Porta de autenticação** digite o número da porta de autenticação do servidor RADIUS secundário, contido no intervalo 1–65535. O número de porta padrão é 1812.
- <sup>n</sup> **Atributos de acesso à rede** configure os seguintes parâmetros em **Atributos de acesso à rede**, caso deseje transferir todas as solicitações do RADIUS do ponto de acesso Instant On para o cliente.
	- <sup>o</sup> **Identificador do NAS** digite um valor de cadeia de caracteres para o atributo 32 do RADIUS, Identificador do NAS, a ser enviado com as solicitações ao servidor RADIUS.
	- <sup>o</sup> **Endereço IP do NAS** selecione uma das opções a seguir se os dispositivos Instant On estiverem configurados no modo de rede privada. As opções abaixo determinam como a autenticação do RADIUS ocorre em todas as redes. Esta opção estará esmaecida se o ponto de acesso Instant On estiver configurado como roteador Wi-Fi primário na rede. Neste caso, cada ponto de acesso da rede enviará solicitações do RADIUS ao servidor com endereços IP de origem e do NAS coincidentes.
	- <sup>o</sup> **Usar IP do dispositivo (padrão)** esta é a configuração padrão. As solicitações do RADIUS e o endereço IP do NAS terão origem em cada dispositivo que estiver autenticando os clientes.
	- <sup>o</sup> **Usar um único IP** o RADIUS e o endereço IP do NAS terão origem em um único endereço IP que representa o local. Digite o **endereço IP do NAS** do local.
- 7. Clique em **Salvar**.

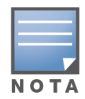

Depois que você configurar uma rede de funcionários e salvar as configurações pela primeira vez, será exibida uma caixa de seleção **Ativa**, na página Funcionário – Detalhes, indicando que a rede está **Ativa**. Use essa caixa de seleção para ativar ou desativar a rede de funcionários.

## **Identificação**

Para modificar o nome ou a senha da rede de funcionários no aplicativo Web Aruba Instant On, siga estas etapas:

- 1. Clique em **Redes** na tela inicial do Instant On. Será exibida a tela **Redes**.
- 2. Selecione a rede de funcionários na lista **Redes**, para exibir a tela **Detalhes da rede de funcionários**.
- 3. Clique na guia **Identificação**.
- 4. Insira um novo nome em **Nome da rede** para alterar o nome da rede principal ou uma nova senha em **Senha da rede** para alterar a senha da rede principal. Será exibida uma mensagem, indicando que as alterações às configurações de rede desconectarão todos os clientes que estiverem acessando a rede.
- 5. Clique em **Salvar**.

## **Opções**

A guia **Opções** no aplicativo Web permite configurar o limite de largura de banda para o uso da Internet, juntamente com a atribuição de IP e VLAN de clientes de redes de funcionários ou convidados. Para configurar essas opções, selecione a rede de funcionários ou a rede de convidados e clique na guia **Opções**.

#### **Mostrar rede**

Como padrão, a caixa de seleção **Mostrar rede** estará marcada, transmitindo a rede de funcionários ou de convidados na lista de redes Wi-Fi disponíveis. Desmarque a caixa de seleção, se quiser desativar a rede selecionada.

#### **Wi-Fi 6**

A caixa de seleção **Wi-Fi 6** configura recursos de Wi-Fi 6 (802.11ax) na rede. Quando estiverem selecionados, os clientes compatíveis com o padrão 802.11ax são capazes de fazer uso dos recursos avançados de rendimento e transmissão do padrão 802.11ax. Como padrão, esta configuração está ativada.

Para desativar esta opção, desmarque a caixa de seleção **Wi-Fi 6**.

- **N O T 4**
- A opção Wi-Fi 6 estará disponível apenas quando o inventário de dispositivos tiver pelo menos um Aruba Instant On AP22.
- <sup>n</sup> Desative este recurso, se o cliente tiver problemas para estabelecer conexão com a rede.

#### *Otimizações de vários clientes*

Esta configuração estará disponível apenas quando o botão de alternância Wi-Fi 6 estiver ativado. Este recurso melhora a eficiência do canal quando vários clientes Wi-Fi 6 estiverem conectados, habilitando o recurso OFDMA. Como padrão, esta configuração está desativada na rede. Marque a caixa de seleção **Otimizações de vários clientes**, para ativar este recurso.

### **Otimizar para streaming de vídeo**

Esta opção aprimora a qualidade e a confiabilidade da transmissão de vídeos, ao converter streams de multidifusão em streams de difusão única através da rede sem fio, mantendo a largura de banda disponível aos clientes que não estiverem transmitindo vídeo.

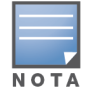

Como padrão, esta opção está desativada, já que alguns clientes sem fio podem não ser compatíveis com esta otimização.

Para configurar a otimização para streaming de vídeos, siga estas etapas:

- 1. Clique no bloco **Redes** ( $\frac{1}{2}$ ), na página inicial do Instant On. Será exibida a página **Redes**.
- 2. Clique na seta ( $\geq$ ) ao lado da rede de funcionários ou convidados, para exibir os parâmetros de configuração e, em seguida, clique em **Opções**.
- 3. Marque a caixa de seleção **Otimizar para streaming de vídeo**.
- 4. Clique em **Salvar**.

## **Limitar uso da largura de banda**

O consumo de largura de banda por parte de uma rede de funcionários ou de convidados pode ser limitado com base no endereço MAC do cliente. O limite configurado será mantido mesmo quando o cliente mudar de um ponto de acesso para outro na rede. Uma alternativa é a opção por definir a largura de banda na rede inteira, em vez de restringir o uso por cliente.

Para configurar um limite de largura de banda para cada cliente conectado à rede, siga estas etapas:

- 1. Clique no bloco **Redes** ( $\frac{1}{2}$ ), na página inicial do Instant On. Será exibida a página **Redes**.
- 2. Clique na seta ( $\geq$ ) ao lado da rede de funcionários ou convidados, para exibir os parâmetros de configuração e, em seguida, clique em **Opções**.
- 3. Marque a caixa de seleção **Limitar uso da largura de banda**.
- 4. Em **Restringir uso da largura de banda por**, selecione o botão de opção **Cliente**.
- 5. Mova o controle deslizante para definir o limite de largura de banda da rede de funcionários ou de convidados. Como padrão, o limite é definido como **1 Gbps** .
- 6. Clique em **Salvar**.

Para configurar o limite de largura de banda em redes SSID por ponto de acesso, siga estas etapas:

- 1. Clique no bloco **Redes** ( $\frac{1}{2}$ ), na página inicial do Instant On. Será exibida a página **Redes**.
- 2. Clique na seta ( $\rightarrow$ ) ao lado da rede de funcionários ou convidados, para exibir os parâmetros de configuração e, em seguida, clique em **Opções**.
- 3. Marque a caixa de seleção **Limitar uso da largura de banda**.
- 4. Selecione o botão de opção **Rede** e mova o controle deslizante para definir o limite de largura de banda entre 1 Mbps e 1 Gbps para a rede de funcionários ou de convidados.
- 5. Clique em **Salvar**.

## **Atribuição de IPs e redes**

A configuração **Atribuição de IPs e redes** no aplicativo Web Aruba Instant On permite configurar o DHCP e NAT interno/externo de clientes em redes de funcionários e de convidados. É possível configurar um dos seguintes parâmetros no dispositivo:

- <sup>n</sup> **O mesmo da rede local (padrão)** esse parâmetro é referido como **Modo em ponte**. Os clientes receberão um endereço IP fornecido por um serviço DHCP em sua rede local. Como padrão, a rede padrão criada durante esta configuração é atribuída como sendo local. Para atribuir outras redes, selecione a rede na lista suspensa **Rede atribuída**. O identificador da VLAN será atribuído à rede, com base na atribuição que você tiver dado à rede. Como padrão, esta opção é ativada em redes de funcionários.
- <sup>n</sup> **Específico a esta rede sem fio** esse parâmetro é referido como **Modo NAT**. Os clientes receberão um endereço IP fornecido por seus dispositivos Instant On. Digite o **Endereço IP de base** do ponto de acesso Instant On e selecione o limite de clientes na lista suspensa **Máscara de subrede**. Como padrão, esta opção é ativada em redes de convidados.

## **Rádio**

As configurações de rádio do aplicativo Web Instant On permitem configurar radiofrequências da rede sem fio.

Para configurar as radiofrequências, siga estas etapas:

- 1. Clique no bloco **Redes** ( $\frac{1}{2}$ ), na página inicial do Instant On. Será exibida a página **Redes**. Clique na seta ( $\ge$ ) ao lado da rede de funcionários ou convidados, para exibir os parâmetros de configuração.
- 2. Selecione a rede de funcionários ou de convidados e clique na guia **Opções**.
- 3. Em **Rádio**, selecione a radiofrequência. As frequências disponíveis são:
	- **2,4 GHz** o ponto de acesso transmitirá a rede sem fio somente na radiofrequência de 2,4 GHz.
	- **5 GHz** o ponto de acesso transmitirá a rede sem fio somente na radiofrequência de 5 GHz.
	- **6 GHz** o ponto de acesso transmitirá a rede sem fio somente na radiofrequência de 6 GHz.

#### *Estender alcance de 2,4 GHz*

O Aruba Instant On permite ativar ou desativar as taxas de transferência 802.11b na rede, usando a caixa de seleção **Estender alcance de 2,4 GHz**. Como padrão, as taxas 802.11b estão desabilitadas em todas as redes. Para ativar esta opção, marque a caixa de seleção. Isso permite que os clientes de 2,4 GHz que estiverem afastados se conectem à rede, ao ativar taxas de dados mais baixas.

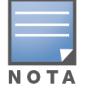

A ativação desta opção poderá diminuir o desempenho da rede.

## **Agendar**

O Aruba Instant On permite ativar ou desativar uma rede para usuários em um determinado período do dia. Agora, você pode criar um cronograma com intervalo de tempo específico para a rede de funcionários ou convidados, durante o qual o acesso à Internet ou à rede estará restrito. Este recurso é particularmente útil quando você quer que a rede Wi-Fi esteja disponível para os usuários durante um horário específico. Por exemplo, somente quando a sua empresa estiver em funcionamento.

### **Como criar um cronograma de acesso para uma rede de funcionários**

Para criar um cronograma de acesso para uma rede de funcionários ou convidados, siga estas etapas:

- 1. Clique no bloco **Redes** (%), na página inicial do Instant On. Será exibida a página **Redes**. Clique na seta ( $\rightarrow$ ) ao lado da rede de funcionários ou convidados para ver os parâmetros de configuração.
- 2. Clique na guia **Agendar**.
- 3. Marque a caixa de seleção **Regido por um cronograma**, para ativar o cronograma da rede.
- 4. Selecione uma das opções a seguir:
	- a. **Fixo** indica a configuração de cronograma somente para períodos recorrentes (dia/hora semanalmente) iguais aos do cronograma da rede de funcionários ou convidados.
		- <sup>n</sup> Selecione uma das seguintes opções em **Horas ativas durante o dia**:
			- <sup>o</sup> **O dia todo**: a rede permanecerá ativa ao longo do dia, para os dias selecionados.
			- <sup>o</sup> **Ativa até**: a rede permanecerá ativa somente entre a **Hora de início** e a **Hora de término** designadas. É possível configurar o acesso à rede, para que termine no mesmo dia ou no dia seguinte. Quando um horário anterior a **Hora de início** for

selecionado como **Hora de término**, será exibido um alerta **Dia seguinte**, indicando que a hora de término está configurada para o dia seguinte. Isso permite configurar redes agendadas para a sua empresa, quando o horário de atividade se estender pelas primeiras horas do dia seguinte.

- b. **Variável** indica a configuração do cronograma que permite que os usuários definam um intervalo de tempo diferente diariamente.
	- Siga estas etapas para habilitar o cronograma de rede para dias específicos da semana:
		- <sup>o</sup> Depois de selecionar **Variável**, clique no dia da semana para o qual você precisa configurar um cronograma.
		- <sup>o</sup> Marque a caixa de seleção **Ativa**.
		- <sup>o</sup> Selecione uma das seguintes opções em **Horas ativas durante o dia**:
			- <sup>l</sup> **O dia todo**: a rede permanecerá ativa ao longo do dia, para os dias selecionados.
			- <sup>l</sup> **Ativa até**: a rede permanecerá ativa somente entre a **Hora de início** e a **Hora de término** designadas. É possível configurar o acesso à rede, para que termine no mesmo dia ou no dia seguinte. Quando um horário anterior a **Hora de início** for selecionado como **Hora de término**, será exibido um alerta **Dia seguinte**, indicando que a hora de término está configurada para o dia seguinte. Isso permite configurar redes agendadas para a sua empresa, quando o horário de atividade se estender pelas primeiras horas do dia seguinte.
- 5. Clique em **Salvar**.

## **Acesso à rede**

A guia **Acesso à rede** do aplicativo Web Instant On permite configurar restrições de acesso à rede em clientes sem fio, com base nos endereços IP de destino.

O procedimento a seguir configura restrições de acesso em uma rede sem fio:

- 1. Clique no bloco **Redes** ( ), na página inicial do Instant On. Será exibida a página **Redes**.
- 2. Clique na seta ( ) ao lado do nome da rede de funcionários ou de convidados e na guia **Acesso à rede**.
- 3. Configure um dos seguintes parâmetros na rede:
	- <sup>n</sup> **Acesso irrestrito (padrão)** esta é a configuração padrão de redes de funcionários. Esta opção permite aos usuários acessar qualquer destino disponível à rede.
	- <sup>n</sup> **Acesso restrito** esta é a configuração padrão das redes de convidados. Esta opção restringe o acesso de usuários apenas à Internet e impede que eles acessem recursos internos da rede. Para permitir que os usuários acessem recursos específicos da rede, digite o **Endereço IP do recurso** na lista de endereços IP e clique em  $+$ .

Se o ponto de acesso Instant On for implantado no modo Roteador, defina pelo menos uma das seguintes **Configurações** de acesso restrito:

- <sup>o</sup> **Permitir acesso à Internet** permite que o cliente acesse a Internet.
- <sup>o</sup> **Permitir acesso à rede** permite o tráfego entre clientes da mesma sub-rede e bloqueia o tráfego para outras sub-redes.
- <sup>o</sup> **Permitir endereço IP específico** permite que o cliente acesse recursos específicos usando um endereço IP. Digite o **endereço IP** na lista de endereços IP e clique em  $+$ .

## **Clientes permitidos**

O recurso **Clientes permitidos** é usado para fornecer acesso à rede somente para os clientes que foram adicionados à lista. Este recurso está disponível somente para redes de funcionários que estão configuradas com uma autenticação de senha da rede (PSK). Como padrão, a configuração **Clientes permitidos** fica desativada. Essa configuração pode ser habilitada por rede e não globalmente. Cada rede aplicável pode ter a própria lista de clientes permitidos. Você pode adicionar no máximo 128 clientes sem fio à lista **Clientes permitidos**.

O seguinte procedimento descreve como habilitar e editar a lista de clientes permitidos:

- 1. Clique no bloco **Redes** ( $\frac{1}{2}$ ), na página inicial do Instant On. Será exibida a página **Redes**.
- 2. Clique na seta ( ) ao lado do nome da rede de funcionários ou de convidados e na guia **Acesso à rede**.
- 3. Marque a caixa de seleção **Usar lista de clientes permitidos**.
- 4. Clique em **+ Adicionar clientes**.
- 5. Clique em Procurar novos clientes. Os dispositivos Instant Oncomeçam a verificar os clientes próximos que estão disponíveis para conectar à rede.
- 6. Escolha os clientes que devem ser adicionados à lista **Clientes permitidos**.

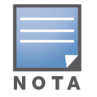

Depois de selecionar os clientes no assistente **Adicionar clientes**, os clientes permitidos podem se conectar a uma rede específica com a chave PSK correta e somente depois disso os clientes aparecerão na lista "Clientes permitidos".

7. Clique em **Salvar**.

Depois que as alterações forem salvas, os clientes sem fio conectados que não estiverem na lista **Clientes permitidos** serão desconectados imediatamente.

## **Serviços compartilhados**

O aplicativo Web Aruba Instant On permite que os clientes detectem dispositivos e acessem serviços compartilhados disponíveis na mesma rede ou em outras redes do local. Para poder utilizar o recurso Serviços compartilhados, é necessário habilitar primeiro a definição Serviços compartilhados no aplicativo Web Instant On. Para obter informações sobre como implantar os serviços compartilhados, consulte Implantação de serviços [compartilhados](#page-24-0) de multidifusão.

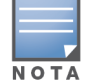

A opção de ativação ( ) ou desativação ( ) dos Serviços compartilhados será exibida no aplicativo móvel do Instant On ou no aplicativo Web somente quando o local estiver configurado com duas ou mais redes/VLANs.

Para configurar os serviços compartilhados em uma rede de funcionários, convidados ou com fio, siga estas etapas:

- 1. Clique no bloco **Redes** ( $\frac{1}{2}$ ), na página inicial do Instant On. Será exibida a página **Redes**.
- 2. Clique no ícone de configurações ( ), no cabeçalho, e selecione **Serviços compartilhados** na lista suspensa.
- 3. Deslize para a direita o botão de alternância ao lado de **Serviços compartilhados** ( ), para ativar o recurso Serviços compartilhados na rede.
- 4. Assim que você tiver ativado a definição Serviços compartilhados, navegue de volta até a página principal Redes e clique na seta ( $\geq$ ) ao lado da rede de funcionários ou convidados, para exibir os parâmetros de configuração.
- 5. Clique na guia **Serviços compartilhados**, para exibir as seguintes informações:
	- a. **Serviços detectados nesta rede** enumera todos os serviços disponíveis na rede em questão. Os serviços detectados na mesma rede estarão sempre disponíveis para o acesso sem restrições pelos clientes.
	- b. **Serviços detectados em outras redes** enumera todos os serviços disponíveis em outras redes de funcionários do local. Como padrão, os serviços conectados a outras redes estão desativados. Clique na caixa de seleção em **Permitir acesso**, para permitir o acesso a serviços compartilhados disponíveis em outras redes.

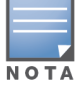

Para que os Serviços compartilhados estejam disponíveis nas redes de convidados, a atribuição de redes deve estar no modo em [ponte](#page-110-1) (o mesmo da rede local) e o [acesso](#page-111-0) à rede deve estar configurado como Irrestrito.

## **Lista de serviços aceitos**

Será exibida a lista de serviços aceitos por dispositivo no aplicativo Web Instant On. Será exibido um ícone de serviços múltiplos ao lado do dispositivo, se ele fornecer mais de um serviço. Os novos serviços detectados em um dispositivo compartilhado conhecido serão compartilhados automaticamente. Contudo, em novos dispositivos, os novos serviços detectados não serão compartilhados enquanto o usuário não permitir o acesso ao seu compartilhamento. Dentre os principais serviços com suporte destacam-se:

- AirPlay™ o AirPlay da Apple® permite o streaming sem fio de música, vídeo e apresentações de diapositivos do seu dispositivo iOS para a Apple TV® e outros dispositivos compatíveis com o recurso AirPlay.
- AirDrop™ o Airdrop da Apple® permite compartilhar e receber fotografias, documentos, entre outros, com outros dispositivos da Apple que estiverem próximos.
- Google Cast este protocolo está integrado aos dispositivos Chromecast ou à TV Android, permitindo a reprodução de conteúdo de áudio ou vídeo em uma televisão de alta definição, ao transmiti-lo através da Wi-Fi a partir da Internet ou de uma rede local.
- AirPrint™ o AirPrint da Apple® permite imprimir a partir de um iPad, iPhone ou iPod Touch diretamente para impressoras compatíveis com o AirPrint.
- Compartilhamento alguns aplicativos, como o compartilhamento de discos e de arquivos, utilizam o identificador que fizer parte deste serviço em um ou mais dispositivos da Apple®.
- <sup>n</sup> GerRemoto utilize este serviço para o login à distância, gerenciamento à distância e utilitários de FTP em dispositivos Apple®.
- Mídia DLNA alguns aplicativos, como o Windows Media Player, utilizam este serviço para procurar e reproduzir conteúdo de mídia em um dispositivo remoto.
- Impressão DLNA este serviço é utilizado por impressoras compatíveis com DLNA.
- Alto-falantes inteligentes inclui serviços multimídia, como a Alexa.
- Serviços múltiplos um dispositivo que estiver oferecendo mais de um serviço será integrado a esta categoria.

## **Aplicativos**

A guia **Aplicativos** do aplicativo Web Aruba Instant On fornece as seguintes informações:

<sup>n</sup> uma visão geral das estatísticas de uso do cliente e dos aplicativos na rede de funcionários ou de convidados.

- exibe a contagem de clientes, que é o número total de clientes conectados à rede. Clique no número listado em **Clientes** para ver o número total de clientes conectados à rede. A guia **Clientes conectados** fornece informações de conexão correspondentes aos clientes da rede. Consulte [Visualização](#page-131-0) dos detalhes do cliente para obter mais informações sobre a página **Clientes**.
- <sup>n</sup> dados relativos às cinco principais categorias de aplicativos, com base no uso. Os dados são apresentados em bytes e em porcentagem.

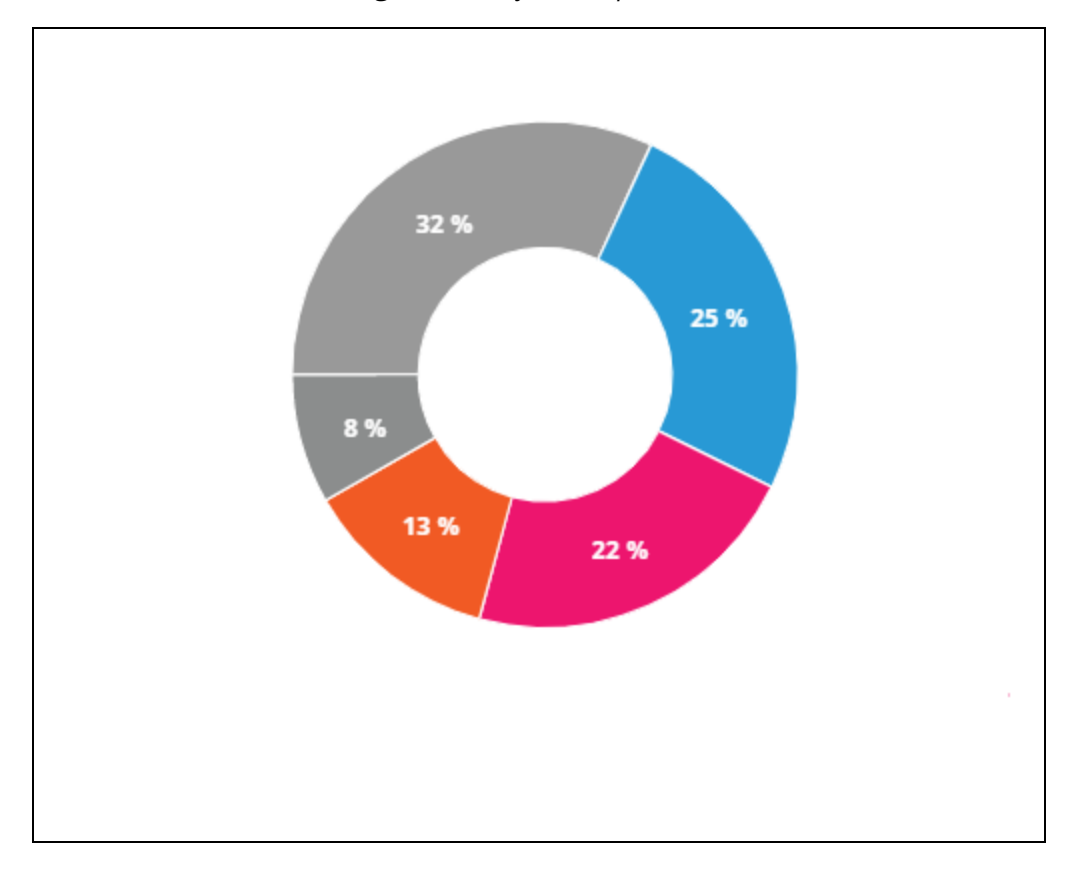

**Figura 3** *Gráfico de aplicativos*

- exibe a quantidade total de dados (em MB) transferidos pela rede ao longo do dia.
- exibe a lista de categorias de aplicativos que estão bloqueados e desbloqueados na rede. Para obter mais informações sobre como bloquear e desbloquear as categorias da rede, consulte [Bloqueio](#page-127-0) do acesso a [aplicativos.](#page-127-0)

# <span id="page-102-0"></span>**Rede de convidados**

Uma rede de convidados é configurada para fornecer acesso a usuários não empresariais que precisam de acesso à Internet.

- Para criar uma rede de convidados, siga estas etapas:
	- 1. Clique no bloco **Redes**, na página inicial do aplicativo Web Instant On.
	- 2. Clique em Adicionar ( $+$ ) e selecione a guia **Sem fio**. Essa guia aparecerá apenas quando o local possuir redes com e sem fio.
	- 3. Selecione **Convidado**, em **Uso**, indicando que a rede destina-se a usuários convidados.
	- 4. Insira o **Nome da rede**.
- 5. Selecione um dos seguintes níveis de **proteção**:
	- a. Clique em **Aberta**, caso queira que o usuário acesse esta rede sem a exigência de digitação de um nome de usuário ou uma senha. Você também terá a opção de habilitar **Portal do convidado** e **Wi-Fi Enhanced Open** na rede. Para obter mais informações, consulte [Configuração](#page-103-0) do portal de convidados e Wi-Fi [Enhanced](#page-103-1) Open (OWE).
	- b. Clique em **Senha**, caso queira proteger a rede com uma senha compartilhada (PSK), usando a criptografia WPA2 Personal ou WPA2 + WPA3 Personal. Insira uma senha de sua escolha no campo **Senha de rede**. A seleção dessa opção exigirá que você se autentique primeiro na rede de convidados usando o PSK, para ser redirecionado à página do portal cativo.

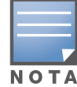

As configurações de senha da rede estarão esmaecidas quando apenas o espectro de rádio de 6 GHz estiver selecionado na rede sem fio. Para obter mais informações, consulte [Rádio](#page-110-0).

- 6. Para configurar um portal do convidado além dos níveis de segurança, clique na caixa de seleção **Portal do convidado** e siga as instruções fornecidas em [Configuração](#page-103-0) do portal de convidados.
- Para alterar manualmente o status da rede de convidados, siga estas etapas:
	- 1. Clique no bloco **Redes** (%), na página inicial do Instant On. Será exibida a página **Redes**. Clique na seta ( $\ge$ ) ao lado da rede de convidados.
	- 2. Na guia **Identificação**, marque a caixa de seleção **Ativa**, para ativar a rede. Para desativar a rede, desmarque a caixa de seleção.
	- 3. Clique em **Salvar**. A rede será marcada como **Ativa** e todas as configurações de rede se tornarão visíveis.

## <span id="page-103-1"></span>**Wi-Fi Enhanced Open (OWE)**

O Wi-Fi-Enhanced Open (OWE) é o tipo aberto de proteção derivado do WPA3. Ele é executado simultaneamente com um equivalente SSID aberto mais antigo. Resumidamente, dois SSIDs similares são transmitidos e clientes compatíveis com o OWE se conectarão à versão OWE do SSID, enquanto clientes não compatíveis com o OWE se conectarão à versão mais antiga do SSID. O Enhanced open proporciona uma melhor criptografia de dados em redes abertas Wi-Fi e protege os dados contra detecções.

Para configurar o OWE na rede de convidados, siga estas etapas:

- 1. Certifique-se de que o tipo de **Segurança** da rede de convidados esteja definido como **Aberta**.
- 2. Marque a caixa de seleção **Wi-Fi Enhanced Open**, para ativar o recurso.
- 3. Clique em **Salvar**.

## <span id="page-103-0"></span>**Configuração do portal de convidados**

É possível acessar o portal do convidado usando um navegador da Web. Ele está disponível para usuários recém-conectados em uma rede Wi-Fi, antes que eles recebam um acesso mais amplo à rede. Os portais de convidados são comumente usados para apresentar uma página de introdução ou de acesso, o que pode exigir que o convidado aceite os termos e políticas antes de se conectar à Internet. Você também pode usar o Portal de convidados para adicionar detalhes sobre sua empresa e anunciar ofertas especiais. O Aruba Instant On oferece a possibilidade de personalizar o Portal do convidado com o logotipo, as imagens, os termos legais e outros detalhes da sua empresa. Para configurar o serviço Portal do convidado no aplicativo Web Aruba Instant On, siga estas etapas:

- 1. Clique em **Redes**, na página inicial do Aruba Instant On.
- 2. Selecione uma das conexões ativas da Rede de convidados.
- 3. Em **Segurança** na guia **Identificação**, clique na caixa de seleção **Portal do convidado**.
- 4. Clique no link (<sup>2</sup>) Personalizar portal do convidado para modificar o portal cativo ou a página

de introdução. Será exibida a página Portal do convidado.

- 5. Selecione as configurações **Interna**, **Externa**.
- 6. Com base na sua seleção, digite os valores nos campos obrigatórios. Para obter mais informações, consulte:
	- a. [Configuração](#page-104-0) do portal cativo interno
	- b. [Configuração](#page-105-0) do portal cativo externo
- 7. Clique em **Aplicar alterações**.

## **Configuração do portal cativo**

Utilize os seguintes links para aprender como configurar o portal cativo na rede de convidados:

- [Configuração](#page-104-0) do portal cativo interno
- [Configuração](#page-105-0) do portal cativo externo

### <span id="page-104-0"></span>**Configuração do portal cativo interno**

Você pode configurar uma página de introdução interna do portal cativo, adicionando ou editando uma rede de convidados criada para seu site do Instant On. Os parâmetros de configuração do portal cativo interno são descritos a seguir:

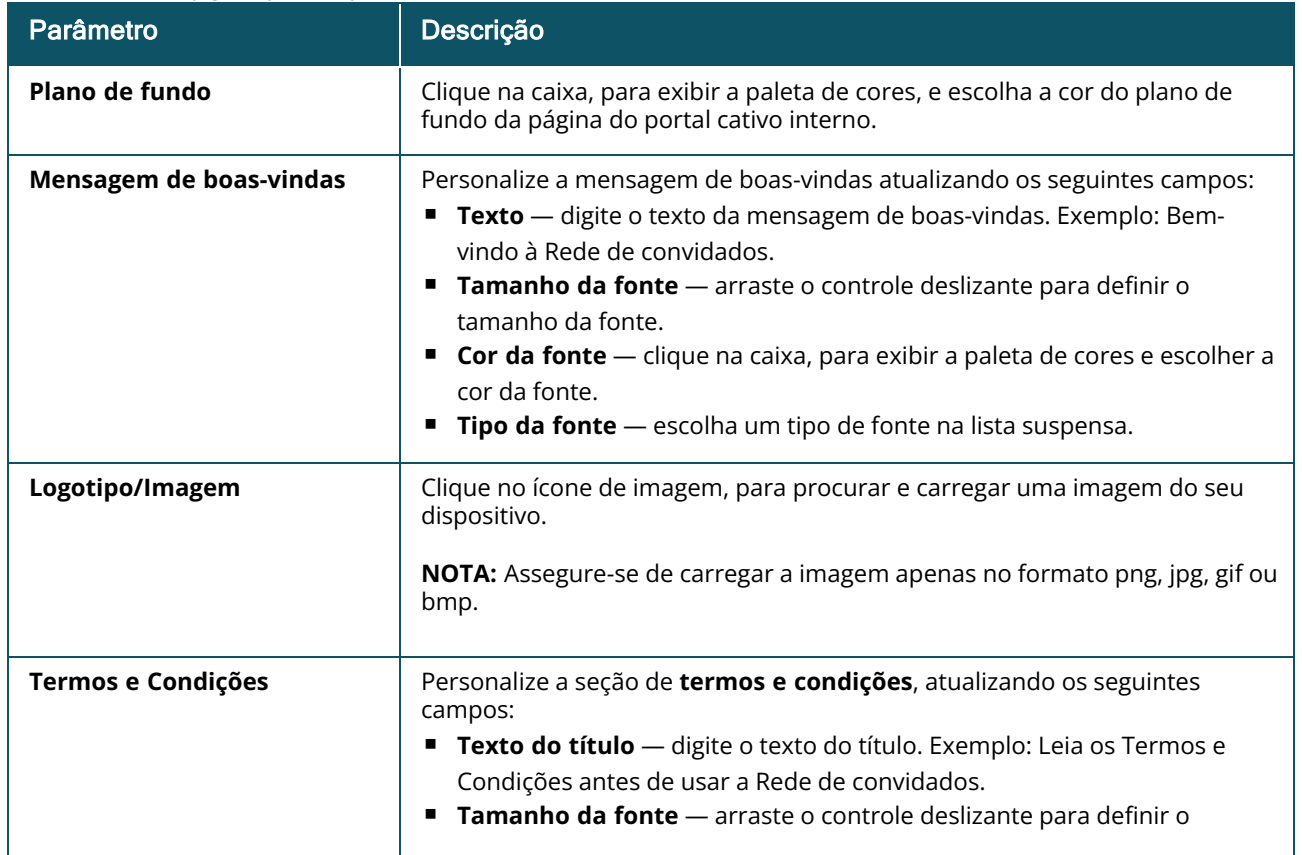

#### **Tabela 14:** *Configuração do portal cativo interno*

**Tabela 14:** *Configuração do portal cativo interno*

| Parâmetro            | Descrição                                                                                                    |
|----------------------|----------------------------------------------------------------------------------------------------|
|                      | tamanho da fonte.<br><b>Cor da fonte</b> $-$ clique na caixa, para exibir a paleta de cores e escolher a<br>п<br>cor da fonte.<br>Tipo da fonte - escolha um tipo de fonte na lista suspensa.<br>ш<br>Conteúdo dos termos - digite ou cole seus termos e condições na caixa<br>de texto.<br>Texto de consentimento - digite um comentário na caixa de texto. Por<br>exemplo: Concordo com os termos e condições.<br>• Cor da fonte — clique na caixa, para exibir a paleta de cores e<br>escolher a cor da fonte.<br>Tipo da fonte - escolha um tipo de fonte na lista suspensa.<br>$\circ$                                                                                                    |
| <b>Botão Aceitar</b> | Personalize o Botão Aceitar, atualizando os seguintes campos:<br>Texto — digite o texto do botão Aceitar. Exemplo: Concordo com os<br>termos e condições.<br><b>URL de redirecionamento</b> — especifique o URL personalizado ao qual<br>п<br>os usuários deverão ser redirecionados após clicarem no botão Aceitar.<br>Raio da borda - arraste o controle deslizante para definir o raio da<br>borda do botão Aceitar.<br><b>Cor de fundo</b> — toque na caixa para exibir a paleta de cores e escolha a<br>п<br>cor do plano de fundo.<br><b>Cor da fonte</b> — clique na caixa, para exibir a paleta de cores e escolher a<br>cor da fonte.<br>Tipo da fonte - escolha um tipo de fonte na lista suspensa. |

## <span id="page-105-0"></span>**Configuração do portal cativo externo**

Você pode configurar um portal cativo externo para a rede de convidados de uma das maneiras a seguir:

- utilizando um portal cativo de terceiros
- <sup>n</sup> personalizando um portal cativo externo configurando os parâmetros de autenticação e contas do RADIUS.

## **Uso de provedores de portais cativos de terceiros**

O Instant On é compatível com os seguintes provedores de portais cativos de terceiros:

- $\blacksquare$  Aislelabs
- Purple WiFi
- **n** Skyfii.io
- Wavespot
- Zoox

Para usar outros provedores de portais cativos externos, siga estas etapas:

1. Em **Selecionar provedor preferencial**, selecione o bloco correspondente ao provedor preferencial. É necessário ter uma conta com o provedor selecionado.

- 2. Configure os parâmetros a seguir:
	- **Identificador de WiFi social** digite o identificador de WiFi social fornecido pelo provedor. Este campo se aplica apenas à Aislelabs.
	- <sup>n</sup> **Servidores preferenciais** selecione o servidor preferencial na lista suspensa. Este campo se aplica apenas à Aislelabs.
	- <sup>n</sup> **Selecione a sua região** selecione a região na lista suspensa. Este campo não se aplica à Aislelabs.
	- **Domínios permitidos** deslize os botões de alternância para a posição habilitada (  $\bullet$ ), para permitir o acesso a domínios de redes sociais. Digite o nome de um domínio em **Novo nome de domínio** e clique em  $+$ , para adicionar outros domínios. Isso permite o acesso irrestrito a outros domínios.
- 3. Clique em **Aplicar alterações**.

## **Personalização da página de portal cativo**

É possível personalizar a página de introdução de um portal cativo externo, caso não queira utilizar os outros provedores mencionados acima.

Para personalizar o portal cativo externo, siga estas etapas:

1. Em **Outros**, selecione o bloco **Personalizado**, na página **Portal do convidado**.

O2.portal cativo externo **Personalizado** oferece dois tipos de acessibilidade do usuário à Internet por meio do portal do convidado, em Acesso de usuário convidado. Escolha uma das opções a seguir.

**Autenticação do usuário (padrão) — os usuários devem inserir suas credenciais na página do** portal do convidado para acessarem a Internet. As credenciais inseridas pelo usuário são enviadas ao servidor RADIUS para validação. Essa é a configuração padrão para o portal cativo externo personalizado.

**Confirmação do portal do convidado** — o portal do convidado deve retornar uma string predefinida **Aruba.InstantOn.Acknowledge** para conceder acesso à Internet para o usuário. Quando selecionada, um texto de autenticação predefinido é retornado pelo servidor externo após a autenticação bem-sucedida do usuário.

3. Ajuste os seguintes parâmetros de configuração do portal cativo externo:

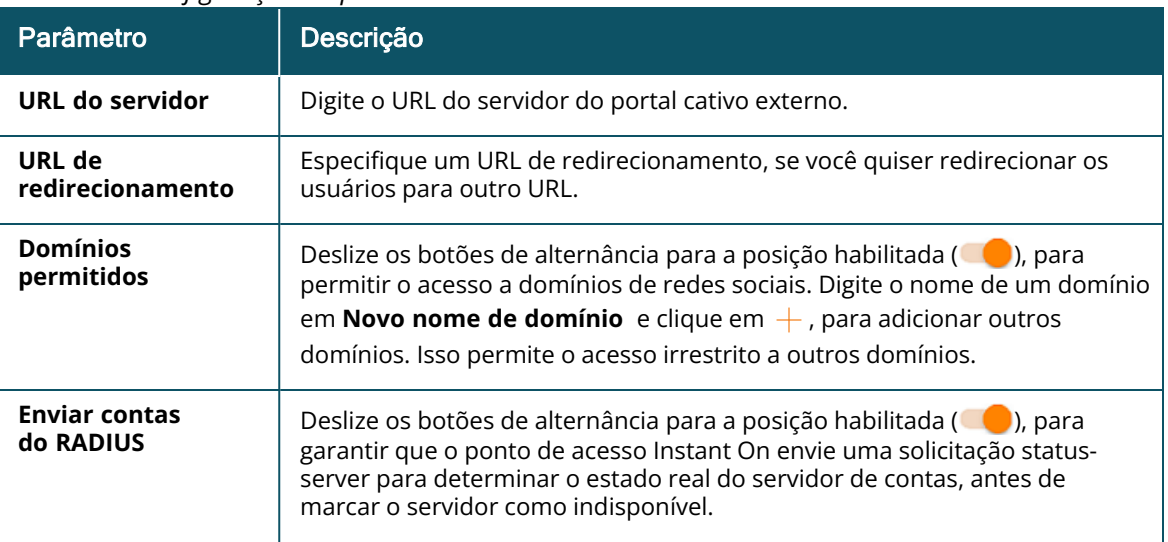

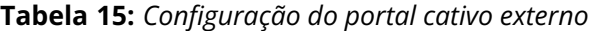

## **Tabela 15:** *Configuração do portal cativo externo*

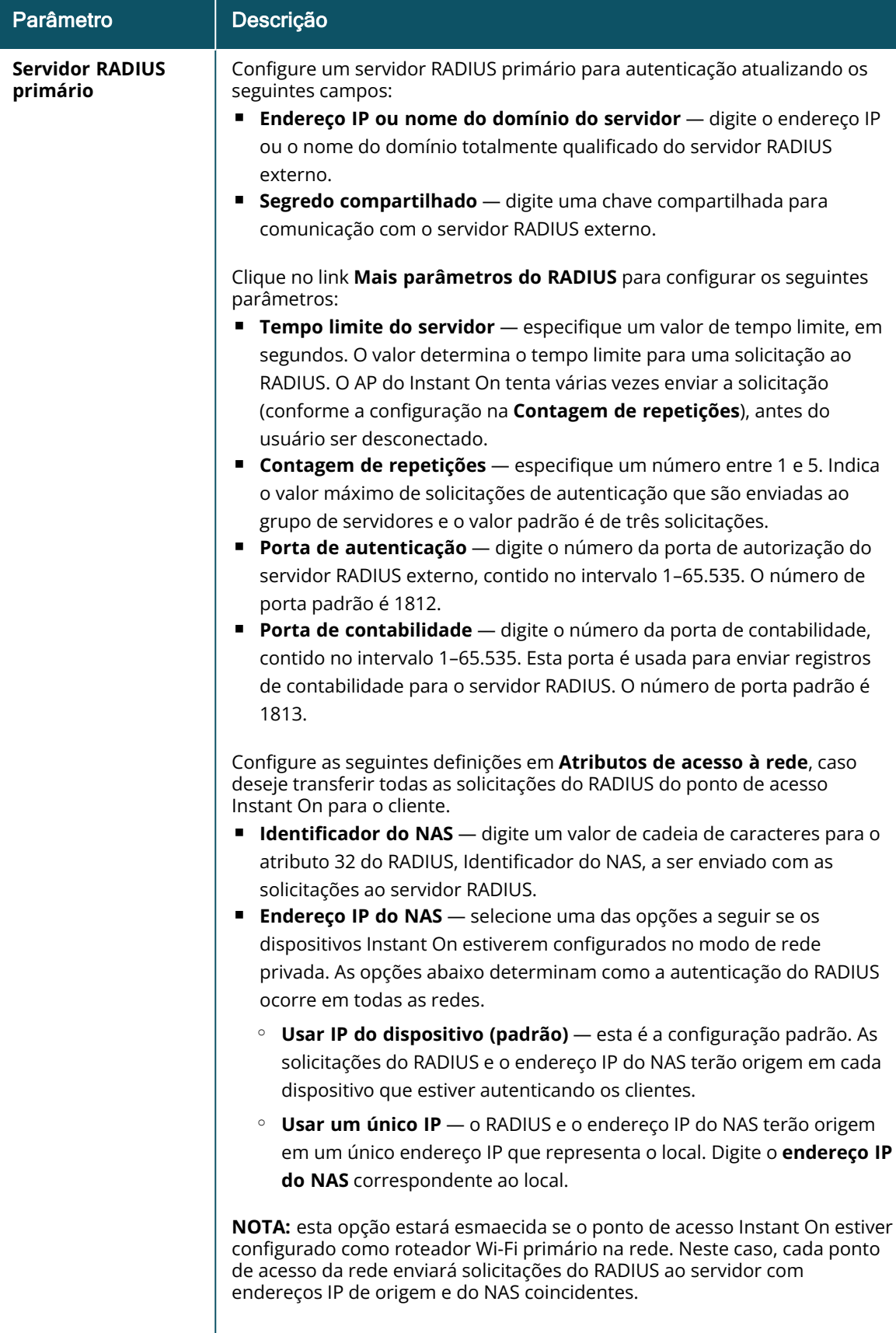
**Tabela 15:** *Configuração do portal cativo externo*

| Parâmetro                            | Descrição                                                                                                    |
|--------------------------------------|----------------------------------------------------------------------------------------------------|
| <b>Servidor RADIUS</b><br>secundário | Para configurar um Servidor RADIUS secundário, deslize o botão de<br>alternância para a direita $\begin{pmatrix} 0 \\ 0 \end{pmatrix}$ .                                                                                                    |
|                                      | NOTA: os parâmetros de configuração do Servidor RADIUS secundário e<br>do Servidor RADIUS primário são os mesmos.                                                                                                    |
| Atributos de acesso<br>à rede        | Esta opção está disponível somente quando Autenticação do usuário<br>(padrão) está selecionado em Acesso de usuário convidado. Configure os<br>parâmetros a seguir nos atributos de acesso à rede:<br><b>dentificador do NAS</b> — digite um valor de cadeia de caracteres para o<br>atributo 32 do RADIUS, Identificador do NAS, a ser enviado com as<br>solicitações ao servidor RADIUS.<br>Endereço IP do NAS - selecione uma das opções a seguir se os seus<br>dispositivos Instant On estiverem configurados no modo de rede privada.<br>As opções abaixo determinam como a autenticação do RADIUS ocorre em<br>todas as redes. Esta opção estará esmaecida se o ponto de acesso Instant<br>On estiver configurado como roteador Wi-Fi primário na rede. Neste caso,<br>cada ponto de acesso da rede enviará solicitações do RADIUS ao servidor<br>com endereços IP de origem e do NAS iguais.<br>Usar IP do dispositivo (padrão) — esta é a configuração padrão. As<br>solicitações do RADIUS e o endereço IP do NAS terão origem em cada<br>dispositivo que estiver autenticando os clientes.<br><b>Usar um único IP</b> — o RADIUS e o endereço IP do NAS terão origem em<br>um único endereço IP que representa o local. Digite o endereço IP do NAS<br>do local. |

4. Clique em **Aplicar alterações**.

## **Opções**

A guia **Opções** no aplicativo Web permite configurar o limite de largura de banda para o uso da Internet, juntamente com a atribuição de IP e VLAN de clientes de redes de funcionários ou convidados. Para configurar essas opções, selecione a rede de funcionários ou a rede de convidados e clique na guia **Opções**.

#### **Mostrar rede**

Como padrão, a caixa de seleção **Mostrar rede** estará marcada, transmitindo a rede de funcionários ou de convidados na lista de redes Wi-Fi disponíveis. Desmarque a caixa de seleção, se quiser desativar a rede selecionada.

#### **Wi-Fi 6**

A caixa de seleção **Wi-Fi 6** configura recursos de Wi-Fi 6 (802.11ax) na rede. Quando estiverem selecionados, os clientes compatíveis com o padrão 802.11ax são capazes de fazer uso dos recursos avançados de rendimento e transmissão do padrão 802.11ax. Como padrão, esta configuração está ativada.

Para desativar esta opção, desmarque a caixa de seleção **Wi-Fi 6**.

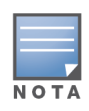

- $\blacksquare$  A opção Wi-Fi 6 estará disponível apenas quando o inventário de dispositivos tiver pelo menos um Aruba Instant On AP22.
- Desative este recurso, se o cliente tiver problemas para estabelecer conexão com a rede.

### *Otimizações de vários clientes*

Esta configuração estará disponível apenas quando o botão de alternância Wi-Fi 6 estiver ativado. Este recurso melhora a eficiência do canal quando vários clientes Wi-Fi 6 estiverem conectados, habilitando o recurso OFDMA. Como padrão, esta configuração está desativada na rede. Marque a caixa de seleção **Otimizações de vários clientes**, para ativar este recurso.

### **Otimizar para streaming de vídeo**

Esta opção aprimora a qualidade e a confiabilidade da transmissão de vídeos, ao converter streams de multidifusão em streams de difusão única através da rede sem fio, mantendo a largura de banda disponível aos clientes que não estiverem transmitindo vídeo.

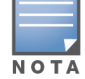

Como padrão, esta opção está desativada, já que alguns clientes sem fio podem não ser compatíveis com esta otimização.

Para configurar a otimização para streaming de vídeos, siga estas etapas:

- 1. Clique no bloco **Redes** ( $\frac{1}{2}$ ), na página inicial do Instant On. Será exibida a página **Redes**.
- 2. Clique na seta ( $\rightarrow$ ) ao lado da rede de funcionários ou convidados, para exibir os parâmetros de configuração e, em seguida, clique em **Opções**.
- 3. Marque a caixa de seleção **Otimizar para streaming de vídeo**.
- 4. Clique em **Salvar**.

#### **Limitar uso da largura de banda**

O consumo de largura de banda por parte de uma rede de funcionários ou de convidados pode ser limitado com base no endereço MAC do cliente. O limite configurado será mantido mesmo quando o cliente mudar de um ponto de acesso para outro na rede. Uma alternativa é a opção por definir a largura de banda na rede inteira, em vez de restringir o uso por cliente.

Para configurar um limite de largura de banda para cada cliente conectado à rede, siga estas etapas:

- 1. Clique no bloco **Redes** ( $\frac{1}{2}$ ), na página inicial do Instant On. Será exibida a página **Redes**.
- 2. Clique na seta ( $\rightarrow$ ) ao lado da rede de funcionários ou convidados, para exibir os parâmetros de configuração e, em seguida, clique em **Opções**.
- 3. Marque a caixa de seleção **Limitar uso da largura de banda**.
- 4. Em **Restringir uso da largura de banda por**, selecione o botão de opção **Cliente**.
- 5. Mova o controle deslizante para definir o limite de largura de banda da rede de funcionários ou de convidados. Como padrão, o limite é definido como **1 Gbps** .
- 6. Clique em **Salvar**.

Para configurar o limite de largura de banda em redes SSID por ponto de acesso, siga estas etapas:

- 1. Clique no bloco **Redes** ( $\frac{1}{2}$ ), na página inicial do Instant On. Será exibida a página **Redes**.
- 2. Clique na seta ( $\geq$ ) ao lado da rede de funcionários ou convidados, para exibir os parâmetros de configuração e, em seguida, clique em **Opções**.
- 3. Marque a caixa de seleção **Limitar uso da largura de banda**.
- 4. Selecione o botão de opção **Rede** e mova o controle deslizante para definir o limite de largura de banda entre 1 Mbps e 1 Gbps para a rede de funcionários ou de convidados.
- 5. Clique em **Salvar**.

#### <span id="page-110-0"></span>**Atribuição de IPs e redes**

A configuração **Atribuição de IPs e redes** no aplicativo Web Aruba Instant On permite configurar o DHCP e NAT interno/externo de clientes em redes de funcionários e de convidados. É possível configurar um dos seguintes parâmetros no dispositivo:

- <sup>n</sup> **O mesmo da rede local (padrão)** esse parâmetro é referido como **Modo em ponte**. Os clientes receberão um endereço IP fornecido por um serviço DHCP em sua rede local. Como padrão, a rede padrão criada durante esta configuração é atribuída como sendo local. Para atribuir outras redes, selecione a rede na lista suspensa **Rede atribuída**. O identificador da VLAN será atribuído à rede, com base na atribuição que você tiver dado à rede. Como padrão, esta opção é ativada em redes de funcionários.
- <sup>n</sup> **Específico a esta rede sem fio** esse parâmetro é referido como **Modo NAT**. Os clientes receberão um endereço IP fornecido por seus dispositivos Instant On. Digite o **Endereço IP de base** do ponto de acesso Instant On e selecione o limite de clientes na lista suspensa **Máscara de subrede**. Como padrão, esta opção é ativada em redes de convidados.

#### **Rádio**

As configurações de rádio do aplicativo Web Instant On permitem configurar radiofrequências da rede sem fio.

Para configurar as radiofrequências, siga estas etapas:

- 1. Clique no bloco **Redes** ( $\frac{1}{2}$ ), na página inicial do Instant On. Será exibida a página **Redes**. Clique na seta ( $\rightarrow$ ) ao lado da rede de funcionários ou convidados, para exibir os parâmetros de configuração.
- 2. Selecione a rede de funcionários ou de convidados e clique na guia **Opções**.
- 3. Em **Rádio**, selecione a radiofrequência. As frequências disponíveis são:
	- **2,4 GHz** o ponto de acesso transmitirá a rede sem fio somente na radiofrequência de 2,4 GHz.
	- **5 GHz** o ponto de acesso transmitirá a rede sem fio somente na radiofrequência de 5 GHz.
	- **6 GHz** o ponto de acesso transmitirá a rede sem fio somente na radiofrequência de 6 GHz.

#### *Estender alcance de 2,4 GHz*

O Aruba Instant On permite ativar ou desativar as taxas de transferência 802.11b na rede, usando a caixa de seleção **Estender alcance de 2,4 GHz**. Como padrão, as taxas 802.11b estão desabilitadas em todas as redes. Para ativar esta opção, marque a caixa de seleção. Isso permite que os clientes de 2,4 GHz que estiverem afastados se conectem à rede, ao ativar taxas de dados mais baixas.

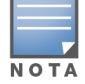

A ativação desta opção poderá diminuir o desempenho da rede.

## **Agendar**

O Aruba Instant On permite ativar ou desativar uma rede para usuários em um determinado período do dia. Agora, você pode criar um cronograma com intervalo de tempo específico para a rede de funcionários ou convidados, durante o qual o acesso à Internet ou à rede estará restrito. Este recurso é particularmente útil quando você quer que a rede Wi-Fi esteja disponível para os usuários durante um horário específico. Por exemplo, somente quando a sua empresa estiver em funcionamento.

### **Como criar um cronograma de acesso para uma rede de funcionários**

Para criar um cronograma de acesso para uma rede de funcionários ou convidados, siga estas etapas:

- 1. Clique no bloco **Redes** ( ), na página inicial do Instant On. Será exibida a página **Redes**. Clique na seta ( $\rightarrow$ ) ao lado da rede de funcionários ou convidados para ver os parâmetros de configuração.
- 2. Clique na guia **Agendar**.
- 3. Marque a caixa de seleção **Regido por um cronograma**, para ativar o cronograma da rede.
- 4. Selecione uma das opções a seguir:
	- a. **Fixo** indica a configuração de cronograma somente para períodos recorrentes (dia/hora semanalmente) iguais aos do cronograma da rede de funcionários ou convidados.
		- <sup>n</sup> Selecione uma das seguintes opções em **Horas ativas durante o dia**:
			- <sup>o</sup> **O dia todo**: a rede permanecerá ativa ao longo do dia, para os dias selecionados.
			- <sup>o</sup> **Ativa até**: a rede permanecerá ativa somente entre a **Hora de início** e a **Hora de término** designadas. É possível configurar o acesso à rede, para que termine no mesmo dia ou no dia seguinte. Quando um horário anterior a **Hora de início** for selecionado como **Hora de término**, será exibido um alerta **Dia seguinte**, indicando que a hora de término está configurada para o dia seguinte. Isso permite configurar redes agendadas para a sua empresa, quando o horário de atividade se estender pelas primeiras horas do dia seguinte.
	- b. **Variável** indica a configuração do cronograma que permite que os usuários definam um intervalo de tempo diferente diariamente.
		- Siga estas etapas para habilitar o cronograma de rede para dias específicos da semana:
			- <sup>o</sup> Depois de selecionar **Variável**, clique no dia da semana para o qual você precisa configurar um cronograma.
			- <sup>o</sup> Marque a caixa de seleção **Ativa**.
			- <sup>o</sup> Selecione uma das seguintes opções em **Horas ativas durante o dia**:
				- <sup>l</sup> **O dia todo**: a rede permanecerá ativa ao longo do dia, para os dias selecionados.
				- <sup>l</sup> **Ativa até**: a rede permanecerá ativa somente entre a **Hora de início** e a **Hora de término** designadas. É possível configurar o acesso à rede, para que termine no mesmo dia ou no dia seguinte. Quando um horário anterior a **Hora de início** for selecionado como **Hora de término**, será exibido um alerta **Dia seguinte**, indicando que a hora de término está configurada para o dia seguinte. Isso permite configurar redes agendadas para a sua empresa, quando o horário de atividade se estender pelas primeiras horas do dia seguinte.
- 5. Clique em **Salvar**.

## <span id="page-111-0"></span>**Acesso à rede**

A guia **Acesso à rede** do aplicativo Web Instant On permite configurar restrições de acesso à rede em clientes sem fio, com base nos endereços IP de destino.

O procedimento a seguir configura restrições de acesso em uma rede sem fio:

- 1. Clique no bloco **Redes** (%), na página inicial do Instant On. Será exibida a página **Redes**.
- 2. Clique na seta ( ) ao lado do nome da rede de funcionários ou de convidados e na guia **Acesso à rede**.
- 3. Configure um dos seguintes parâmetros na rede:
	- <sup>n</sup> **Acesso irrestrito (padrão)** esta é a configuração padrão de redes de funcionários. Esta opção permite aos usuários acessar qualquer destino disponível à rede.
	- <sup>n</sup> **Acesso restrito** esta é a configuração padrão das redes de convidados. Esta opção restringe o acesso de usuários apenas à Internet e impede que eles acessem recursos internos da rede. Para permitir que os usuários acessem recursos específicos da rede, digite o **Endereço IP do recurso** na lista de endereços IP e clique em  $+$ .

Se o ponto de acesso Instant On for implantado no modo Roteador, defina pelo menos uma das seguintes **Configurações** de acesso restrito:

- <sup>o</sup> **Permitir acesso à Internet** permite que o cliente acesse a Internet.
- <sup>o</sup> **Permitir acesso à rede** permite o tráfego entre clientes da mesma sub-rede e bloqueia o tráfego para outras sub-redes.
- <sup>o</sup> **Permitir endereço IP específico** permite que o cliente acesse recursos específicos usando um endereço IP. Digite o **endereço IP** na lista de endereços IP e clique em  $+$ .

#### **Clientes permitidos**

O recurso **Clientes permitidos** é usado para fornecer acesso à rede somente para os clientes que foram adicionados à lista. Este recurso está disponível somente para redes de funcionários que estão configuradas com uma autenticação de senha da rede (PSK). Como padrão, a configuração **Clientes permitidos** fica desativada. Essa configuração pode ser habilitada por rede e não globalmente. Cada rede aplicável pode ter a própria lista de clientes permitidos. Você pode adicionar no máximo 128 clientes sem fio à lista **Clientes permitidos**.

O seguinte procedimento descreve como habilitar e editar a lista de clientes permitidos:

- 1. Clique no bloco **Redes** ( $\frac{1}{2}$ ), na página inicial do Instant On. Será exibida a página **Redes**.
- 2. Clique na seta ( ) ao lado do nome da rede de funcionários ou de convidados e na guia **Acesso à rede**.
- 3. Marque a caixa de seleção **Usar lista de clientes permitidos**.
- 4. Clique em **+ Adicionar clientes**.
- 5. Clique em Procurar novos clientes. Os dispositivos Instant Oncomeçam a verificar os clientes próximos que estão disponíveis para conectar à rede.
- 6. Escolha os clientes que devem ser adicionados à lista **Clientes permitidos**.

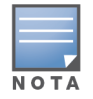

Depois de selecionar os clientes no assistente **Adicionar clientes**, os clientes permitidos podem se conectar a uma rede específica com a chave PSK correta e somente depois disso os clientes aparecerão na lista "Clientes permitidos".

#### 7. Clique em **Salvar**.

Depois que as alterações forem salvas, os clientes sem fio conectados que não estiverem na lista **Clientes permitidos** serão desconectados imediatamente.

## **Serviços compartilhados**

O aplicativo Web Aruba Instant On permite que os clientes detectem dispositivos e acessem serviços compartilhados disponíveis na mesma rede ou em outras redes do local. Para poder utilizar o recurso Serviços compartilhados, é necessário habilitar primeiro a definição Serviços compartilhados no aplicativo Web Instant On. Para obter informações sobre como implantar os serviços compartilhados, consulte Implantação de serviços [compartilhados](#page-24-0) de multidifusão.

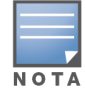

A opção de ativação ( ) ou desativação ( ) dos Serviços compartilhados será exibida no aplicativo móvel do Instant On ou no aplicativo Web somente quando o local estiver configurado com duas ou mais redes/VLANs.

Para configurar os serviços compartilhados em uma rede de funcionários, convidados ou com fio, siga estas etapas:

- 1. Clique no bloco **Redes** (%), na página inicial do Instant On. Será exibida a página **Redes**.
- 2. Clique no ícone de configurações ( ), no cabeçalho, e selecione **Serviços compartilhados** na lista suspensa.
- 3. Deslize para a direita o botão de alternância ao lado de **Serviços compartilhados** ( ), para ativar o recurso Serviços compartilhados na rede.
- 4. Assim que você tiver ativado a definição Serviços compartilhados, navegue de volta até a página principal Redes e clique na seta ( $\geq$ ) ao lado da rede de funcionários ou convidados, para exibir os parâmetros de configuração.
- 5. Clique na guia **Serviços compartilhados**, para exibir as seguintes informações:
	- a. **Serviços detectados nesta rede** enumera todos os serviços disponíveis na rede em questão. Os serviços detectados na mesma rede estarão sempre disponíveis para o acesso sem restrições pelos clientes.
	- b. **Serviços detectados em outras redes** enumera todos os serviços disponíveis em outras redes de funcionários do local. Como padrão, os serviços conectados a outras redes estão desativados. Clique na caixa de seleção em **Permitir acesso**, para permitir o acesso a serviços compartilhados disponíveis em outras redes.

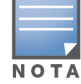

Para que os Serviços compartilhados estejam disponíveis nas redes de convidados, a atribuição de redes deve estar no modo em [ponte](#page-110-0) (o mesmo da rede local) e o [acesso](#page-111-0) à rede deve estar configurado como Irrestrito.

### **Lista de serviços aceitos**

Será exibida a lista de serviços aceitos por dispositivo no aplicativo Web Instant On. Será exibido um ícone de serviços múltiplos ao lado do dispositivo, se ele fornecer mais de um serviço. Os novos serviços detectados em um dispositivo compartilhado conhecido serão compartilhados automaticamente. Contudo, em novos dispositivos, os novos serviços detectados não serão compartilhados enquanto o usuário não permitir o acesso ao seu compartilhamento. Dentre os principais serviços com suporte destacam-se:

- <sup>n</sup> AirPlay™ o AirPlay da Apple® permite o streaming sem fio de música, vídeo e apresentações de diapositivos do seu dispositivo iOS para a Apple TV® e outros dispositivos compatíveis com o recurso AirPlay.
- AirDrop™ o Airdrop da Apple® permite compartilhar e receber fotografias, documentos, entre outros, com outros dispositivos da Apple que estiverem próximos.
- Google Cast este protocolo está integrado aos dispositivos Chromecast ou à TV Android, permitindo a reprodução de conteúdo de áudio ou vídeo em uma televisão de alta definição, ao transmiti-lo através da Wi-Fi a partir da Internet ou de uma rede local.
- AirPrint™ o AirPrint da Apple® permite imprimir a partir de um iPad, iPhone ou iPod Touch diretamente para impressoras compatíveis com o AirPrint.
- Compartilhamento alguns aplicativos, como o compartilhamento de discos e de arquivos, utilizam o identificador que fizer parte deste serviço em um ou mais dispositivos da Apple®.
- <sup>n</sup> GerRemoto utilize este serviço para o login à distância, gerenciamento à distância e utilitários de FTP em dispositivos Apple®.
- Mídia DLNA alguns aplicativos, como o Windows Media Player, utilizam este serviço para procurar e reproduzir conteúdo de mídia em um dispositivo remoto.
- Impressão DLNA este serviço é utilizado por impressoras compatíveis com DLNA.
- Alto-falantes inteligentes inclui serviços multimídia, como a Alexa.
- Serviços múltiplos um dispositivo que estiver oferecendo mais de um serviço será integrado a esta categoria.

## **Aplicativos**

A guia **Aplicativos** do aplicativo Web Aruba Instant On fornece as seguintes informações:

- uma visão geral das estatísticas de uso do cliente e dos aplicativos na rede de funcionários ou de convidados.
- exibe a contagem de clientes, que é o número total de clientes conectados à rede. Clique no número listado em **Clientes** para ver o número total de clientes conectados à rede. A guia **Clientes conectados** fornece informações de conexão correspondentes aos clientes da rede. Consulte [Visualização](#page-131-0) dos detalhes do cliente para obter mais informações sobre a página **Clientes**.
- dados relativos às cinco principais categorias de aplicativos, com base no uso. Os dados são apresentados em bytes e em porcentagem.

**Figura 4** *Gráfico de aplicativos*

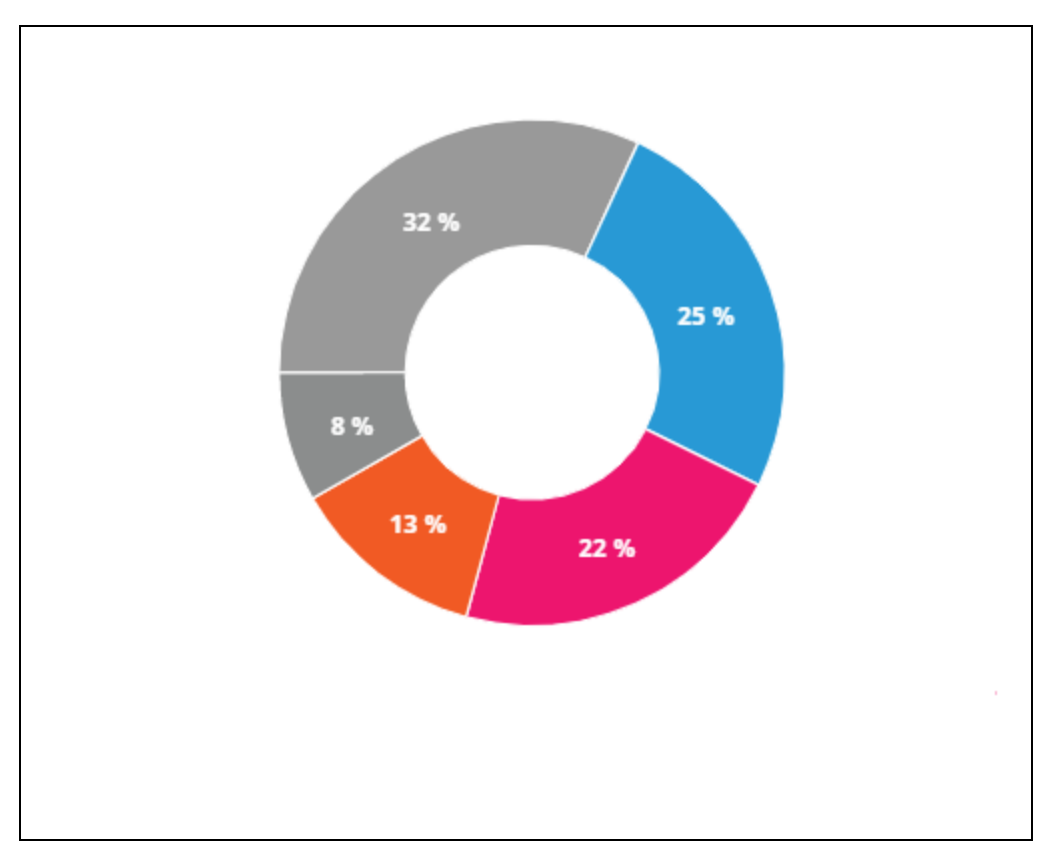

- exibe a quantidade total de dados (em MB) transferidos pela rede ao longo do dia.
- exibe a lista de categorias de aplicativos que estão bloqueados e desbloqueados na rede. Para obter mais informações sobre como bloquear e desbloquear as categorias da rede, consulte [Bloqueio](#page-127-0) do acesso a [aplicativos.](#page-127-0)

# **Rede com fio**

A rede com fio é adequada para os usuários cuja infraestrutura de rede estiver principalmente interessada em integrar switches do Instant On. A escolha da opção exclusivamente com fio durante a configuração inicial criará automaticamente uma rede com fio padrão. A rede padrão tem uma VLAN de gerenciamento cujo valor é somente para leitura. A rede com fio padrão que foi criada durante a configuração inicial não pode ser excluída, exceto se você optar por excluir todo o local da sua conta. Assim que a configuração inicial estiver concluída, você poderá usar o procedimento a seguir para criar até 22 redes com fio para um local, no máximo.

O procedimento a seguir cria uma rede com fio:

- 1. Clique no bloco **Redes**, na página inicial do aplicativo Web Instant On. Será exibida a página **Redes**.
- 2. Clique em **+ Adicionar** e selecione **Com fio**como sendo o **tipo de rede**, na guia **Identificação**.
- 3. Na guia **Identificação**, digite o **Nome da rede**.
- 4. Digite uma **VLAN** para a rede.
- 5. Clique em **Salvar**.

## **Modificação do nome da rede ou do identificador da VLAN**

Para modificar a rede com fio:

- 1. Clique no bloco **Redes**, na tela inicial do Instant On. Será exibida a página **Redes**.
- 2. Selecione uma rede com fio na lista **Redes**.
- 3. Na guia **Identificação**, digite um novo nome em **Nome da rede**, para alterar o nome da rede, ou digite uma nova **VLAN** , para alterar o identificador da VLAN.
- 4. Clique em **Salvar**.

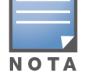

Caso a rede com fio selecionada seja a rede padrão, não será possível modificar a **VLAN de gerenciamento**.

## **Ativação e desativação de uma rede com fio**

O procedimento a seguir ativa ou desativa uma rede com fio:

- 1. Clique no bloco **Redes**, na tela inicial do Instant On. Será exibida a página **Redes**.
- 2. Selecione uma rede com fio na lista **Redes**.
- 3. Em **Identificação**, marque a caixa de seleção **Ativa**, para ativar a rede. Para desativar a rede, desmarque a caixa de seleção.

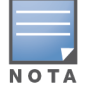

A rede com fio padrão é utilizada para gerenciar o dispositivo Instant On e não tem a opção de ser ativada ou desativada.

#### **Aspectos importantes a serem observados:**

- <sup>n</sup> A desativação da rede com fio significa que nenhuma estação de rede com fio conseguirá estabelecer conexão. A rede será desligada no nível das portas e não poderá mais transmitir tráfego. A rede será removida de todas as portas com fio.
- <sup>n</sup> A desativação de uma rede com fio com uma ou mais redes sem fio a ela associadas exibirá uma caixa de diálogo que indica que todas as redes sem fio e clientes associados serão desconectados da rede. Clique em **Desativar**, para continuar com esta operação.
- <sup>n</sup> A reativação de uma rede sem fio em uma rede com fio previamente desativada exibirá uma caixa de diálogo que indica que a rede com fio associada também será ativada. Clique em **Ativar**, para continuar com esta operação.
- <sup>n</sup> A reativação de uma rede com fio que possua uma ou mais redes sem fio a ela associadas também ativará estas. Clique em **Ativar**, para continuar com esta operação.

## **Configuração de uma rede de voz**

O Instant On permite configurar uma VLAN no switch, de modo a priorizar o tráfego de voz em relação a todos os outros tipos de tráfego. O tráfego de voz será marcado para ter prioridade mais alta do que outros dados, ao usar valores de classe de serviço (CoS).

Para configurar uma VLAN de rede com fio como sendo a VLAN de voz, siga estas etapas:

- 1. Clique no bloco **Redes**, na tela inicial do Instant On. Será exibida a página **Redes**.
- 2. Selecione uma rede com fio na lista **Redes**.
- 3. Na guia **Identificação**, marque a caixa de seleção **Rede de voz**, para permitir que os clientes

dotados de recursos de voz sejam automaticamente redirecionados para esta rede.

4. Clique em **Salvar**.

### **Aspectos importantes a serem observados:**

- É possível configurar somente uma rede de voz por local. O botão de alternância Rede de voz permanecerá visível em outras redes com fio, mas ficará cinza, impedindo que o usuário a ative. Um ícone  $(?)$  é exibido ao lado de Rede de voz. Clicar no ícone exibe um pop-up indicando que a Rede de voz já está ativada em outra rede.
- A rede de voz não pode ser atribuída à VLAN de gerenciamento.
- O recurso Rede de voz está disponível apenas nos telefones IP que estiverem diretamente conectados ao switch.
- <sup>n</sup> Caso você conecte um telefone a uma porta dedicada com acesso restrito, a configuração de acesso restrito também será aplicada à VLAN de voz.

## **Ethernet energeticamente eficiente.**

A Ethernet energeticamente eficiente (EEE) ou o Gerenciamento de portas verdes reduzirá o consumo de energia em portas de switches, quando a atividade dos dados estiver baixa ou ociosa. Pulsos frequentes serão enviados para avaliar a atividade das portas. As portas serão completamente ativadas quando a atividade dos dados for retomada. Esta função atua em segundo plano e não exibe uma opção configurável nem o status de atividade no aplicativo Web Instant On.

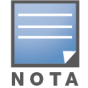

O Instant On apoia apenas um subgrupo do recurso EEE (802.3az). Não há suporte para a capacidade de detectar extensões de elos de cobre e fibra óptica, nem de reduzir proporcionalmente o suprimento de energia.

## **Acesso à rede**

A guia **Acesso à rede** do aplicativo Web Instant On permite configurar restrições de acesso à rede em clientes com fio, com base nos endereços IP de destino.

O procedimento a seguir configura as restrições de acesso à rede em uma rede com fio:

- 1. Clique no bloco **Redes** ( $\frac{1}{2}$ ), na página inicial do Instant On. Será exibida a página **Redes**.
- 2. Clique na seta ( $\geq$ ) ao lado da rede com fio e clique na guia **Acesso à rede**.
- 3. Configure um dos seguintes parâmetros na rede:
	- <sup>n</sup> **Acesso irrestrito (padrão)** esta é a configuração padrão em redes com fio. Esta opção permite aos usuários acessar qualquer destino disponível à rede.
	- <sup>n</sup> **Acesso restrito** esta opção restringe o acesso de usuários apenas à Internet e impede que eles acessem recursos internos da rede. Para permitir que os usuários acessem recursos específicos da rede, digite o **Endereço IP do recurso** na lista de endereços IP e clique em .

#### **Aspectos importantes a serem observados**

- <sup>n</sup> Os recursos de porta bloqueada e rede restrita são independentes. Uma única porta com fio não pode ser bloqueada e ser dedicada a uma rede restrita ao mesmo tempo.
- <sup>n</sup> Se ocorrer uma situação em que uma porta com fio é usada como porta bloqueada e em uma rede restrita, o recurso de porta bloqueada terá precedência.
- No máximo oito redes com fio podem ser restritas ao mesmo tempo. Depois que o limite máximo for atingido, uma mensagem será exibida na página indicando o mesmo.

# **Opções**

A guia **Opções** correspondente a redes com fio no aplicativo Web permite configurar o ajuste de otimizações multicast.

## **Otimizações multicast**

A otimização multicast ou o recurso de snooping de IGMP ajuda a reduzir o tráfego a grupos multicast registrados na rede. Este ajuste pode ser configurado em redes com fio e atualmente se aplica apenas aos switches Aruba Instant On. Desabilite esta configuração quando estiver tendo problemas com aplicações multicast.

Para configurar otimizações multicast em uma rede com fio, siga estas etapas:

- 1. Clique no bloco **Redes** (%), na página inicial do Instant On. Será exibida a página **Redes**.
- 2. Clique na seta ( $\geq$ ) ao lado de uma rede com fio, para exibir os parâmetros de configuração e, em seguida, clique em **Opções**.
- 3. Marque a caixa de seleção Otimizações multicast
- 4. Clique em **Salvar**.

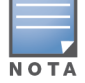

Atualmente, este recurso não é configurável no AP11D e em dispositivos AP22D.

## **Serviços compartilhados**

O aplicativo Web Aruba Instant On permite que os clientes detectem dispositivos e acessem serviços compartilhados disponíveis na mesma rede ou em outras redes do local. Para poder utilizar o recurso Serviços compartilhados, é necessário habilitar primeiro a definição Serviços compartilhados no aplicativo Web Instant On. Para obter informações sobre como implantar os serviços compartilhados, consulte Implantação de serviços [compartilhados](#page-24-0) de multidifusão.

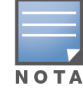

A opção de ativação ( ) ou desativação ( ) dos Serviços compartilhados será exibida no aplicativo móvel

do Instant On ou no aplicativo Web somente quando o local estiver configurado com duas ou mais redes/VLANs.

#### Para configurar os serviços compartilhados em uma rede de funcionários, convidados ou com fio, siga estas etapas:

- 1. Clique no bloco **Redes** ( ), na página inicial do Instant On. Será exibida a página **Redes**.
- 2. Clique no ícone de configurações ( ), no cabeçalho, e selecione **Serviços compartilhados** na lista suspensa.
- 3. Deslize para a direita o botão de alternância ao lado de **Serviços compartilhados** ( ), para ativar o recurso Serviços compartilhados na rede.
- 4. Assim que você tiver ativado a definição Serviços compartilhados, navegue de volta até a página principal Redes e clique na seta ( $\geq$ ) ao lado da rede de funcionários ou convidados, para exibir os parâmetros de configuração.
- 5. Clique na guia **Serviços compartilhados**, para exibir as seguintes informações:
	- a. **Serviços detectados nesta rede** enumera todos os serviços disponíveis na rede em questão. Os serviços detectados na mesma rede estarão sempre disponíveis para o acesso sem restrições pelos clientes.
	- b. **Serviços detectados em outras redes** enumera todos os serviços disponíveis em outras redes de funcionários do local. Como padrão, os serviços conectados a outras redes estão

#### desativados. Clique na caixa de seleção em **Permitir acesso**, para permitir o acesso a serviços compartilhados disponíveis em outras redes.

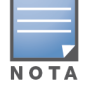

Para que os Serviços compartilhados estejam disponíveis nas redes de convidados, a atribuição de redes deve estar no modo em [ponte](#page-110-0) (o mesmo da rede local) e o [acesso](#page-111-0) à rede deve estar configurado como Irrestrito.

### **Lista de serviços aceitos**

Será exibida a lista de serviços aceitos por dispositivo no aplicativo Web Instant On. Será exibido um ícone de serviços múltiplos ao lado do dispositivo, se ele fornecer mais de um serviço. Os novos serviços detectados em um dispositivo compartilhado conhecido serão compartilhados automaticamente. Contudo, em novos dispositivos, os novos serviços detectados não serão compartilhados enquanto o usuário não permitir o acesso ao seu compartilhamento. Dentre os principais serviços com suporte destacam-se:

- <sup>n</sup> AirPlay™ o AirPlay da Apple® permite o streaming sem fio de música, vídeo e apresentações de diapositivos do seu dispositivo iOS para a Apple TV® e outros dispositivos compatíveis com o recurso AirPlay.
- AirDrop™ o Airdrop da Apple® permite compartilhar e receber fotografias, documentos, entre outros, com outros dispositivos da Apple que estiverem próximos.
- Google Cast este protocolo está integrado aos dispositivos Chromecast ou à TV Android, permitindo a reprodução de conteúdo de áudio ou vídeo em uma televisão de alta definição, ao transmiti-lo através da Wi-Fi a partir da Internet ou de uma rede local.
- AirPrint™ o AirPrint da Apple® permite imprimir a partir de um iPad, iPhone ou iPod Touch diretamente para impressoras compatíveis com o AirPrint.
- Compartilhamento alguns aplicativos, como o compartilhamento de discos e de arquivos, utilizam o identificador que fizer parte deste serviço em um ou mais dispositivos da Apple®.
- <sup>n</sup> GerRemoto utilize este serviço para o login à distância, gerenciamento à distância e utilitários de FTP em dispositivos Apple®.
- Mídia DLNA alguns aplicativos, como o Windows Media Player, utilizam este serviço para procurar e reproduzir conteúdo de mídia em um dispositivo remoto.
- Impressão DLNA este serviço é utilizado por impressoras compatíveis com DLNA.
- Alto-falantes inteligentes inclui serviços multimídia, como a Alexa.
- Serviços múltiplos um dispositivo que estiver oferecendo mais de um serviço será integrado a esta categoria.

## **Segurança da rede**

A opção **Segurança da rede** do aplicativo Web Instant On permite configurar a proteção de segurança contra ataques DHCP e ARP.

### **Snooping de DHCP**

O snooping de DHCP provê segurança à rede ao filtrar mensagens DHCP de fontes não confiáveis na rede. Ele diferencia entre portas conectadas a dispositivos de usuários finais não confiáveis e portas conectadas a servidores DHCP confiáveis ou outros dispositivos Instant On. Para poderem entrar em vigor, as proteções de segurança devem estar habilitadas no nível da rede e das portas. As portas uplink e as portas que interconectam dispositivos Instant On são automaticamente configuradas para confiar nos dispositivos conectados.

### **Proteção contra ataques de ARP**

A proteção contra ataques de ARP é um recurso de segurança que valida os pacotes ARP de uma rede e descarta os pacotes ARP que tiverem vínculos inválidos de endereçamento de IP para MAC. O sistema automaticamente memoriza os vínculos de IP para MAC a partir de interações DHCP na rede, protegendo-a de certos ataques envolvendo intermediários e pessoas se passando por outras.

A opção de ativar a proteção de segurança contra snooping de DHCP e ataques ARP se aplica apenas às portas de switch Instant On, sendo exibida quando o local tiver pelo menos um switch Instant On no inventário de dispositivos. O procedimento a seguir habilita a Segurança da rede na rede Instant On:

- 1. Clique no bloco **Redes** (%), na página inicial do Instant On. Será exibida a página **Redes**.
- 2. Clique na seta ( ) ao lado da rede com fio e clique na guia **Segurança da rede**.
- 3. Marque a caixa de seleção **Proteções de segurança da rede**, para ativar as proteções da rede. Como padrão, esta configuração está desativada.
- 4. Clique em **Habilitar**, na janela pop-up.
- 5. Certifique-se de que a definição **Proteções de segurança** também esteja habilitada na página **Detalhes da porta** correspondente à porta na qual estiver configurada a rede. Para obter mais informações sobre as **Proteções de segurança**, consulte [Detalhes](#page-62-0) do switch.
- 6. Clique em **Salvar**, para salvar as configurações.

## **Atribuição de rede**

#### **Atribuição de rede para redes com fio**

A página **Atribuição de rede** facilita a atribuição de redes com fio a dispositivos Instant On no site. A partir de agora, todas as portas de um roteador ou switch Instant On AP11D podem ser configuradas simultaneamente e atribuídas a determinada rede VLAN. A página **Atribuição de rede** proporciona uma visão global da rede com fio e exibe todos os dispositivos implantados no site. Todas as portas nos dispositivos Instant On do site podem ser atribuídas em massa para uma determinada VLAN, exceto as seguintes:

- $\blacksquare$  A porta uplink
- Uma porta à qual estiver conectado um dispositivo Instant On.
- Uma porta configurada como parte de um tronco.
- $\blacksquare$  Uma porta que utilize 802.1x

O procedimento a seguir configura a atribuição de redes nos dispositivos Instant On:

- 1. Clique no bloco **Redes** ( $\frac{1}{2}$ ), na página inicial do Instant On. Será exibida a página **Redes**.
- 2. Clique na seta ( ) ao lado da rede com fio e, em seguida, clique na guia **Atribuição de rede**.
- 3. Em **Dispositivo**, selecione um dispositivo com fio e toque em uma das opções a seguir, para atribuir em massa a VLAN da rede a todas as portas:
	- **Apagar** remove a VLAN de todas as portas.
	- **Todos marcados** atribui e marca a VLAN de uma determinada rede com fio a todas as portas do dispositivo Instant On selecionado.
	- **Todos não marcados** atribui e desmarca a VLAN de uma determinada rede a todas as portas do dispositivo Instant On selecionado.

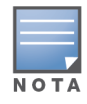

Além de atribuir a VLAN em massa a todas as portas, também é possível modificar o status de cada porta, ao tocar nela. O status da porta será alterado subsequentemente para **C** (Apagar), **T** (Marcada) ou **U** (Não marcada), a cada vez em que você tocar em uma determinada porta.

4. Clique em **Salvar**.

## **Atribuição de rede para redes sem fio**

O Instant On fornece a opção de atribuir redes sem fio de funcionários e convidados aos pontos de acesso no site. Por padrão, todos os pontos de acesso são selecionados para uma rede sem fio recémcriada. Você também pode optar por não atribuir pontos de acesso a uma determinada rede sem fio. O seguinte procedimento descreve como atribuir pontos de acesso Instant On a uma rede sem fio:

- 1. Clique no bloco **Redes** ( $\frac{1}{2}$ ), na página inicial do Instant On. Será exibida a página **Redes**.
- 2. Clique na seta ( ) ao lado da rede sem fio e, em seguida, clique na guia **Atribuição de rede**.
- 3. Em **Selecione os dispositivos que aceitarão conexões a esta rede**, clique nas caixas de seleção ao lado dos pontos de acesso listados para atribuí-los à rede sem fio.
- 4. Clique em **Salvar**.

Como alternativa, as redes sem fio também podem ser atribuídas a um ponto de acesso Instant On na página de detalhes do dispositivo. Para obter mais informações, consulte [Atribuição](#page-50-0) de rede para [pontos](#page-50-0) de acesso Instant On.

# **Capítulo 10 Análise do uso de aplicativos**

<span id="page-122-0"></span>Um aplicativo é um programa ou grupo de programas que permite aos usuários finais executar tarefas ou atividades específicas em dispositivos como computadores ou smartphones. O Aruba Instant On fornece dados de uso diário dos diferentes tipos de aplicativos e sites acessados por clientes na rede.

A solução Aruba Instant On classifica o tráfego em um grande número de categorias, para reduzir a complexidade do recurso na solução Aruba Instant On. Esses grandes números de categorias são agrupados em uma categoria principal com base em sua classificação.

A seguir, são mostradas as diferentes categorias de aplicativos e a respectiva classificação do conteúdo da Web.

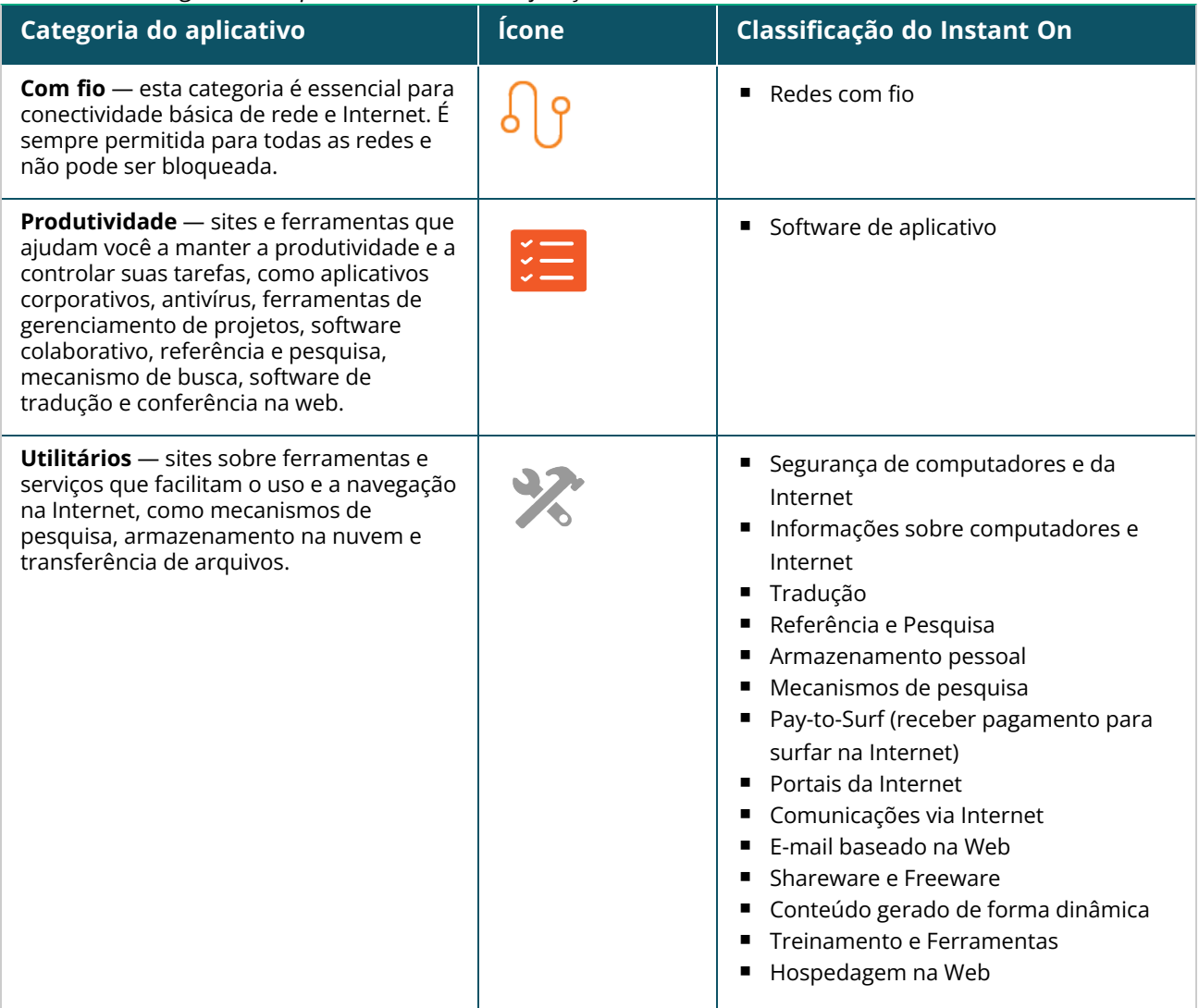

#### **Tabela 16:** *Categorias de aplicativos e sua classificação*

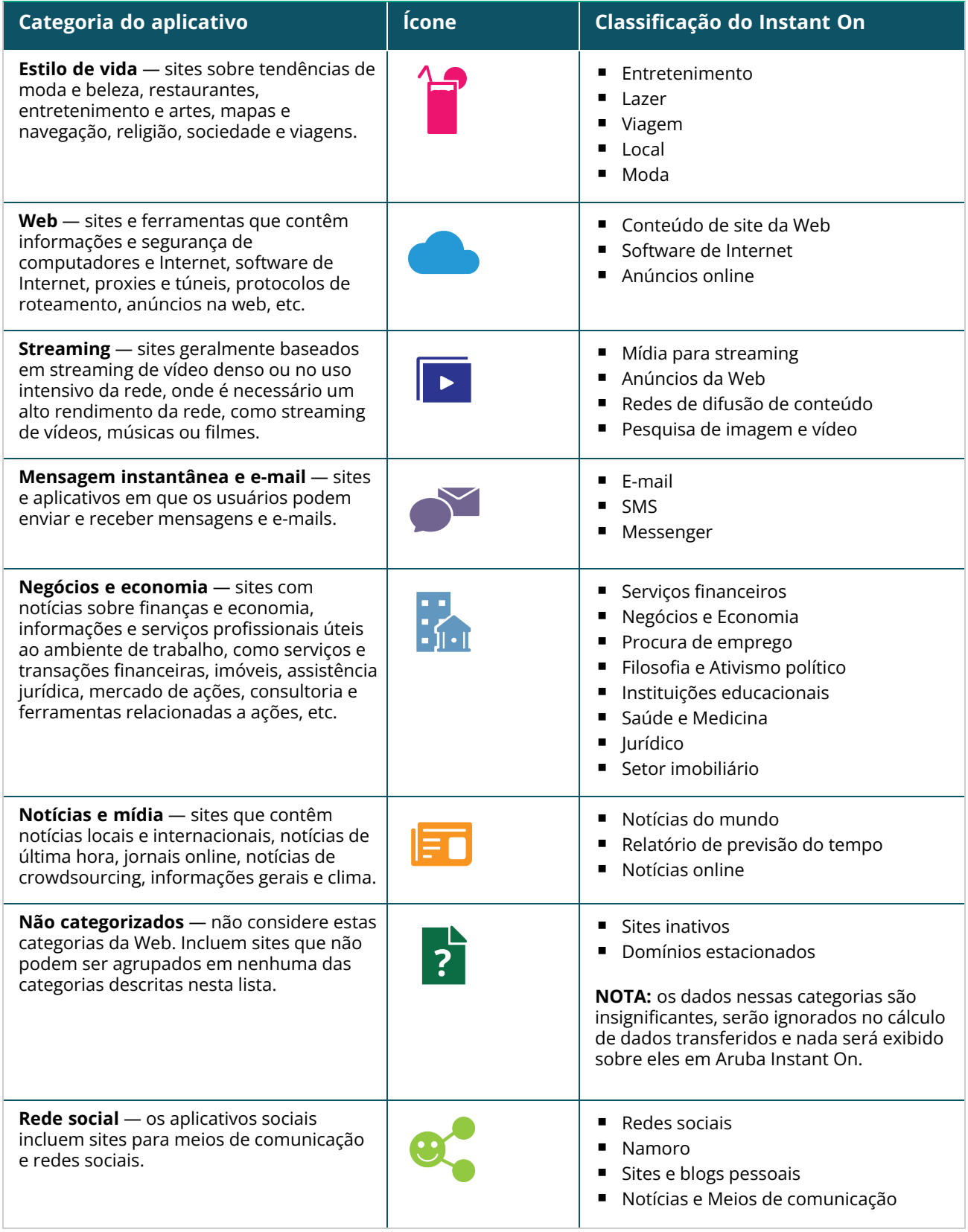

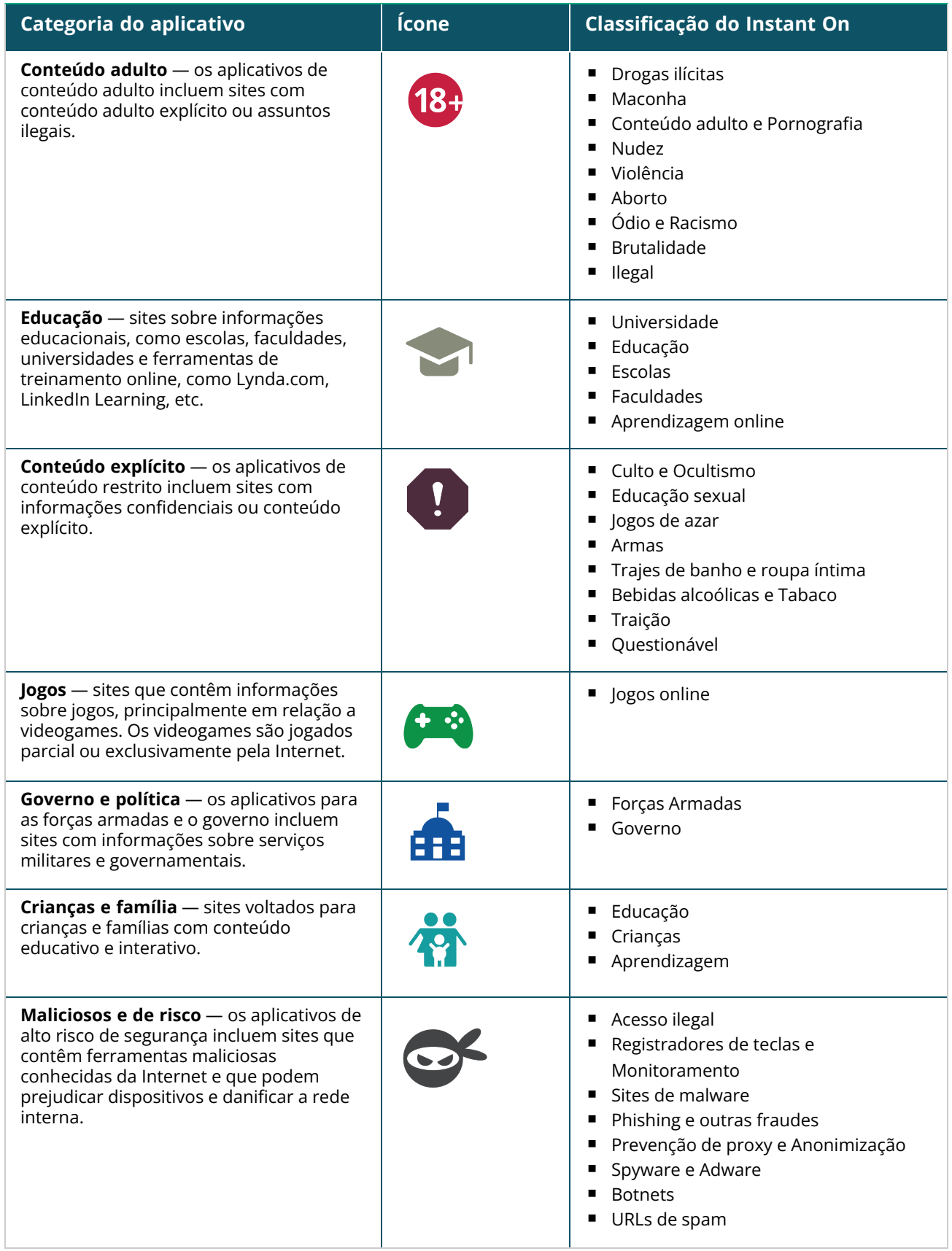

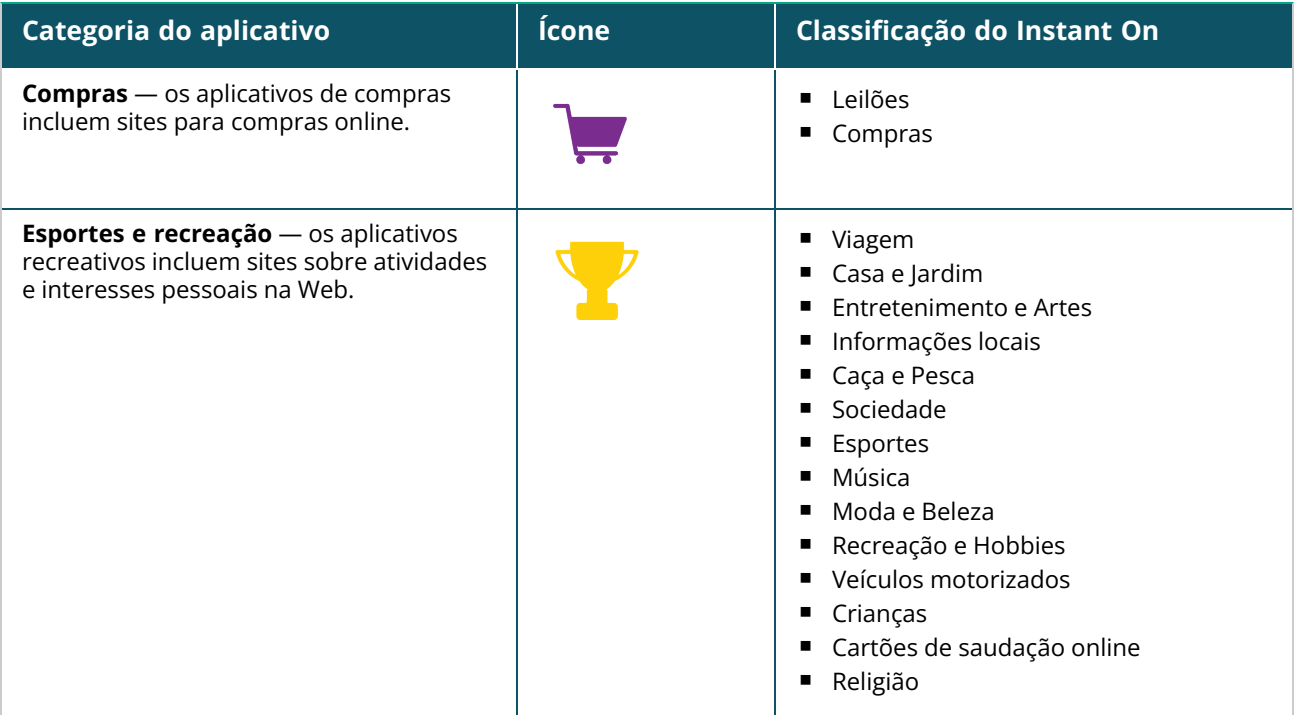

# **Exibição das informações do aplicativo**

A página **Aplicativos** fornece o uso inteligente de dados pelo aplicativo: **Tabela 17:** *Informações do aplicativo*

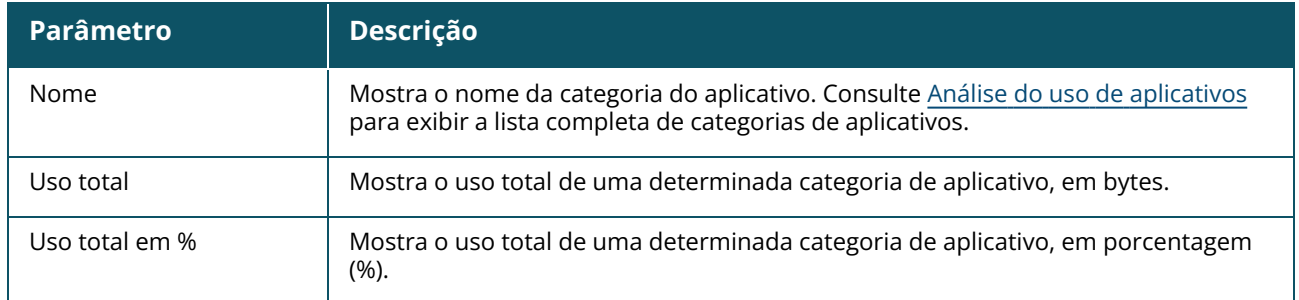

## **Visibilidade e controle dos aplicativos**

Esta página permite configurar a visibilidade e o controle de aplicativos na rede. Para configurar a visibilidade e o controle de aplicativos na rede, siga estas etapas:

1. Clique no bloco **Aplicativos** ( ), na página inicial do Instant On. Clique no ícone de

configurações ( ), no cabeçalho da página **Visão geral**, e selecione **Visibilidade e controle**. Será exibida a página **Visibilidade e controle**.

- 2. Selecione uma das opções disponíveis:
	- <sup>n</sup> **Detalhes do aplicativo (padrão)** fornece uma visão detalhada do uso de dados por diferentes aplicativos e sites da Web acessados pelos clientes da rede. O gráfico de aplicativos e a lista de aplicativos somente serão exibidos quando esta opção estiver selecionada. Como padrão, esta opção está ativada.
	- <sup>n</sup> **Resumo da atividade de aplicativos** fornece uma visão detalhada dos dados carregados e baixados de todas as redes nas últimas 24 horas na página Aplicativos. Selecione esta opção

para ter um melhor desempenho de rede. A seleção desta opção ocultará a guia Aplicativos no aplicativo Web.

Os parâmetros de visibilidade e controle de aplicativos configurados nesta página afetam a forma como as informações de uso de dados inteligentes de aplicativos pelo cliente serão exibidas nas seguintes páginas:

- <sup>n</sup> Página **Aplicativos**.
- <sup>n</sup> Página **Detalhes do cliente**.
- <sup>n</sup> Guia **Aplicativos** da página **Redes**.

## **Como filtrar as informações dos aplicativos no aplicativo Web**

Para filtrar as informações que são exibidas na página **Aplicativos** do aplicativo Web Instant On, siga estas etapas:

- 1. Clique em **Aplicativos**, na página inicial do Instant On. A página **Aplicativos** será aberta.
- 2. Clique no botão de ferramenta ( ) no canto superior direito da lista **Aplicativos** para abrir a lista suspensa de parâmetros.
- 3. Selecione os parâmetros que você quer exibir ou ocultar na página **Aplicativos**.
	- <sup>n</sup> Os parâmetros com uma marca de seleção laranja são exibidos na página **Aplicativos**.
	- <sup>n</sup> Os parâmetros sem uma marca de seleção não serão exibidos na página **Aplicativos**.

Para restaurar as configurações padrão, siga estas etapas:

- 1. Clique em **Aplicativos**, na página inicial do Instant On. A página **Aplicativos** será aberta.
- 2. Clique no botão de ferramenta ( ) no canto superior direito da lista **Aplicativos** para abrir a lista suspensa de parâmetros.
- 3. Selecione **Restaurar padrão**, para restaurar as configurações padrão do Instant On.

## **Como analisar os dados de uso dos aplicativos por categoria**

Depois de filtrar os dados de **Uso total** com base em diferentes categorias de aplicativo, você pode ver o uso de dados em cada rede de funcionários ou de convidados no site.

Para exibir os dados do aplicativo com base em sua categoria, clique no bloco Aplicativos (ﷺ), na

página inicial do Instant On. A página **Aplicativos** mostra as categorias da Web e seus dados de **Uso total** na rede. Clique na seta (  $>$  ) ao lado do **Nome** de qualquer uma das categorias da Web para ver os dados de uso.

Os dados a seguir são exibidos para cada categoria:

- <sup>n</sup> **Sites e aplicativos mais visitados** exibe os dados das cinco principais categorias de aplicativo (por uso).
- **Rede** exibe a lista de redes de funcionários e convidados ativas nas últimas 24 horas.
- **Tipo** denota se a rede é de funcionários ou de convidados.
- Legenda inclui os códigos de cor para diferenciar cada rede. Os códigos de cor na legenda são usados para exibir o gráfico de rosca.
- **Permitir uso** permite bloquear o tráfego da categoria de aplicativo selecionada.
- <sup>n</sup> **Dados transferidos** indica os dados transferidos na rede específicos à categoria da Web selecionada, durante as últimas 24 horas.

<sup>n</sup> **Uso de tráfego por cliente** — exibe o uso de dados pelos cinco principais clientes específicos à categoria da Web selecionada.

## **Como classificar as informações dos aplicativos no aplicativo Web**

Os dados dos aplicativos podem ser classificados no aplicativo Web Instant On para ajudar você a localizar as informações necessárias com eficiência. Por exemplo, os dados dos aplicativos podem ser classificados em ordem alfabética com base no nome da categoria do aplicativo. Clique em um dos parâmetros na parte superior da lista **Aplicativos** para classificar as informações com base em suas necessidades.

## **Gráfico de aplicativos**

Os dados das cinco principais categorias de aplicativos (por uso) são exibidos em um gráfico de rosca. Se mais de cinco categorias de aplicativos tiverem sido acessadas ao longo do dia, a quinta seção do gráfico **Aplicativos** será representada como **Outros**. Todos os aplicativos que não se enquadrarem nas quatro principais categorias de aplicativos serão agrupados em **Outros**.

## **Lista de aplicativos**

Os dados de cada categoria de aplicativo são exibidos em uma lista, que é organizada por uso em ordem decrescente.

# **Como ver e bloquear o acesso a aplicativos**

A página **Aplicativos** fornece uma breve descrição das várias categorias de aplicativos e permite restringir ou conceder acesso a esses aplicativos em sua rede de funcionários ou de convidados. Esta página também fornece detalhes do uso total de dados (em bytes), da porcentagem de uso total e das redes para as quais a categoria do aplicativo está bloqueada.

## **Exibição de aplicativos**

Para ver os **Detalhes dos aplicativos** de uma categoria específica, siga estas etapas:

- 1. Clique em **Aplicativos**, na página inicial do Aruba Instant On. A página **Aplicativos** será aberta.
- 2. Selecione uma categoria de aplicativo na lista Aplicativos, para exibir os detalhes do aplicativo.

## <span id="page-127-0"></span>**Bloqueio do acesso a aplicativos**

O aplicativo Web Aruba Instant On permite definir restrições de acesso a certos aplicativos, com base na categoria destes:

- 1. Clique em **Aplicativos**, na tela inicial do Instant On. Serão exibidas as várias categorias de aplicativos.
- 2. Navegue até a guia **Aplicativos** e selecione uma categoria de aplicativo no gráfico na lista **Aplicativos**. Será aberta a categoria de aplicativo selecionada.
- 3. Em **Atividade nas últimas 24 horas**, desmarque a caixa de seleção **Permitir uso** das redes de funcionários ou convidados selecionadas.

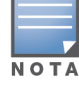

Se o cliente tentar acessar um site da Web que está bloqueado, será exibida uma notificação na tela, indicando que o acesso ao site da Web está bloqueado por normas da Web definidas pelo administrador.

O Aruba Instant On fornece detalhes dos clientes em sua rede. O cliente é um hardware, como um computador, servidor, tablet ou telefone que está conectado à rede Wi-Fi ou com fio. A página **Clientes** no aplicativo móvel ou no aplicativo Web Instant On exibe em páginas separadas uma lista de clientes conectados e bloqueados. Para exibir a página **Clientes**, clique no bloco **Clientes**, na página inicial do Instant On.

A página **Clientes conectados** exibe a lista de clientes ativos no local e a guia **Clientes bloqueados** exibe a lista de clientes bloqueados no local. As páginas **Clientes conectados** e **Clientes bloqueados** podem ser acessadas ao se clicar na guia **Clientes conectados** ou **Clientes bloqueados** da página Clientes.

# **Exibição de clientes sem fio no local**

## **Clientes conectados**

A página **Clientes conectados** exibe a lista de todos os clientes ativos no local. A lista Clientes conectados inclui clientes com fio, sem fio e de infraestrutura que estiverem conectados a uma rede do local. Os clientes sem fio conectados à rede são indicados pelo ícone  $\widehat{\delta}$ , enquanto os clientes com fio são indicados pelo ícone  $\frac{1}{6}$ . Informações detalhadas sobre um cliente conectado poderão ser exibidas na página [Detalhes](#page-131-0) do cliente, clicando-se no ícone > ao lado do nome de um cliente, na lista **Clientes** 

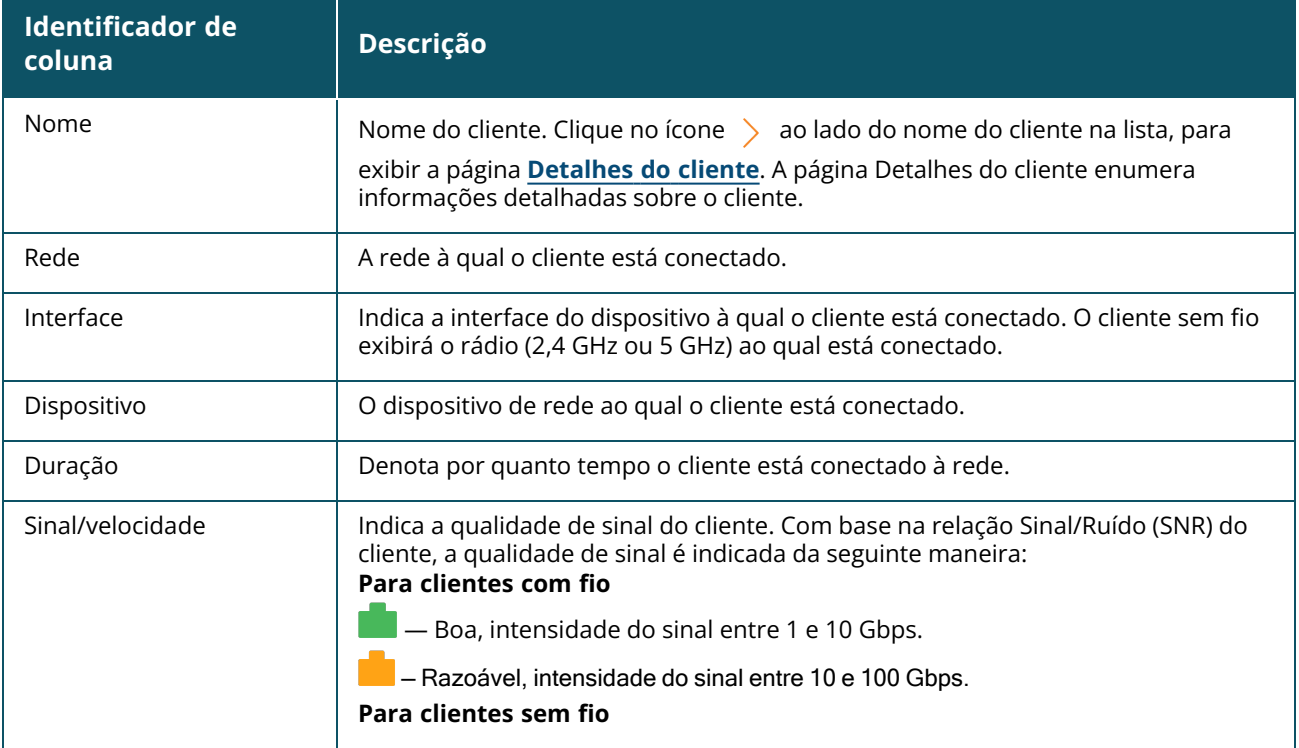

**conectados**. A lista **Clientes conectados** exibe as seguintes informações:

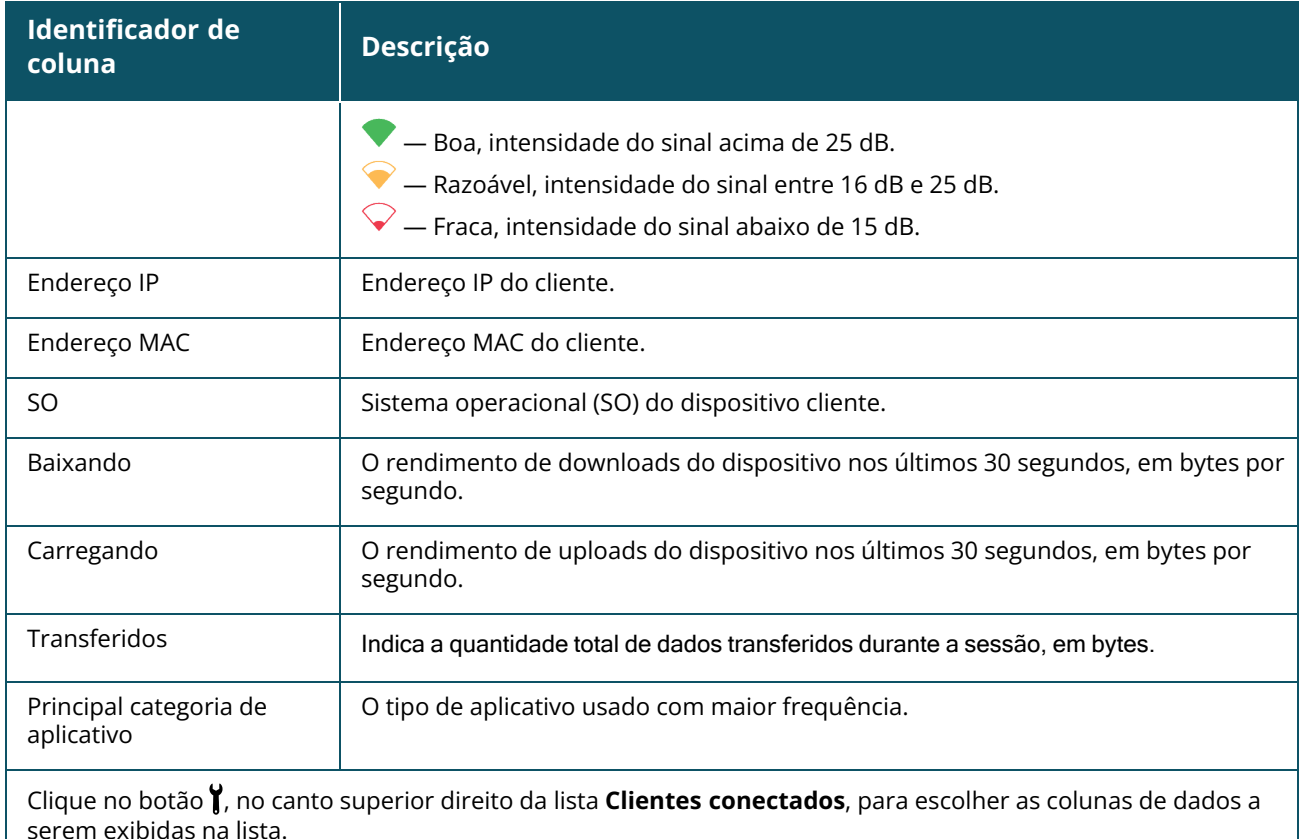

### **Bloqueio de um cliente sem fio**

O Instant On permite bloquear clientes sem fio, impedindo-os de se associarem a qualquer ponto de acesso no site. Somente é possível bloquear clientes se já estiverem conectados à rede. A qualquer momento, você pode optar por [desbloquear](#page-130-0) um cliente.

Siga estas etapas para impedir que um cliente sem fio acesse a rede:

- 1. Clique no bloco **Clientes** (**Fi**), na página inicial do aplicativo Web Instant On. Será exibida a página **Clientes**.
- 2. Clique na guia **Clientes conectados**, para exibir a lista de clientes conectados.
- 3. Passe o cursor sobre um cliente sem fio. Será exibido um botão  $\bigcirc$  no final da linha.
- 4. Clique no botão  $\bigcirc$  para bloquear o cliente. O cliente será imediatamente bloqueado e transferido para a lista **Clientes bloqueados**.

### **Como classificar as informações dos clientes no aplicativo Web**

Os dados dos clientes podem ser classificados no aplicativo Web Instant On para ajudá-lo a localizar as informações com eficiência. Por exemplo, os dados dos clientes podem ser classificados em ordem ascendente ou descendente, com base no nome do cliente. Clique no identificador de coluna da lista **Clientes conectados** ou **Clientes bloqueados**, para ordená-la.

## **Clientes monitorados**

O recurso de lista de monitoramento de clientes permite monitorar o status dos clientes com fio ou sem fio conectados aos dispositivos Instant On. Depois que o cliente é adicionado à lista de

monitoramento ( $\bigvee$ ), um alerta é disparado quando o cliente monitorado fica offline e é apagado quando o cliente volta a ficar online ou é removido da lista de monitoramento.

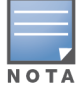

Você pode adicionar no máximo 128 clientes com fio ou sem fio à lista de monitoramento.

O procedimento a seguir descreve como adicionar um cliente à lista de monitoramento:

- 1. Clique no bloco **Clientes** (na página inicial do aplicativo Web Instant On. Será exibida a página **Clientes**.
- 2. Clique na guia **Clientes conectados**, para exibir a lista de clientes conectados.
- 3. Passe o cursor sobre um cliente com fio ou sem fio. Um ícone de lista de monitoramento será exibido ( $\leq$ ) no final da linha.
- 4. Clique na lista de monitoramento ( ). O cliente é adicionado à lista **Clientes monitorados** ( ).

O procedimento a seguir descreve como remover um cliente da lista de monitoramento:

- 1. Clique no bloco **Clientes** (na página inicial do aplicativo Web Instant On. Será exibida a página **Clientes**.
- 2. Clique na guia **Clientes monitorados** ( ) para exibir a lista de clientes adicionados à lista de monitoramento.
- 3. Passe o cursor sobre um cliente com fio ou sem fio. Um ícone de remoção da lista de monitoramento será exibido no final da linha.
- 4. Clique em Remover da lista de monitoramento ( ). O cliente é removido da lista **Clientes monitorados**.

## **Clientes bloqueados**

A página **Clientes bloqueados** enumera os detalhes de clientes sem fio que estão impedidos de aderir a redes do local. Os clientes bloqueados em um local podem ser desbloqueados nesta página. A página **Clientes bloqueados** exibe as seguintes informações:

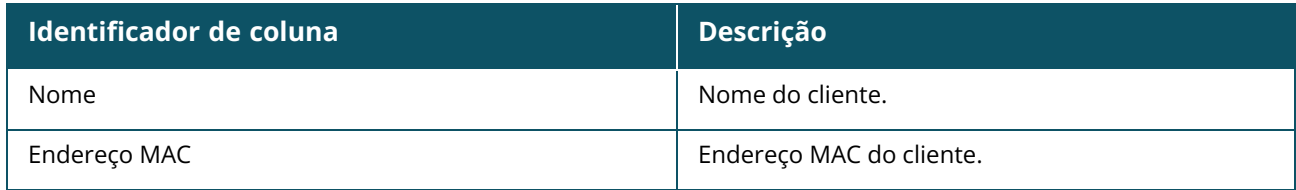

#### <span id="page-130-0"></span>**Desbloqueio de um cliente bloqueado**

Siga estas etapas para desbloquear um cliente sem fio:

- 1. Clique no bloco **Clientes** (<sup>1</sup>), na página inicial do aplicativo móvel Instant On. Será exibida a página **Clientes**.
- 2. Clique na guia **Clientes bloqueados**, para exibir a lista de clientes bloqueados.
- 3. Passe o cursor sobre um cliente bloqueado. Será exibido um botão  $\Box$ no final da linha.
- 4. Clique no botão  $\Box$  para desbloquear o cliente. O cliente será desbloqueado e transferido para a lista **Clientes conectados**.

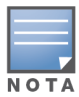

Quando um cliente for bloqueado, ele não será conectado à rede e não aparecerá na lista de clientes conectados até que o cliente seja reconectado à rede, e não diretamente após o desbloqueio dele.

# <span id="page-131-0"></span>**Visualização dos detalhes do cliente**

A página **Detalhes do cliente** fornece informações detalhadas sobre os clientes da rede. A página Detalhes do cliente é acessada a partir da página **Clientes conectados**. Os clientes Instant On são de dois tipos: com fio e sem fio. Os clientes sem fio incluem laptops, computadores pessoais, tablets, telefones celulares, etc. que se conectam à rede do Instant On através de elementos sem fio. Por outro lado, os clientes com fio são impressoras, servidores, switches e dispositivos de infraestrutura conectados à rede com fio. Além disso, os clientes com fio são classificados como sendo de infraestrutura. Os clientes de infraestrutura são switches e outros dispositivos de rede através dos quais outros clientes com fio são conectados à rede.

Para ver a página **Detalhes do cliente** de um cliente específico, siga estas etapas:

- 1. Clique no bloco **Clientes**, na página inicial do Instant On. Será exibida a página **Clientes**.
- 2. Selecione a guia **Clientes conectados**, para exibir a lista de clientes do local.
- 3. Clique no ícone ao lado do nome do cliente na lista, para exibir a página **Detalhes do cliente**.

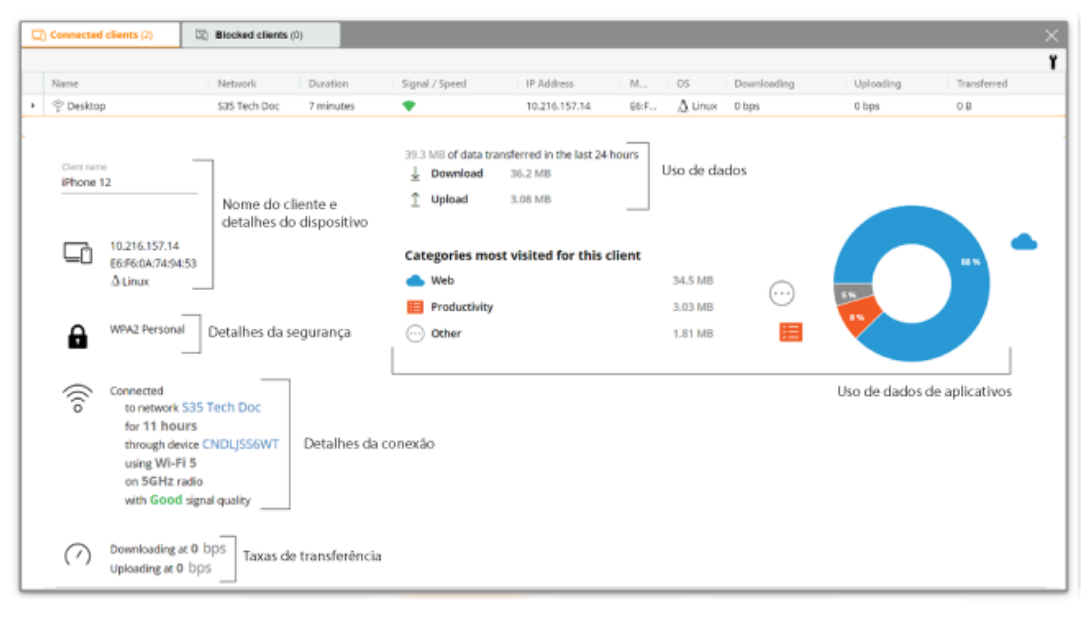

A página **Detalhes do cliente** enumera as seguintes informações:

- Nome do cliente e detalhes do [dispositivo](#page-132-0)
- Detalhes de [segurança](#page-132-1)
- [Detalhes](#page-132-2) da conexão
- [Integridade](#page-132-3) da conexão
- Uso de dados e taxas de [transferência](#page-133-0)
- Uso de dados por [aplicativos](#page-133-1) (apenas no caso de clientes sem fio)

<span id="page-132-3"></span><span id="page-132-2"></span><span id="page-132-1"></span><span id="page-132-0"></span>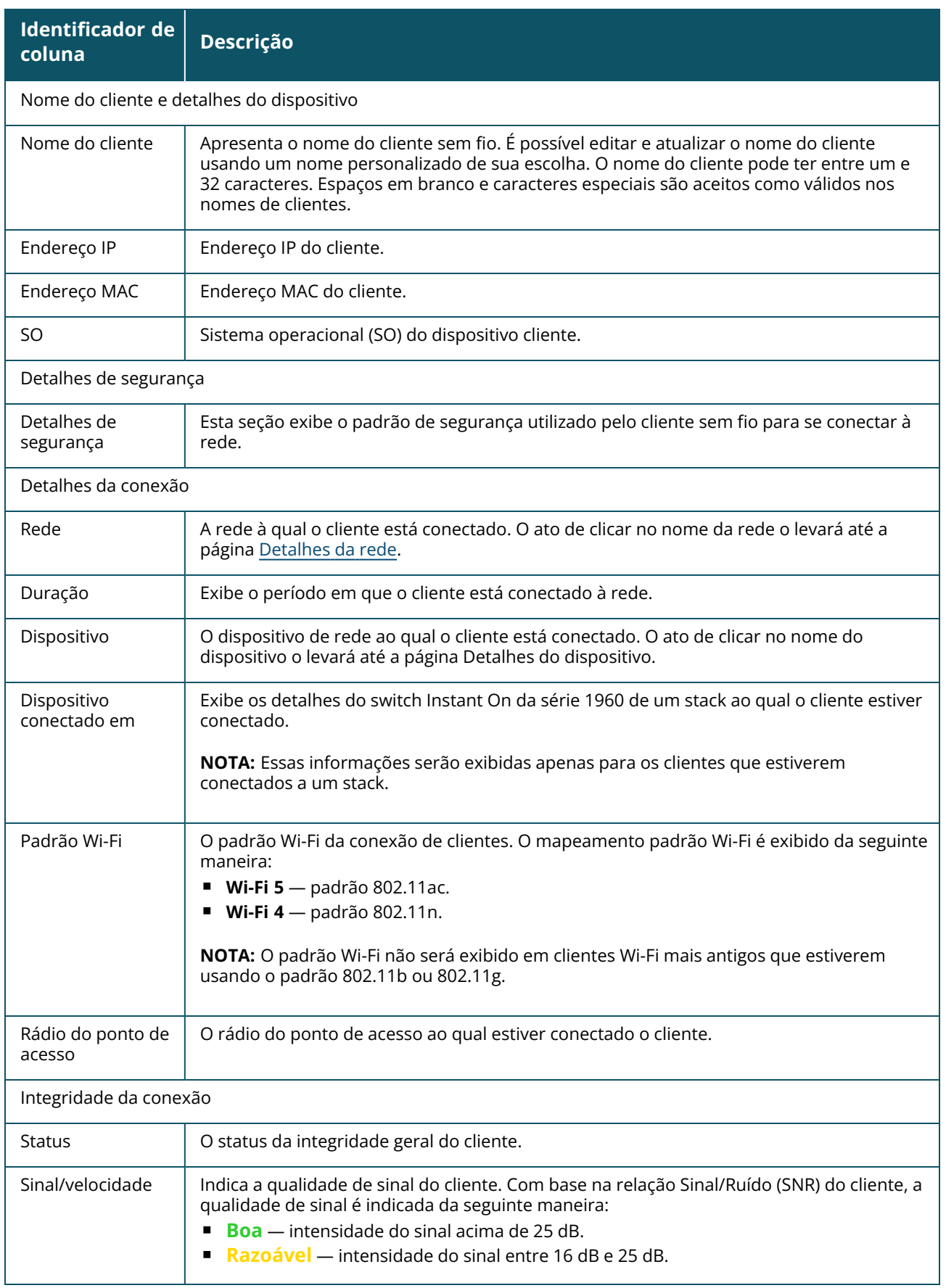

<span id="page-133-0"></span>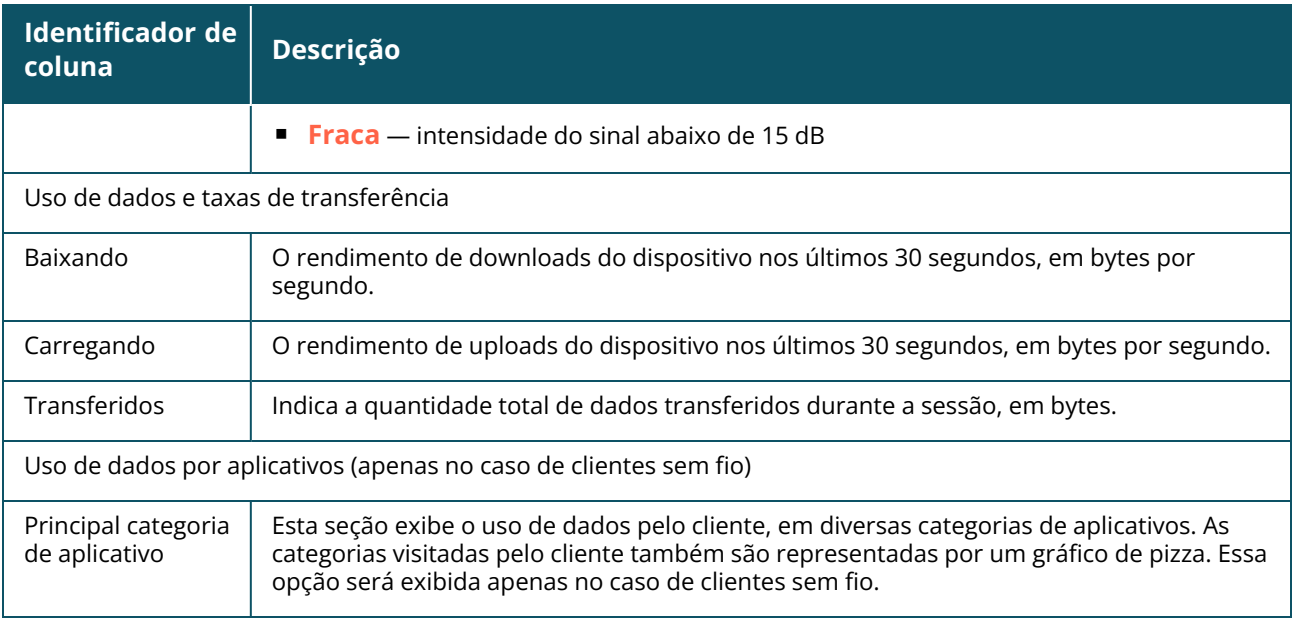

# <span id="page-133-1"></span>**Clientes com fio**

Define-se um cliente com fio como sendo o cliente conectado a um dispositivo Instant On compatível com a comutação de Ethernet. Os clientes com fio são categorizados com base nas seguintes situações:

**Figura 5** *Situações envolvendo clientes com fio*

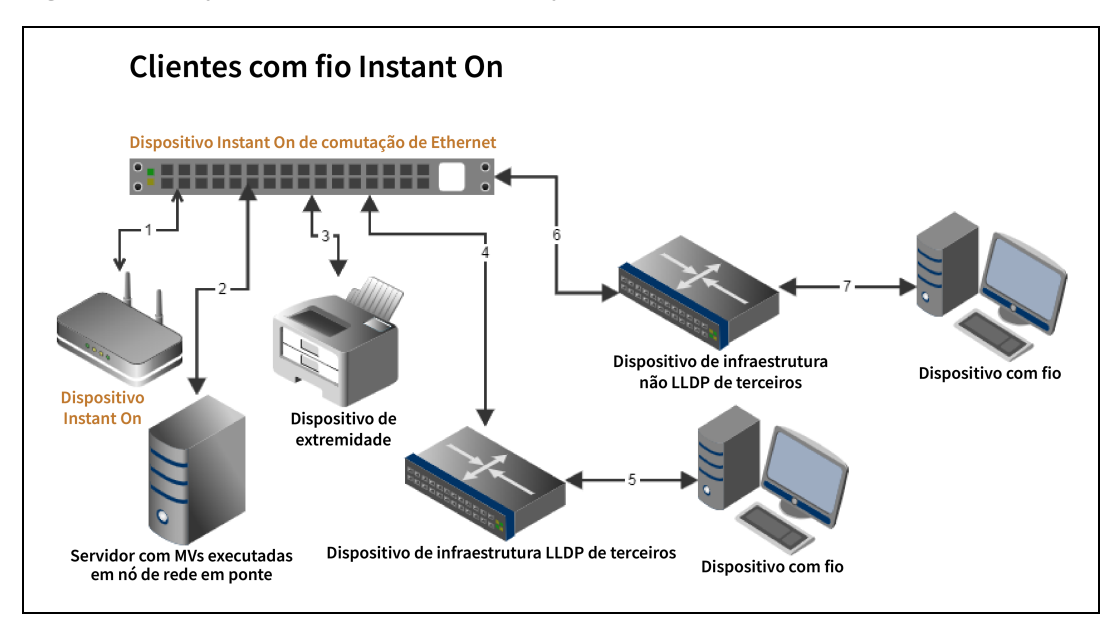

- 1<sup>ª</sup> situação: o dispositivo Instant On conectado ao dispositivo de comutação Instant On não será mostrado como um cliente com fio.
- 2<sup>ª</sup> situação: o servidor será mostrado como um cliente de extremidade com fio.

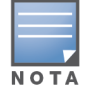

As MVs que estiverem em execução no servidor poderão relatar outros endereços MAC para a mesma porta Ethernet. Nesses casos, cada endereço MAC será exibido como um cliente com fio.

- 3<sup>ª</sup> situação: o cliente de extremidade será mostrado como um cliente de extremidade com fio.
- 4<sup>ª</sup> situação: o dispositivo de infraestrutura de terceiros será mostrado como um cliente de infraestrutura com fio.
- 5<sup>ª</sup> situação: o dispositivo com fio conectado ao dispositivo de infraestrutura de terceiros não será mostrado como um cliente com fio.
- 6<sup>ª</sup> situação: o dispositivo de infraestrutura será mostrado como um cliente de extremidade com fio.
- **7ª situação:** o dispositivo com fio será mostrado como um cliente com fio.

## **Detalhes dos clientes com fio**

A página **Detalhes do cliente** fornece informações adicionais sobre os clientes na rede.

Para ver a página **Detalhes do cliente** de um cliente específico, siga estas etapas:

- 1. Clique no bloco **Clientes** ( $\Box$  $\vdash$ ) na página inicial do Instant On. Será exibida a página **Clientes**.
- 2. Clique no ícone (  $\geq$  ) ao lado do nome do cliente, na lista **Clientes conectados**. Será exibida a página **Detalhes do cliente** correspondente ao cliente selecionado.

**Tabela 18:** *Informações sobre os detalhes do cliente com fio*

| <b>Parâmetro</b>          | Descrição                                                                                                    |
|---------------------------|----------------------------------------------------------------------------------------------------|
| Nome do cliente           | Indica o nome do cliente com fio. É possível editar e atualizar o nome do cliente usando um<br>nome personalizado de sua escolha. O nome do cliente pode ter entre um e 32 caracteres.<br>Espaços em branco e caracteres especiais são aceitos como válidos nos nomes de clientes. |
| Tipo                      | Denota o tipo do cliente com fio. O cliente pode ser de infraestrutura ou de voz.                                                                                                    |
| Endereço IP               | Endereço IP do cliente.                                                                                                    |
| Endereço MAC              | Indica o endereço MAC do cliente com fio.                                                                                                    |
| Rede                      | A rede à qual o cliente está conectado. O ato de clicar no nome da rede o levará até a<br>página Detalhes da rede.                                                                                                    |
| Duração                   | Exibe o período em que o cliente está conectado à rede.                                                                                                    |
| Dispositivo               | O dispositivo de rede ao qual o cliente está conectado. O ato de clicar no nome do<br>dispositivo o levará até a página Detalhes do dispositivo.                                                                                                    |
| Porta                     | Indica a porta do switch através da qual o cliente com fio está conectado à rede.                                                                                                    |
| Integridade da<br>conexão | Indica o status da integridade do clientes com fio.                                                                                                    |
| Status                    | Representa a taxa do número de pacotes com erro em todos os pacotes.                                                                                                    |
|                           | <b>Boa</b> — no modo full duplex, a taxa de erros é inferior a 0,1%. No modo half duplex, a<br>п<br>taxa de erros é inferior a 2%.                                                                                                    |
|                           | Razoável — no modo full duplex, a taxa de erros é superior a 0,1%. No modo half<br>п                                                                                                    |
|                           | duplex, a taxa de erros é superior a 2%.                                                                                                    |
| Modo Duplex               | Indica se o cliente com fio está conectado em modo full duplex ou half duplex.                                                                                                    |

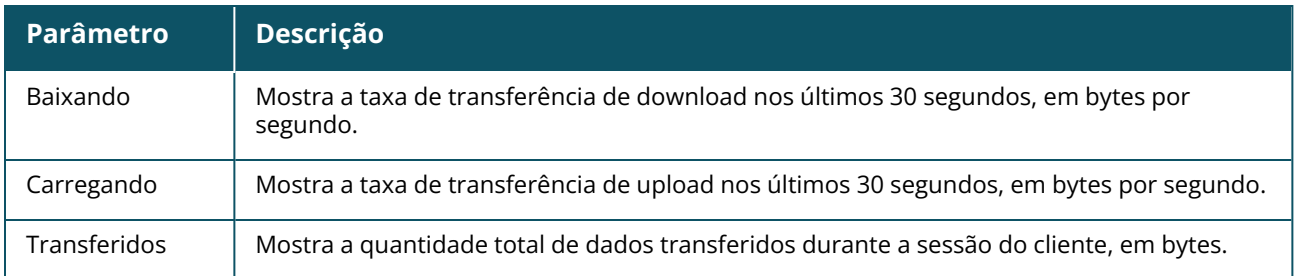

#### **Desligamento e religamento da PoE**

O Instant On possibilita desligar e religar à distância clientes com fio. Essa opção estará disponível apenas para os clientes que estiverem conectados a uma porta PoE de um roteador Instant On ou de um switch. O procedimento a seguir é utilizado para desligar e religar a porta do cliente com fio:

- 1. Clique no bloco **Clientes** ( ) na página inicial do Instant On. Será exibida a página **Clientes**.
- 2. Na lista **Clientes conectados**, passe o cursor sobre o cliente com fio. Será exibido o botão de

desligamento e religamento ( $\mathcal{V}$ ) no final da linha.

3. Clique no botão (قَالُ) para desligar e religar o cliente com fio. Em seguida, a porta será desligada e religada. A coluna **Duração** exibe uma mensagem informando que o cliente está sendo desligado e religado.

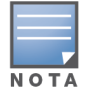

É necessário que o provedor de PoE seja um dispositivo Instant On.

## **Clientes monitorados**

O recurso de lista de monitoramento de clientes permite monitorar o status dos clientes com fio ou sem fio conectados aos dispositivos Instant On. Depois que o cliente é adicionado à lista de monitoramento ( $\leq$ ), um alerta é disparado quando o cliente monitorado fica offline e é apagado

quando o cliente volta a ficar online ou é removido da lista de monitoramento.

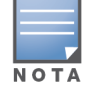

Você pode adicionar no máximo 128 clientes com fio ou sem fio à lista de monitoramento.

O procedimento a seguir descreve como adicionar um cliente à lista de monitoramento:

- 1. Clique no bloco **Clientes** (**Fi**), na página inicial do aplicativo Web Instant On. Será exibida a página **Clientes**.
- 2. Clique na guia **Clientes conectados**, para exibir a lista de clientes conectados.
- 3. Passe o cursor sobre um cliente com fio ou sem fio. Um ícone de lista de monitoramento será exibido ( $\leq$ ) no final da linha.
- 4. Clique na lista de monitoramento ( ). O cliente é adicionado à lista **Clientes monitorados** (  $\langle \rangle$ ).

O procedimento a seguir descreve como remover um cliente da lista de monitoramento:

1. Clique no bloco **Clientes** (<sup>1</sup>), na página inicial do aplicativo Web Instant On. Será exibida a página **Clientes**.

- 2. Clique na guia **Clientes monitorados** ( ) para exibir a lista de clientes adicionados à lista de monitoramento.
- 3. Passe o cursor sobre um cliente com fio ou sem fio. Um ícone de remoção da lista de monitoramento será exibido no final da linha.
- 4. Clique em Remover da lista de monitoramento ( ). O cliente é removido da lista **Clientes monitorados**.

A página **Gerenciamento de contas** permite modificar as informações da sua conta de administrador para todos os sites associados.

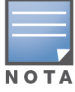

A página **Gerenciamento de contas** estará disponível somente na página **Meus sites**, quando sua conta estiver registrada em vários sites do Aruba Instant On.

# **Modificação da senha da conta**

Para modificar as informações da sua conta de administrador para todos os sites associados do Aruba Instant On, siga estas etapas:

- 1. Clique no nome da conta exibido no cabeçalho e, no menu suspenso, selecione **Gerenciamento de contas**. Será exibida a página **Gerenciamento de contas**.
- 2. Em **Senha e segurança** > **Senha**, digite a sua senha atual, seguida de uma nova senha.
- 3. Clique em **Alterar senha** para salvar as alterações.

A página **Gerenciamento de contas** também permite ativar ou desativar as notificações de alertas do site. Para obter mais informações, consulte [Notificações.](#page-138-0)

# **Segurança**

A página **Segurança** permite aos administradores adicionar a autenticação de dois fatores (ADF) a suas próprias contas. A autenticação de dois fatores proporciona uma camada adicional de segurança à conta na qual estiver ativa. Como padrão, este recurso está desativado, estando disponível apenas em contas de administrador verificadas.

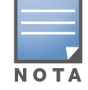

É necessário um aplicativo autenticador para configurar a autenticação de dois fatores. Caso você não tenha um aplicativo autenticador instalado no dispositivo, baixe um para o seu sistema operacional correspondente.

## **Ativação da autenticação de dois fatores**

Para configurar a autenticação de dois fatores na sua conta de administrador, siga estas etapas:

- 1. Clique no nome da conta exibido no cabeçalho e, no menu suspenso, selecione **Gerenciamento de contas**. Será exibida a página **Gerenciamento de contas**.
- 2. Em **Senha e segurança** > **Autenticação de dois fatores**, selecione **Configurar autenticação de dois fatores**.
- 3. Em **Validar senha**, digite a sua senha atual do Instant On.
- 4. Toque em **Validar senha**.
- 5. Em **Autenticador**, copie a chave fornecida abaixo para inseri-la no aplicativo autenticador ou digitalize o código QR usando o aplicativo autenticador.
- 6. Clique em **Continuar**.
- 7. Insira um **e-mail de recuperação** que você possa usar para fazer login quando tiver problemas para usar o aplicativo autenticador.
- 8. Reinsira o e-mail de recuperação.
- 9. Insira a senha de uso único gerada por seu aplicativo autenticador.
- 10. Clique em **Ativar autenticação de dois fatores**.

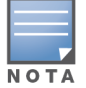

Assim que a autenticação de dois fatores estiver ativada na conta de administrador, será necessário digitar a senha de uso único gerada pelo aplicativo autenticador a cada vez em que você fizer login no aplicativo móvel Instant On.

## **Desativação da autenticação de dois fatores**

Para desativar a autenticação de dois fatores na sua conta de administrador, siga estas etapas:

- 1. Clique no nome da conta exibido no cabeçalho e, no menu suspenso, selecione **Gerenciamento de contas**. Será exibida a página **Gerenciamento de contas**.
- 2. Em **Senha e segurança**, clique no ícone de configurações ( ) ao lado de **Autenticação de dois**

**fatores** e selecione **Desabilitar autenticação de dois fatores** na lista suspensa. Um pop-up de **Confirmação** será exibido na página.

3. Clique em **Desabilitar**.

## **Alteração do endereço de e-mail de recuperação**

Depois que a autenticação de dois fatores for ativada, você terá a opção de alterar o endereço de e-mail de recuperação usado para fazer login quando tiver dificuldades para usar o aplicativo autenticador. O procedimento a seguir descreve como alterar o endereço de e-mail de recuperação:

- 1. Clique no nome da conta exibido no cabeçalho e, no menu suspenso, selecione **Gerenciamento de contas**. Será exibida a página **Gerenciamento de contas**.
- 2. Em **Senha e segurança**, clique no ícone de configurações ( ) ao lado de **Autenticação de dois**

**fatores** e selecione **Alterar e-mail de recuperação** na lista suspensa.

- 3. Insira o **Novo e-mail de recuperação**.
- 4. **Confirme o novo e-mail de recuperação** reinserindo o novo endereço de e-mail.
- 5. Clique em **Alterar e-mail de recuperação** para aplicar as alterações

# <span id="page-138-0"></span>**Notificações**

As notificações são mensagens no modo ativo que são enviadas ao dispositivo móvel que gerencia um local Aruba Instant On, quando um alerta é disparado pelo sistema. O mecanismo de notificação atualiza os administradores sobre qualquer alerta que for disparado no site. A notificação será exibida em duas linhas distintas. A primeira linha mostra o nome do alerta e a segunda, o nome do local. Contudo, quando o sistema dispara vários alertas do mesmo site, o mecanismo de notificação recolhe todas as notificações geradas pelos alertas e exibe-as como uma única notificação no dispositivo cadastrado.

No aplicativo Web, as notificações são exibidas como um alerta (  $\downarrow$ ) no cabeçalho da página. Se nenhuma medida for adotada em relação ao alerta, a notificação permanecerá no alerta e ainda poderá ser visualizada a qualquer momento, até ser removida. Todos os alertas que tiverem sido disparados no local poderão ser exibidos ao se clicar em **Mostrar todos os alertas**, no bloco **Integridade do site**.

### **Ativação e desativação de notificações**

Para ativar notificações de alertas, siga estas etapas:

- 1. Clique no nome da conta exibido no cabeçalho e, no menu suspenso, selecione **Gerenciamento de contas**. Será exibida a página **Gerenciamento de contas**.
- 2. Na página **Gerenciamento de contas**, selecione **Notificações**, para exibir as opções de notificações.
- 3. Em **Categorias de alerta**, há a opção de ativar as notificações **para dispositivos móveis**, **emails** ou ambas. Deslize os botões de alternância para ativar ( **)** ou desativar ( ) os alertas para os quais deseja receber notificações, em dispositivos móveis ou e-mails. Você receberá notificações no seu dispositivo móvel ou por e-mail quando o alerta selecionado for disparado no local. Para obter mais informações sobre a exibição e o gerenciamento de alertas, consulte:
- Exibição e [gerenciamento](#page-37-0) de alertas usando o aplicativo Web

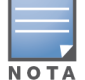

Como padrão, as notificações **Móveis** estão ativadas para todos os quatro tipos de alertas.

## **Categorias de alertas**

As categorias de alertas oferecem uma seleção de eventos relacionados a dispositivos para os quais você poderá receber um alerta de notificação. Você poderá optar por ativar ou desativar as notificações de uma determinada categoria de alertas. Os tipos disponíveis de categorias de alertas são:

- [Problema](#page-139-0) de conexão
- **Problema no [dispositivo](#page-139-1)**
- [Capacidade](#page-140-0) do dispositivo excedida
- Novo software [disponível](#page-140-1)
- Cliente [monitorado](#page-140-2)

#### <span id="page-139-0"></span>**Problema de conexão**

A ativação desta opção irá disparar um alerta de notificação quando ocorrerem problemas de conectividade no local. Este alerta indica que os clientes estão tendo problemas com a conectividade da Internet. A seguir, são apresentadas possíveis situações em que se dispara o alerta:

- O gateway de Internet perde a conectividade com o provedor de serviços de Internet.
- Problemas internos de rede.

#### <span id="page-139-1"></span>**Problema no dispositivo**

A ativação desta opção irá disparar alertas de notificação quando um dispositivo Instant On sofrer pane ou for desconectado da rede. A seguir são apresentadas possíveis situações em que se dispara um alerta:

- O suprimento de energia do dispositivo Instant On é interrompido.
- O dispositivo Instant On está desconectado da rede.
- Problema na rede local ou de conectividade de Internet.
- <sup>n</sup> O dispositivo Instant On está sendo reiniciado devido a uma condição inesperada.

## <span id="page-140-0"></span>**Capacidade do dispositivo excedida**

A ativação desta opção irá disparar uma notificação quando a provisão de energia do switch atingir o limite máximo e este não puder mais energizar novos dispositivos através do PoE. Este alerta é disparado quando o switch nega a solicitação, por parte de um dispositivo, para suprimento de PoE. Serão exibidas as informações sobre a provisão de energia total do switch e o consumo de energia na página **[Detalhes](#page-62-0) do switch** do módulo **Inventário**.

### <span id="page-140-1"></span>**Novo software disponível**

A ativação desta opção irá disparar uma notificação quando uma nova versão de software estiver disponível para instalação na rede do Instant On. Será gerado um alerta informacional no aplicativo móvel e aplicativo Web Instant On, indicando a disponibilidade de novo software para instalação. O ato de tocar no alerta de informações o redirecionará para a tela Atualização do software. Para obter mais informações sobre como instalar as atualizações de software, consulte [Atualização](#page-34-0) da imagem do [software](#page-34-0) em um site do Instant On.

O usuário também será notificado se um dispositivo do site não instalar o novo software.

### <span id="page-140-2"></span>**Cliente monitorado**

A ativação desta opção irá disparar uma notificação quando um cliente monitorado ficar offline. A notificação é disparada individualmente para cada cliente quando o status dele mudar. Esse alerta é apagado do site quando o cliente se reconecta outra vez.

# **Preferências de comunicação**

A tela Preferências de comunicação permite receber as últimas ofertas e promoções da HPE e da Aruba. Siga estas etapas para se inscrever para receber estas atualizações:

- 1. Clique no nome da conta exibido no cabeçalho e, no menu suspenso, selecione **Gerenciamento de contas**. Será exibida a página **Gerenciamento de contas**.
- 2. Na página **Gerenciamento de contas**, clique em **Preferências de comunicação**.
- 3. Em **Ofertas e promoções**, execute as seguintes ações:
	- a. Marque a caixa de seleção **A HPE/Aruba pode enviar comunicados personalizados por email para você sobre produtos, serviços, ofertas e eventos da HPE/Aruba e de parceiros selecionados da HPE/Aruba?** checkbox.

Os detalhes das últimas ofertas e promoções da HPE e da Aruba serão enviados para a sua conta de e-mail cadastrada.

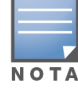

A caixa de seleção também é exibida na página **Criar uma conta**.

b. Em **Valide seu país**, clique no ícone suspenso e selecione na lista o país onde você reside.

Para exibir mais informações sobre como a HPE/Aruba gerencia, usa e protege os dados do usuário, clique no link **Declaração de Privacidade da HPE**.

# **Excluir conta**

A tela **Excluir conta** permite excluir uma conta de administrador do Instant On e revogar o acesso a quaisquer produtos e serviços associados.A conta de administrador será excluída com todos os seus dados associados.Se a conta excluída estiver sendo usada como a conta de administrador principal, todos os sites que pertencem à conta serão excluídos e todos os dispositivos terão as configurações de fábrica restauradas.Os sites com várias contas de administrador não serão excluídos se uma das contas for excluída.O seguinte procedimento permite excluir uma conta de administrador do Instant On:

- 1. Clique no nome da conta exibido no cabeçalho e, no menu suspenso, selecione **Gerenciamento de contas**. Será exibida a página **Gerenciamento de contas**.
- 2. Na página **Gerenciamento de contas**, clique em **Excluir conta**.
- 3. Na página **Excluir conta**, marque a caixa de seleção ao lado de **Excluir permanentemente todos os dados da minha conta, incluindo configurações de sites e dispositivos associados**. O botão **Excluir conta** torna-se ativo.
- 4. Clique no botão **Excluir conta**.
- 5. Um pop-up é exibido na tela com um sinal de alerta indicando que a conta será excluída permanentemente, mais um código.
- 6. Insira o código na caixa de texto abaixo e clique em **Excluir** para excluir permanentemente a sua conta do Instant On.

# **Capítulo 13 Solução de problemas**

Para ajudar o administrador a solucionar situações problemáticas, o aplicativo Aruba Instant On contém um assistente de solução de problemas a ele integrado. Ele ajuda o usuário a identificar um problema e fornece orientações para resolvê-lo. O assistente de solução de problemas foi elaborado para abranger as situações mais comuns e se baseia em padrões de LEDs para identificar problemas. O assistente de solução de problemas pode ser iniciado na página **Detalhes do alerta**.

Para abrir o assistente de solução de problemas, siga estas etapas:

- 1. Selecione o módulo **Integridade do site** e clique em **Histórico de alertas**, na seção de alertas, ou no botão ( ), no cabeçalho da página. Será exibida a página **Alertas**.
- 2. Clique no ícone > ao lado do alerta para exibir a página **Detalhes do alerta**.
- 3. Na página **Detalhes do alerta**, analise as **Ações recomendadas**, para remover o alerta.
- 4. Para obter mais informações sobre a solução de problemas, clique em **Solução de problemas de dispositivos Instant On**. Será exibida a página **Assistente de solução de problemas** com as seguintes informações:
	- a. Situações mais comuns com base nos padrões de LED.
	- b. Ações recomendadas.

#### **Figura 6** *Página do assistente de solução de problemas*

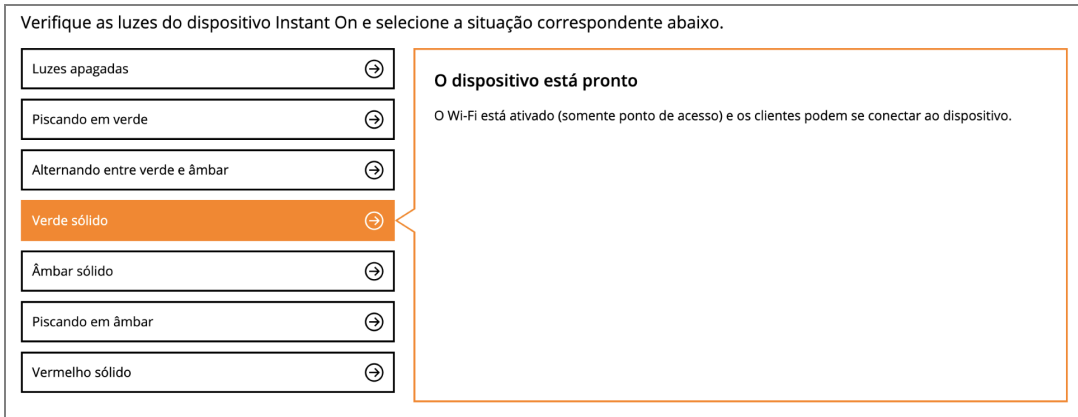

- 5. Verifique o status das luzes de LED no Instant On e selecione a situação correspondente no assistente de solução de problemas. O assistente recomendará um procedimento de solução de problema para solucionar o alerta.
- 6. Se você não encontrar uma solução para o problema, navegue até o seguinte link para exibir opções adicionais de suporte.
	- Ajuda no [aplicativo](#page-23-0) Web